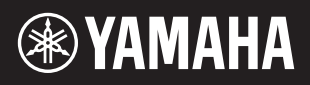

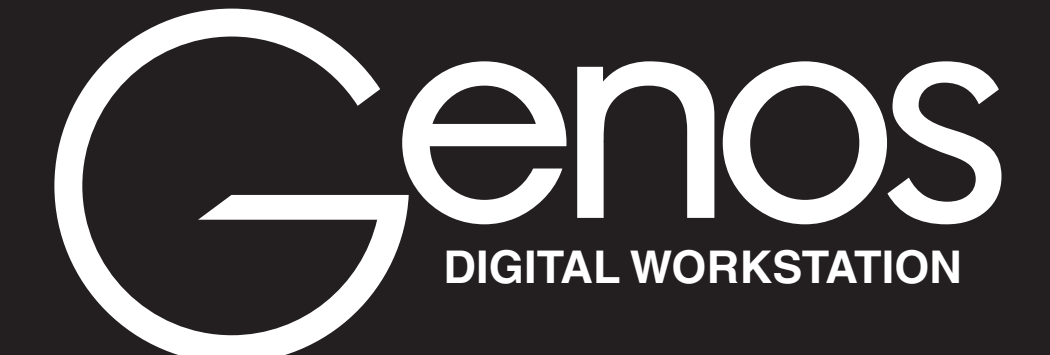

**Referenzhandbuch**

Dieses Referenzhandbuch erläutert erweiterte Funktionen des Genos, auf die in der Bedienungsanleitung nicht näher eingegangen wird. Bitte lesen Sie die Bedienungsanleitung, bevor Sie dieses Referenzhandbuch lesen.

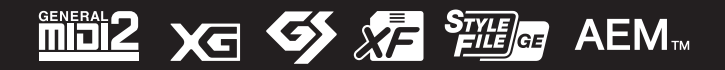

Manual Development Group © 2017 Yamaha Corporation Published 12/2021 LB-H0

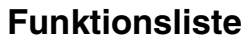

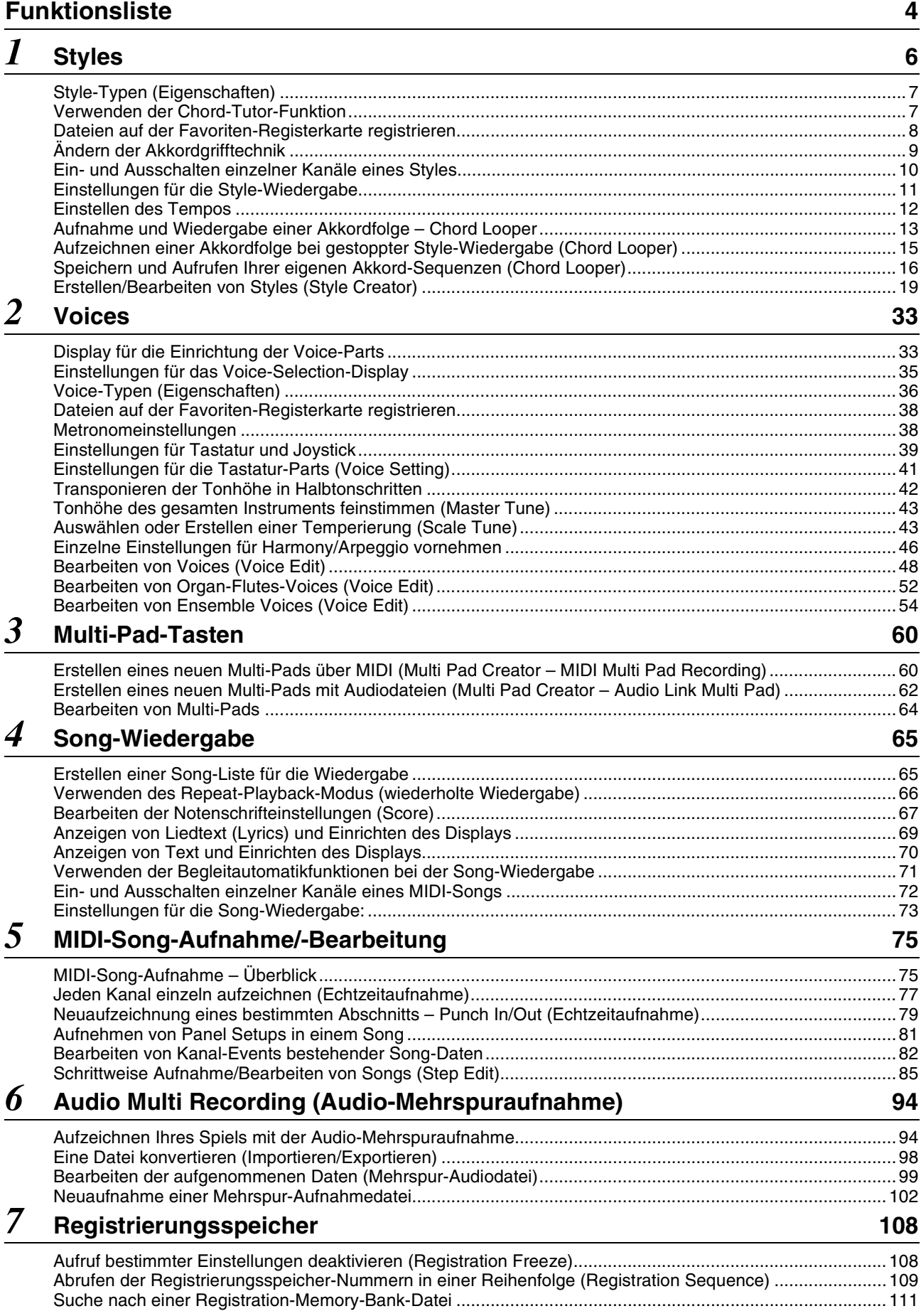

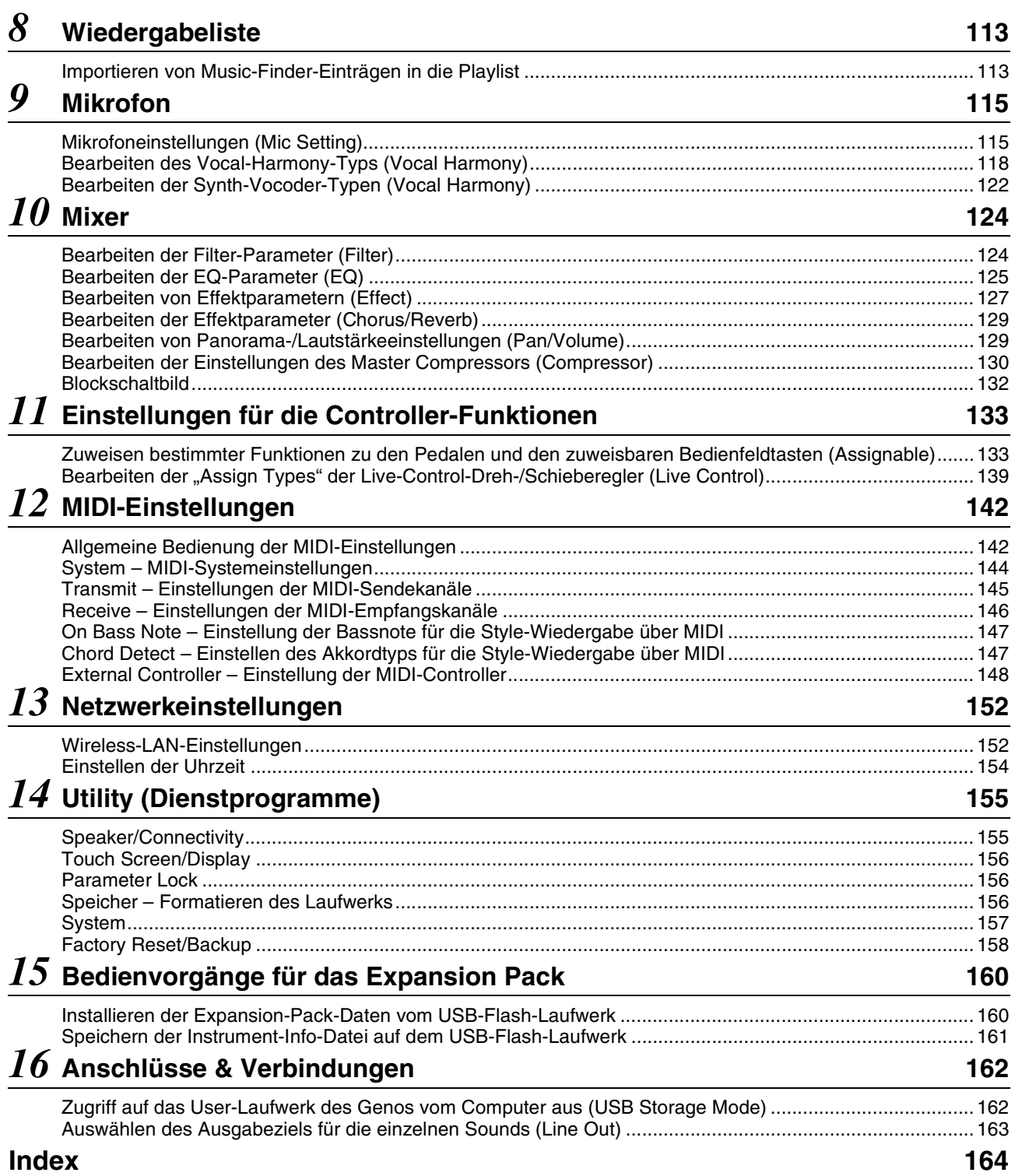

#### **Verwenden des PDF-Handbuchs**

• Um sofort auf die entsprechende Seite mit den gewünschten Einträgen und Themen zu springen, klicken Sie auf die entsprechenden Einträge im Index "Lesezeichen" links im Hauptanzeigefenster. (Klicken Sie auf das Register "Lesezeichen", um den Index zu öffnen, falls dieser nicht angezeigt wird.)

• Klicken Sie auf die Seitennummern in diesem Handbuch, um direkt zur entsprechenden Seite zu springen. • Wählen Sie "Suchen" im Bearbeiten-Menü von Adobe Reader, und geben Sie einen Schlüsselbegriff ein, um das Dokument nach Informationen zu durchsuchen. Die Namen und Positionen von Menüelementen können sich je nach Version von Adobe Reader unterscheiden.

http://download.yamaha.com/

<sup>•</sup> Die Abbildungen und Display-Darstellungen in diesem Handbuch dienen nur zur Veranschaulichung und können von der Darstellung an Ihrem Instrument abweichen. Beachten Sie bitte, dass die in diesem Handbuch gezeigten Display-Darstellungen nur in englischer Sprache vorliegen.<br>Die Dokumente "Datenliste" und "Handbuch für den Anschluss von iPhone/iPad" können

<sup>•</sup> Die Unternehmens- und Produktnamen in dieser Anleitung sind Markenzeichen oder eingetragene Markenzeichen der entsprechenden Unternehmen.

# <span id="page-3-0"></span>Funktionsliste

Dieser Abschnitt beschreibt und erklärt in Kürze, welche Einstellungen Sie in den verschiedenen Displays vornehmen können, die nach Antippen der einzelnen Symbole im Menü-Display aufgerufen werden. Weitere Informationen finden Sie auf den nachstehend mit Seitenzahl genannten Kapiteln oder in der Bedienungsanleitung. Das Symbol " $\bullet$ " zeigt an, dass die Funktion in der Bedienungsanleitung beschrieben wird.

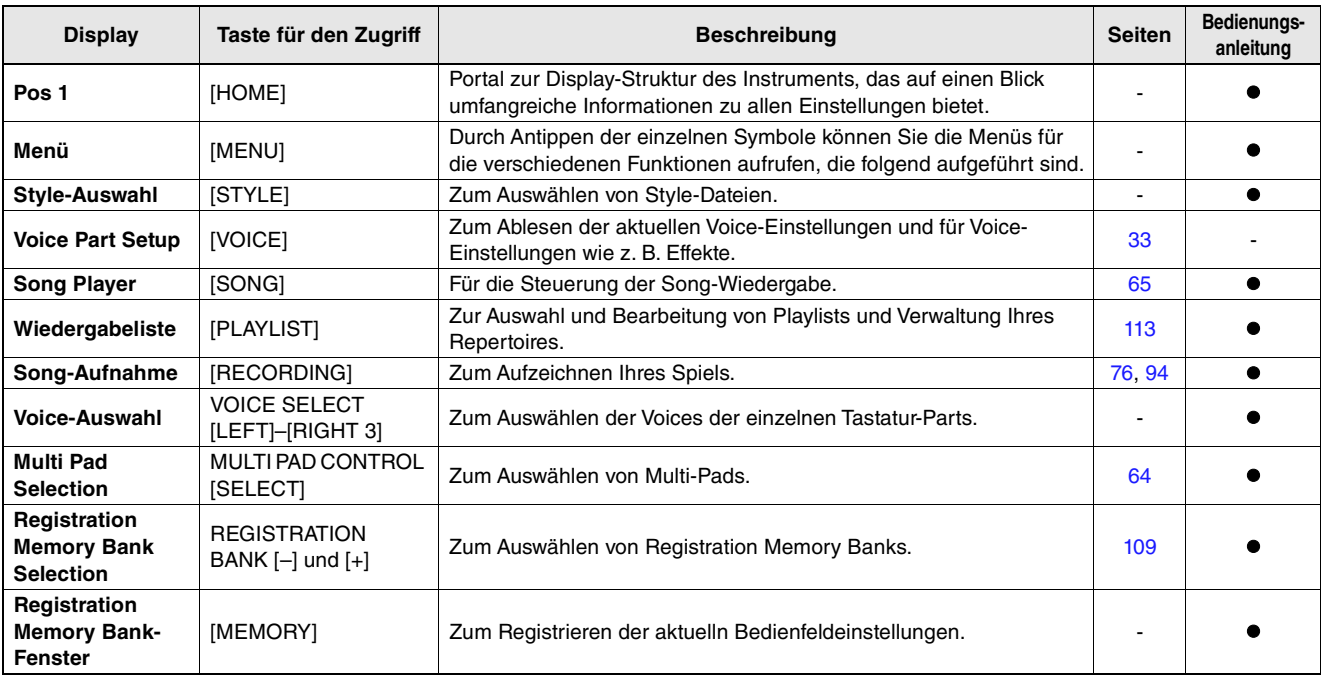

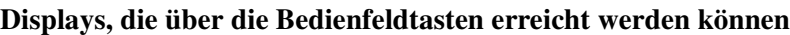

### **Funktionen im Menü-Display**

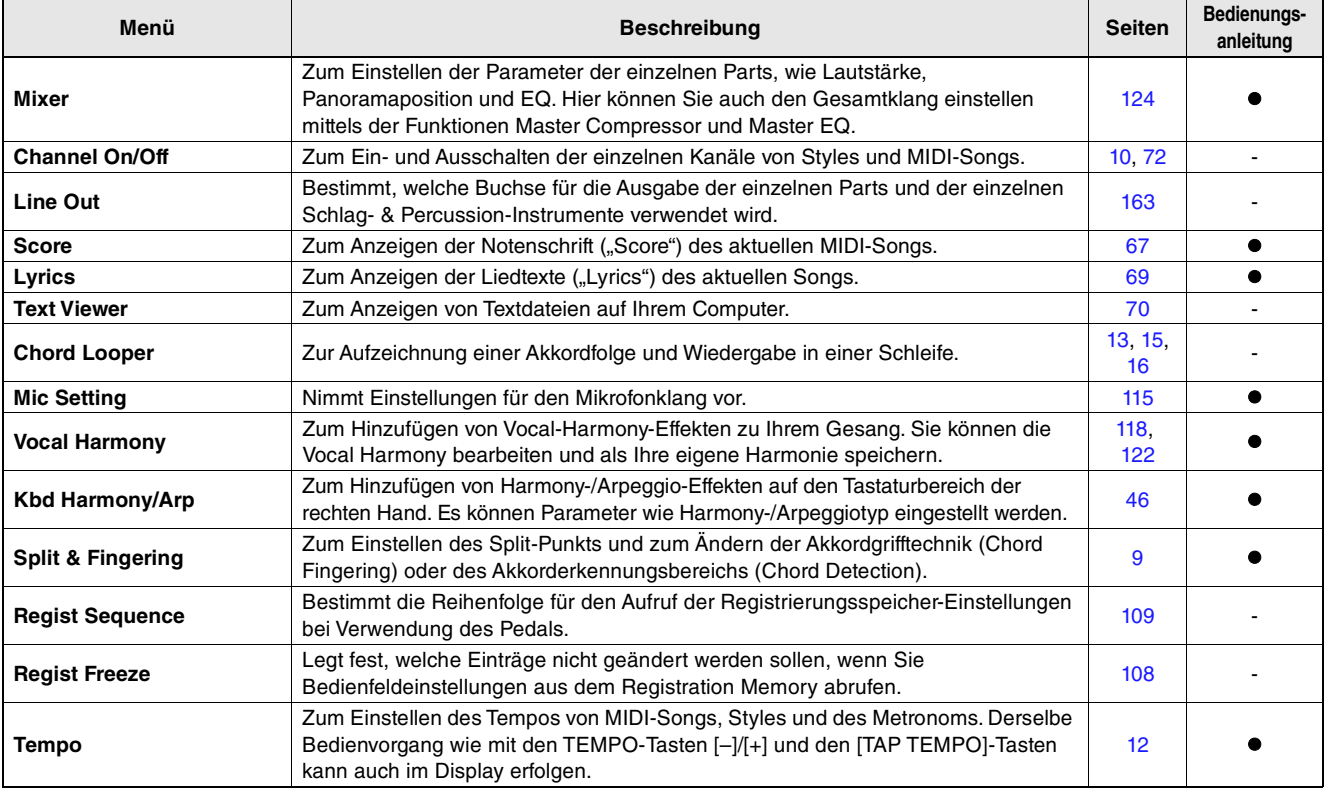

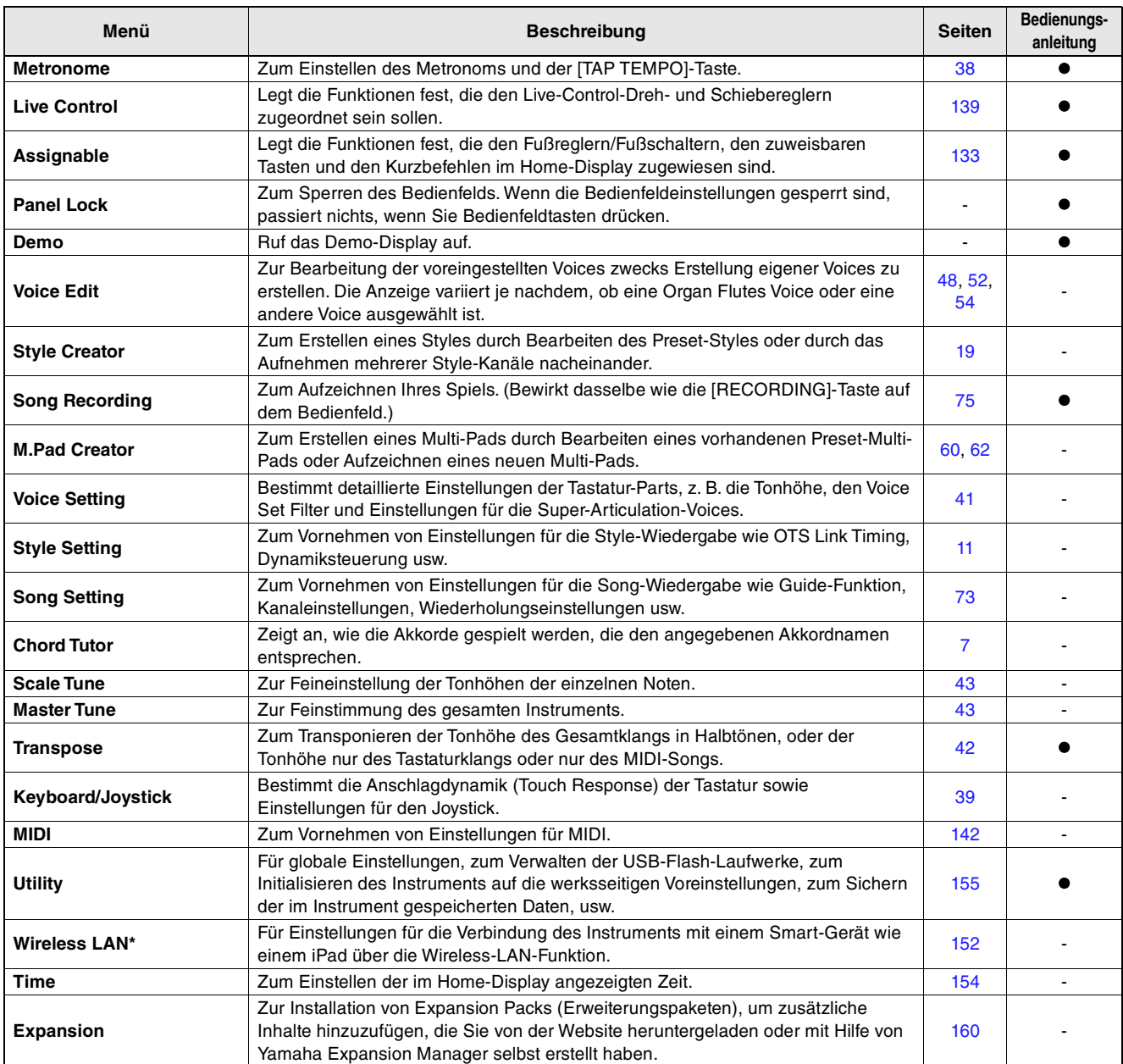

\* Dieses Symbol erscheint nur dann, wenn die Wireless-LAN-Funktion enthalten ist.

# <span id="page-5-0"></span>**Inhalt**

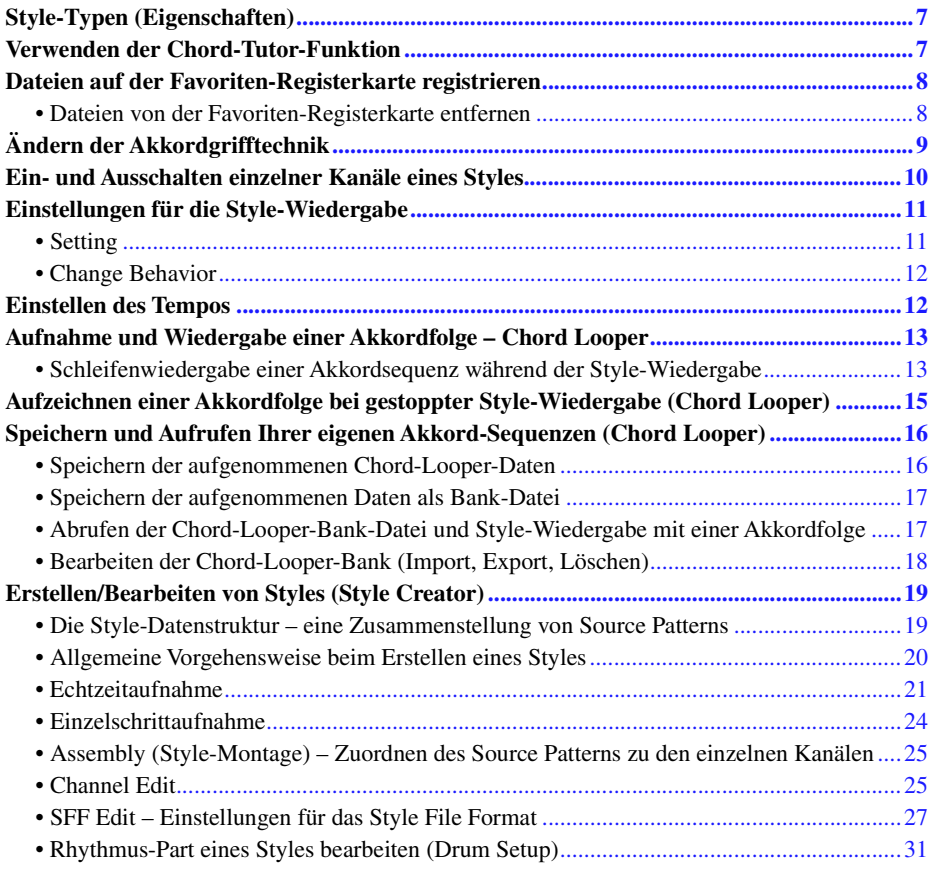

# <span id="page-6-0"></span>Style-Typen (Eigenschaften)

Der jeweilige Style-Typ wird oberhalb des Style-Namens im Display für die Style-Auswahl angezeigt. Die bestimmenden Merkmale dieser Styles und die Vorzüge beim Spiel sind unten beschrieben.

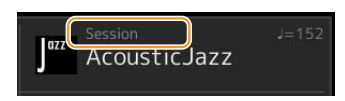

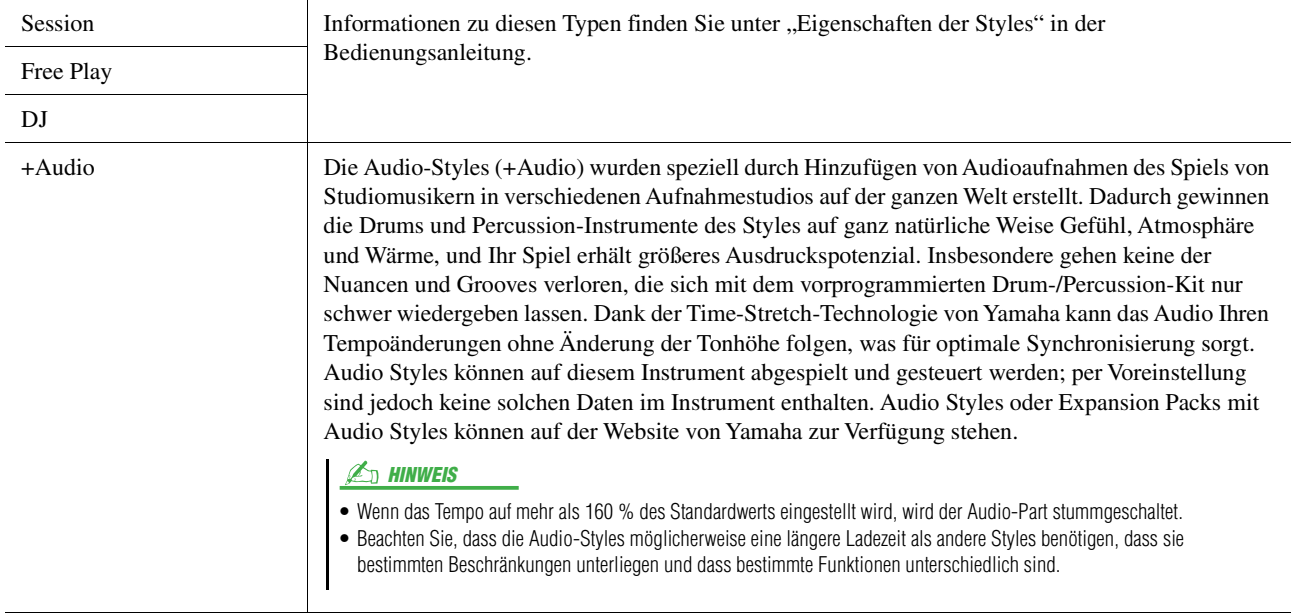

# <span id="page-6-2"></span><span id="page-6-1"></span>Verwenden der Chord-Tutor-Funktion

Anhand der Chord-Tutor-Funktion können Sie sehen, welche Noten Sie zur Angabe eines Akkords spielen müssen. Verwenden Sie diese Funktion, wenn Sie den Namen eines bestimmten Akkords kennen, aber nicht wissen wie er gespielt wird.

Diese Funktion kann in dem Display verwendet werden, das über [MENU]  $\rightarrow$  [Chord Tutor] aufgerufen wird.

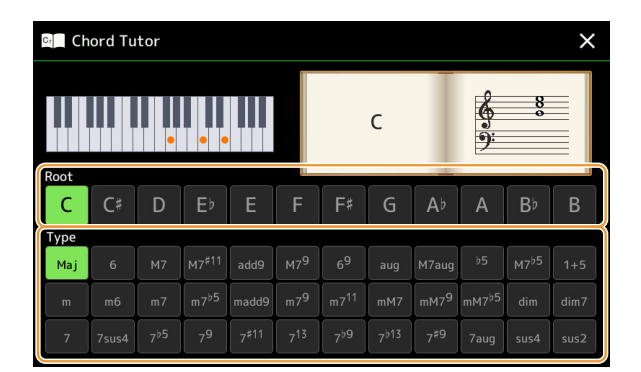

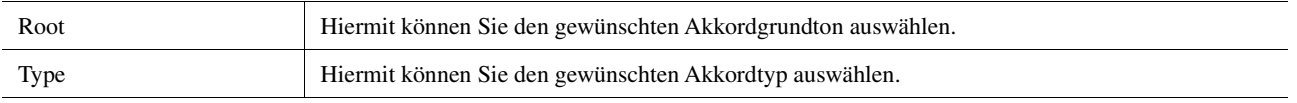

Die zu spielenden Noten werden im Display angezeigt.

#### $\mathbb{Z}_1$  Hinweis

- Obwohl diese Funktion nur für den Modus "Fingered" anzeigt, wie ein Akkord zu spielen ist, ist die Anzeige ebenfalls hilfreich, wenn ein anderer Typ als "Single Finger" gewählt ist.
- Je nach Akkord werden einige Noten ausgelassen.

*1*

Styles

# <span id="page-7-0"></span>Dateien auf der Favoriten-Registerkarte registrieren

Sie können Ihre Favoriten oder häufig verwendeten Styles oder Voices schnell aufrufen, indem Sie sie auf der Favoriten-Registerkarte im Dateiauswahl-Display registrieren.

- **Wählen Sie die gewünschte Kategorie auf der Preset-Registerkarte im Dateiauswahl-Display aus.**
- **Tippen Sie auf (Datei), um das Fenster** "File Edit" (Dateibearbeitung) aufzurufen.

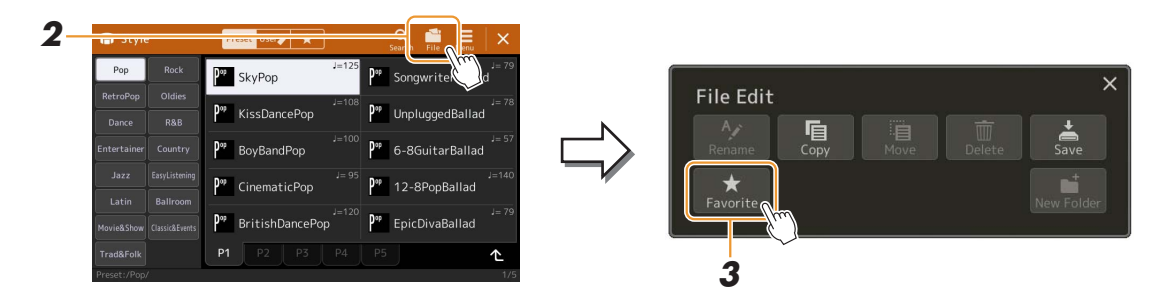

- **Tippen Sie auf [Favorite], um das Dateiauswahl-Display aufzurufen.**
- **Wählen Sie die gewünschten Dateien aus, die Sie auf der Favorite-Registerkarte speichern möchten.**

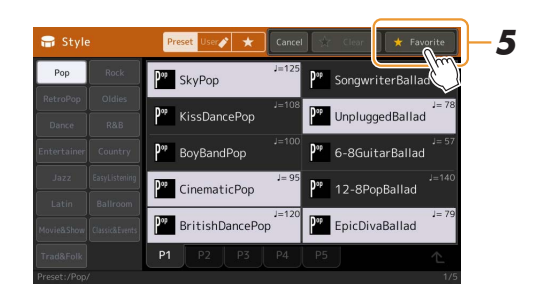

 **Tippen Sie auf [Favorite], um die Dateien auf der Favorite-Registerkarte zu speichern.** Die ausgewählten Dateien werden auf der Favorite-Registerkarte angezeigt.

# <span id="page-7-1"></span>**Dateien von der Favoriten-Registerkarte entfernen**

- **Tippen Sie auf der Favorite-Registerkarte im Dateiauswahl-Display auf (Datei),**  um das "File Edit"-Fenster für die Dateibearbeitung aufzurufen.
- **Tippen Sie auf [Favorite], um das Dateiauswahl-Display aufzurufen.**
- **Markieren Sie die Dateien, die Sie von der Favorite-Registerkarte entfernen möchten.**

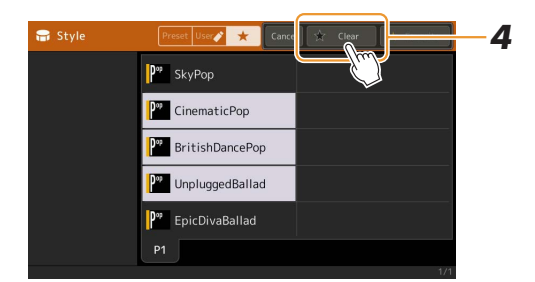

 **Tippen Sie auf [Clear] (Löschen), um die Dateien von der Favorite-Registerkarte zu entfernen.**

# <span id="page-8-1"></span><span id="page-8-0"></span>Ändern der Akkordgrifftechnik

Der Chord-Fingering-Typ legt fest, wie Akkorde für die Style-Wiedergabe angegeben werden können. Sie können den gewünschten Typ in dem Display ändern, das über [MENU]  $\rightarrow$  [Split & Fingering] aufgerufen wird.

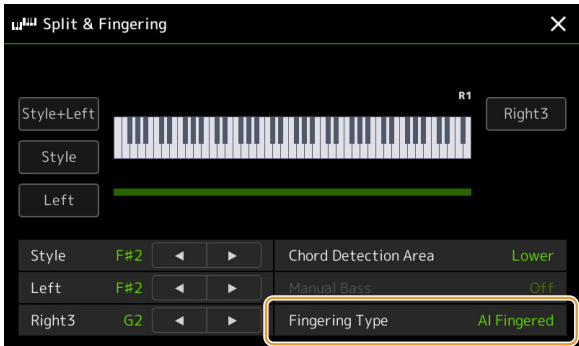

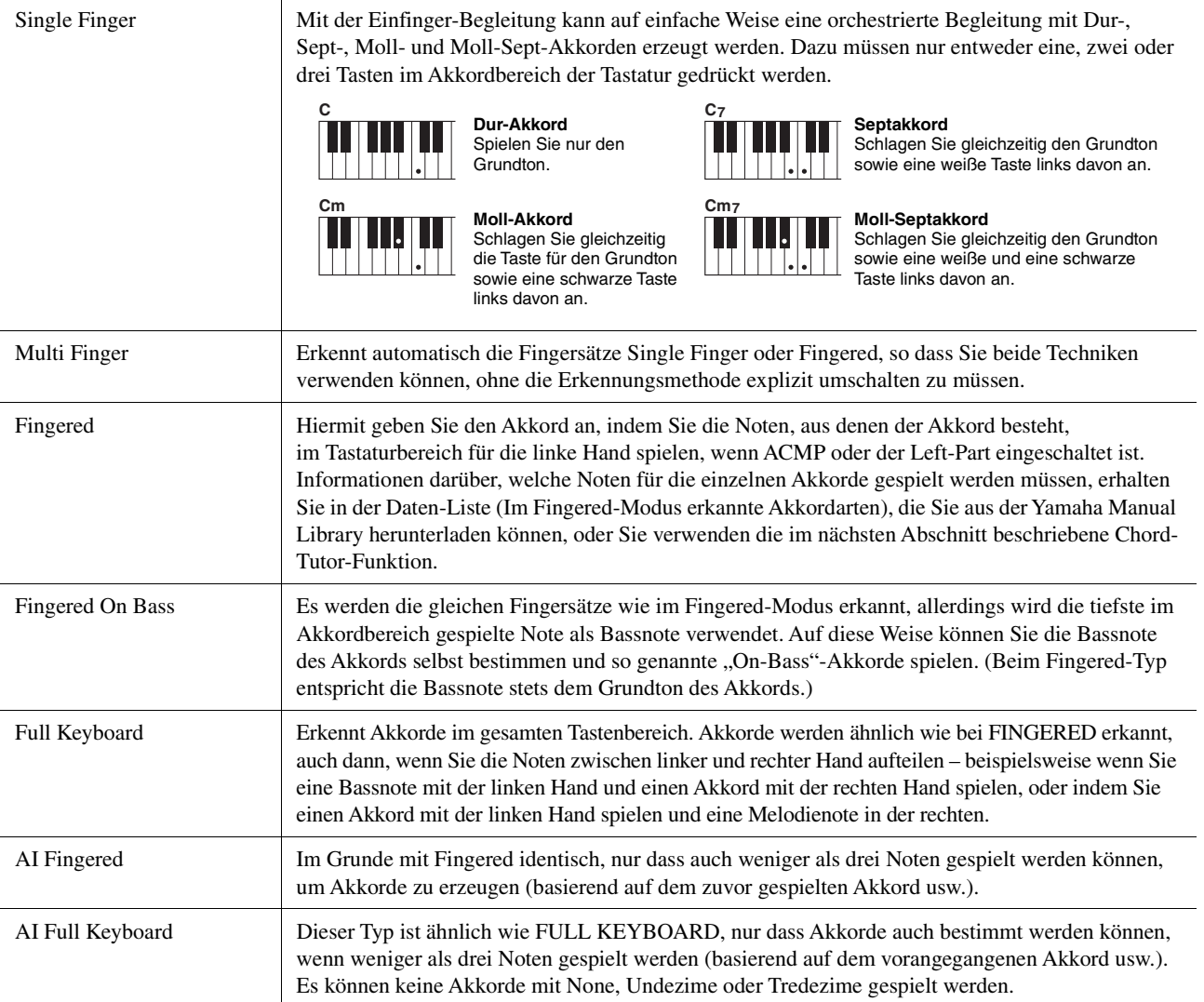

#### $\mathbb{Z}_D$  HINWEIS

 $\bullet$  "Al" steht für "Artificial Intelligence" – künstliche Intelligenz.

• Wenn der Akkorderkennungsbereich auf "Upper" eingestellt ist, kann nur "Fingered\*" gewählt werden. Dieser Typ ist im Wesentlichen identisch mit "Fingered", nur dass "1+5", "1+8" und Chord Cancel nicht verfügbar sind.

# <span id="page-9-1"></span><span id="page-9-0"></span>Ein- und Ausschalten einzelner Kanäle eines Styles

Sie können während der Style-Wiedergabe Variationen hinzufügen und das Spielgefühl eines Styles verändern, indem Sie Kanäle ein- und ausschalten.

#### **Style-Kanäle**

Jeder Style enthält die nachstehend aufgelisteten Kanäle.

- **Rhythmus 1/2:** Dies sind die Basis-Parts des Styles mit Rhythmus-Patterns für Schlagzeug- und Perkussionsinstrumente.
- **Bass:** Der Bass-Part verwendet die Sounds verschiedener Instrumente passend zum Style.
- **Chord 1/2:** Diese bilden die rhythmische Akkordbegleitung, gewöhnlich mit Piano- oder Gitarren-Voices.
- **Pad:** Dieser Part wird für Instrumente wie Streicher, Orgel, Chor usw. verwendet, die Töne unbegrenzt aushalten können.
- **Phrase 1/2:** Diese Parts werden für druckvolle Blechbläsersätze, für Arpeggio-Akkorde und andere Extras verwendet, die eine Begleitung interessanter machen.
- **Audio:** Dies ist der für Audio-Styles verwendete Audio-Part.

Style-Kanäle können in dem Display ein- und ausgeschaltet werden, das über [MENU]  $\rightarrow$  [Channel On/Off] aufgerufen wird.

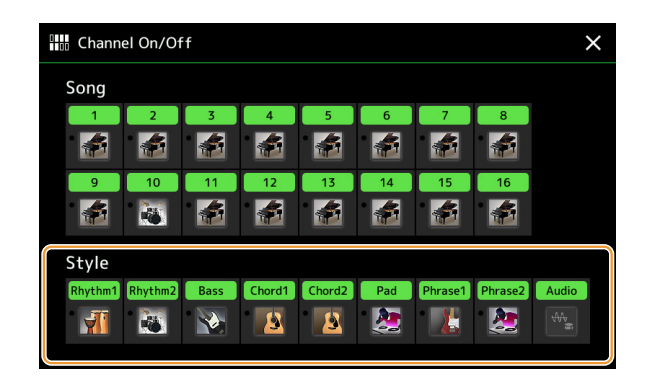

Wenn Sie nur einen bestimmten Kanal abspielen möchten (Solo-Wiedergabe), berühren und halten Sie den gewünschten Kanalnamen fest, bis er violett leuchtet. Zum Aufheben der Solo-Funktion tippen Sie erneut auf den (violetten) Kanalnamen.

#### $\mathbb{Z}_D$  HINWEIS

Im Mixer-Display können Sie die einzelnen Kanäle ein-/ausschalten.

### **Voices der einzelnen Kanäle ändern:**

Tippen Sie auf das Instrumentensymbol unterhalb des gewünschten Kanals, um die Anzeige für die Voice-Auswahl aufzurufen, und wählen Sie dann die gewünschte Voice aus.

#### **ED HINWEIS**

Die Voice des Audio-Parts des Audio-Styles lässt sich nicht ändern.

#### **ED HINWEIS**

Sie können die Einstellungen hier im Registration Memory speichern. Weitere Informationen finden Sie in der Bedienungsanleitung.

# <span id="page-10-1"></span><span id="page-10-0"></span>Einstellungen für die Style-Wiedergabe

Es gibt viele Einstellmöglichkeiten für die Style-Wiedergabe, die im Display [MENU]  $\rightarrow$  [Style Setting] zu erreichen sind..

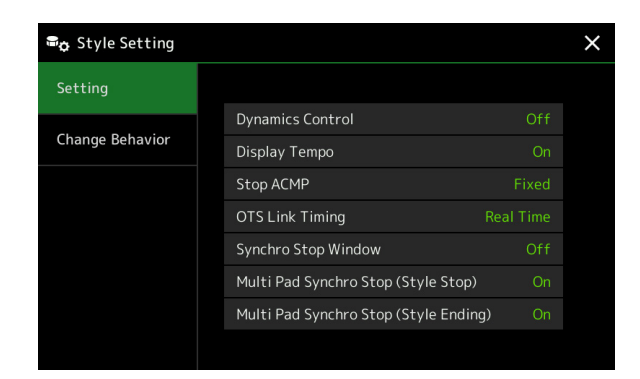

# <span id="page-10-2"></span>**Setting**

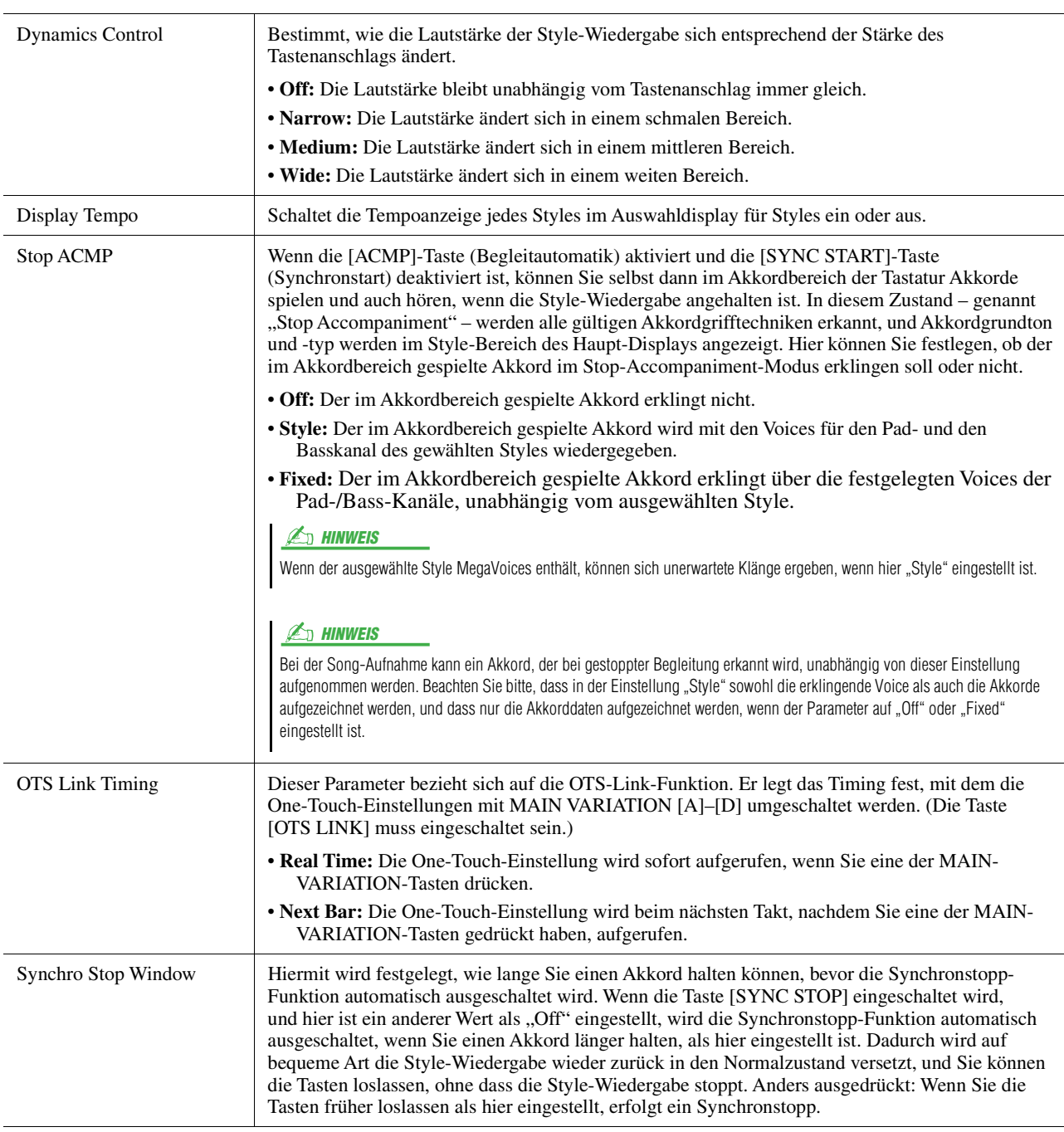

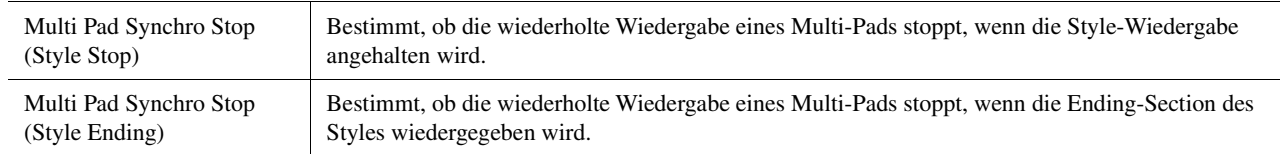

# <span id="page-11-2"></span>**Change Behavior**

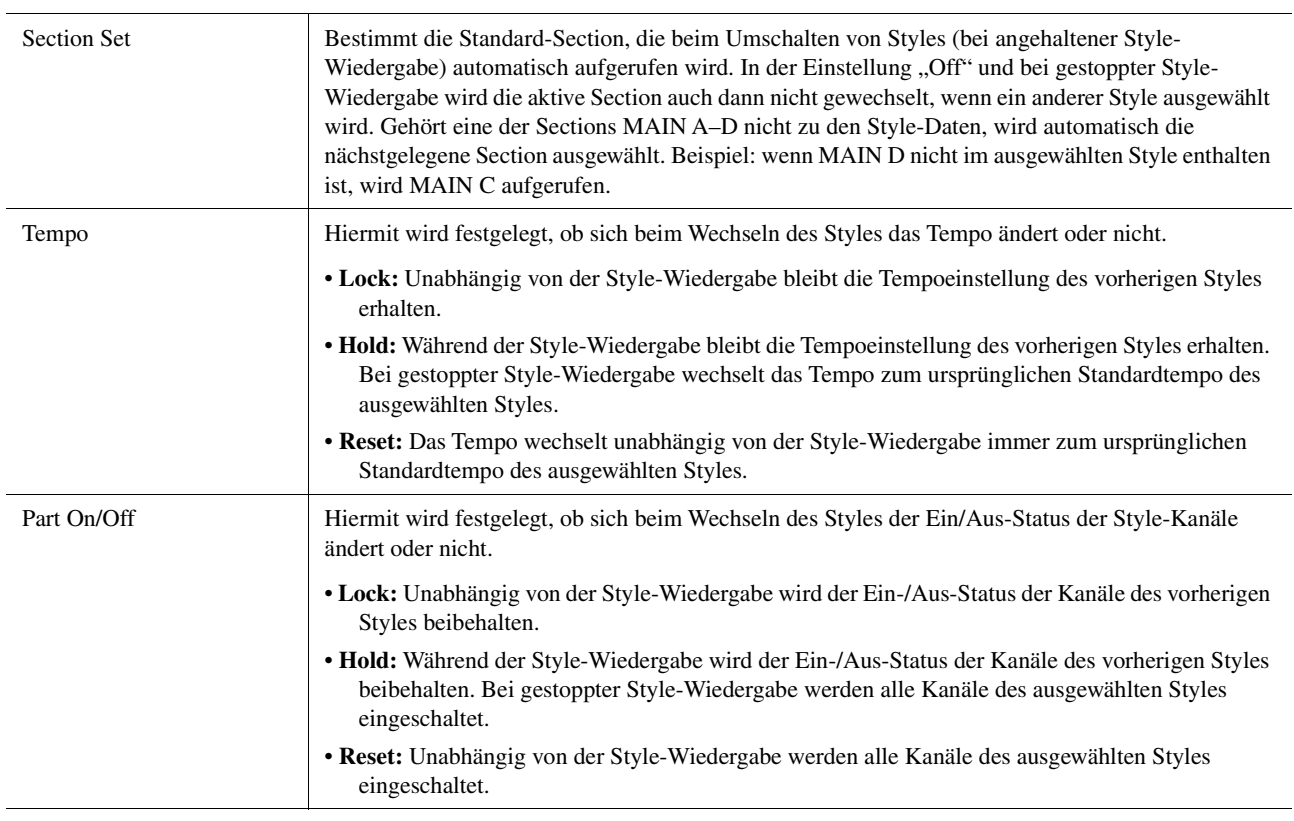

# <span id="page-11-1"></span><span id="page-11-0"></span>Einstellen des Tempos

Sie können das Tempo von Style, MIDI-Song und Metronom im Display [MENU] → [Tempo] einstellen, oder, indem Sie im Home-Display das Datenrad drehen.

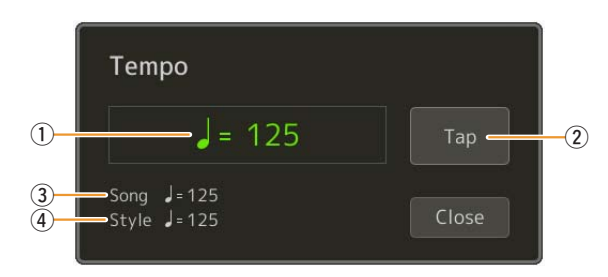

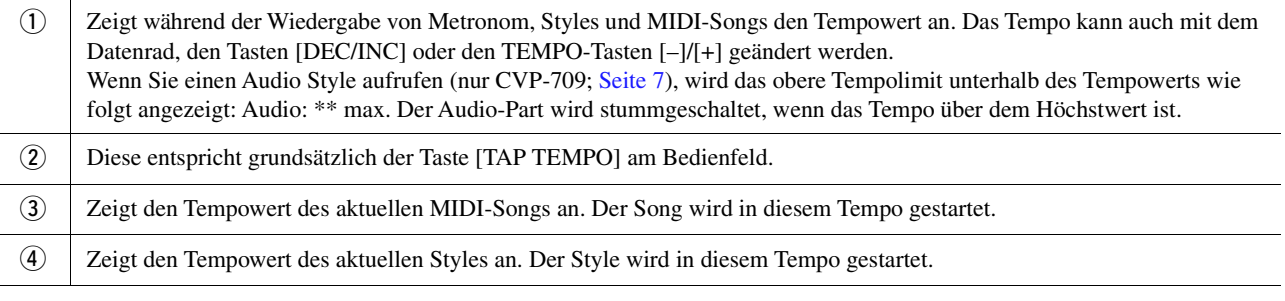

### $\not\cong$ <sub>n</sub> HINWEIS

Der Tempowert eines Audio-Songs wird mit der Funktion Time Stretch (Zeitdehnung) eingestellt. Lesen Sie hierzu die Bedienungsanleitung.

# <span id="page-12-1"></span><span id="page-12-0"></span>Aufnahme und Wiedergabe einer Akkordfolge – Chord Looper

Während der Style-Wiedergabe geben Sie normalerweise Akkorde mit der linken Hand an. Mit der praktischen Chord-Looper-Funktion können Sie eine Akkordfolge aufnehmen und das Ergebnis in einer Schleife (Loop) wiedergeben. Wenn Sie beispielsweise die Akkordfolge "C  $\rightarrow$  F  $\rightarrow$  G  $\rightarrow$  C" aufnehmen, wird die Style-Wiedergabe automatisch mit den Akkorden "C  $\rightarrow$  F  $\rightarrow$  G  $\rightarrow$  C  $\rightarrow$  F  $\rightarrow$  G  $\rightarrow$  C  $\rightarrow$  ..." fortgesetzt. Da die Akkorde in einer Schleife wiedergegeben werden, müssen Sie die Akkordfolge nicht mehr selbst spielen – Sie können sich auf Ihr übriges Spiel und andere Bedienvorgänge konzentrieren.

# <span id="page-12-2"></span>**Schleifenwiedergabe einer Akkordsequenz während der Style-Wiedergabe**

Sie können eine beliebige Akkordsequenz sofort aufnehmen und als Schleife wiederholen.

### **1 Wählen Sie den gewünschten Style aus.**

Stellen Sie bei Bedarf das gewünschte Tempo ein (um die Aufnahme zu erleichtern).

**3 Tippen Sie während der Style-Wiedergabe auf [Rec/Stop] im Display.**

# **2 Rufen Sie die Chord-Looper-Anzeige auf.**

# $\overline{C}$  $\Box$  On/Off ر<br>Rec/Stor

Während der Aufnahme

Die [Rec/Stop]-Taste blinkt und zeigt an, dass die Chord-Looper-Funktion in Aufnahmebereitschaft ist. Beim nächsten Takt des Styles wird [Rec/Stop] eingeschaltet, und die Aufnahme beginnt.

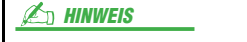

Wenn [Rec/Stop] eingeschaltet wird, schaltet sich die [ACMP]-Taste automatisch ein.

**4 Spielen Sie die Akkorde auf der Tastatur im Wiedergabetempo des Styles.**

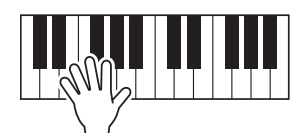

Die Akkordfolge wird aufgezeichnet, bis Sie im Schritt 3 die Aufnahme stoppen.

# **5 Tippen Sie auf [On/Off], um die Aufnahme zu stoppen und die Schleifenwiedergabe der Akkordfolge zu starten.**

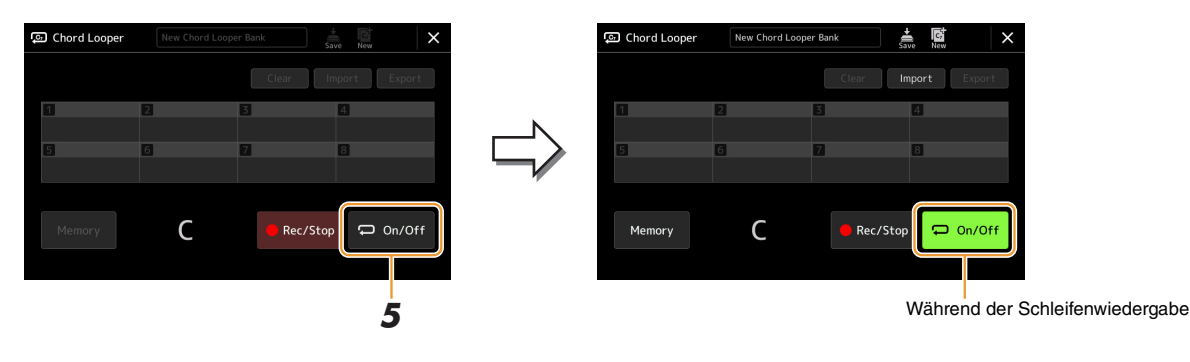

Die Aufnahme stoppt, [On/Off] blinkt und die Schleifenwiedergabe wird in Bereitschaft gesetzt. Beim nächsten Takt des Styles schaltet sich [On/Off] ein, und die in Schritt 2 aufgenommene Akkordfolge wird in einer Schleife wiedergegeben.

#### $\mathbb{Z}_D$  HINWEIS

Während die Akkordfolge wiedergegeben wird, blinkt die [ACMP]-Taste, die Akkordeingabe über die Tastatur wird deaktiviert, und die ganze Tastatur steht zum Spielen zur Verfügung.

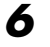

# **6 Tippen Sie auf [On/Off], um die Schleifenwiedergabe zu stoppen.**

Die Wiedergabe der Akkordfolge wird beendet, und der Style kehrt zurück zur normalen Wiedergabe.

### $\mathbb{Z}_D$  HINWEIS

- Die [On/Off]-Taste leuchtet auf und zeigt dadurch an, dass die Akkordfolge aufgenommen wurde, und die Schleifenwiedergabe stoppt.
- Wenn Sie die [On/Off]-Taste drücken, wird die Schleifenwiedergabe der in Schritten 1–3 aufgenommenen Akkordfolge fortgesetzt.

# <span id="page-14-1"></span><span id="page-14-0"></span>Aufzeichnen einer Akkordfolge bei gestoppter Style-Wiedergabe (Chord Looper)

Mit SYNC START können Sie die Aufnahme und Wiedergabe einer Akkordfolge bei gestoppter Style-Wiedergabe starten. Durch diese Art der Aufnahme können Sie das Start-Timing genau auf den ersten Schlag des jeweiligen Taktes festlegen.

**1 Tippen Sie bei gestoppter Style-Wiedergabe auf [Rec/Stop] im Display.**

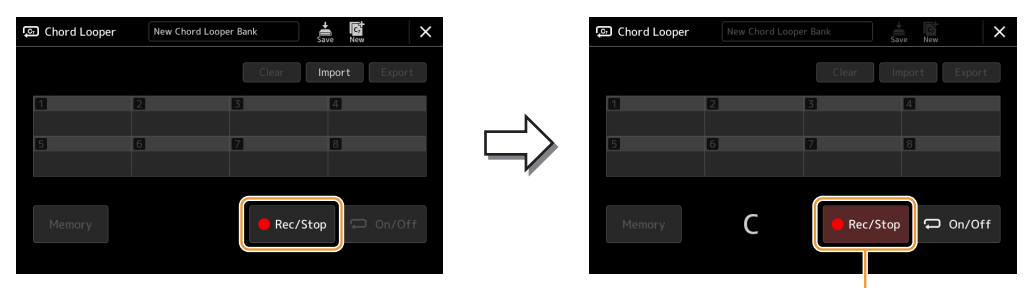

Während der Aufnahme

Die Taste [Rec/Stop] blinkt, um anzuzeigen, dass die Chord-Looper-Aufnahme in Bereitschaft ist, und die STYLE CONTROL-Taste [SYNC START] wird automatisch eingeschaltet.

```
Wenn [Rec/Stop] eingeschaltet wird, leuchtet zusätzlich die [ACMP]-Taste automatisch auf.
\n  <b>HintWERS</b>\n
```
# **2 Spielen Sie die Akkorde auf der Tastatur im Wiedergabetempo des Styles.**

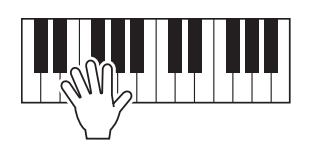

Aufnahme und Style-Wiedergabe starten gleichzeitig. Die Akkordfolge wird aufgezeichnet, bis Sie im Schritt 3 die Aufnahme stoppen.

**3 Drücken Sie die STYLE CONTROL-Taste [START/STOP] erneut, um die Aufnahme (und Style-Wiedergabe) zu stoppen.**

Die Aufnahme wird gestoppt, und [On/Off] leuchtet auf, um anzuzeigen, dass die Daten aufgenommen wurden.

### $\mathbb{Z}_D$  hinweis

Sie können die Aufnahme auch durch Antippen von [Rec/Stop] stoppen. In diesem Fall wird nur die Aufnahme gestoppt, die Style-Wiedergabe läuft weiter.

#### ACHTUNG

**Die jeweils zuletzt aufgezeichneten Akkordfolge-Daten bleiben erhalten, es sei denn, Sie schalten das Instrument aus oder wählen eine Chord-Looper-Speichernummer aus, die Daten enthält. Wenn Sie die Daten speichern möchten, lesen Sie weiter auf [Seite 16](#page-15-0).**

# <span id="page-15-1"></span><span id="page-15-0"></span>Speichern und Aufrufen Ihrer eigenen Akkord-Sequenzen (Chord Looper)

Im Chord-Looper-Display können Sie die aufgenommene Akkordsequenz der Chord-Looper-Funktion zum einfachen Abrufen auf einem von acht Speicherplätzen speichern. Sie können alle acht gespeicherten Datensätze als Chord-Looper-Bank-Datei (\*.clb) speichern oder einzelne Speicherplätze als Chord-Looper-Data-Datei (\*.cld) speichern. Das Display zur Bedienung rufen Sie folgendermaßen auf: [MENU]  $\rightarrow$  [Chord Looper].

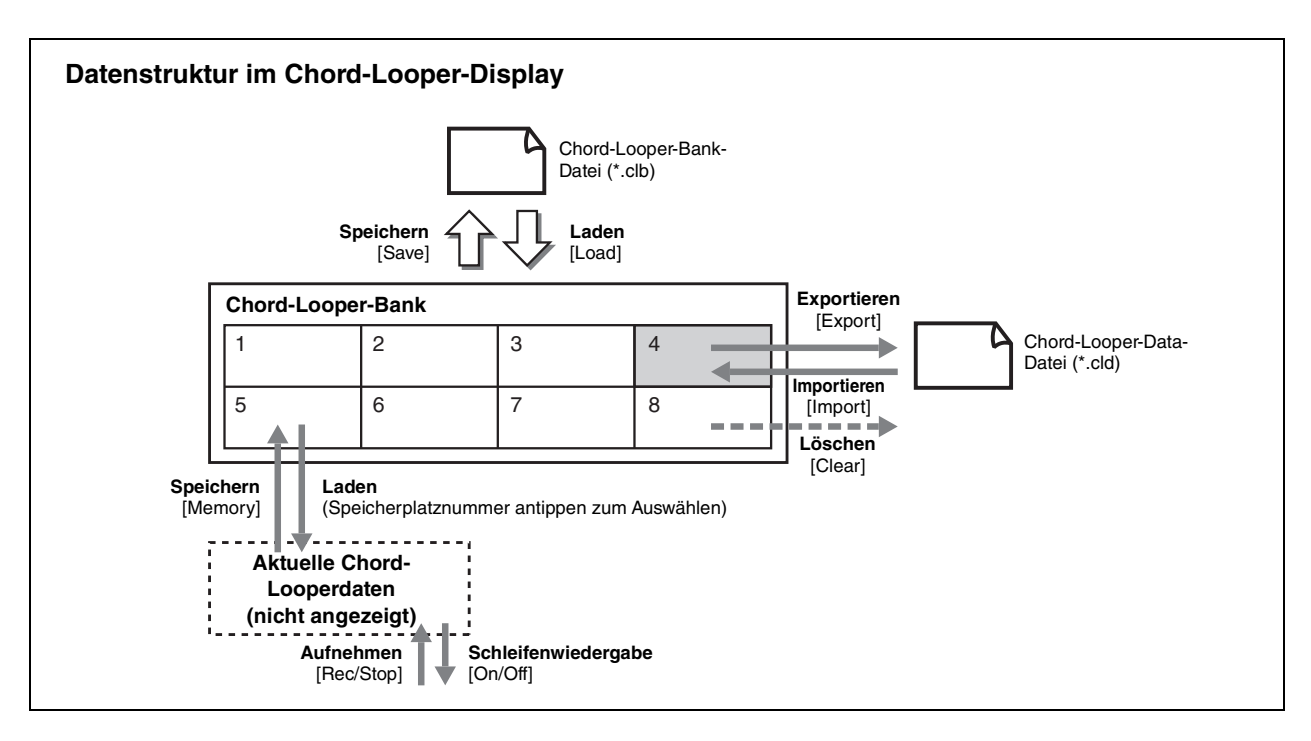

Dieser Abschnitt beschreibt, wie Sie die aufgezeichneten Daten sichern, speichern/abrufen und exportieren/ importieren können.

# <span id="page-15-2"></span>**Speichern der aufgenommenen Chord-Looper-Daten**

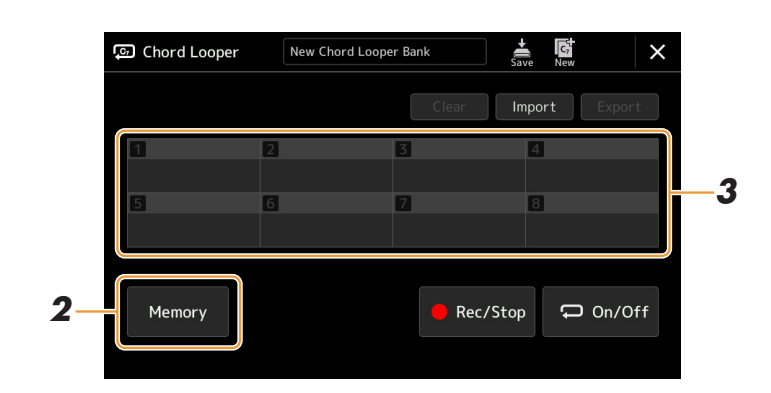

**1 Nehmen Sie die gewünschte Akkordfolge auf.**

Einzelheiten zur Aufnahme der Akkordfolge finden Sie auf den Seiten [13](#page-12-0) und [15.](#page-14-0)

**2 Tippen Sie auf [Memory] im Chord-Looper-Display.**

Im Display erscheint eine Hilfsmeldung.

**3 Berühren Sie die gewünschte Nummer, um die Akkordfolge zu speichern.**

Die Daten werden gespeichert und der Inhalt der gespeicherten Daten wird im entsprechenden Fensterbereich angezeigt.

### ACHTUNG

**Wenn Sie das Gerät in diesem Status ausschalten, wird der Speicher gelöscht. Um die gespeicherten Daten als Datei zu speichern, lesen Sie auf [17](#page-16-0) und [18.](#page-17-0)**

<span id="page-16-0"></span>Die acht gespeicherten Akkordfolgen können als gemeinsame Chord-Looper-Bank-Datei gespeichert werden (\*.clb).

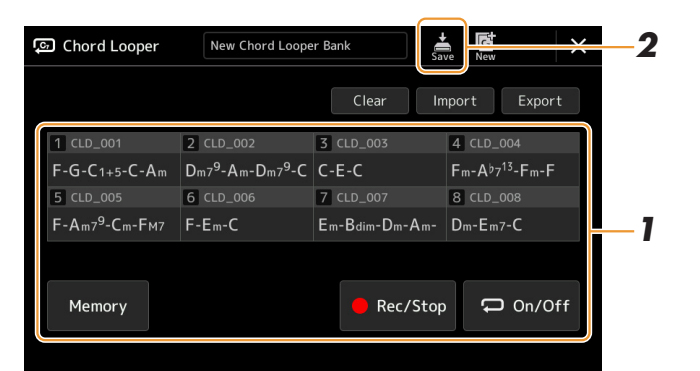

**1 Nehmen Sie die gewünschte Akkordfolge auf, und speichern Sie sie auf den Nummerntasten [1]–[8].**

Informationen zum Aufzeichnen der Akkordfolge finden Sie auf den Seiten [13](#page-12-0) und [15](#page-14-0). Um die aufgezeichneten Daten zu speichern, lesen Sie weiter auf [Seite 16.](#page-15-2)

**2** Tippen Sie auf (Speichern), um die Daten auf den Chord-Looper-Speicherplätzen **[1]–[8] als einzelne Bankdatei zu speichern.**

#### ACHTUNG

**Wenn Sie eine Chord-Looper-Bank-Datei auswählen, bevor Sie die bearbeiteten Daten speichern, gehen die Daten verloren.** 

#### $\mathbb{Z}_D$  hinweis

Jede Chord-Looper-Memory-Datei wird automatisch als "CLD\_001" benannt, kann jedoch auch umbenannt werden, indem die Datei exportiert wird ([Seite 18](#page-17-0)).

# <span id="page-16-1"></span>**Abrufen der Chord-Looper-Bank-Datei und Style-Wiedergabe mit einer Akkordfolge**

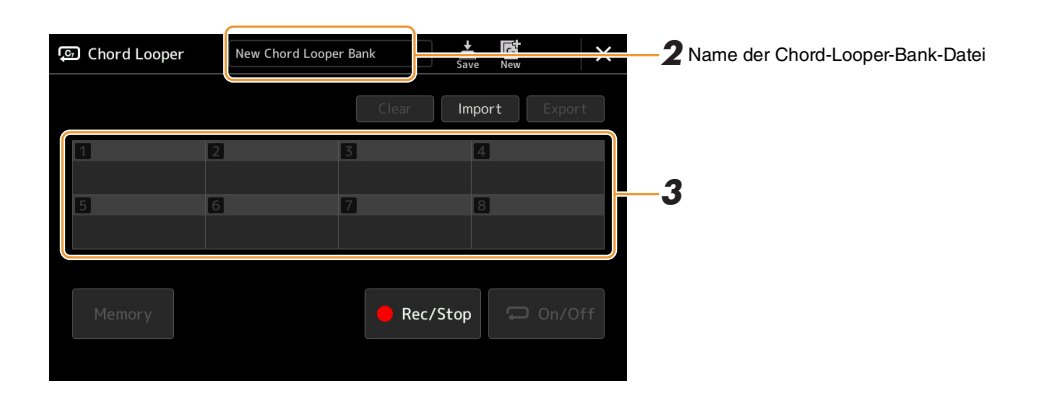

- **1 Wählen Sie einen Style aus.**
- **2 Laden Sie den Namen der Chord Looper Bank, um die Chord-Looper-Bank-Auswahlanzeige aufzurufen, und wählen Sie dann die gewünschte Bank aus.**
- **3 Tippen Sie auf die Chord-Looper-Speichernummer, die Sie zuerst verwenden möchten.**

#### $\mathbb{Z}_D$  HINWEIS

Tippen Sie hier auf [On/Off], um sie einzuschalten, wenn Sie die automatische Style-Wiedergabe vom Anfang Ihres Spiels an starten möchten.

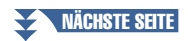

# **4 Starten Sie die Style-Wiedergabe und spielen Sie dazu.**

## **5 Tippen Sie kurz vor dem Takt, an dem Sie die Schleifenwiedergabe der Akkordfolge beginnen möchten, auf [On/Off].**

[On/Off] blinkt, um die Bereitschaft der Schleifenwiedergabe anzuzeigen. Beim nächsten Takt des Styles schaltet sich [On/Off] ein, und die Akkordfolge wird in einer Schleife wiedergegeben.

#### $\n **HMWEIS**\n$

Während der Schleifenwiedergabe leuchtet [On/Off], und die [ACMP]-Taste blinkt. In diesem Zustand ist die Akkorderkennung im Akkordbereich der Tastatur deaktiviert, und die ganze Tastatur kann zum Spielen verwendet werden.

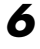

### **6 Schalten Sie die Chord-Looper-Speichernummer nach Bedarf um.**

Um die Speichernummer umzuschalten, tippen Sie auf die gewünschte Nummer. Die Akkordfolge schaltet beim nächsten Takt des Styles um.

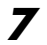

# **7 Tippen Sie auf [On/Off], um die Schleifenwiedergabe zu stoppen.**

Die Wiedergabe der Akkordfolge wird sofort beendet, und der Style kehrt zurück zur normalen Wiedergabe.

# <span id="page-17-0"></span>**Bearbeiten der Chord-Looper-Bank (Import, Export, Löschen)**

Jede Chord-Looper-Speichernummer, die in der Chord-Looper-Speicherbank enthalten ist, kann einzeln bearbeitet werden (gelöscht, importiert und exportiert). Die Speicherdaten werden als Chord-Looper-Daten-Datei (\*.cld) exportiert/importiert.

#### $\mathbb{Z}_D$  HINWEIS

Wenn Sie alle Daten löschen möchten, die in der Chord-Looper-Anzeige zu sehen sind, tippen Sie auf (Neue Bank), um die neue Bank zu erstellen.

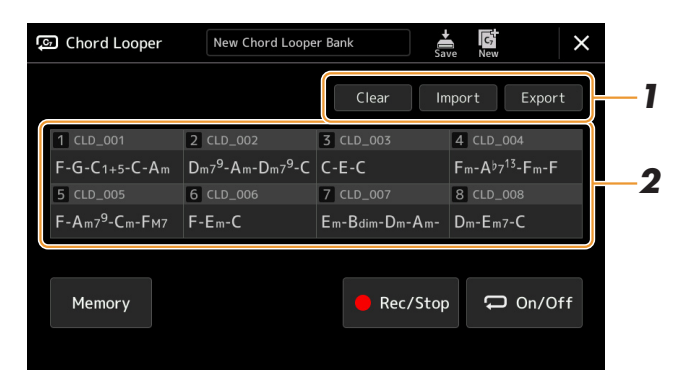

# **1 Tippen Sie auf die gewünschte Aktion: [Clear], [Import] oder [Export].**

Folgen Sie den Anweisungen auf dem Bildschirm. Um den Vorgang an dieser Stelle abzubrechen, tippen Sie einfach in einen leeren Bereich des Displays.

### **2 Berühren Sie die gewünschte Speichernummer und führen Sie dann die Aktion aus, die unten bei Schritt 1 ausgewählt wird.**

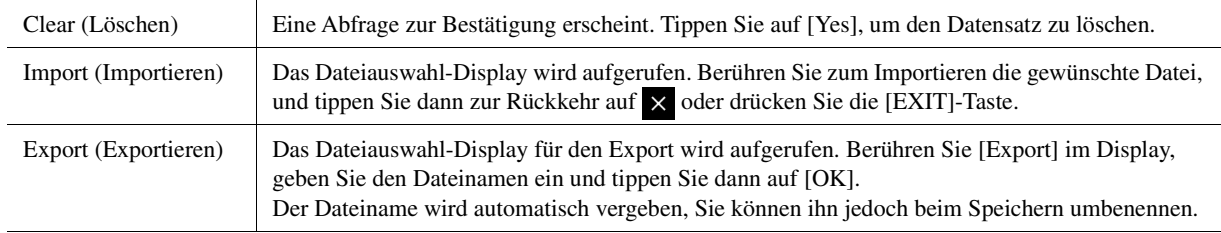

# **3 Tippen Sie wie erforderlich auf**  $\frac{1}{5}$  **(Speichern), um die bearbeitete Chord Looper Bank als neue Datei zu speichern.**

#### ACHTUNG

**Wenn Sie eine Chord-Looper-Bank-Datei auswählen, bevor Sie die bearbeiteten Daten speichern, gehen die Daten verloren.** 

# <span id="page-18-1"></span><span id="page-18-0"></span>Erstellen/Bearbeiten von Styles (Style Creator)

Mit der Style-Creator-Funktion können Sie Ihren eigenen Style erstellen, indem Sie den Rhythmus des Pattern auf der Tastatur einspielen und bereits aufgezeichnete Style-Daten verwenden. Grundsätzlich wählen Sie einen Style aus, der dem zu erzeugenden Style nahekommt, und nehmen dann für jeden Kanal in jeder Section das Rhythmus-Pattern, die Basslinie, die Akkordbegleitung oder Phrasen auf (in Style Creator als "Source Pattern" bezeichnet).

# <span id="page-18-2"></span>**Die Style-Datenstruktur – eine Zusammenstellung von Source Patterns**

Jeder Style besteht aus den verschiedenen "Sections" (Intro, Main, Ending, usw.) und jede Section besitzt acht separate Kanäle, die jeweils als "Source Pattern" (Quell-Pattern) bezeichnet werden. Mit der Style-Creator-Funktion können Sie einen Style erzeugen, indem Sie jeweils ein Source Pattern getrennt für jeden Kanal aufnehmen, oder indem Sie Pattern-Daten aus anderen, bestehenden Styles importieren.

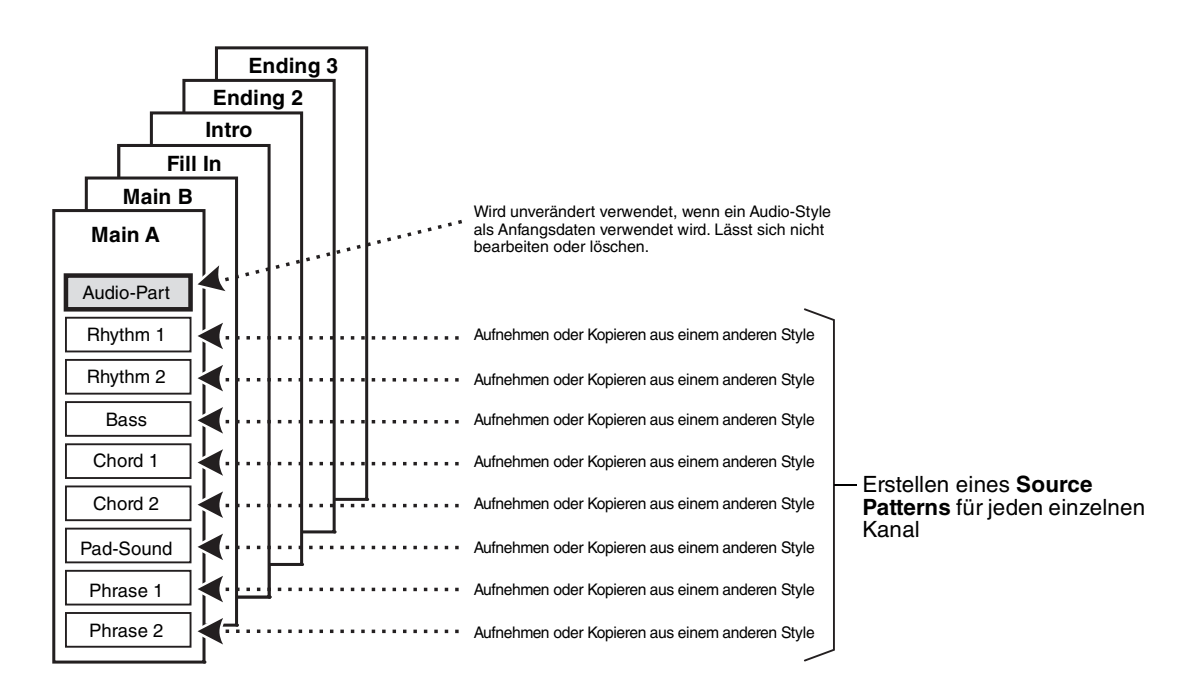

### **Funktionseinschränkungen für den Audio-Part:**

- Wenn Sie einen Audio-Style als Anfangsdaten auswählen, wird der Audio-Part ohne Änderungen verwendet. Der Audio-Part lässt sich weder löschen noch bearbeiten oder neu erstellen.
- Der erzeugte Style, der den Audio-Part enthält, kann nur über ein Instrument abgespielt werden, das Audio-Styles sowie das Dateiformat SFF GE verwendet.
- Der Audio-Part lässt sich nicht vom "Assembly"-Display aus ([Seite 25](#page-24-0)) von einem anderen Style oder von einer Section kopieren. Wenn Sie einen bestimmten Audio-Part verwenden möchten, denken Sie daran, den gewünschten Audio-Style auszuwählen, bevor Sie das Style-Creator-Display aufrufen.
- <span id="page-19-0"></span>**1 Wählen Sie den gewünschten Style aus, der als Basis für den neuen Style dienen soll.**
- **2 Rufen Sie über [MENU] [Style Creator] das Style-Creator-Display auf.**
- <span id="page-19-2"></span>**3** Wählen Sie im "Basic"-Display eine Section aus.

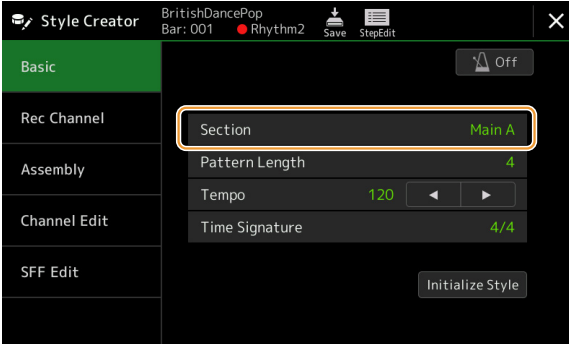

#### **Nehmen Sie nach Bedarf die folgenden Einstellungen vor.**

- Um einen völlig neuen Style zu erstellen, tippen Sie auf [Initialize Style], um den Inhalt des aktuellen Styles zu löschen.
- Wenn Sie den Style initialisieren, stellen Sie die "Pattern Length" (Taktanzahl des Source Pattern) ein. Tippen Sie nach Eingabe des Wertes auf [Execute], um die Änderungen zu übernehmen. Beachten Sie, dass bei Auswahl eines Audio-Styles als Anfangsdaten das Ändern der Pattern-Länge zum Löschen des Audio-Parts führt.
- Stellen Sie die allgemeinen Parameter wie "Tempo" und "Time Signature" ein. Die hier vorgenommenen Einstellungen gelten für alle Sections. Tippen Sie nach Einstellen des Time Signature auf [Execute], um die Änderungen zu übernehmen.

# **4 Erstellen Sie ein Source Pattern für jeden Kanal.**

**• Echtzeitaufnahme ([Seite 21\)](#page-20-0)**

Hiermit können Sie einen Style aufzeichnen, indem Sie einfach auf der Tastatur spielen.

- **Einzelschrittaufnahme [\(Seite 24](#page-23-0))** Hiermit können Sie jede Note einzeln eingeben.
- **Style Assembly [\(Seite 25](#page-24-0))** Hiermit können Sie verschiedene Patterns aus anderen Preset-Styles oder selbst erstellten Styles kopieren.

# **5 Bearbeiten Sie die bereits aufgenommenen Daten des Kanals.**

**• Channel Edit [\(Seite 25](#page-24-1))**

Hiermit können Sie die MIDI-Daten bereits aufgenommener Kanäle bearbeiten.

**• SFF Edit ([Seite 27\)](#page-26-0)**

Hiermit können Sie die SFF- (Style File Format) Parameter bereits aufgenommener Kanäle bearbeiten, mit Ausnahme von Rhythmuskanälen.

**• Drum Setup ([Seite 31\)](#page-30-0)**

Hiermit können Sie den Rhythmus-Part des Styles bearbeiten, z. B. können Sie den Sound der einzelnen Instrumente ändern.

**6 Wiederholen Sie gegebenenfalls die Schritte 3–5.**

```
7 Tippen Sie auf \frac{1}{5} (Speichern), um den erzeugten Style zu
  speichern. Wenn Sie zu einem anderen Style
```
#### ACHTUNG

**wechseln oder das Instrument ausschalten, ohne zu speichern, geht der erzeugte Style verloren.**

# <span id="page-20-0"></span>**Echtzeitaufnahme**

Die nachfolgenden Erklärungen beziehen sich auf Schritt 4 der Grundsätzlichen Bedienung auf [Seite 20.](#page-19-0) Im "Rec Channel"-Display können Sie die Kanaldaten per Echtzeitaufnahme erzeugen.

#### **Eigenschaften der Echtzeitaufnahme im Style Creator**

#### **• Aufnahmeschleife**

Bei der Style-Wiedergabe werden mehrere Takte eines Rhythmus-Patterns in einer "Schleife" wiederholt; auch die Style-Aufzeichnung erfolgt unter Verwendung von Schleifen. Wenn Sie beispielsweise die Aufnahme einer zweitaktigen Main-Section starten, werden diese zwei Takte in ständiger Wiederholung aufgenommen. Aufgenommene Noten werden von der nächsten Wiederholung an wiedergegeben, so dass Sie gleichzeitig aufnehmen und das zuvor aufgezeichnete Material anhören können.

#### **• Overdub-Aufnahme**

Bei dieser Methode wird auf einer Spur, auf der bereits Daten aufgezeichnet sind, neues Material aufgenommen, ohne die vorhandenen Daten zu löschen. Bei der Style-Aufnahme werden aufgezeichnete Daten nicht gelöscht, es sei denn, Sie verwenden Funktionen wie "Clear Drum Inst" ([Seite 22](#page-21-0)), "Delete" (Seiten [22,](#page-21-0) [23\)](#page-22-0) und "Remove Event" [\(Seite 26\)](#page-25-0). Wenn Sie beispielsweise die Aufnahme einer zwei Takte langen Main-Section starten, werden diese zwei Takte ständig wiederholt. Aufgezeichnete Noten werden von der nächsten Wiederholung an wiedergegeben, so dass Sie gleichzeitig der Schleife neues Material hinzufügen und das zuvor aufgezeichnete Material anhören können. Wenn Sie einen Style auf der Basis eines bestehenden, internen Styles erstellen, dann wird die Overdub-Aufnahme nur auf die Rhythmus-Kanäle angewendet. Bei allen anderen Kanälen (außer Rhythmus) müssen die ursprünglichen Daten vor der Aufzeichnung gelöscht werden.

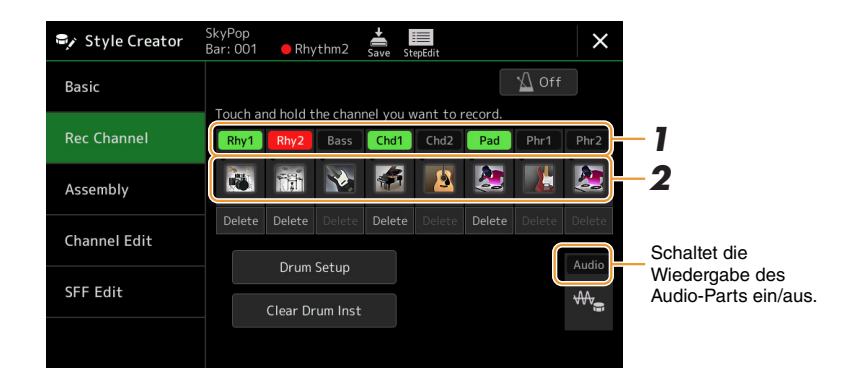

# **Aufnehmen der Rhythmuskanäle 1–2**

#### **Wenn Sie einen Audio-Style als Anfangsdaten auswählen:**

Die Wiedergabe des Audio-Parts kann ein- und ausgeschaltet werden, der Part lässt sich jedoch nicht bearbeiten oder löschen. Beachten Sie, dass das Rhythmus-Pattern dieses Parts in dem neuen Style verwendet wird, den Sie erstellen möchten. Wenn Sie zusätzlich zum Audio-Part eine rhythmische Phrase aufnehmen möchten, folgen Sie den nachstehenden Schritten.

### **1** Berühren und halten Sie im "Rec Channel"-Display den gewünschten Kanal, bis er rot wird.

Der ausgewählte Kanal wird zum Aufnahmeziel, gleichgültig, ob der Kanal bereits Daten enthält oder nicht. Wenn bereits aufgenommene Daten enthalten sind, sollten Sie die zusätzlichen Noten per Overdub-Aufnahme auf dem Kanal aufzeichnen.

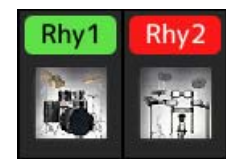

# **2 Falls erforderlich, wählen Sie eine Voice aus und üben Sie das aufzunehmende Rhythmus-Pattern.**

Berühren Sie das Instrumentensymbol (Abbildung), um das Voice-Auswahl-Display aufzurufen, und wählen Sie dann die gewünschte Voice aus, beispielsweise ein Drum Kit. Schließen Sie nach der Auswahl das Voice-Auswahl-Display, um zum vorherigen Style-Creator-Display zurückzukehren. Üben Sie das aufzunehmende Rhythmus-Pattern mit der gewählten Voice.

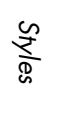

*1*

### **Für die Aufnahme verfügbare Voices**

Für den Rhythm-1-Kanal kann jede Voice mit Ausnahme der Organ-Flutes-Voices für die Aufnahme ausgewählt werden.

Für den Rhythm-2-Kanal können nur Drum-/SFX-Kits für die Aufnahme ausgewählt werden.

#### $\mathbb{Z}_p$  HINWEIS

Informationen darüber, welcher Drum-/SFX-Sound welcher Taste zugewiesen ist, erhalten Sie in der separaten "Drum/SFX Kit List" in der Datenliste auf der Website.

# <span id="page-21-0"></span>**3 Drücken Sie die STYLE-CONTROL-Taste [START/STOP], um die Aufnahme zu starten.**

Tippen Sie, während die bereits aufgenommenen Daten abgespielt werden, auf die einzelnen Kanäle im "Rec Channel"-Display, um sie ein- und auszuschalten. Wenn Sie einen Audio-Style als Anfangsdaten gewählt hatten, schalten Sie den Audio-Part durch Antippen des [Audio]-Kanals ein oder aus.

Falls erforderlich, löschen Sie einen Kanäl durch Berühren von [Delete] (Löschen) unter dem gewünschten Kanal.

### **4 Sobald die Schleifenwiedergabe zum ersten Schlag des ersten Takts zurückkehrt, beginnen Sie, das aufzunehmende Rhythmus-Pattern zu spielen.**

Wenn der Rhythmus schwierig auf einmal zu spielen ist, können Sie ihn in separate Teile zerlegen wie in diesem Beispiel:

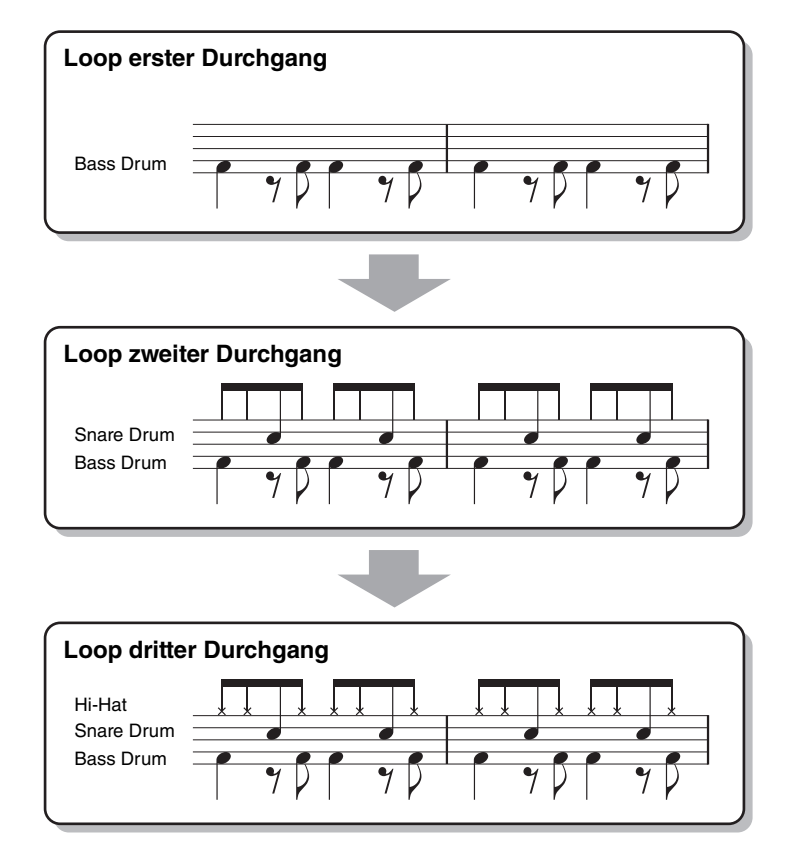

Löschen versehentlich aufgezeichneter Noten

Falls Sie einen Fehler machen oder irgendwo falsche Noten gespielt haben, können Sie diese Noten löschen. Tippen Sie auf [Clear Drum Inst], um eine Meldung aufzurufen, und drücken Sie dann, während die Meldung angezeigt wird, die entsprechende Tastaturtaste. Tippen Sie nach dem Löschen des gewünschten Schlaginstruments auf [Exit], um die Meldung zu schließen.

# **5 Drücken Sie die Taste [START/STOP], um die Wiedergabe anzuhalten.**

Um weitere Noten hinzuzufügen, drücken Sie erneut die Taste [START/STOP], um die Aufnahme fortzusetzen.

### **6 Berühren und halten Sie den Aufnahmekanal einen Moment lang (bis die Schaltfläche die Farbe wechselt), um den Aufnahmemodus zu beenden.**

#### **ACHTUNG**

**Wenn Sie zu einem anderen Style wechseln oder das Instrument ausschalten, ohne zu speichern (Schritt 7 auf [Seite 20](#page-19-1)), geht der bearbeitete Style verloren.**

# **Aufnehmen von Bass, Chord 1–2, Pad und Phrase 1–2**

### **1 Berühren und halten Sie im "Rec Channel"-Display den gewünschten Kanal, bis er rot wird.**

Wenn der ausgewählte Kanal bereits Daten enthält, erscheint eine Rückfrage, ob Sie die vorhandenen Daten des ausgewählten Kanals löschen möchten oder nicht. Berühren Sie [Yes] (Ja), um die Daten zu löschen; der gewählte Kanal wird als Aufnahmeziel ausgewählt. Beachten Sie, dass nur die Daten der Rhythmuskanäle per Overdub-Verfahren ergänzt werden können.

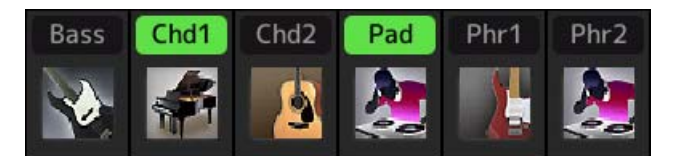

### **2 Falls erforderlich, wählen Sie eine Voice aus und üben Sie die aufzunehmende Basslinie, Akkordbegleitung oder Phrase.**

Tippen Sie auf das Instrumentensymbol (Abbildung), um das Voice-Auswahldisplay aufzurufen, und wählen Sie dann die gewünschte Voice aus. Schließen Sie nach der Auswahl das Voice-Auswahl-Display, um zum vorherigen Style-Creator-Display zurückzukehren. Üben Sie die aufzunehmende Phrase, Basslinie oder Akkordbegleitung mit der gewählten Voice.

#### **Für die Aufnahme verfügbare Voices**

Es kann jede Voice mit Ausnahme der Organ-Flutes-/Drum-Kit-/SFX-Kit-Voices für die Aufnahme ausgewählt werden.

#### **• Nehmen Sie eine Phrase in CM7 auf, wodurch gewährleistet ist, dass beim Akkordwechsel während des Spiels die richtigen Noten gespielt werden.**

Regeln beim Aufnehmen der Sections Main oder Fill-in

In der vorgegebenen Anfangseinstellung ist der Grundton und Akkord (Root/Chord) des Source Patterns auf CM7 eingestellt. Das bedeutet, dass Sie ein Source Pattern aufnehmen sollten, das während des normalen Spiels durch Angeben von CM7 als Akkord ausgelöst wird. Nehmen Sie einen Basslauf, eine Phrase oder eine Akkordbegleitung so auf, wie Sie sie hören möchten, wenn CM7 als Akkord angegeben wird. Siehe hierzu insbesondere die nachstehenden Regeln.

- Verwenden Sie zum Aufzeichnen der Bass- und Phrase-Kanäle nur die Noten der CM7-Tonleiter (d. h. C, D, E, G, A und H).
- Verwenden Sie zum Aufzeichnen der Chord- und Pad-Kanäle nur Akkordnoten (d. h. C, E, G und H).

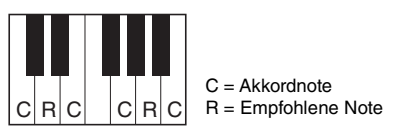

Wenn Sie diese Regeln beachten, werden die Style-Daten entsprechend der während des Spiels durchgeführten Akkordwechsel richtig umgewandelt.

Regeln beim Aufnehmen der Sections Intro oder Ending

Diese Sections sind unter der Annahme angelegt, dass der Akkord während der Wiedergabe nicht wechselt. Daher müssen Sie hierbei die oben beschriebenen Regeln für die Sections Main und Fill-In nicht einhalten, und Sie können die Akkordprogression bei der Aufnahme einspielen. Befolgen Sie jedoch die nachstehende Regeln, da der Grundton und Akkord (Root/Chord) des Source Patterns standardmäßig auf CM7 eingestellt ist.

- Stellen Sie bei Aufnahme des Intros sicher, dass die aufgenommene Phrase richtig zur Skala bzw. Tonart C hinführt.
- Bei Aufnahme der Ending-Section achten Sie darauf, dass die aufgenommene Phrase in der Skala bzw. Tonart C beginnt oder von dieser herrührt.

#### **• Stellen Sie Source Root/Chord ein, falls nötig.**

Standardmäßig ist der Source Root/Chord wie oben beschrieben auf CM7 eingestellt, aber Sie können eine Einstellung Ihrer Wahl ändern, in der Ihnen das Spielen leicht fällt. Rufen Sie das "SFF Edit"-Display auf und stellen Sie Source Root und Chord auf den von Ihnen bevorzugten oder gewünschten Grundton und Akkordtyp ein. Bedenken Sie jedoch, dass sich auch die Akkordnoten und empfohlenen Noten ändern, wenn Sie einen anderen Akkord als den Standard CM7 verwenden. Genauere Informationen finden Sie unter [Seite 28](#page-27-0).

# <span id="page-22-0"></span>**3 Drücken Sie die STYLE-CONTROL-Taste [START/STOP], um die Aufnahme zu starten.**

Tippen Sie, während die bereits aufgenommenen Daten abgespielt werden, auf die einzelnen Kanäle im "Rec Channel"-Display, um sie wie gewünscht ein- und auszuschalten. Wenn Sie einen Audio-Style als Anfangsdaten gewählt hatten, schalten Sie den Audio-Part durch Antippen des [Audio]-Kanals ein oder aus.

Falls erforderlich, löschen Sie einen Kanäl durch Berühren von [Delete] (Löschen) unter dem gewünschten Kanal.

Styles

**4 Sobald die Schleifenwiedergabe zum ersten Schlag des ersten Takts zurückkehrt, beginnen Sie, die aufzunehmende Basslinie, Akkordbegleitung oder Phrase zu spielen.**

**5 Drücken Sie die Taste [START/STOP], um die Wiedergabe anzuhalten.**

Um weitere Noten hinzuzufügen, drücken Sie erneut die Taste [START/STOP], um die Aufnahme fortzusetzen.

- **Wenn Sie den wiedergegebenen Klang der bereits aufgenommenen Kanäle mit einem anderen Basisakkord/Grundton anhören möchten:**
	- 1) Rufen Sie das "SFF Edit"-Display auf, und stellen Sie dann "Target Ch" (Zielkanal) oben im Display auf "Rhythm1" oder "Rhythm2" ein.
	- 2) Drücken Sie die STYLE-CONTROL-Taste [START/STOP], um die Wiedergabe zu starten.
	- 3) Berühren Sie [Play Root/Chord], um das Funktionsdisplay aufzurufen.
	- 4) Stellen Sie in dem Display "Play Root/Chord" auf den gewünschten Grundton/Akkordtyp ein. Durch den obigen Vorgang hören Sie, wie das Source Pattern über Akkordwechsel beim normalen Spiel wiedergegeben wird.

### **6 Berühren und halten Sie den Aufnahmekanal einen Moment lang (bis die Schaltfläche die Farbe wechselt), um den Aufnahmemodus zu beenden.**

#### ACHTUNG

**Wenn Sie zu einem anderen Style wechseln oder das Instrument ausschalten, ohne zu speichern (Schritt 7 auf [Seite 20](#page-19-1)), geht der bearbeitete Style verloren.**

# <span id="page-23-0"></span>**Einzelschrittaufnahme**

Die nachfolgenden Erklärungen beziehen sich auf Schritt 4 der Grundsätzlichen Bedienung auf [Seite 20.](#page-19-0) Im Display für die Einzelschrittaufnahme (Step Edit), das durch Antippen von (Schrittweise Aufnahme) oben im Display aufgerufen wird, können Sie Noten einzeln aufnehmen oder bearbeiten. Dieses Verfahren der Einzelschrittaufnahme ist im Wesentlichen mit dem der Multi-Aufnahme für MIDI-Songs identisch [\(Seite 85\)](#page-84-1), mit Ausnahme der nachfolgend aufgeführten Punkte:

- Bei der Song-Aufnahme lässt sich die Position der "End"-Marke beliebig verschieben, im Style Creator kann sie nicht geändert werden. Dies liegt daran, dass die Länge des Styles bei allen Kanälen festgelegt ist, entsprechend der von Ihnen im "Basic"-Display vorgenommenen Einstellung [\(Seite 20\)](#page-19-2). Wenn Sie beispielsweise einen Style basierend auf einer vier Takte langen Sequenz erzeugen, wird die "End"-Marke automatisch an das Ende des vierten Takts gesetzt und kann im Style-Edit-Display nicht verschoben werden.
- Die Aufnahmekanäle können im Edit-Display der Song-Aufnahme geändert werden, beim Style Creator ist dies nicht möglich. Wählen Sie den Aufnahmekanal im "Rec Channel"-Display aus.
- Beim Style Creator können keine Akkorde, Liedtexte und systemexklusiven Daten eingegeben werden. Es können die Kanaldaten eingegeben und systemexklusive Meldungen bearbeitet (gelöscht, kopiert oder verschoben) werden.

#### $\mathbb{Z}_p$  HINWEIS

Wenn Sie einen Audio-Style als Anfangsdaten auswählen, wird der Audio-Part ohne Änderungen verwendet. Der Audio-Part lässt sich weder löschen noch bearbeiten oder neu erstellen.

# <span id="page-24-0"></span>**Assembly (Style-Montage) – Zuordnen des Source Patterns zu den einzelnen Kanälen**

Die nachfolgenden Erklärungen beziehen sich auf Schritt 4 der Grundsätzlichen Bedienung auf [Seite 20.](#page-19-0) Das "Assembly"-Display zeigt, von welchem Style, welcher Section und welchem Kanal die Daten der einzelnen Kanäle der aktuellen Section kopiert wurden. Berühren Sie bei den einzelnen Kanälen nach Bedarf jeweils den Style-, Section- oder Kanalnamen, um das gewünschte Element auszuwählen.

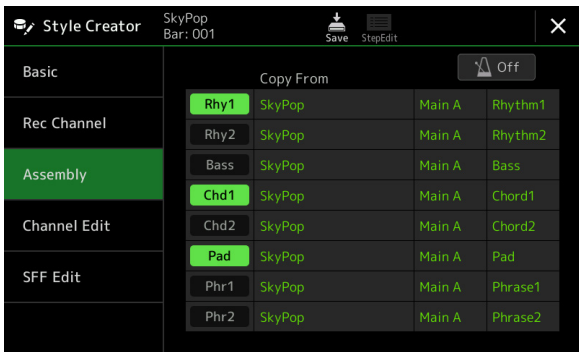

#### $\mathbb{Z}_D$  HINWEIS

- Ein Audio-Part lässt sich nicht aus einem anderen Style kopieren. Wenn Sie einen bestimmten Audio-Part verwenden möchten, denken Sie daran, den gewünschten Audio-Style auszuwählen, bevor Sie das Style-Creator-Display aufrufen.
- Wenn Sie einen Audio-Style als Anfangsdaten verwenden, kann der Audio-Part nicht durch andere Daten ersetzt werden.

#### ACHTUNG

**Wenn Sie zu einem anderen Style wechseln oder das Instrument ausschalten, ohne zu speichern (Schritt 7 auf [Seite 20\)](#page-19-1), geht der bearbeitete Style verloren.**

# <span id="page-24-1"></span>**Channel Edit**

Die nachfolgenden Erklärungen beziehen sich auf Schritt 5 der Grundsätzlichen Bedienung auf [Seite 20.](#page-19-0) Im "Channel Edit"-Display können Sie bereits aufgenommene Kanaldaten bearbeiten. Wählen Sie den Zielkanal (Target Ch) aus und bearbeiten Sie dann die gewünschten Parameter.

Berühren Sie nach der Bearbeitung des gewünschten Parameters [Execute], um die Bearbeitungen für die einzelnen Setup-Fenster zu übernehmen. Nach Ausführung des Vorgangs ändert sich die Beschriftung der Taste in [Undo] (Rückgängig). Mit dieser Taste können Sie die ursprünglichen Daten wiederherstellen, wenn Sie mit dem Ergebnis nicht zufrieden sind. Die Undo-Funktion hat nur eine Ebene, d. h. nur die zuletzt ausgeführte Aktion kann rückgängig gemacht werden.

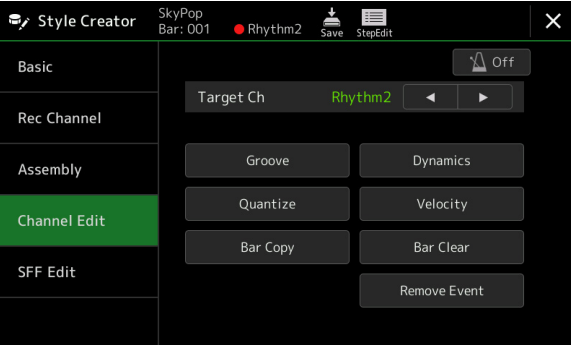

#### $\n **HintWES**\n$

Wenn Sie einen Audio-Style als Anfangsdaten auswählen, wird der Audio-Part ohne Änderungen verwendet. Der Audio-Part lässt sich weder löschen noch bearbeiten oder neu erstellen.

Styles

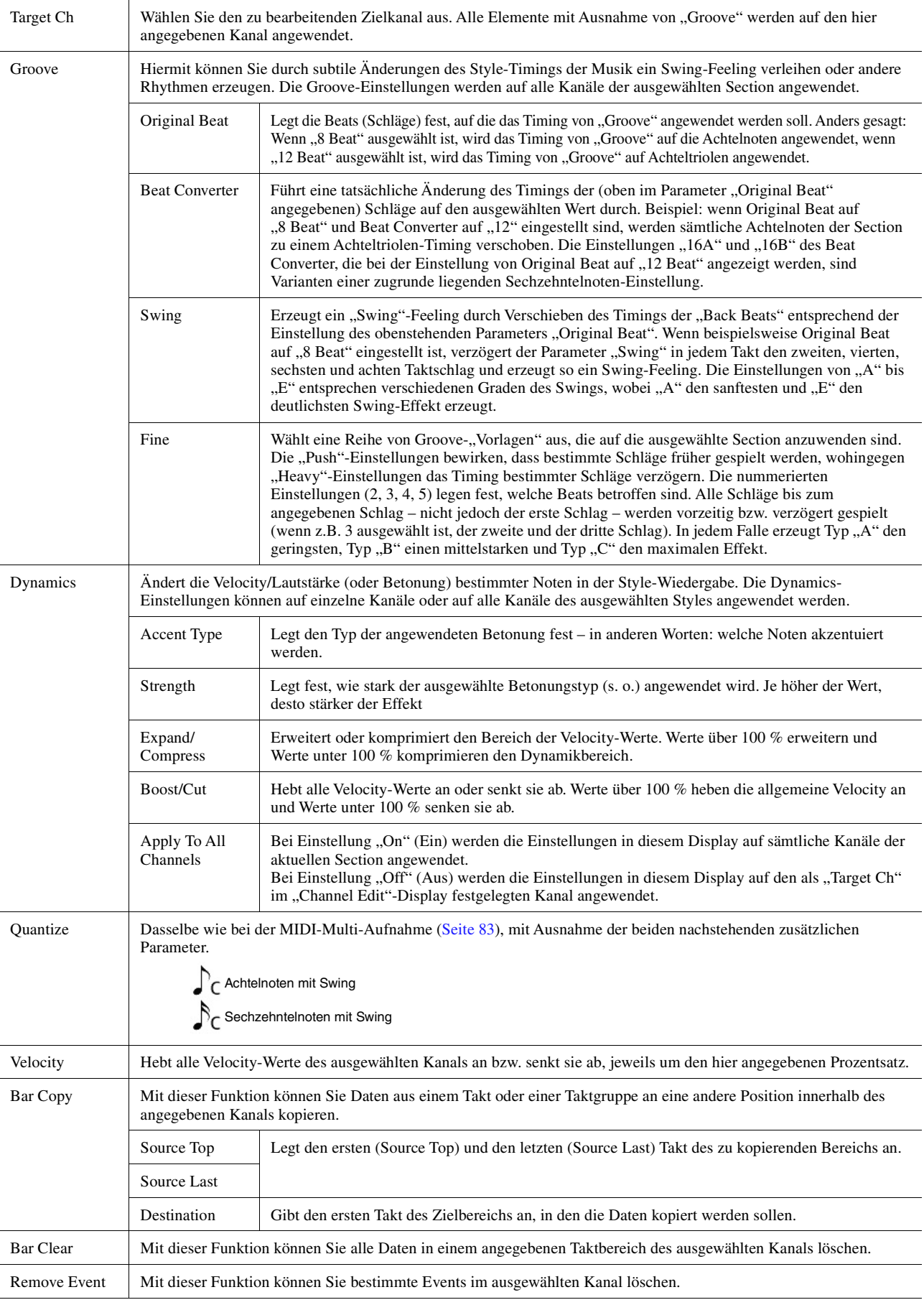

#### <span id="page-25-0"></span>**ACHTUNG**

**Wenn Sie zu einem anderen Style wechseln oder das Instrument ausschalten, ohne zu speichern (Schritt 7 auf [Seite 20\)](#page-19-1), geht der bearbeitete Style verloren.**

# <span id="page-26-0"></span>**SFF Edit – Einstellungen für das Style File Format**

Die nachfolgenden Erklärungen beziehen sich auf Schritt 5 der Grundsätzlichen Bedienung auf [Seite 20.](#page-19-0) Das Style-Dateiformat (Style File Format, SFF) kombiniert das gesamte Know-how von Yamaha in Bezug auf die Style-Wiedergabe in einem einheitlichen Dateiformat. Durch Einstellen der Parameter für das SFF wird festgelegt, wie die ursprünglichen Noten auf Grundlage der im Akkordbereich der Tastatur gespielten Akkorde in die tatsächlich erklingenden Noten umgewandelt werden. Der Verlauf der Umwandlung ist hier dargestellt.

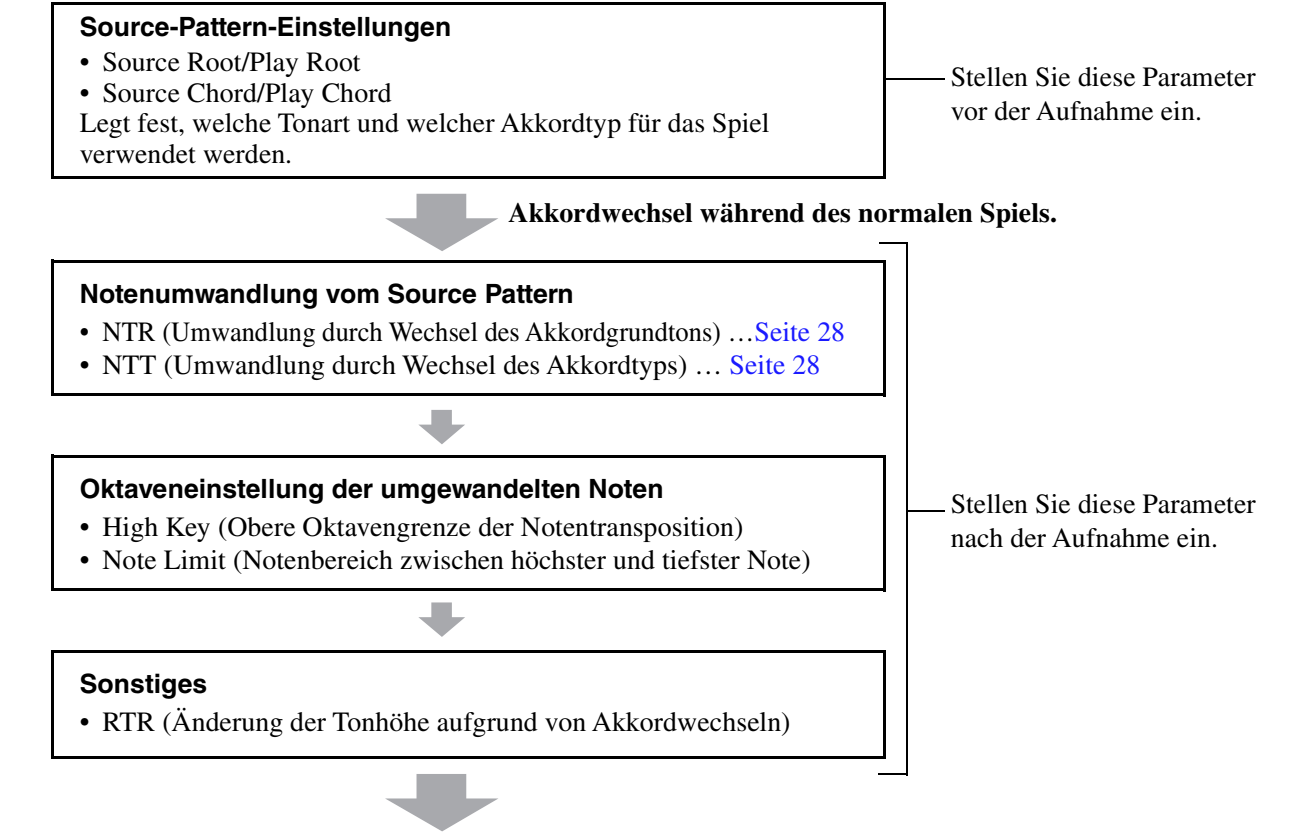

### **Tatsächlich erklingende Noten**

Die oben aufgeführten Parameter können im "SFF Edit"-Display eingestellt werden.

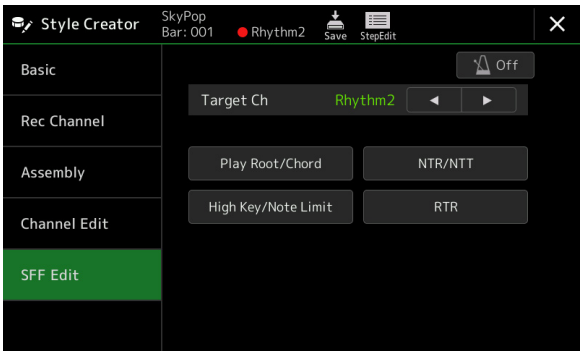

#### $\n **HintWERS**\n$

Wenn Sie einen Audio-Style als Anfangsdaten auswählen, wird der Audio-Part ohne Änderungen verwendet. Der Audio-Part lässt sich weder löschen noch bearbeiten oder neu erstellen.

<span id="page-27-1"></span><span id="page-27-0"></span>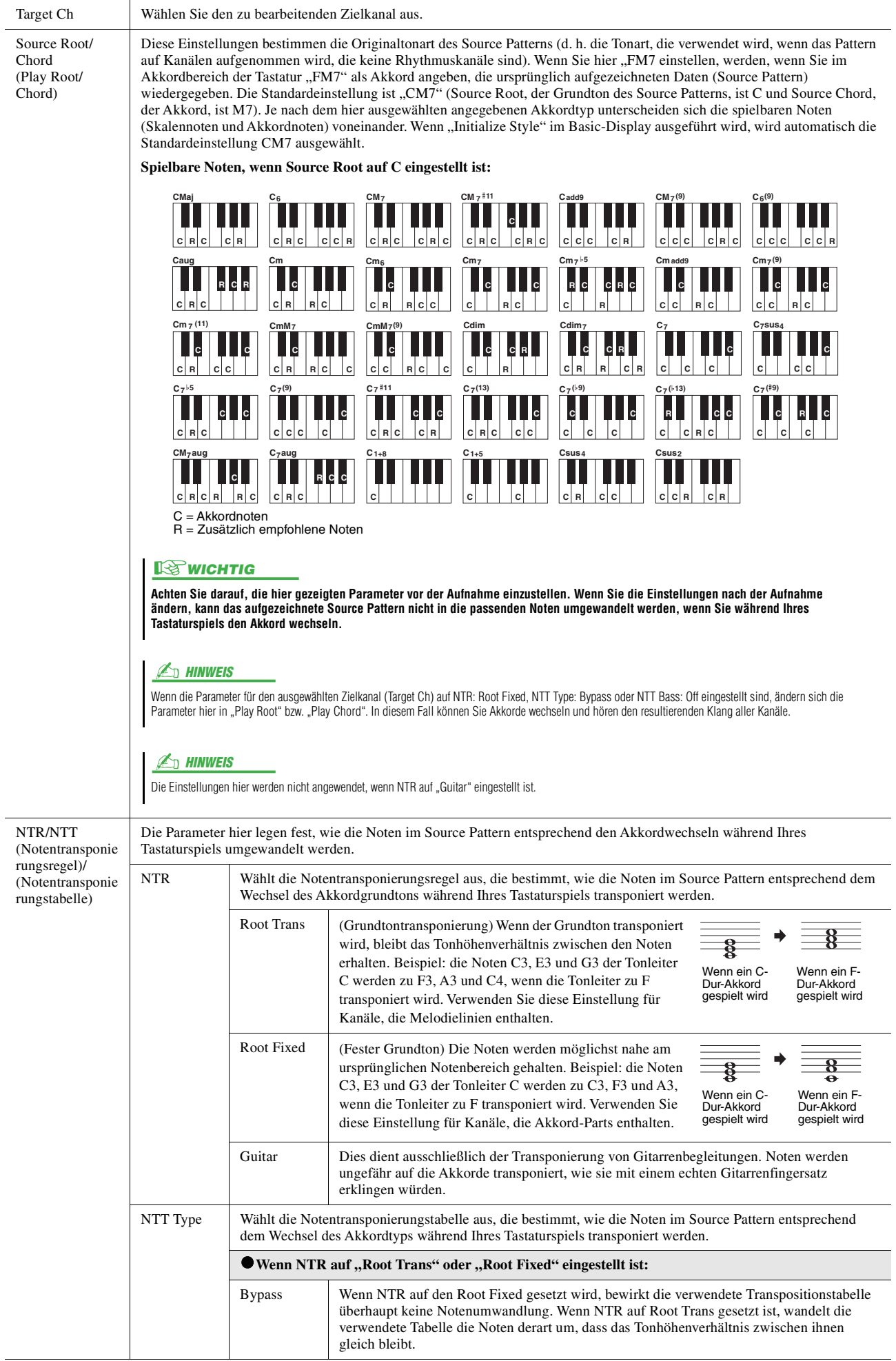

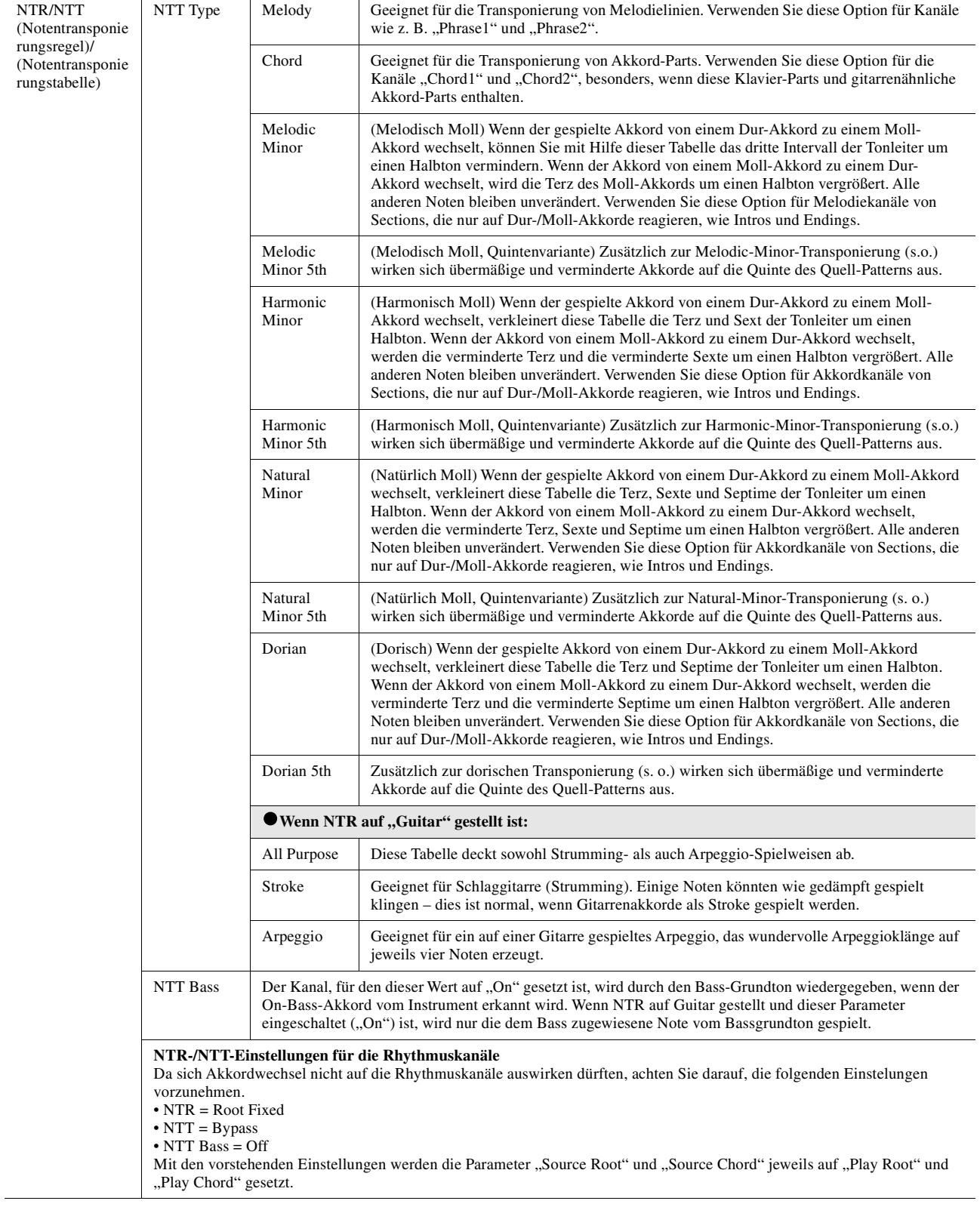

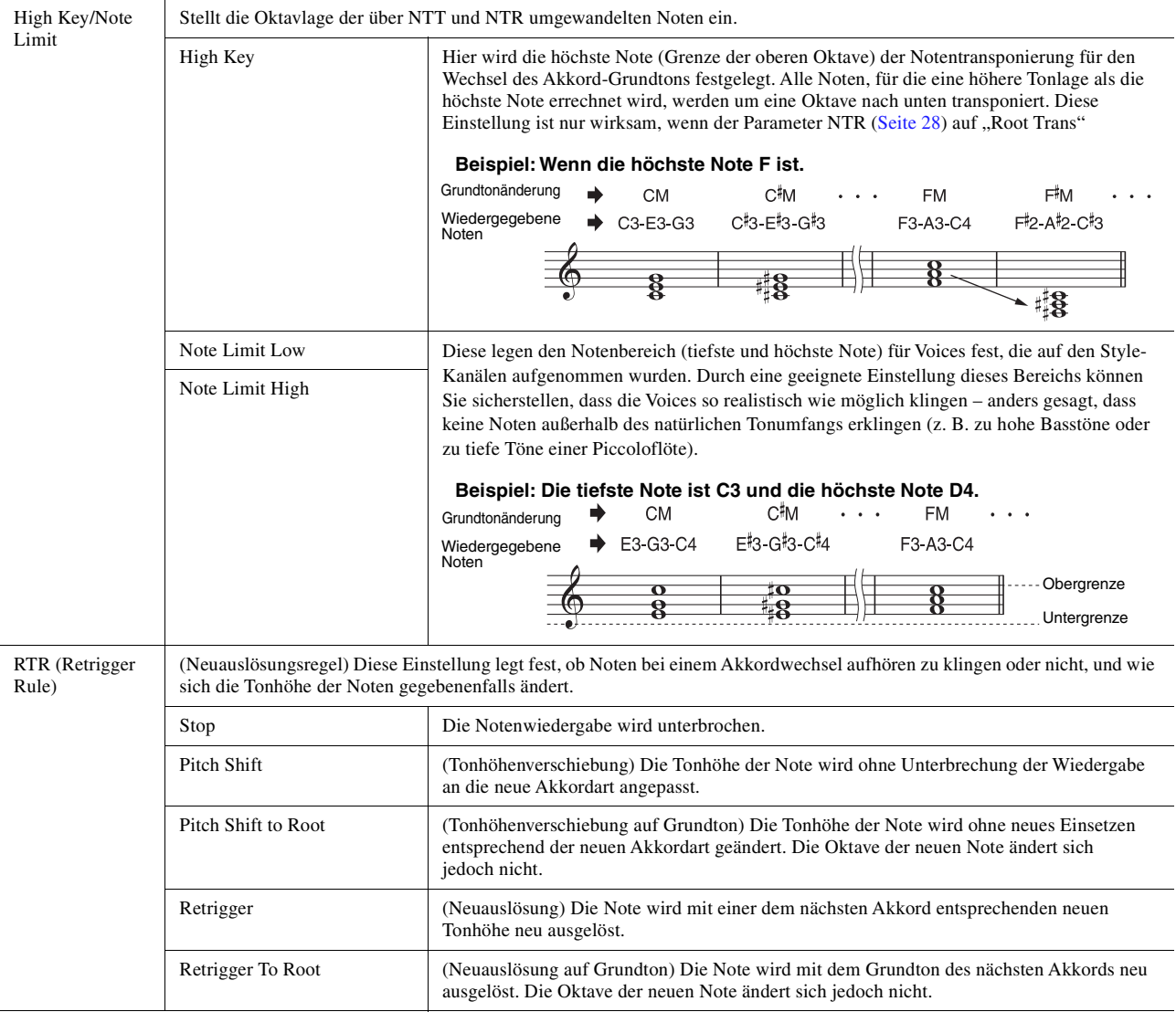

#### ACHTUNG

**Wenn Sie zu einem anderen Style wechseln oder das Instrument ausschalten, ohne zu speichern (Schritt 7 auf [Seite 20](#page-19-1)), geht der bearbeitete Style verloren.**

# <span id="page-30-0"></span>**Rhythmus-Part eines Styles bearbeiten (Drum Setup)**

Die nachfolgenden Erklärungen beziehen sich auf Schritt 5 der Grundsätzlichen Bedienung auf [Seite 20.](#page-19-0) Die Rhythmus-Parts eines Preset-Styles bestehen aus einem Preset-Schlagzeug-Set, und jeder Schlagzeugsound ist einer separaten Note zugewiesen. Vielleicht möchten Sie den Klang und die Notenzuweisungen ändern oder detailliertere Einstellungen vornehmen wie Lautstärkeverhältnis, Effekt usw. Mit Hilfe der Drum-Setup-Funktion des Style Creators können Sie den Rhythmus-Part eines Styles bearbeiten und ihn als eigenen Style speichern.

## **1** Berühren und halten Sie im "Rec Channel"-Display den **gewünschten Rhythmuskanal, bis er rot wird.**

### $\mathbb{Z}_D$  HINWEIS

Wenn die verschiedenen Schlagzeug-Sounds jeder Section des gewählten Kanals zugewiesen sind, werden die Sounds dem Kanal der aktuellen Section zugeordnet, damit die Drum-Setup-Funktion verwendet werden kann.

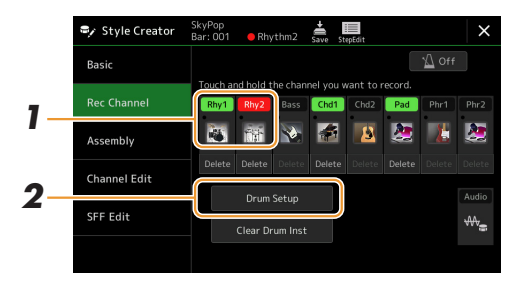

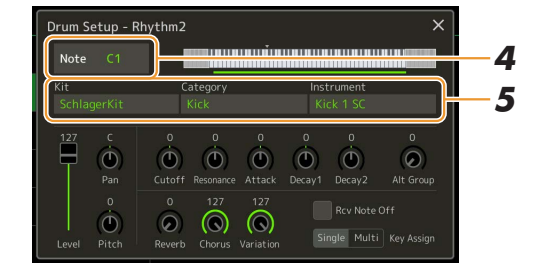

- **2** Tippen Sie auf [Drum Setup], um das "Drum Setup"-Fenster zu öffnen.
- **3 Drücken Sie falls nötig die STYLE-CONTROL-Taste [START/STOP], um die Wiedergabe des Rhythm-Parts zu starten.**

Die wiedergegebenen Sounds werden in der Display-Tastatur angezeigt, so dass Sie die zu bearbeitenden Noten ablesen können.

**4 Wählen Sie die zu bearbeitende Note durch Antippen im Display.**

#### $\mathbb{Z}_D$  Hinweis

Sie können die Note auch auswählen, indem Sie eine Taste auf der Tastatur anschlagen.

# **5 Wählen Sie das gewünschte Kit, die Category und das Instrument (in dieser Reihenfolge).**

**6 Nehmen Sie, falls notwendig, genauere Einstellungen vor.**

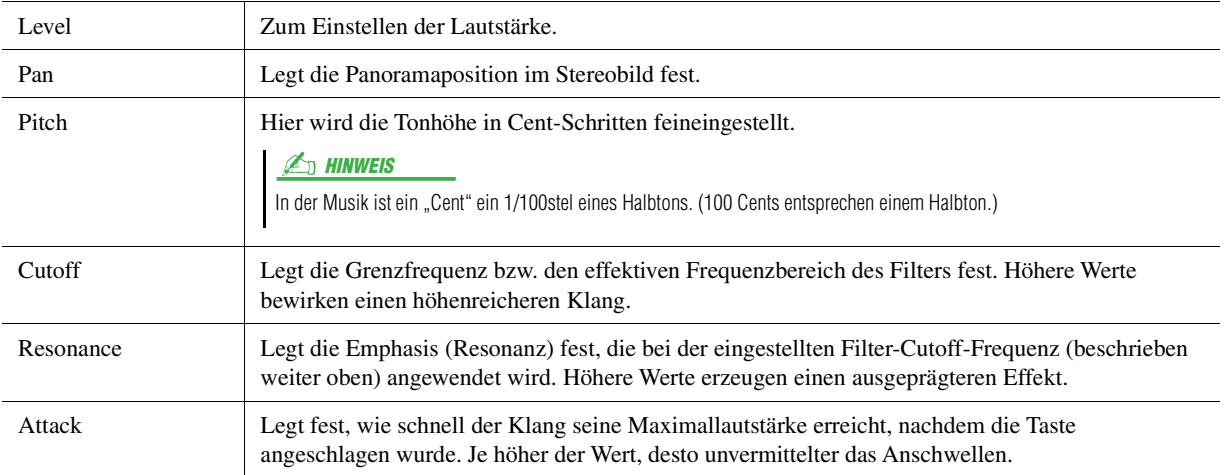

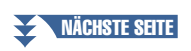

*1*

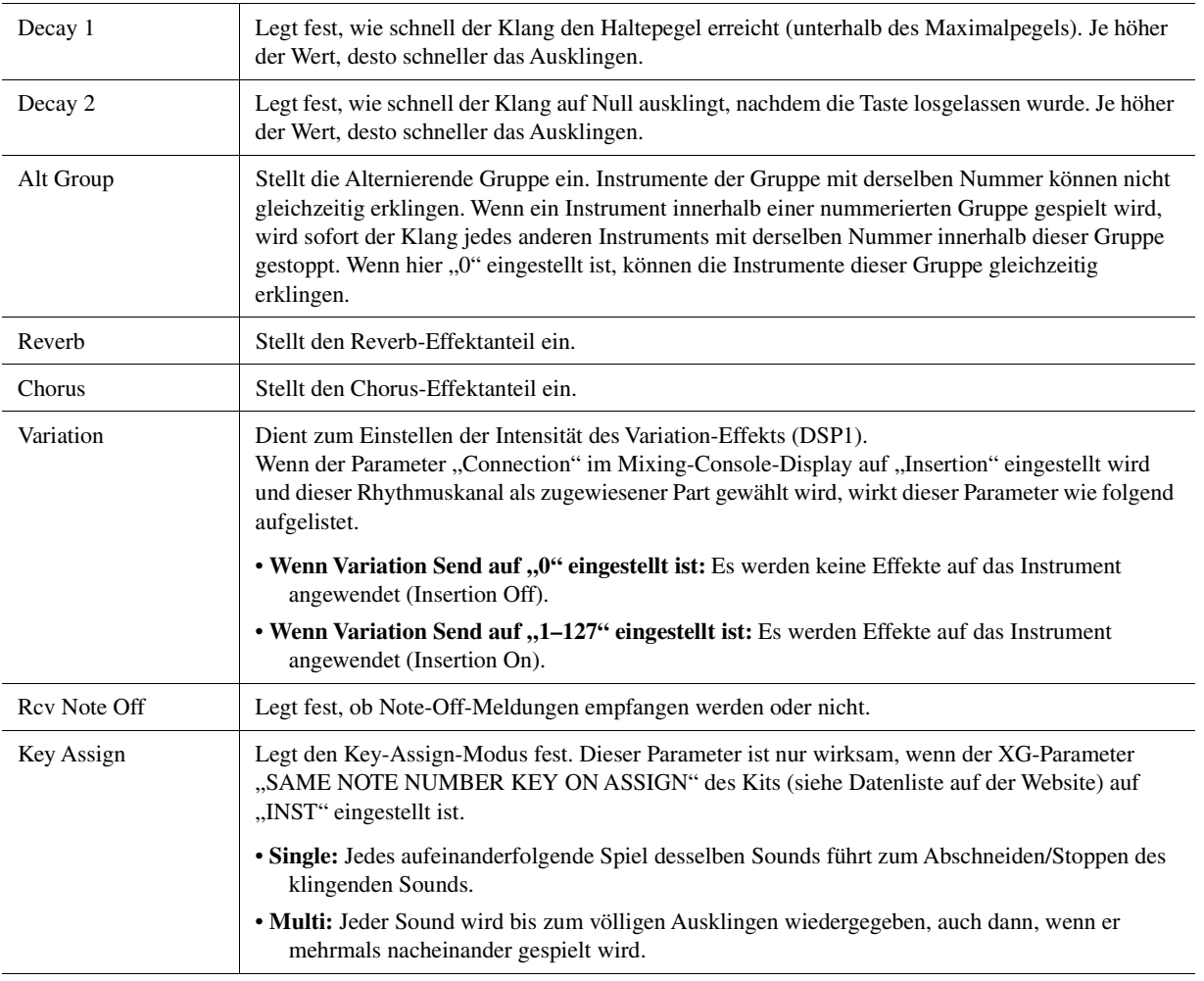

**7** Drücken Sie die [EXIT]-Taste, um das "Drum Setup"-Fenster zu **schließen.** 

ACHTUNG

**Wenn Sie zu einem anderen Style wechseln oder das Instrument ausschalten, ohne zu speichern (Schritt 7 auf [Seite 20](#page-19-1)), geht der bearbeitete Style verloren.**

### <span id="page-32-0"></span>**Inhalt**

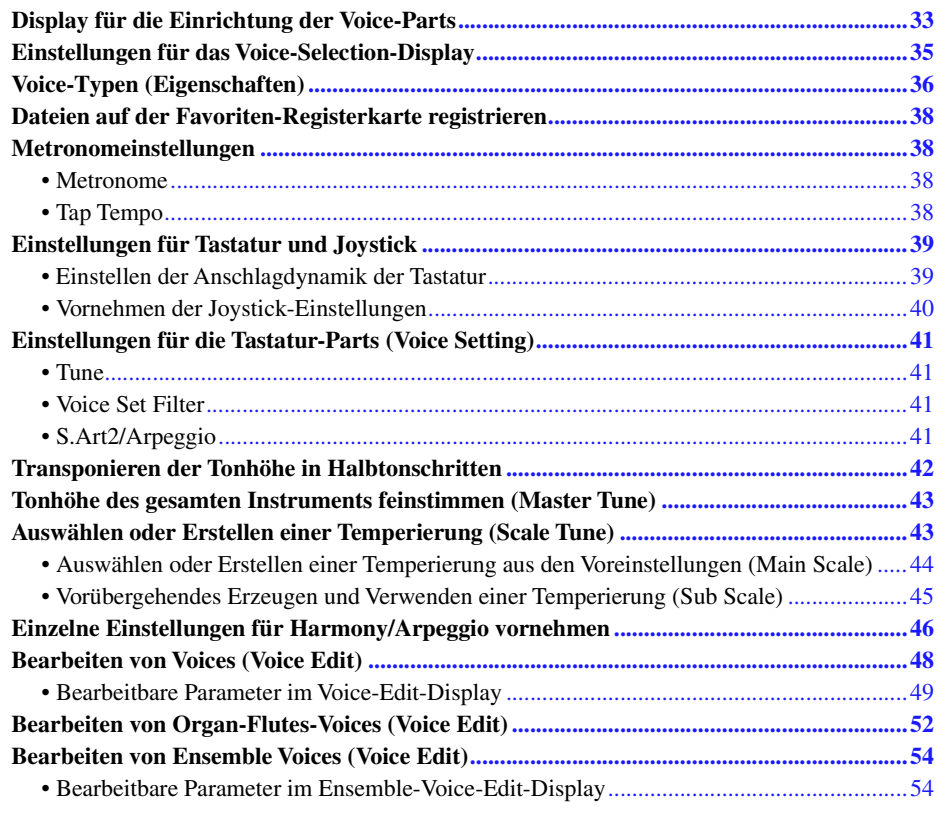

# <span id="page-32-2"></span><span id="page-32-1"></span>Display für die Einrichtung der Voice-Parts

Das Voice-Part-Setup-Display wird mit der [VOICE]-Taste aufgerufen. Es bietet eine leicht verständliche Anzeige der aktuellen Einstellungen jedes Tastatur-Parts (oder, bei Ensemble-Voices, jedes Ensemble-Parts) und ermöglicht wichtige Einstellvorgänge für die Voices einschließlich EQ und Effekten.

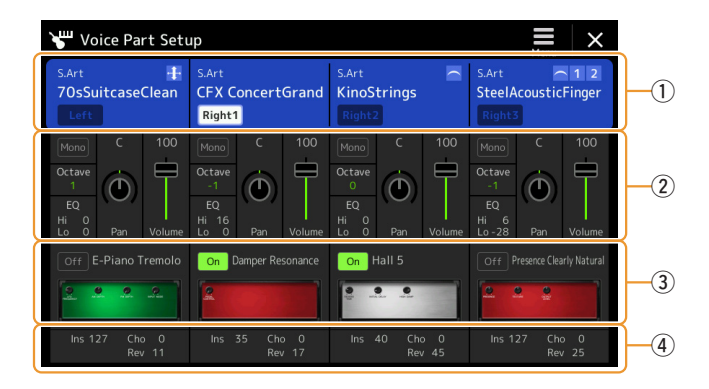

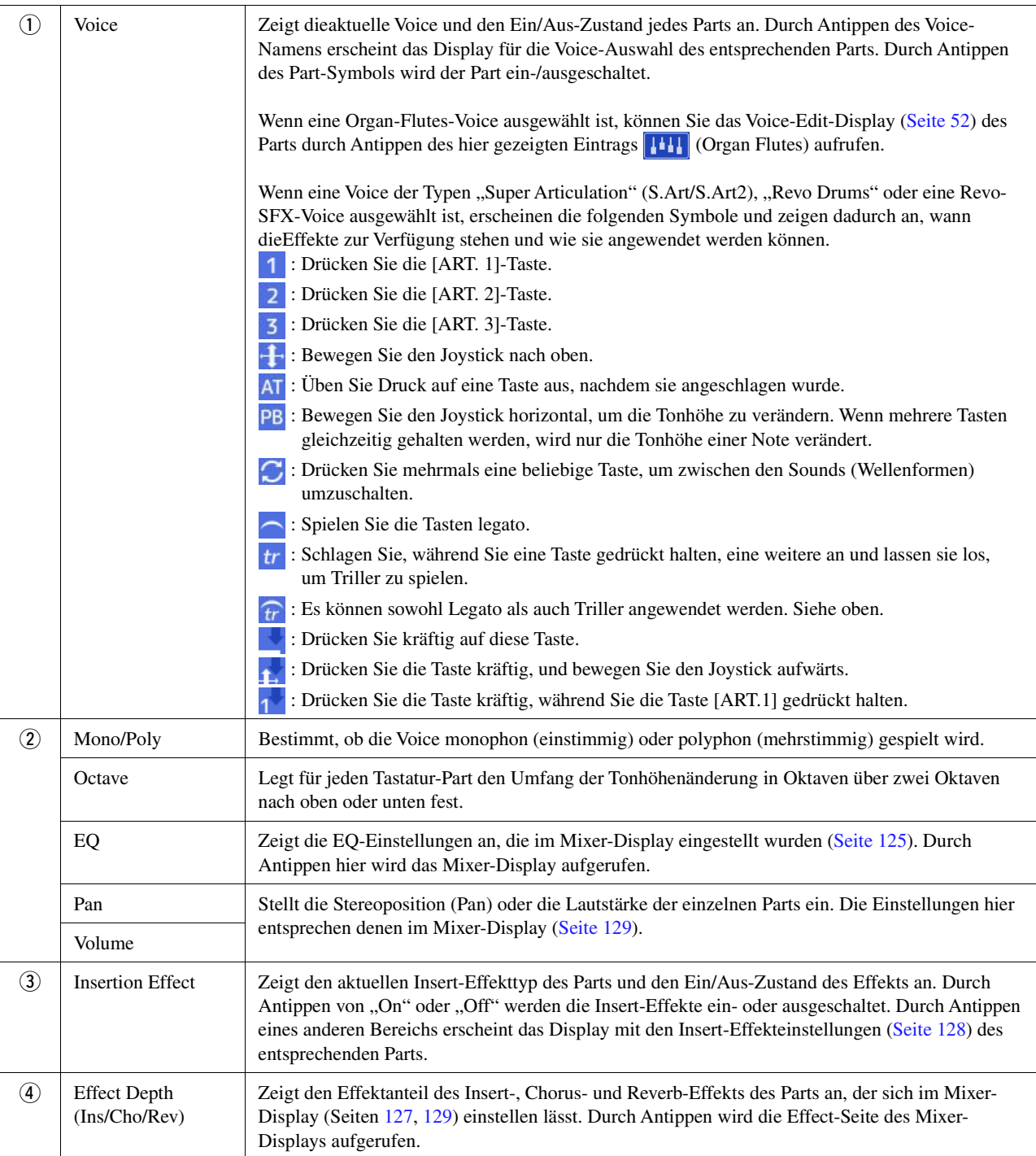

# **Speichern der Einstellungen des Voice-Parts**

Um die Einstellungen im Voice-Part-Setup-Display zu speichern, verwenden Sie das Registration Memory. Drücken Sie auf die [MEMORY]-Taste im REGISTRATION MEMORY-Bereich, markieren Sie "Voice" und drücken Sie eine der REGISTRATION MEMORY-Tasten [1]–[10], um die Voice-Einstellungen zu speichern.

# <span id="page-34-0"></span>Einstellungen für das Voice-Selection-Display

In dem Einblendfenster, das durch Antippen von (Menü) im Voice-Selection-Display aufgerufen wird, können Sie die folgenden Einstellungen vornehmen.

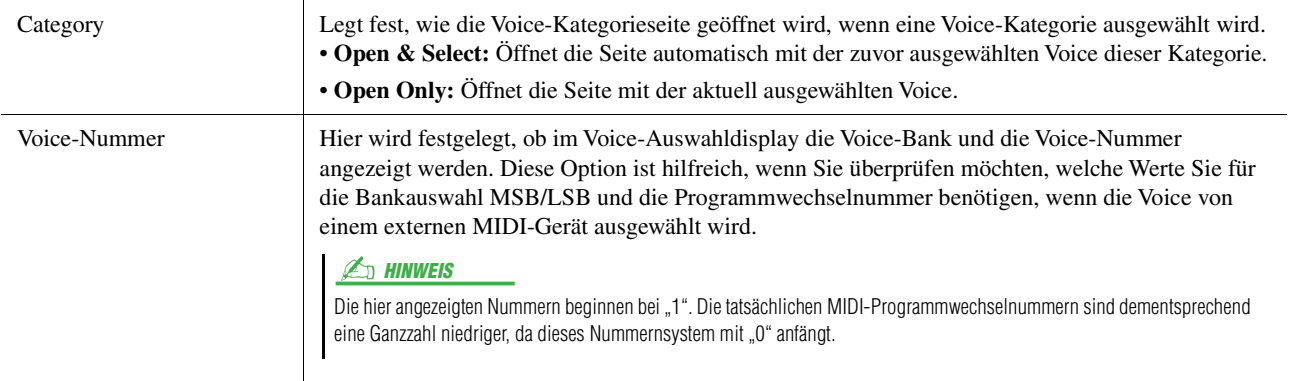

#### HINWEIS

Die Menüs [Voice Edit], [Mixer] und [Voice Setting] sind identisch mit denjenigen, die mit der [MENU]-Taste im Menü-Display aufgerufen werden.

Voices

# <span id="page-35-0"></span>Voice-Typen (Eigenschaften)

Die bestimmenden Merkmale dieses Voice-Typs und die Vorzüge beim Spiel sind unten beschrieben. Um den Typ der einzelnen Voices zu sehen, beachten Sie die Voice-Liste in der Datenliste auf der Website. Nur die mit "\*" markierten Typen in der folgenden Liste werden oberhalb des Voice-Namens im Display für die Voice-Auswahl angezeigt.

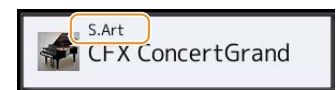

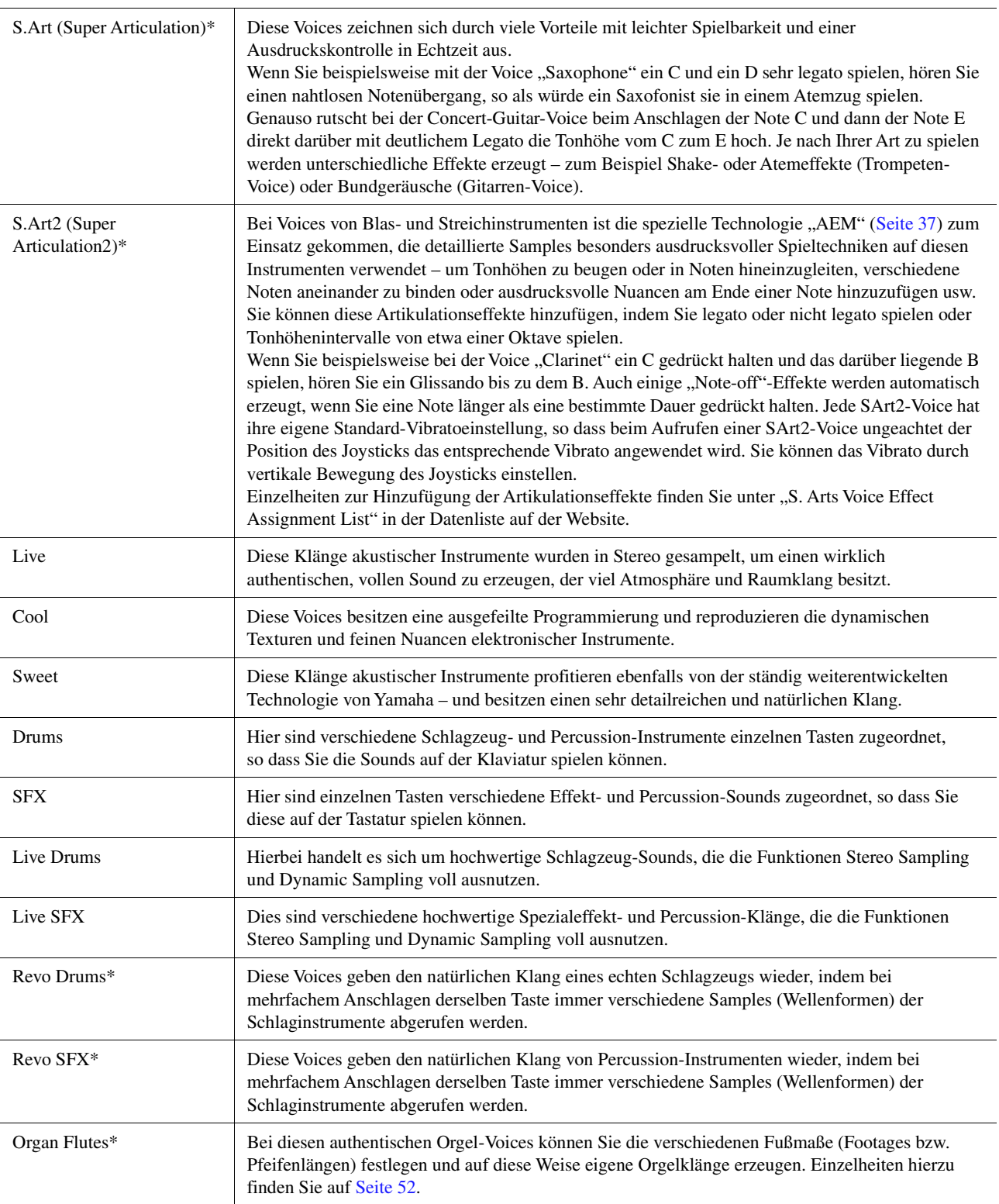
MegaVoice\* Diese Voices machen besonderen Gebrauch von der Velocity-Umschaltung. Jeder Velocity-Bereich (das Maß Ihrer Anschlagstärke) erzeugt einen völlig eigenen Klang. Eine Gitarren-MegaVoice enthält zum Beispiel die Klänge verschiedener Spieltechniken. Bei herkömmlichen MIDI-Instrumenten müssten verschiedene Voices mit diesen verschiedenen Sounds über MIDI aufgerufen und kombiniert gespielt werden, um den gewünschten Effekt zu erzielen. Mit den MegaVoices kann hingegen eine überzeugende Gitarrenspur mit nur einer einzigen Voice realisiert werden, indem bestimmte Velocity-Werte für den Abruf der verschiedenen Sounds genutzt werden. Aufgrund der komplexen Natur dieser Voices und den erforderlichen genauen Velocity-Werten zum Spielen der Sounds sind sie nicht dazu gedacht, per Tastatur gespielt zu werden. Sie sind jedoch äußerst praktisch und sinnvoll bei der Aufnahme von MIDI-Spuren – besonders dann, wenn Sie mehrere unterschiedliche Voices für ein einzelnes Instrument benötigen.

#### $\mathbb{Z}_n$  hinweis

Um den Ordner "MegaVoice" zu finden und aufzurufen, tippen Sie auf <sup>(</sup>Aufwärts) unten rechts im Voice-Selection-Display (während Preset gewählt ist), und wählen Sie dann Seite 2.

#### $\mathbb{Z}_D$  HINWEIS

- S.Art-, S.Art2- und Mega-Voices sind nicht kompatibel zu anderen Instrumentmodellen. Deshalb klingen alle Song- oder Style-Daten, die Sie auf diesem Instrument mit Hilfe dieser Voices erzeugt haben auf anderen Instrumenten nicht korrekt, wenn diese die entsprechenden Voice-Typen nicht besitzen.
- S.Art-, S.Art2- und Mega-Voices klingen je nach Tastaturbereich, Velocity, Anschlag usw. anders. Daher kann es, wenn Sie die [HARMONY/ARPEGGIO]-Taste drücken, die Transpositionseinstellung oder die Voice-Set-Parameter ändern, zu unerwarteten oder unerwünschten Klängen kommen.

#### $\n **HintWEIS**\n$

Die Eigenschaften der S.Art2-Voices (durch die [ART]-Tasten angewendete Standard-Vibratoeinstellung und -Artikulationseffekte) können sehr gut in Echtzeit auf Ihr Spiel angewendet werden. Diese Effekte werden jedoch möglicherweise nicht vollständig reproduziert, wenn Sie einen MIDI-Song abspielen, der unter Verwendung von S.Art2- Voices aufgezeichnet wurde.

Eine Liste der Preset-Voices dieses Instruments finden Sie in der "Voice-Liste" in der Datenliste auf der Website.

#### $\mathbb{Z}_1$  Hinweis

Um den Ordner "Legacy" zu finden und aufzurufen, tippen Sie auf (Aufwärts) unten rechts im Voice-Selection-Display (während Preset gewählt ist), und wählen Sie dann Seite 2. Dieser Ordner enthält die Voices früherer Yamaha-Keyboards (wie aus der Tyros-Baureihe) für Datenkompatibilität mit anderen Modellen.

#### **Konvertieren der Voices eines MIDI-Songs in MegaVoices (MEGAEnhancer)**

Bei MEGAEnhancer handelt es sich um eine Softwareanwendung, die XG/GM-Song-Daten (Standard MIDI File) in speziell erweiterte Song-Daten konvertiert, die über ein Instrument oder einen Klangerzeuger mit MegaVoices abgespielt werden können. Mit den technisch hoch entwickelten MegaVoices sorgt MEGAEnhancer für einen viel realistischeren and authentischeren Klang von konventionellen Song-Dateien mit Gitarren-, Bass- und anderen Parts. MEGAEnhancer steht auf der Yamaha-Website zum Herunterladen bereit. http://download.yamaha.com/

**AEM-Technologie**

Wenn Sie auf einem Klavier spielen, erzeugt das Anschlagen der Taste "C" eine eindeutige Note C mit relativ unveränderlichem Klang. Wenn Sie jedoch auf einem Blasinstrument spielen, kann ein einziger Fingergriff je nach Atemstärke, Notenlänge, Hinzufügung von Trillern oder Beugeeffekten und weiteren Spieltechniken mehrere verschiedene Klänge erzeugen. Außerdem werden zwei aufeinander folgende Noten – beispielsweise "C" und "D" – nahtlos aneinander gereiht und erklingen nicht getrennt voneinander wie bei einem Klavier.

AEM (Articulation Element Modeling) ist die Technologie zur Simulation dieser Instrumenteneigenschaften. Während des Spiels werden in Echtzeit aus riesigen Mengen an Sample-Daten die am besten geeigneten Klang-Samples ausgewählt. Sie werden nahtlos verbunden und wiedergegeben – genau wie es auf einem echten akustischen Instrument der Fall wäre.

Diese Technologie zum nahtlosen Verbinden verschiedener Samples ermöglicht die Anwendung eines realistischen Vibratos. Herkömmlicherweise wird der Vibrato-Effekt bei elektronischen Musikinstrumenten angewendet, in dem die Tonhöhe periodisch verschoben wird. Die AEM-Technologie geht einen Schritt weiter, indem sie während Ihres Spiels in Echtzeit die gesampelten Vibrato-Waveforms analysiert und zerlegt und die zerlegten Daten nahtlos zusammenfügt. Wenn Sie den Joystick vertikal bewegen (Y: Modulation) beim Spielen von S.Art2-Voices (die die AEM-Technologie verwenden), können Sie die Tiefe des Vibratos steuern, ohne dass der realistische Klang beeinträchtigt wird.

Voices

# Dateien auf der Favoriten-Registerkarte registrieren

Der Speichervorgang für Ihre Lieblings-Preset-Voices unter der Favorite-Registerkarte ist der gleiche wie für die Styles. Anweisungen finden Sie auf [Seite 8](#page-7-0).

# Metronomeinstellungen

Sie können Metronom- und Tempoeinstellungen in dem Display vornehmen, das über [MENU] → [Metronome] aufgerufen wird.

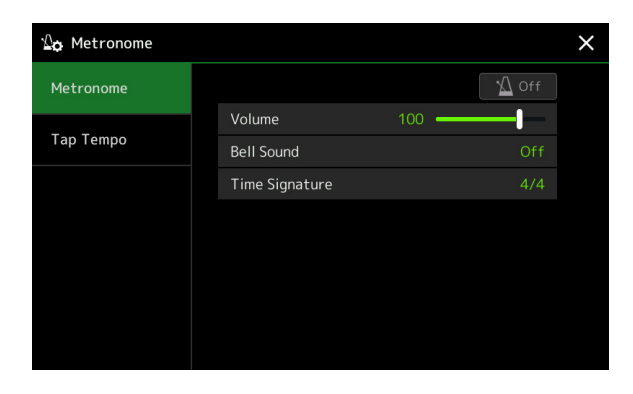

## **Metronome**

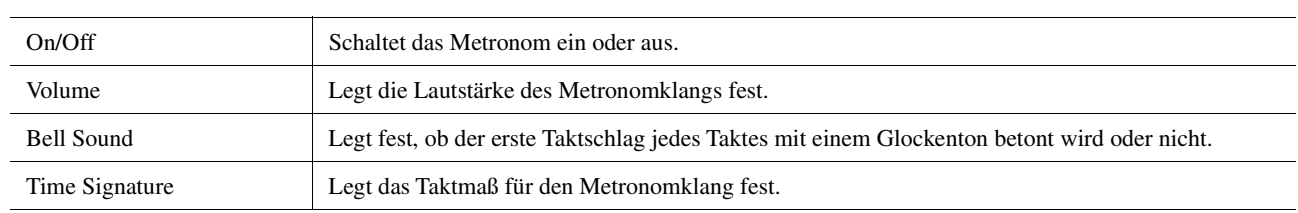

## **Tap Tempo**

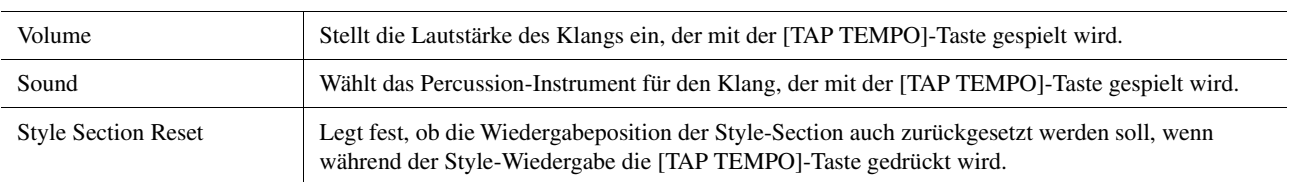

# Einstellungen für Tastatur und Joystick

# **Einstellen der Anschlagdynamik der Tastatur**

Touch Response legt fest, wie der Klang auf Ihre Anschlagstärke reagiert. Der gewählte Touch-Response-Typ gilt dann als Standardeinstellung für alle Voices.

Sie können die Einstellungen in dem Display vornehmen, das über [MENU]  $\rightarrow$  [Keyboard/Joystick]  $\rightarrow$  [Keyboard] aufgerufen wird.

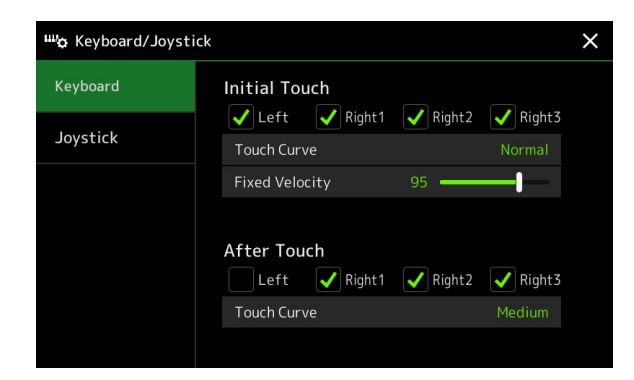

#### $\mathbb{Z}_0$  HINWEIS

Einige Voices sind absichtlich nicht mit Anschlagdynamik (Touch Response) versehen, um die wirklichen Eigenschaften des tatsächlichen Instruments besser nachzubilden (z. B. Kirchenorgeln, die keine Anschlagdynamik haben).

### **Initial Touch**

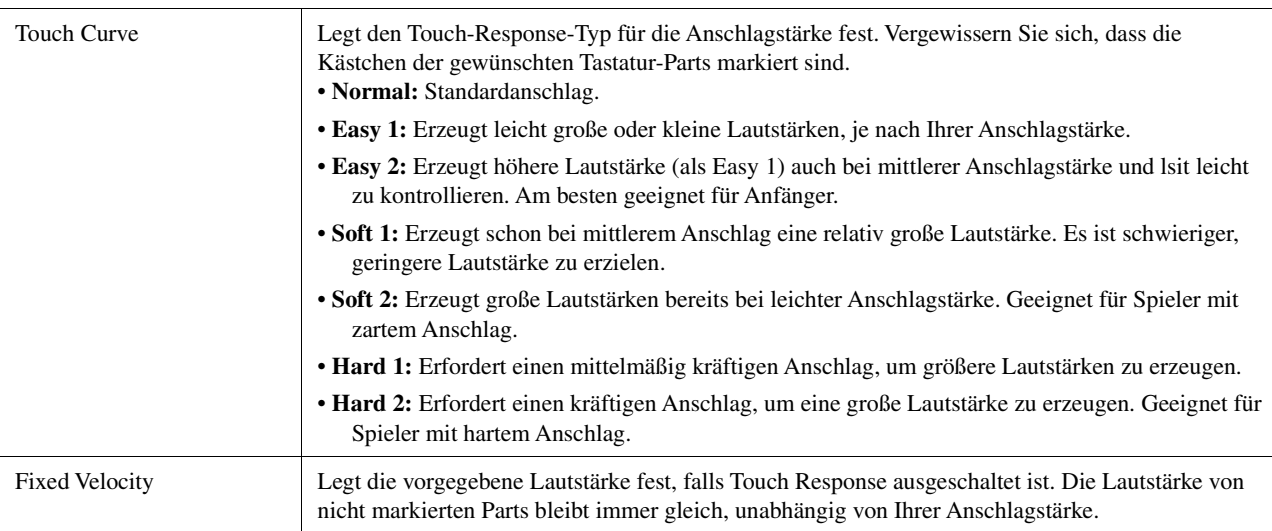

### **Aftertouch**

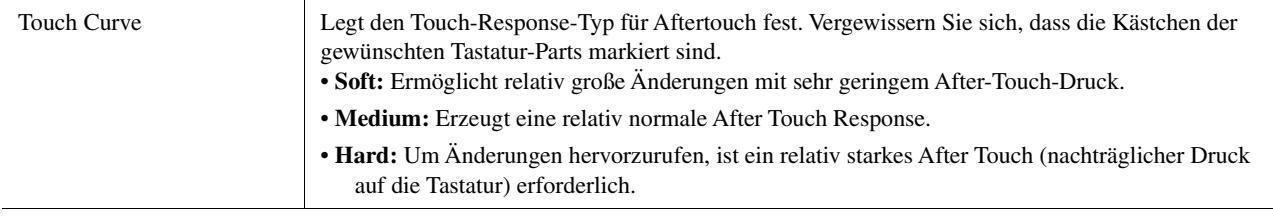

Voices

In dem Display, das über [MENU]  $\rightarrow$  [Keyboard/Joystick]  $\rightarrow$  [Joystick] aufgerufen wird, können Sie einstellen, ob die durch den Joystick gesteuerten Effekte unabhängig auf jeden Tastatur-Part angewendet werden oder nicht.

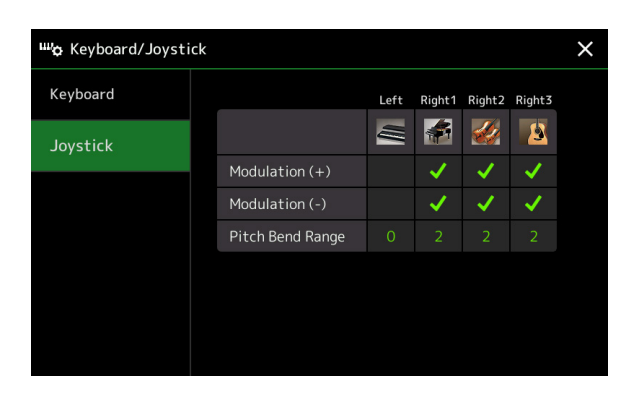

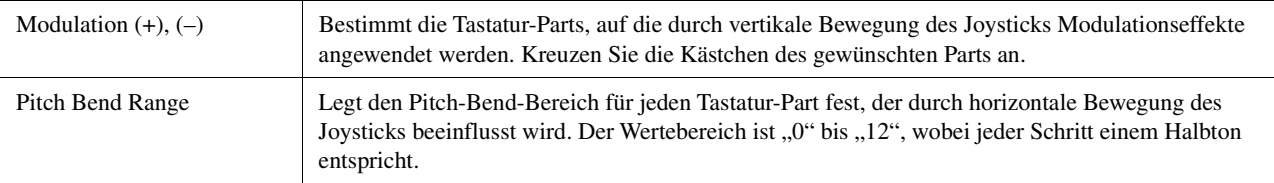

# Einstellungen für die Tastatur-Parts (Voice Setting)

Dieser Abschnitt betrifft die Tastatur-Part-Einstellungen und weitere Einstellungen für Voices, die in dem Display vorgenommen werden, das über [MENU] [Voice Setting] aufgerufen wird.

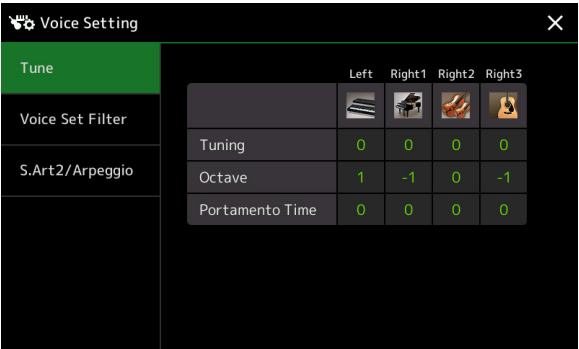

#### $\mathbb{Z}_D$  HINWEIS

Das Display kann auch über [Menu] vom Voice-Selection-Display aus aufgerufen werden.

Voices

# **Tune**

Hiermit können Sie die Tonhöhenparameter der einzelnen Tastatur-Parts einstellen.

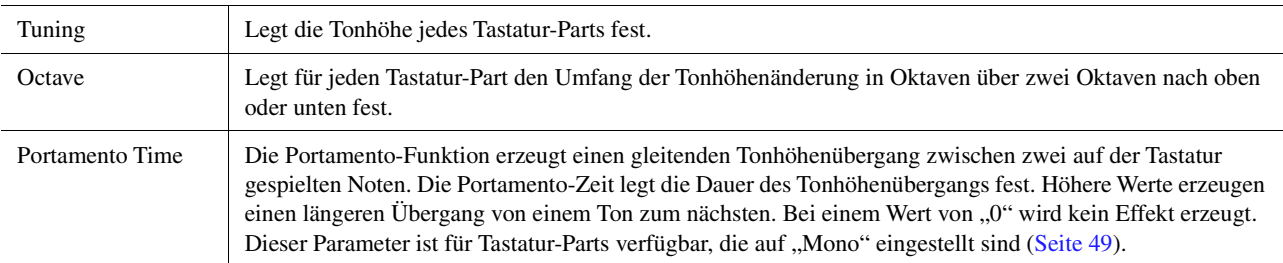

## <span id="page-40-1"></span>**Voice Set Filter**

Jede Voice besitzt vorgegebene Parametereinstellungen aus dem Voice Set, die denen im Voice-Edit-Display ([Seite 48](#page-47-0)) entsprechen; dies gilt für alle Voices außer den Organ-Flutes-Voices. Normalerweise werden diese Einstellungen durch Auswählen einer Voice automatisch aufgerufen; Sie können diese Funktion jedoch auch deaktivieren. Wenn Sie z. B. die Voice ändern, aber den Harmony-Effekt beibehalten möchten, entfernen Sie die Markierung bei "Keyboard Harmony/Arpeggio".

## <span id="page-40-0"></span>**S.Art2/Arpeggio**

### **S.Art2 Auto Articulation**

Legt fest, ob den S.Art2-Voices die Articulation-Effekte gemäß den folgenden

- Spielzeitpunkten automatisch hinzugefügt werden:
- **Head:** Wenn die erste Note angeschlagen wird.
- **Joint:** Wenn die Taste gedrückt oder losgelassen wird, während Sie zugleich (eine) andere Taste(n) gedrückt halten.
- **Tail:** Wenn die letzte Taste wieder losgelassen wird.

#### $\mathbb{Z}_D$  HINWEIS

Dies betrifft nicht nur diejenigen S.Art2- Voices, die Sie auf der Tastatur spielen, sondern auch die S.Art2-Voices in Songs oder Styles.

### **Arpeggio**

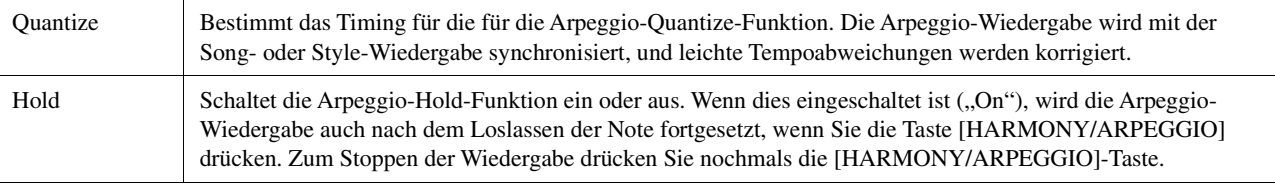

# Transponieren der Tonhöhe in Halbtonschritten

Sie können die Gesamttonhöhe des Instruments (Tastaturklang, Style-Wiedergabe, MIDI-Song-Wiedergabe usw.) in Halbtonschritten transponieren.

Das Display für diesen Vorgang können Sie über [MENU]  $\rightarrow$  [Transpose] aufrufen.

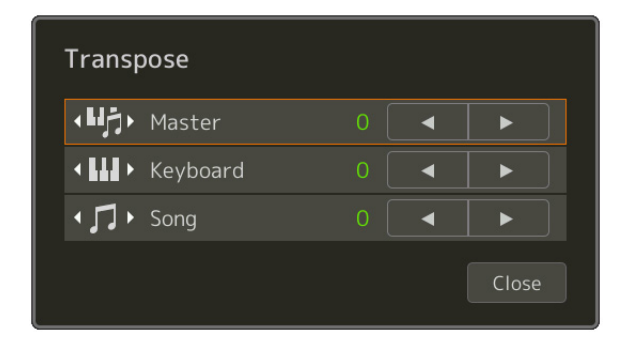

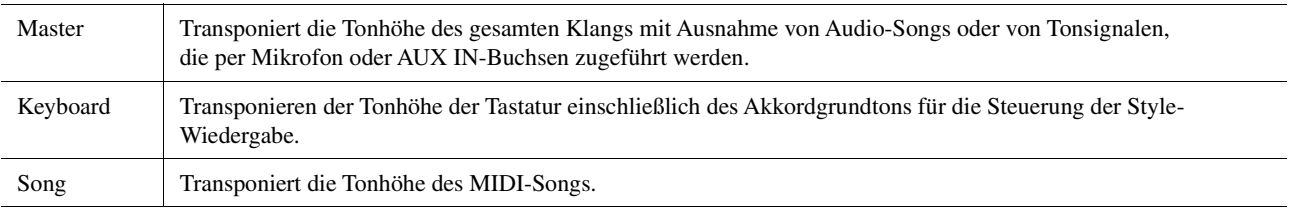

#### $\mathbb{Z}_D$  HINWEIS

Sie können die Tonhöhe auch mit den TRANSPOSE-Tasten [–]/[+] einstellen.

#### $\not\equiv$ <sub>D</sub> HINWEIS

Die Tonhöhe eines Audio-Songs wird mit der Funktion Pitch Shift (Tonhöhenverschiebung) eingestellt. Lesen Sie hierzu die Bedienungsanleitung.

#### $\mathbb{Z}$  HINWEIS

Die Transposition wird nicht auf die Voices von Schlagzeug-Sets (Drum Kit) und Special-Effects-Sets (SFX Kits) angewendet.

# Tonhöhe des gesamten Instruments feinstimmen (Master Tune)

Sie können die Tonhöhe des gesamten Instruments in Schritten von 0,2 Hz feineinstellen. Dies ist praktisch, wenn Sie den Genos zusammen mit anderen Instrumenten oder mit Musik von CD spielen möchten. Beachten Sie, dass die Tune-Funktion sich nicht auf die Drum-Kit-, SFX-Kit-Voices oder Audio-Songs auswirkt. Das Display für die Bedienung können Sie über [MENU]  $\rightarrow$  [Master Tune] aufrufen.

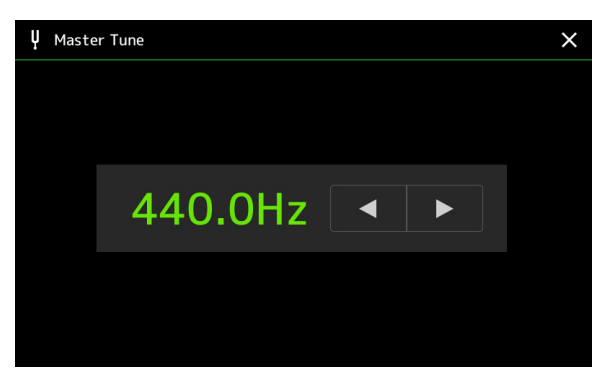

Um die anfängliche Grundeinstellung (440,0 Hz) wiederherzustellen, tippen Sie auf den Einstellwert und halten Sie ihn eine Weile gedrückt.

# Auswählen oder Erstellen einer Temperierung (Scale Tune)

Sie können die Temperierung des Instruments ändern, um sie der zu spielenden Musik anzupassen. Das Display für die Bedienung können Sie über [MENU]  $\rightarrow$  [Scale Tune] aufrufen.

Die Temperierung kann auf zwei Arten geändert werden; mit "Main Scale" und "Sub Scale".

**• Main Scale:** 

Stellt die grundsätzliche Tonskala des Instruments ein. Sie können eine bestehende Skalierung auswählen oder sie manuell einstellen. Die Einstellung kann mittels Registration-Memory-Funktion gespeichert und abgerufen werden.

**• Sub Scale:** 

Ändert vorübergehend die Tonskala, nur während die Sub Scale aktiviert ist (z. B. im Scale-Tune-Display ausgewählt). Hiermit können Sie für die gewünschten Parts vorübergehend eine andere Scale-Tune-Einstellung wählen (abweichend von der Main-Scale-Einstellung). Diese Einstellung hat (bei markierten Parts; siehe unten) Vorrang vor der Main-Scale-Einstellung. Sie können die Einstellung manuell vornehmen, sie kann jedoch nicht gespeichert werden.

Sie können Die Sub Scale durch Antippen von "Main/Sub" im Display deaktivieren/aktivieren, oder indem Sie die Funktion "Scale Tune Quick Setting" verwenden, die den Assignable-Tasten oder den Pedalen [\(Seite 138\)](#page-137-0) zugewiesen ist.

Welche Einstellungen je nach den Markierungen im Display auf die einzelnen Parts angewendet werden, erkennen Sie an den folgenden Beispielen.

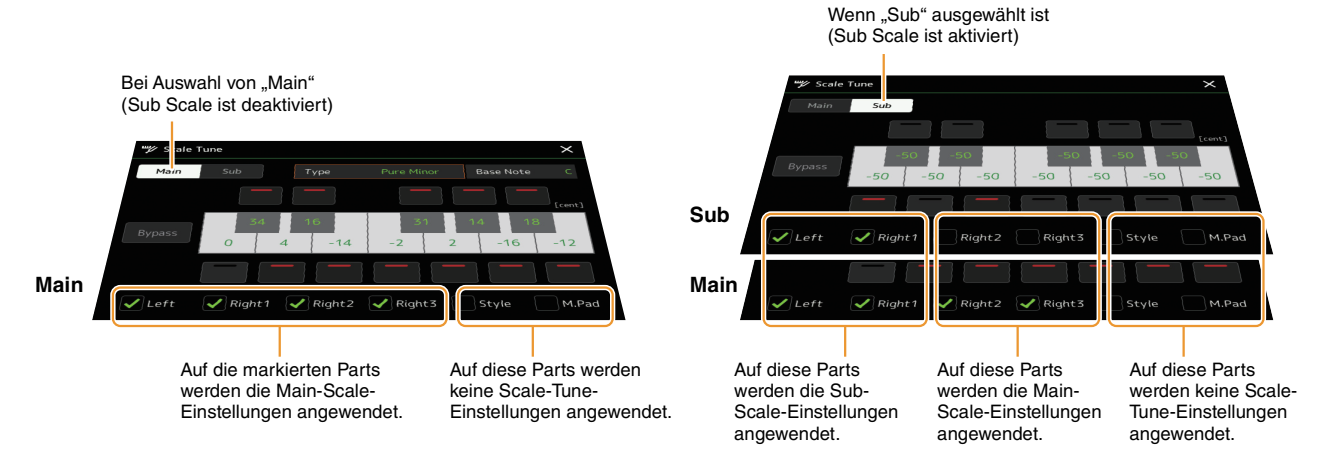

Voices

## **Auswählen oder Erstellen einer Temperierung aus den Voreinstellungen (Main Scale)**

Sie können verschiedene Skalen (Tonleitern, Temperierungen, Microtunings) auswählen – für benutzerspezifische Stimmungen, bestimmte historische Epochen oder Musikgenres.

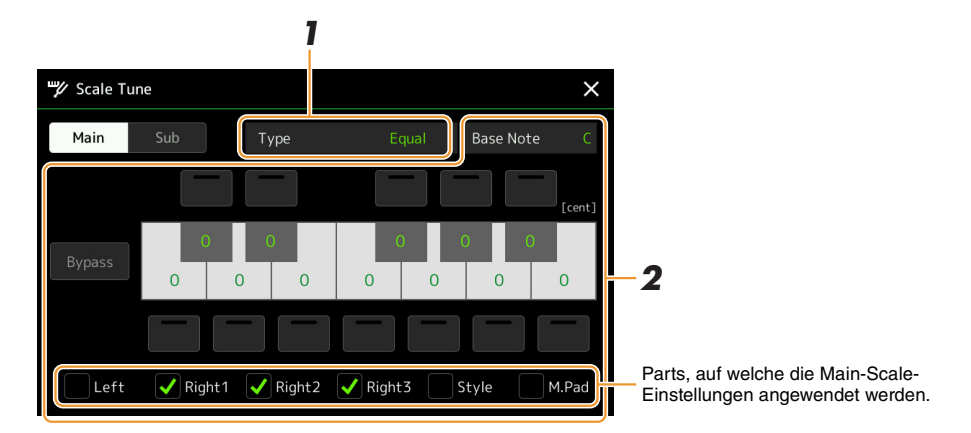

### **1 Hiermit wählen Sie die gewünschte Skalierung (Temperierung) aus.**

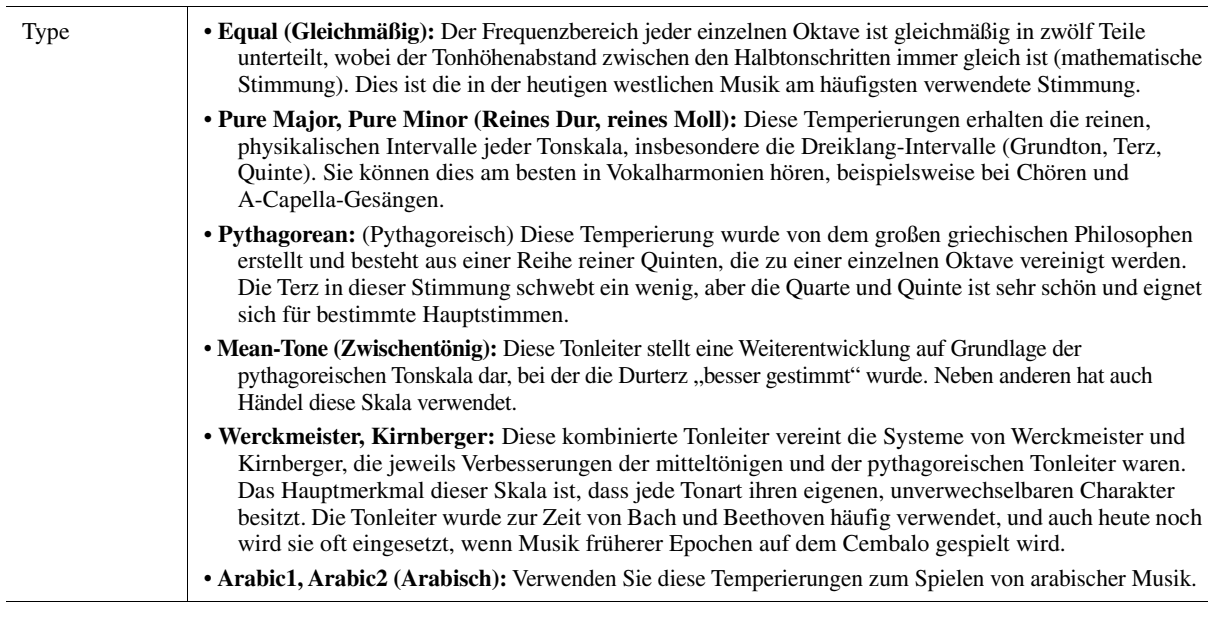

## **2 Nehmen Sie nach Bedarf die folgenden Einstellungen vor.**

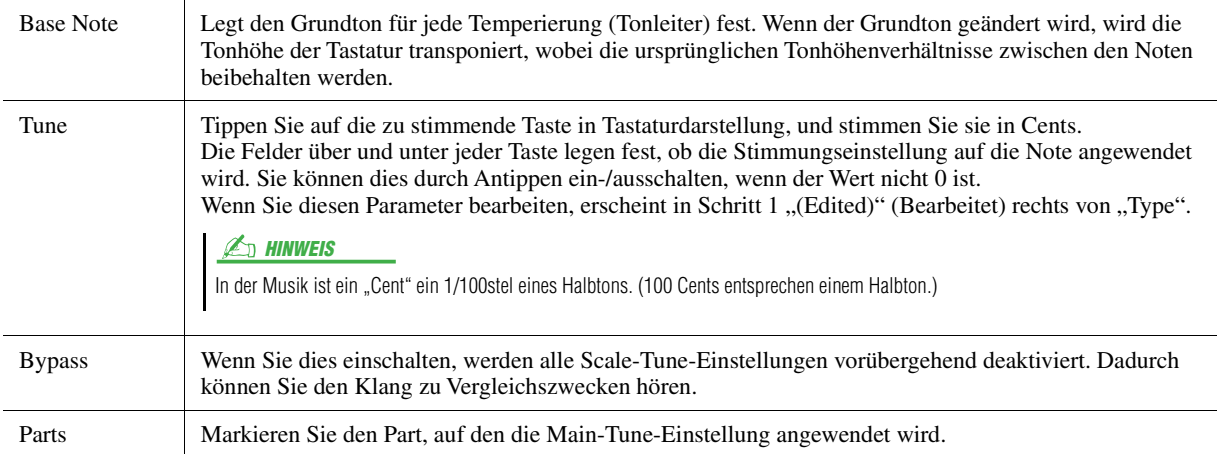

### **Speichern der Temperierungseinstellungen (Main Scale):**

Um die Scale-Tune-Einstellungen der Main Scale zu speichern, verwenden Sie das Registration Memory. Drücken Sie im REGISTRATION-MEMORY-Bereich auf die Taste [MEMORY], markieren Sie "Scale Tune" und drücken Sie eine der REGISTRATION-MEMORY-Tasten [1]–[10], um die Scale-Tune-Einstellungen zu speichern.

Sie können die Tonskala vorübergehend ändern, indem Sie die Sub-Scale-Einstellung verwenden. Diese Einstellung hat während der Bearbeitung Vorrang vor der Main-Scale-Einstellung. Die Einstellung ist nur aktiv, während die Sub Scale aktiviert ist (z. B. wenn im Scale-Tune-Display "Sub" ausgewählt ist).

### **1 Tippen Sie im Scale-Tune-Display auf [Sub], um die Sub-Scale-Einstellung auszuwählen.**

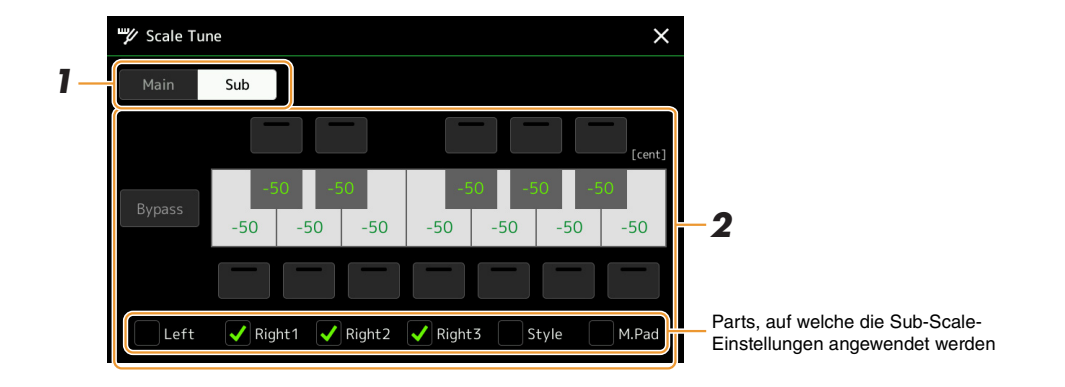

Die Sub-Scale-Einstellung wird auf Parts angewendet, die unten im Display markiert sind. Auch dann, wenn die Sub Scale ausgewählt ist, wird die Main-Scale-Einstellung auf Parts angewendet, die nicht unten im Sub-Scale-Display, sondern im Main-Scale-Display markiert sind.

# **2 Ändern Sie die folgenden Einstellungen.**

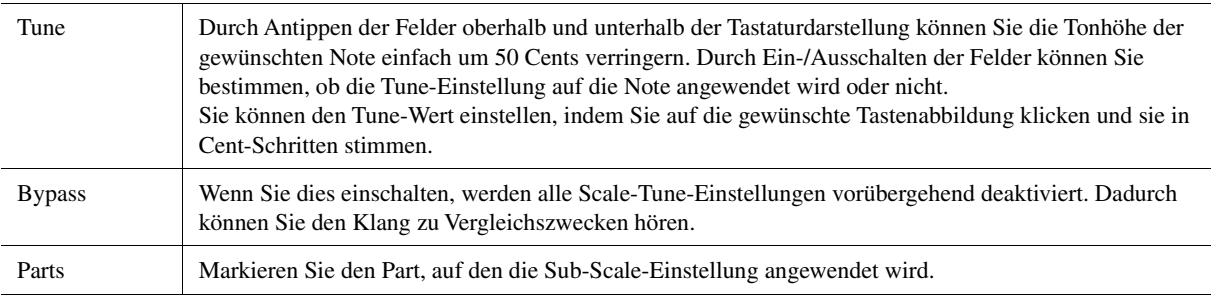

Wenn Sie von diesem Zustand aus zum Home-Display zurückkehren, bleibt die Sub-Scale-Einstellung aktiviert.

## **3 Um die Sub-Scale-Einstellung nicht mehr zu verwenden, tippen Sie im Scale-Tune-Display auf [Main].**

Die Sub-Scale-Einstellung wird deaktiviert, und alle Sub-Scale-Tune-Einstellungen werden auf ihre Standardwerte zurückgesetzt.

### **E<sub>D</sub>** HINWEIS

Die Sub-Scale-Einstellung wird auch dann deaktiviert und auf den Standardwert zurückgesetzt, wenn das Instrument ausgeschaltet wird.

### **A** HINWEIS

Mit der Funktion "Scale Tune Quick Setting", die Assignable-Tasten oder Pedalen zugewiesen werden kann, können Sie die Sub-Scale-Einstellung schnell und einfach einstellen oder aktivieren/deaktivieren. Näheres siehe [Seite 138.](#page-137-0)

Voices

# <span id="page-45-0"></span>Einzelne Einstellungen für Harmony/Arpeggio vornehmen

Sie können verschiedene Einstellungen für die Funktionen Keyboard Harmony und Arpeggio einschließlich Lautstärke vornehmen.

Das Display für diesen Bedienvorgang können Sie über [MENU]  $\rightarrow$  [Kbd Harmony/Arp] aufrufen.

#### ш∎∮ Keyboard Harmony/Arpeggio  $\times$ Type On Harmony1 Category Standard Duet 1 Harmon Echo Arpeggio / Up&Down  $1/3$ **Standard Trio** Arpeggio / Synth Seq 1 Full Chord Arpeggio / Synth Seq 2 Rock Duet ¢ **2**

- 
- **2 Tippen Sie auf (Einstellungen), um das Fenster mit den detaillierten Einstellungen aufzurufen.**

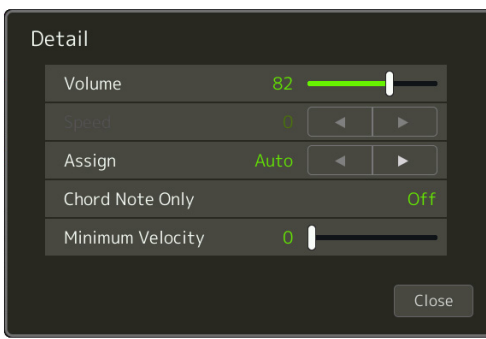

# **3 Nehmen Sie die verschiedenen Harmony-/Arpeggio-Einstellungen wie gewünscht vor.**

Wenn einer der Arpeggio-Typen ausgewählt ist, können nur die in der folgenden Liste durch ein Sternchen ("\*") markierten Parameter eingestellt werden. Keiner der Parameter in der Liste unten ist verfügbar, wenn die Harmony-Kategorie "Multi Assign" ausgewählt wurde.

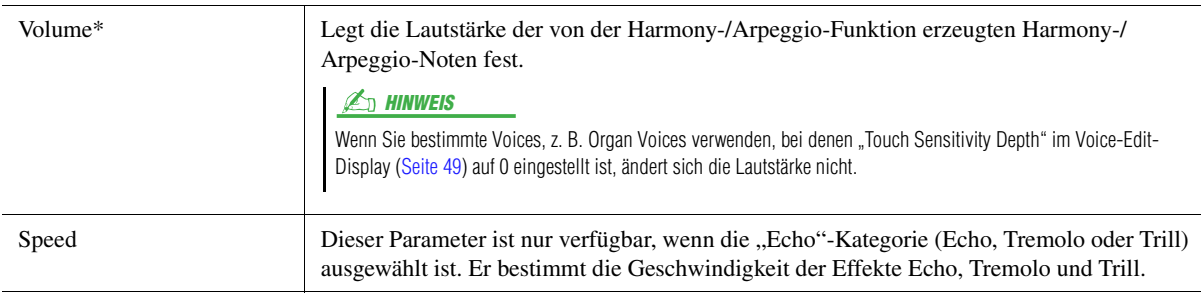

## **NÄCHSTE SEITE**

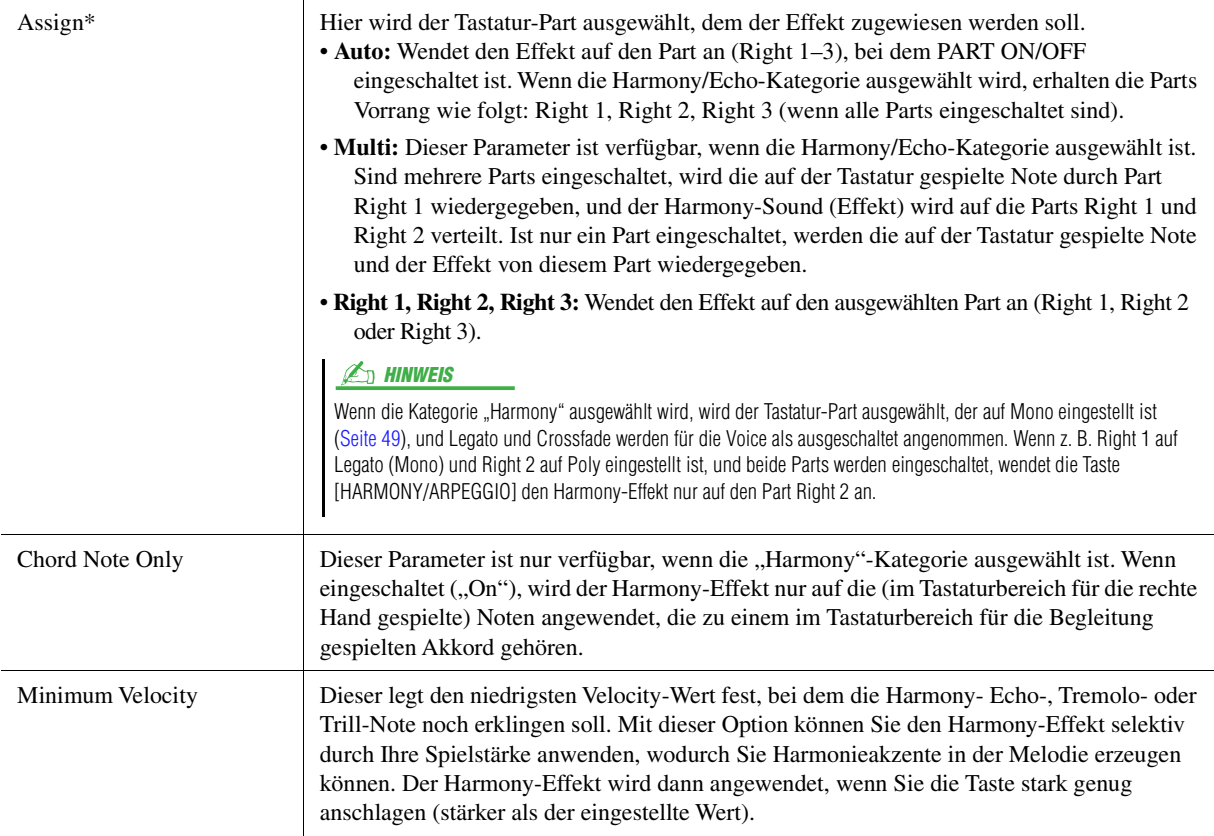

### $\mathbb{A}$  HINWEIS

Die Einstellungen für die Arpeggio-Quantize-Funktion und die Arpeggio-Hold-Funktion können in dem Display vorgenommen werden, das mit [MENU] → [Voice Setting] → [S.Art2/Arpeggio] ([Seite 41\)](#page-40-0) aufgerufen wird.

# <span id="page-47-0"></span>Bearbeiten von Voices (Voice Edit)

Mit der Voice-Bearbeitungsfunktion (Voice Edit) können Sie durch die Bearbeiten der Parameter vorhandener Voices eigene Voices erstellen. Wenn Sie eine Voice erstellt haben, können Sie diese für späteren Abruf als Datei im internen Speicher (User-Laufwerk) oder auf externen Geräten speichern.

Dieser Abschnitt behandelt die Bearbeitung von anderen Voices als Organ-Flutes- oder Ensemble-Voices, da sich die Bearbeitungsmethoden von den hier beschriebenen unterscheiden. Anweisungen zur Bearbeitung der Organ-Flutes-Voices finden Sie auf [Seite 52](#page-51-0). Anweisungen zur Bearbeitung der Ensemble-Voices finden Sie auf [Seite 54.](#page-53-0)

### **1 Wählen Sie die gewünschte Voice aus (außer Organ-Flutes-/Ensemble-Voices).**

**2 Tippen Sie auf der Anzeige für die Style-Auswahl auf (Menü) und dann auf [Voice Edit], um das Voice-Edit-Display zu öffnen.**

Informationen über die bearbeitbaren Parameter finden Sie auf Seiten [49](#page-48-2)[–51](#page-50-0).

Das Display lässt sich auch über  $[MEMU] \rightarrow [Voice Edit]$  aufrufen.  $\mathbb{Z}_D$  hinweis

## **3 Wählen Sie den gewünschten Parameter aus und bearbeiten Sie den Wert.**

Voice Edit Right1: CFX ConcertGrand Volume Controller **Touch Sensitivity** Depth Sound Offset Effect Part Octave Right FO.

Wenn Sie mehrmals (Vergleichen) drücken, können Sie den Klang der bearbeiteten Voice mit der ursprünglichen (unbearbeiteten) Voice vergleichen.

### **4 Tippen Sie auf (Speichern), um die bearbeitete Voice zu speichern.**

#### ACHTUNG

**Die Einstellungen gehen verloren, wenn Sie eine andere Voice auswählen oder das Instrument ausschalten, ohne den Speichervorgang auszuführen.**

#### $\mathbb{Z}_D$  HINWEIS

Wenn Sie eine weitere Voice bearbeiten möchten, tippen Sie auf den Voice-Namen oben im Voice-Edit-Display, um den Tastatur-Part auszuwählen. Oder drücken Sie eine der VOICE SELECT-Tasten, um den Part auszuwählen, dem die gewünschte Voice zugeordnet ist, bestätigen Sie den Voice-Namen oben im Voice-Edit-Display, nehmen Sie die gewünschten Bearbeitungen vor und führen Sie dann den Speichervorgang aus.

#### **Deaktivierung der automatischen Auswahl von Voice-Sets (Effekte usw.)**

Jede Voice besitzt vorgegebene Parametereinstellungen aus dem Voice Set, die denen im Voice-Edit-Display entsprechen. Normalerweise werden diese Einstellungen durch Auswählen einer Voice automatisch aufgerufen; Sie können diese Funktion über die betreffenden Einstellungen im "Voice Set Filter"-Display jedoch auch deaktivieren. Genauere Informationen finden Sie auf [Seite 41.](#page-40-1)

## <span id="page-48-2"></span>**Common**

<span id="page-48-1"></span><span id="page-48-0"></span>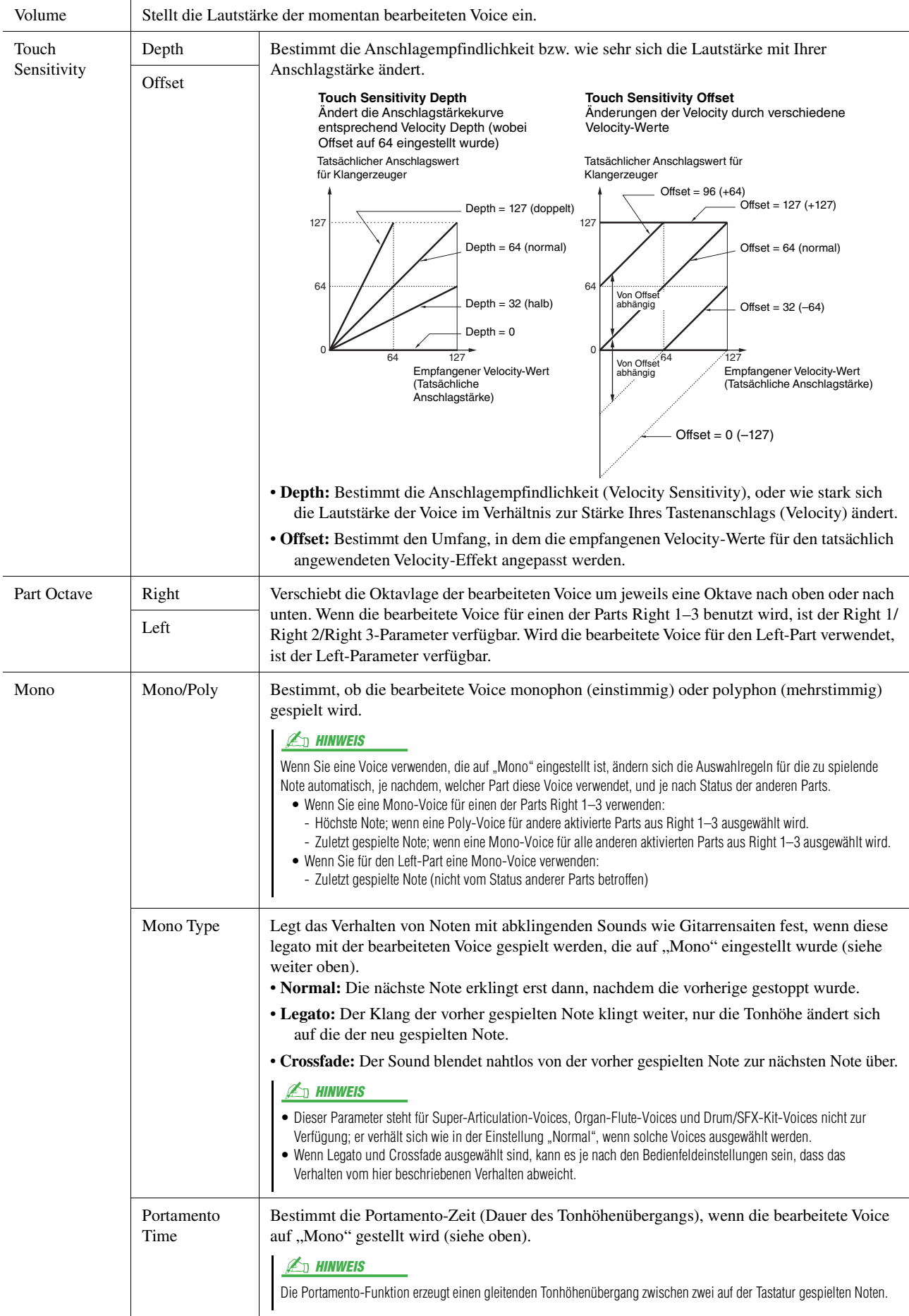

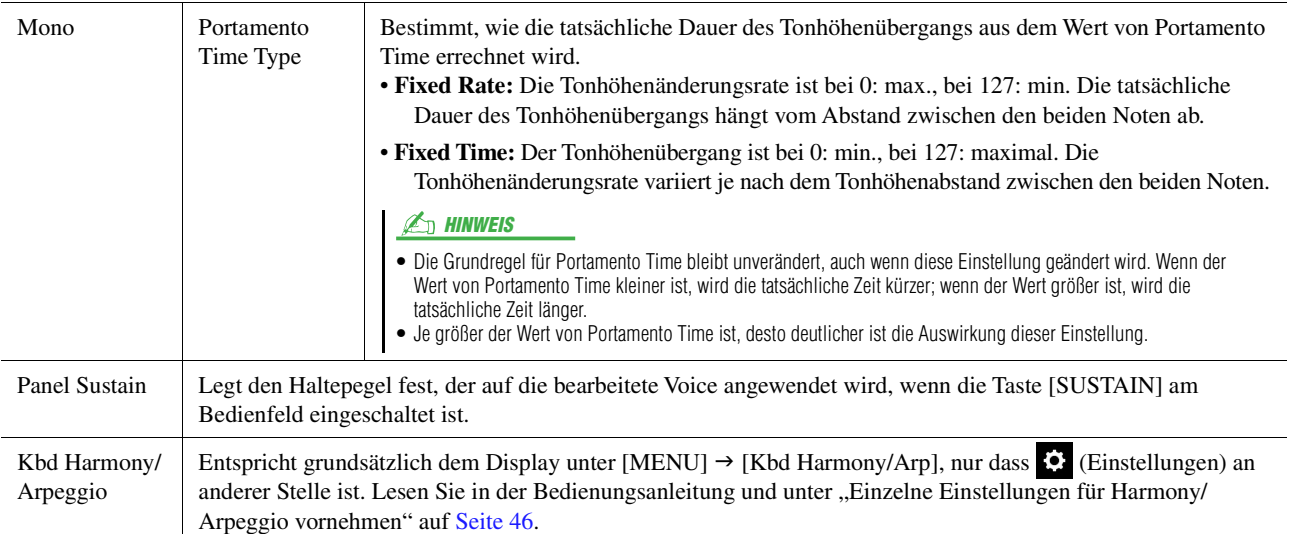

## **Controller**

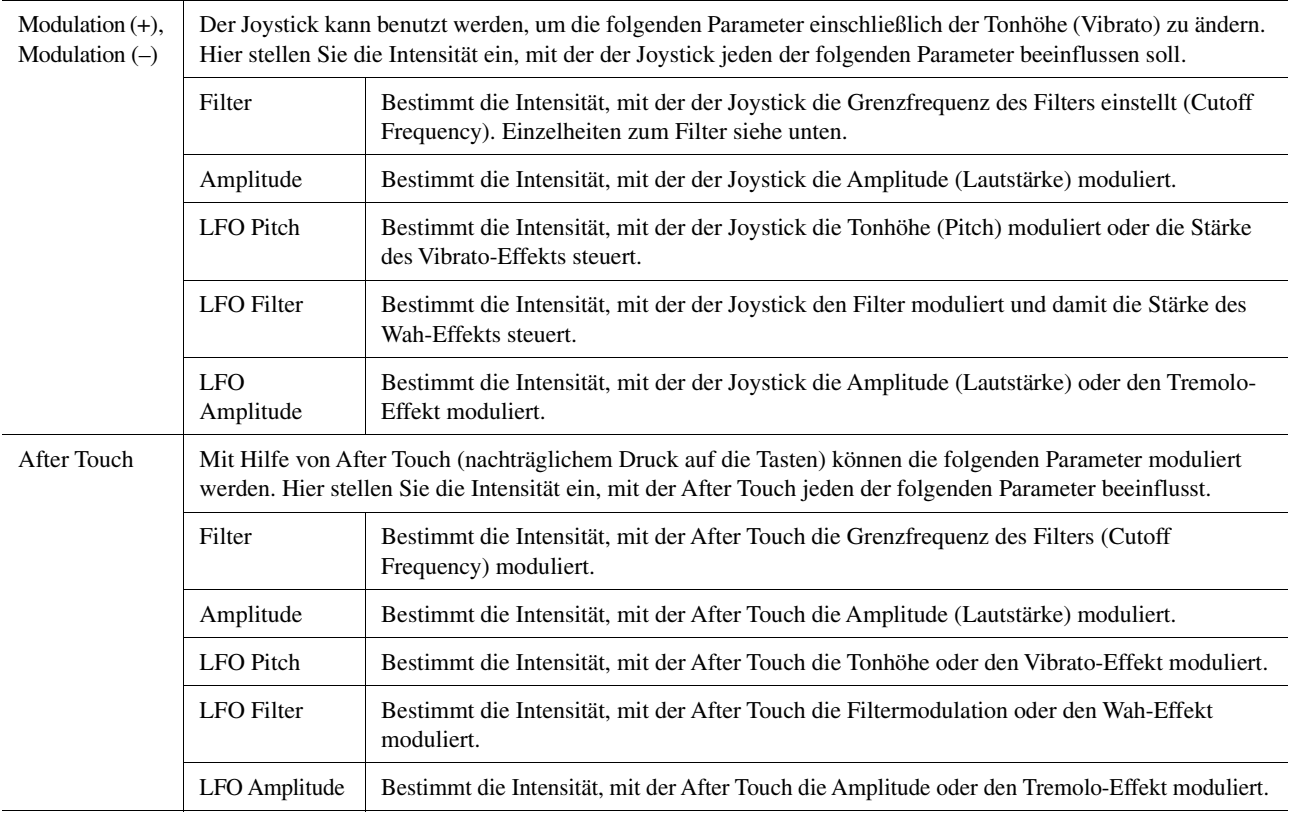

## **Sound**

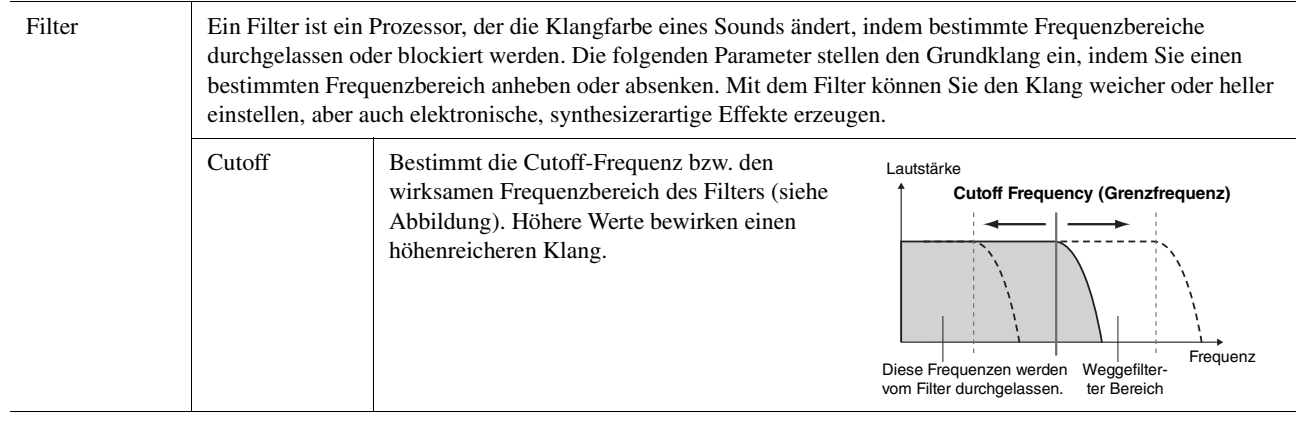

## **NÄCHSTE SEITE**

<span id="page-50-2"></span>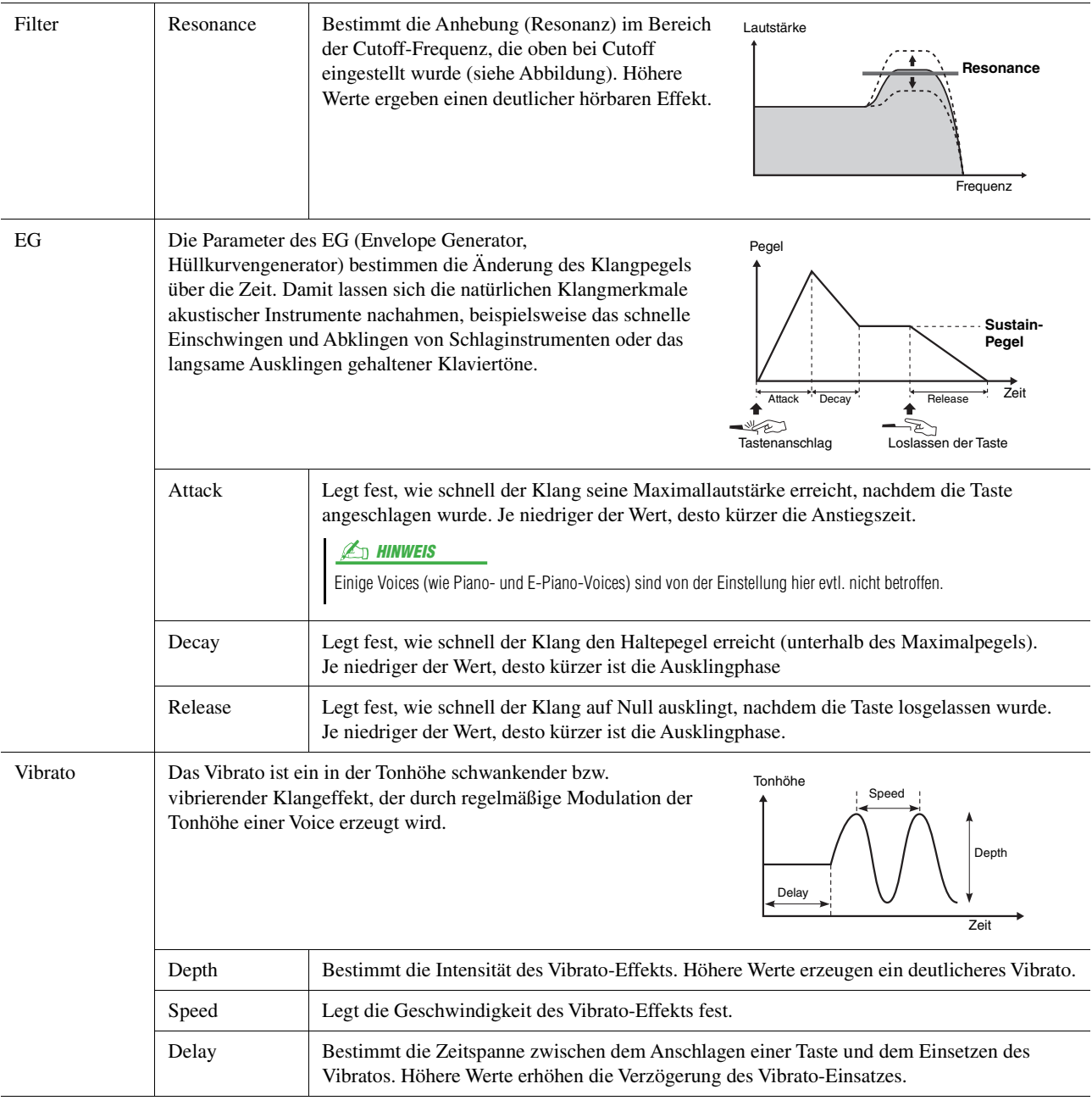

## <span id="page-50-1"></span>**Effect**

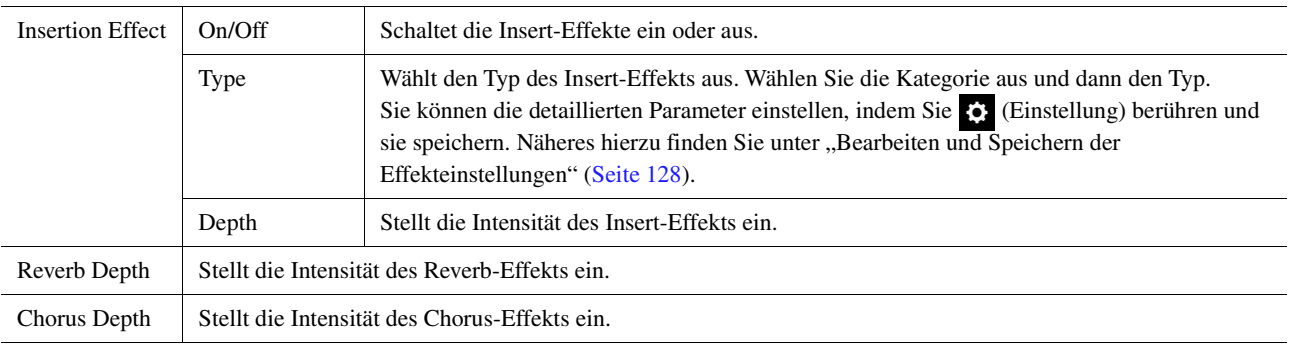

## <span id="page-50-0"></span>**EQ**

Legt die Frequenz und die Lautstärke der EQ-Bänder fest. Näheres über den EQ erfahren Sie auf [Seite 125.](#page-124-0)

Voices

# <span id="page-51-0"></span>Bearbeiten von Organ-Flutes-Voices (Voice Edit)

Die Organ-Flutes-Voices können durch Einstellen der Zugriegel, durch Hinzufügen des Attack-Sounds, durch Hinzufügen von Effekten und Klangregelung usw. bearbeitet werden.

Es gibt drei Orgeltypen, und jeder hat ein eigenes Display, das das tatsächliche Aussehen eines echten Instruments ansprechend nachbildet. Jeder Typ bietet außerdem durch Pfeifenlängen-Einstellregler, Registerkarten und Schalter realistische, intuitive Kontrolle über den Klang – so erhalten Sie beim Einstellen des Klangs ein mit dem Originalinstrument vergleichbares Gefühl.

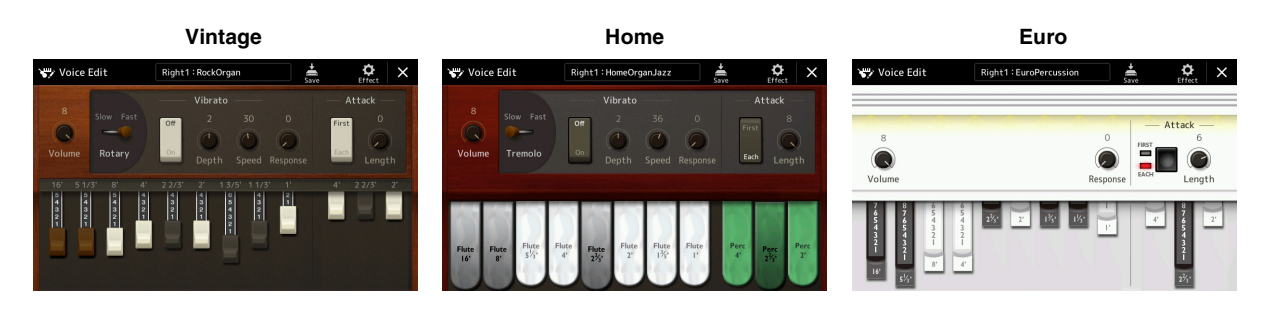

- **1 Wählen Sie die gewünschte Organ-Flutes-Voice aus.** Tippen Sie bei den Unterkategorien auf [Organ] und wählen Sie dann die gewünschte Organ-Flutes-Voice aus.
- **2 Tippen Sie auf der Anzeige für die Style-Auswahl auf (Menü) und dann auf [Voice Edit], um das Voice-Edit-Display zu öffnen.**

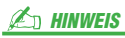

Das Voice-Edit-Display für die Organ-Flutes-Voices kann auch durch Berühren des Organ-Flutes-Symbols unten rechts im Namen der Organ-Flutes-Voice im Home-Display oder im Voice-Part-Setup-Display aufgerufen werden. Es lässt sich auch über  $[MEMU] \rightarrow [Voice Edit]$  aufrufen.

**3 Wählen Sie den gewünschten Parameter aus und bearbeiten Sie den Wert.**

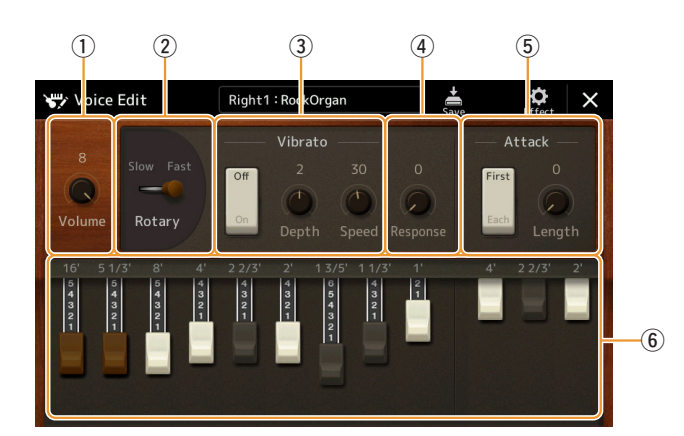

### $\mathbb{Z}$  HINWEIS

Wenn das Voice-Edit-Display für eine Organ-Flutes-Voice aufgerufen wird, ändern sich die Assign Types der Live-Control-Schieberegler automatisch, so dass Sie die Fußlagen mit den Schiebereglern einstellen können.

Die durch "\*" markierten Parameter stehen nur für die Typen Vintage und Home zur Verfügung. Die Art der ausgewählten Organ-Flutes-Voices kann wie oben beschrieben im Voice-Edit-Display abgelesen werden.

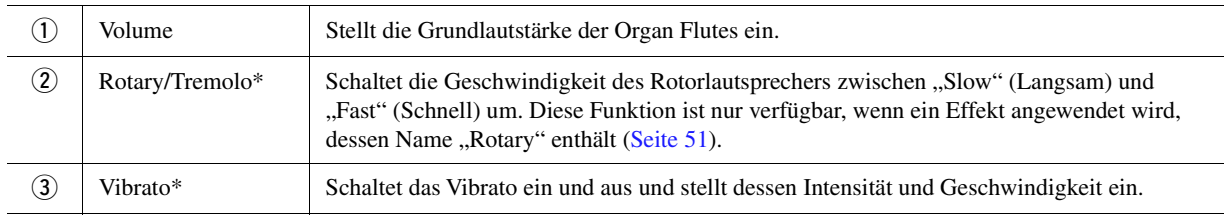

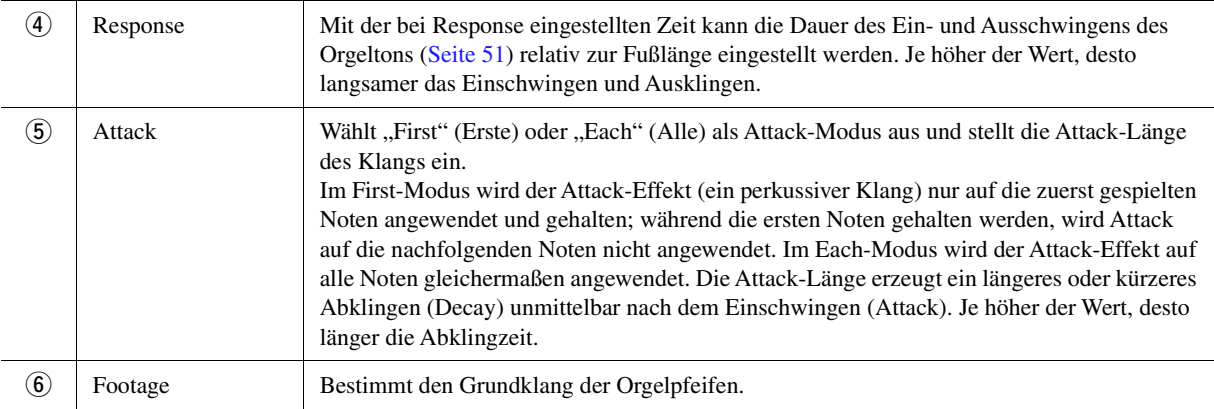

## **4 Tippen Sie bei Bedarf auf (Effekte) und stellen Sie dann die Effekt- und EQ-Parameter ein.**

Die Parameter sind identisch mit denen des Effect-Displays und des EQ-Displays des vorigen Kapitels "Bearbeiten von Voices (Voice Edit)" ([Seite 51\)](#page-50-1).

### **5 Tippen Sie auf**  $\frac{1}{200}$  **(Speichern) und speichern Sie die erstellte Organ-Flutes-Voice.**

#### ACHTUNG

**Die Einstellungen gehen verloren, wenn Sie eine andere Voice auswählen oder das Instrument ausschalten, ohne den Speichervorgang auszuführen.**

#### $\mathbb{Z}_D$  HINWEIS

Wenn Sie eine weitere Voice bearbeiten möchten, tippen Sie auf den Voice-Namen oben im Voice-Edit-Display, um den Tastatur-Part auszuwählen. Oder drücken Sie eine der VOICE SELECT-Tasten, um den Part auszuwählen, dem die gewünschte Voice zugeordnet ist, bestätigen Sie den Voice-Namen oben im Voice-Edit-Display, nehmen Sie die gewünschten Bearbeitungen vor und führen Sie dann den Speichervorgang aus.

# <span id="page-53-0"></span>Bearbeiten von Ensemble Voices (Voice Edit)

Neben den Presets können Sie Ihre eigene Ensemble-Voice erstellen, indem Sie verschiedene Parameter einstellen, wie hier beschrieben. Diese Parameter legen fest, welche Note von jedem Part gespielt wird, welche Preset-Voice in jedem Part verwendet wird, wann Töne erzeugt werden und wie die Tonhöhenhüllkurve erzeugt wird. Mit diesen Parametern kann ein realistischer Ensemble-Sound eingestellt werden, der klingt, als ob akustische Instrumente von echten Instrumentalisten gespielt würden.

**1 Wählen Sie die gewünschte Ensemble-Voice aus.**

Tippen Sie bei den Unterkategorien auf [Ensemble] und wählen Sie dann die gewünschte Ensemble-Flutes-Voice aus.

**2 Tippen Sie auf der Anzeige für die Style-Auswahl auf (Menü) und dann auf [Voice Edit], um das Voice-Edit-Display zu öffnen.**

### $\mathbb{Z}_D$  HINWEIS

Das Voice-Edit-Display für die Ensemble-Voices kann auch durch Berühren des Organ-Flutes-Symbols oben rechts im Namen der Organ-Flutes-Voice im Home-Display oder über [MENU] → [Voice Edit] aufgerufen werden.

- **3 Wählen Sie den gewünschten Parameter aus und bearbeiten Sie den Wert.** Informationen über die bearbeitbaren Parameter finden Sie auf Seiten [54](#page-53-1)[–59](#page-58-0).
- **4 Tippen Sie auf (Speichern), um die bearbeitete Voice zu speichern.**

ACHTUNG

**Die Einstellungen gehen verloren, wenn Sie eine andere Voice auswählen oder das Instrument ausschalten, ohne den Speichervorgang auszuführen.**

### $\mathbb{Z}_D$  HINWEIS

Wenn Sie eine andere Voice bearbeiten möchten, drücken Sie eine der VOICE SELECT-Tasten, um eine Ensemble-Voice auszuwählen, kehren Sie dann zum Voice-Edit-Display zurück und nehmen die gewünschten Bearbeitungen vor, und führen Sie dann den Speichervorgang aus.

## <span id="page-53-1"></span>**Bearbeitbare Parameter im Ensemble-Voice-Edit-Display**

### **Assign/Harmony**

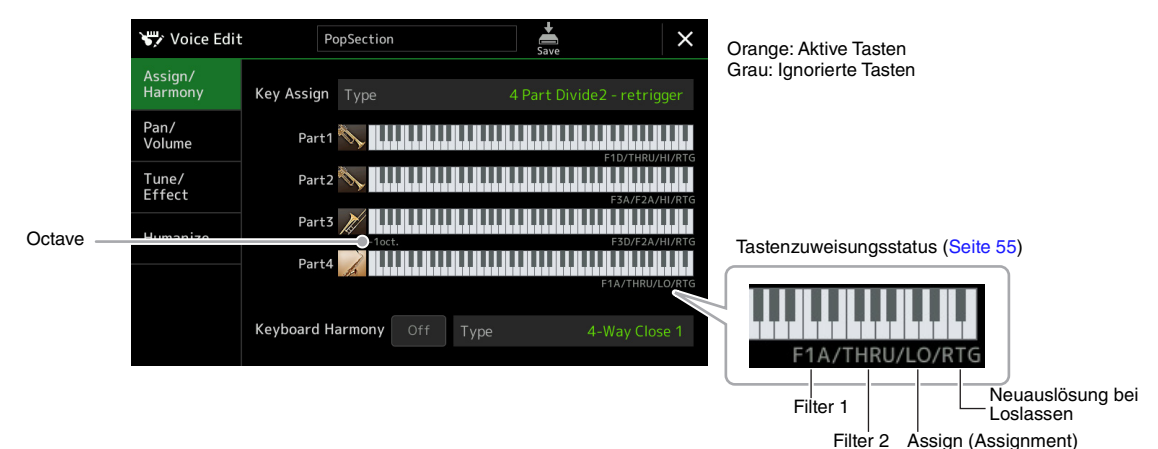

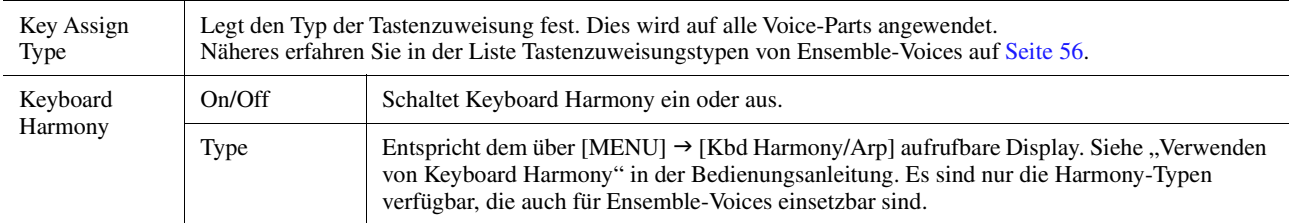

### **Struktur der Tastenzuweisung von Ensemble-Voices**

Jeder Part berücksichtigt alle gespielten Noten und spielt die gewünschten Noten entsprechend Ihren Einstellungen. Näheres zum Einstellen erfahren Sie in der Liste Tastenzuweisungsstatus von Ensemble-Voices unten. Sie können die Einstellungen für alle Parts praktisch mit einem Befehl aufrufen. Die aktuelle Einstellung jedes Parts (Tastenzuweisungsstatus) wird auf dem Bildschirm unter dessen Tastaturabbildung (siehe oben) dargestellt.

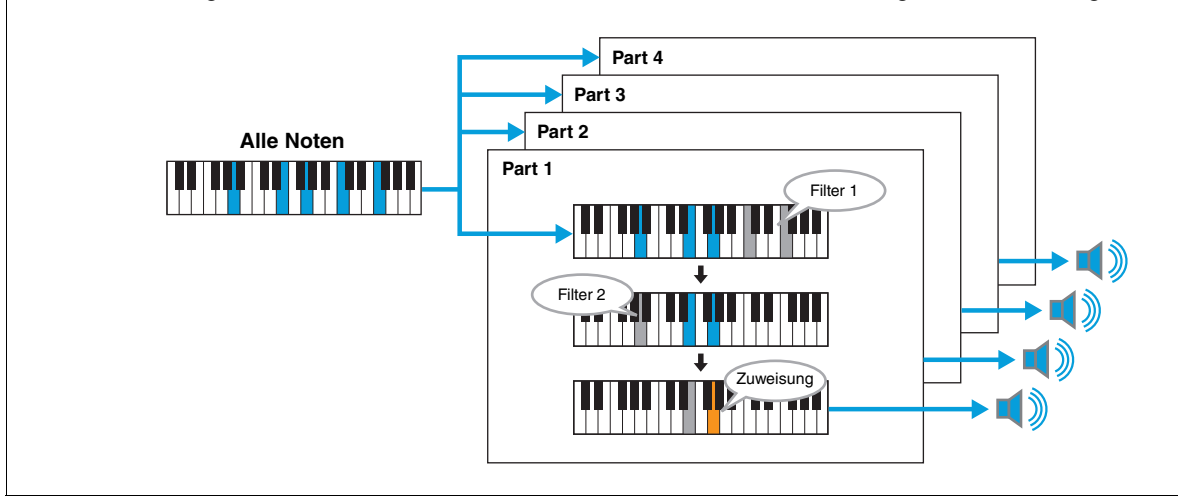

<span id="page-54-0"></span>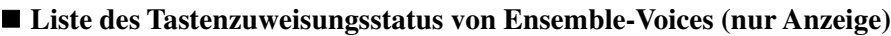

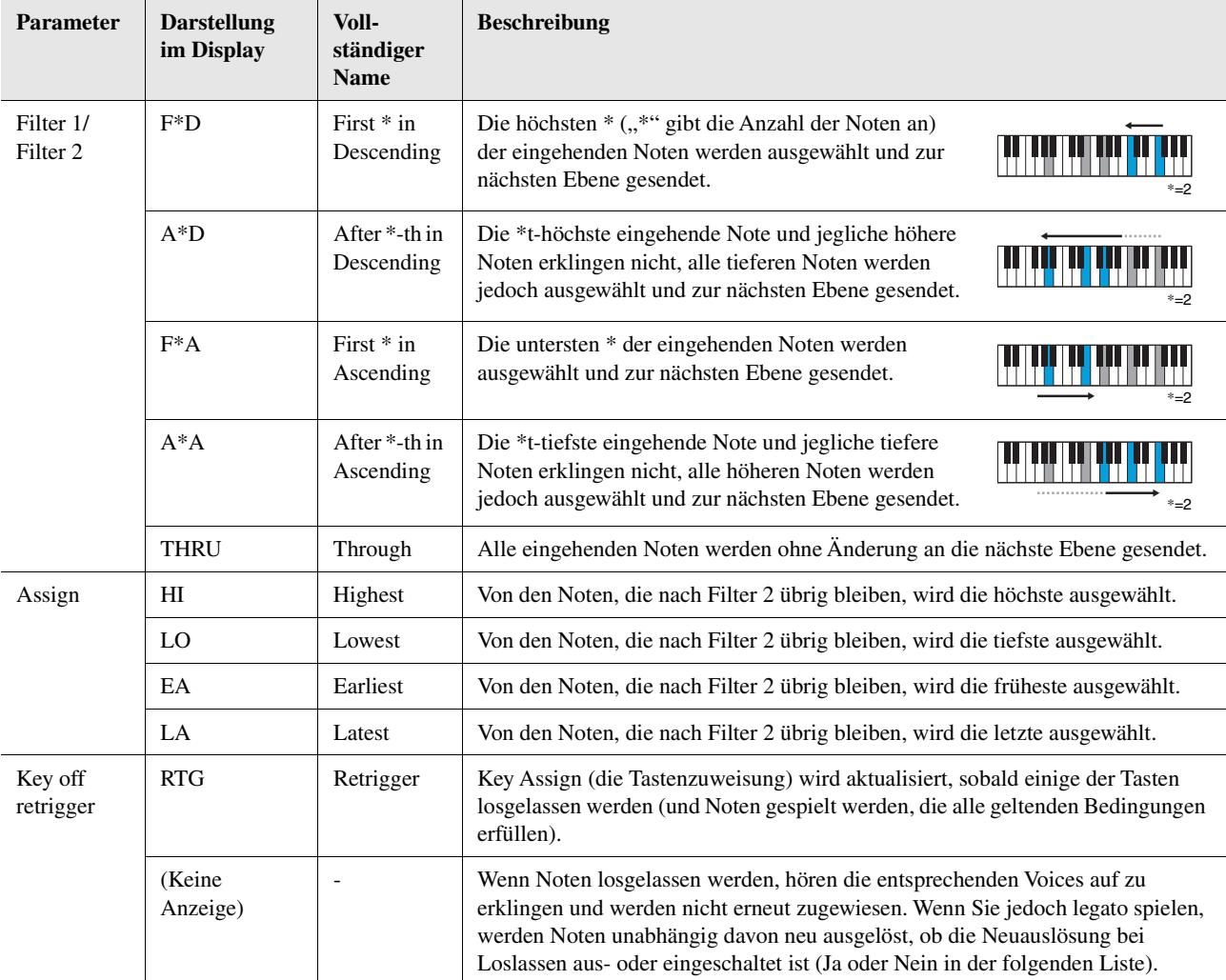

\* Zeigt eine ganze Zahl 1 oder höher an.

Voices

<span id="page-55-0"></span>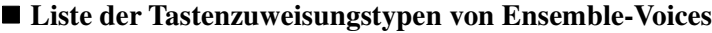

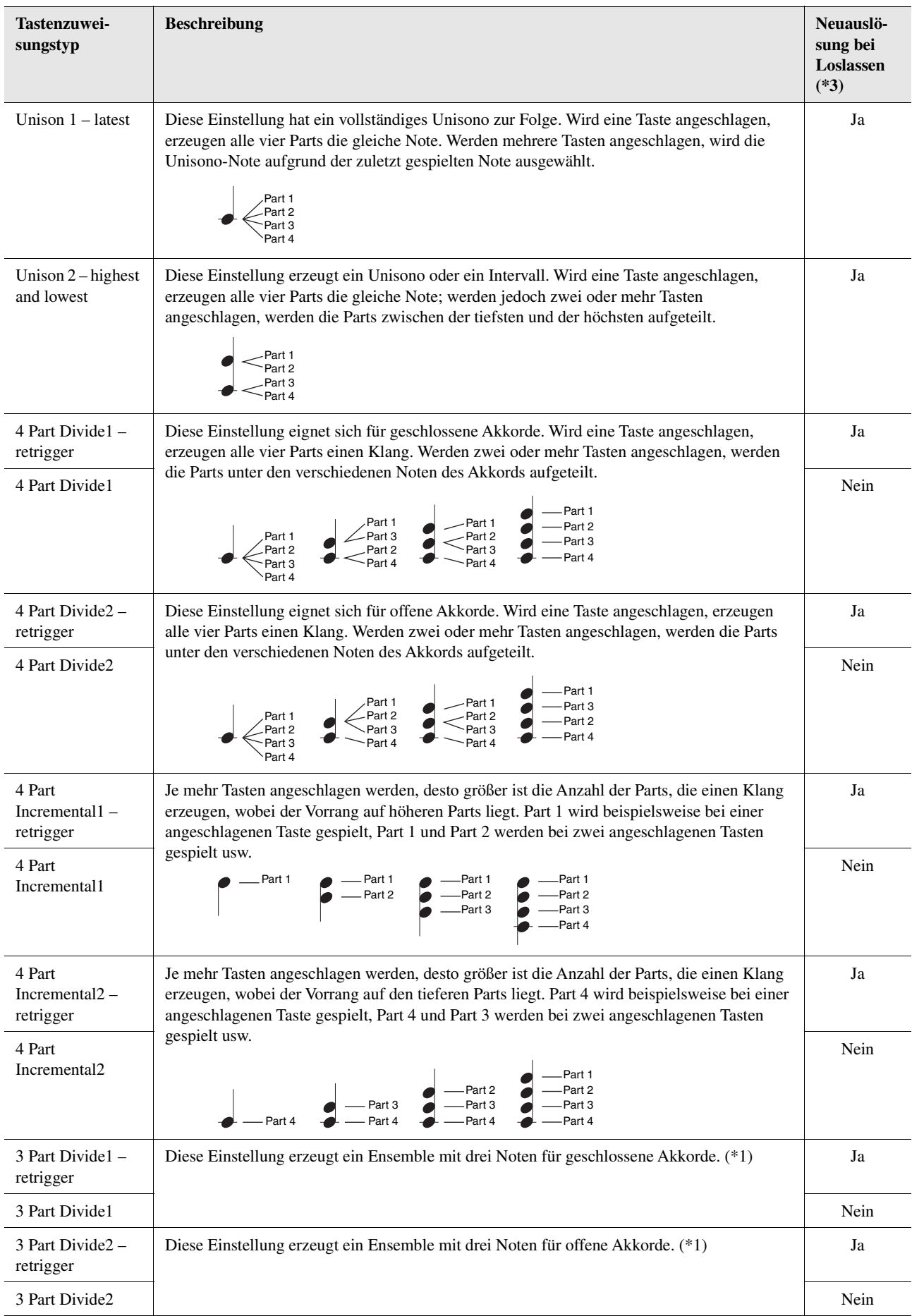

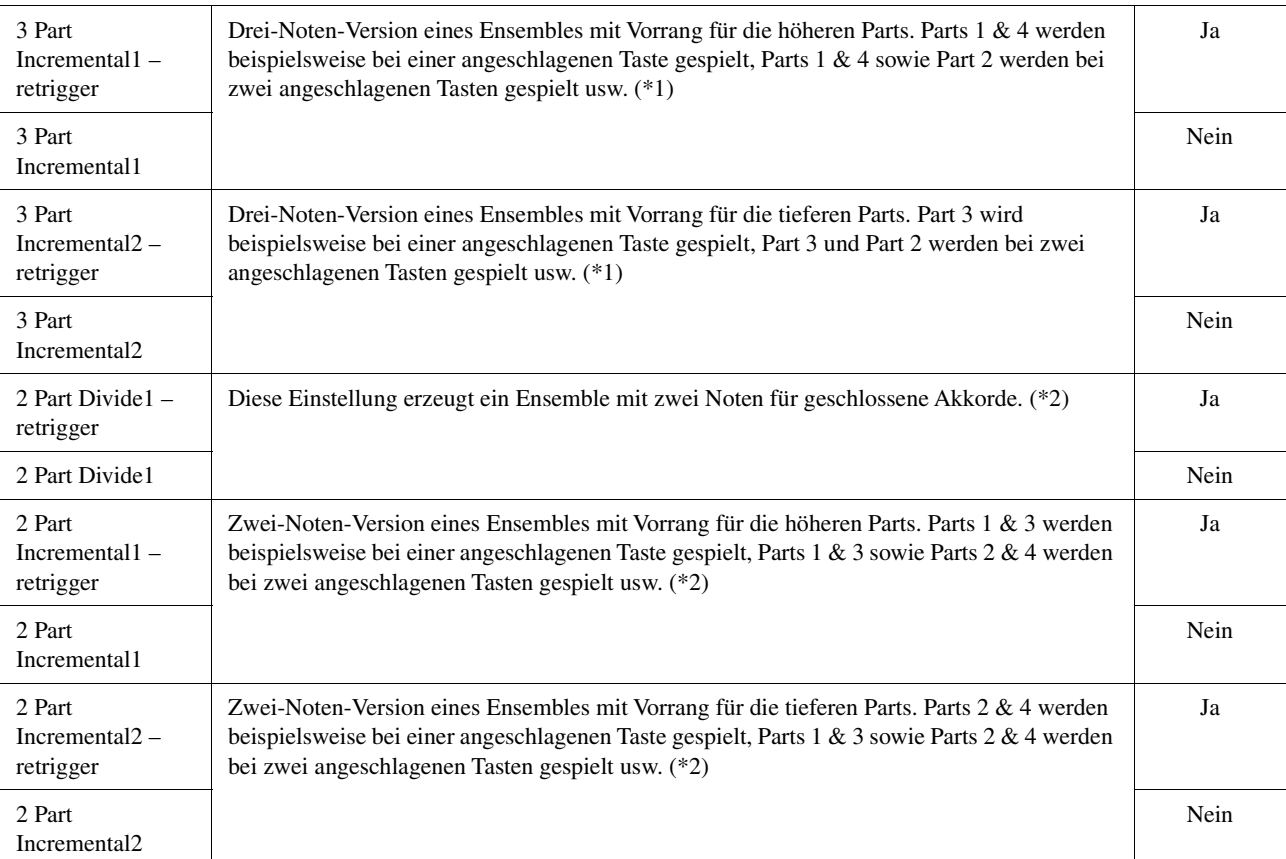

\*1: Bei Drei-Voice-Ensembles bewegt sich Part 4 auf die gleiche Weise wie Part 1.

\*2: Bei Zwei-Voice-Ensembles bewegt sich Part 3 auf die gleiche Weise wie Part 1; Part 4 bewegt sich auf die gleiche Weise wie Part 2.

\*3: Bei Ensemble-Typen, die Neuauslösung bei Loslassen unterstützen, wird ein Part, der gestoppt wird, weil die entsprechende Taste losgelassen wurde, auf Grundlage der weiterhin gehaltenen Tasten neu zugewiesen und spielt so die zugehörige Note.

## **Pan/Volume**

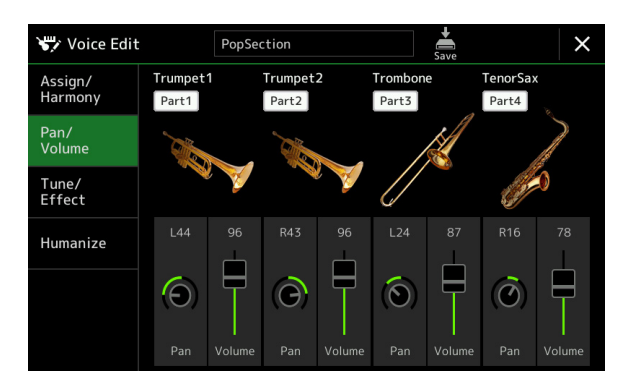

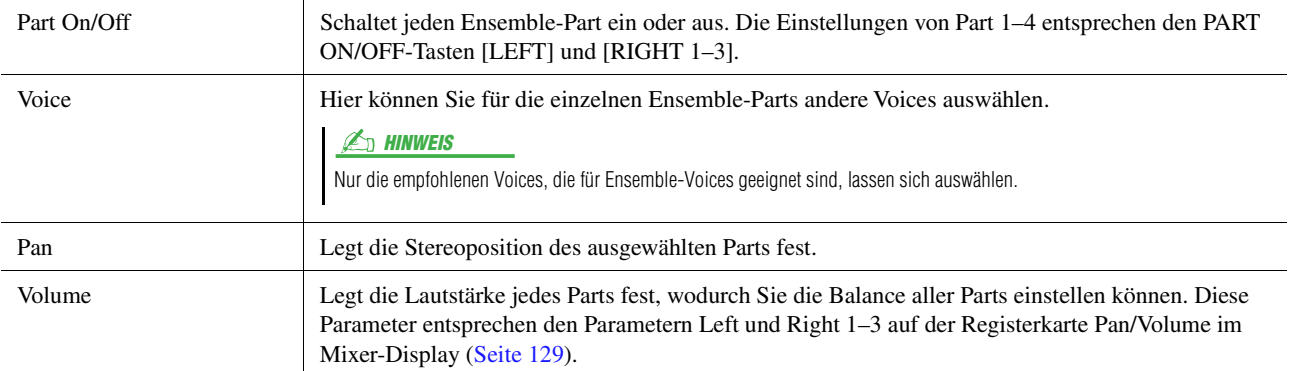

## **Tune/Effect**

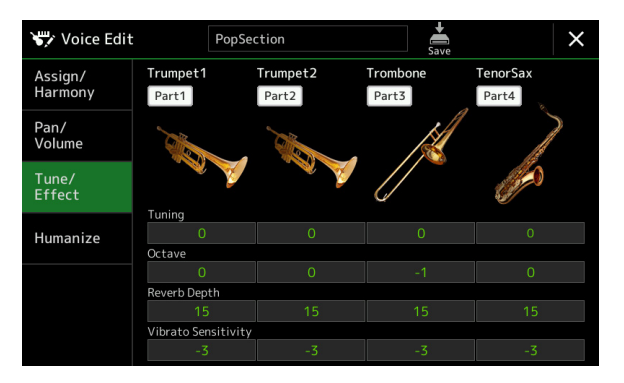

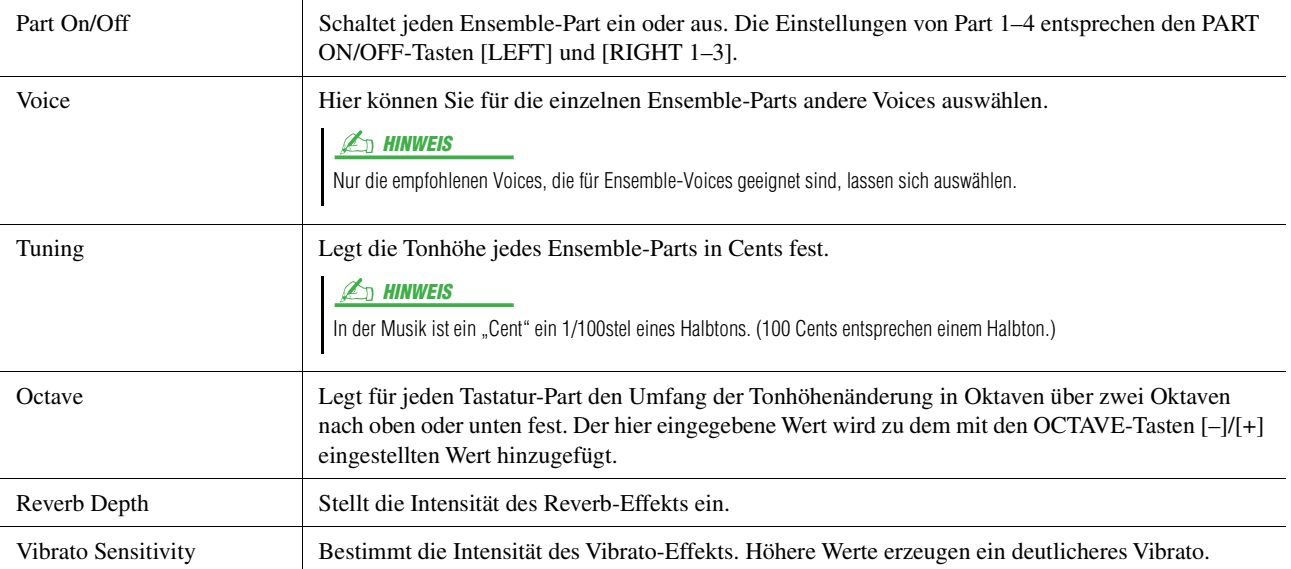

## <span id="page-58-0"></span>**Humanize**

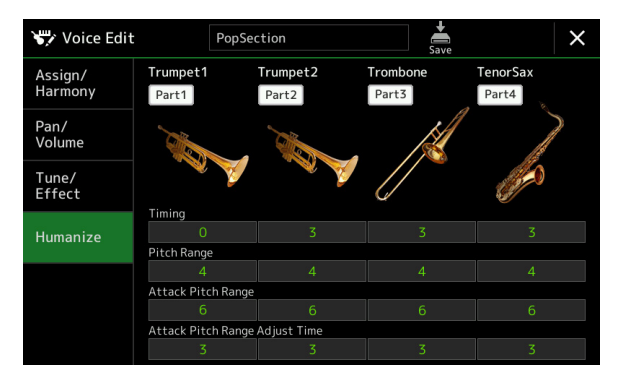

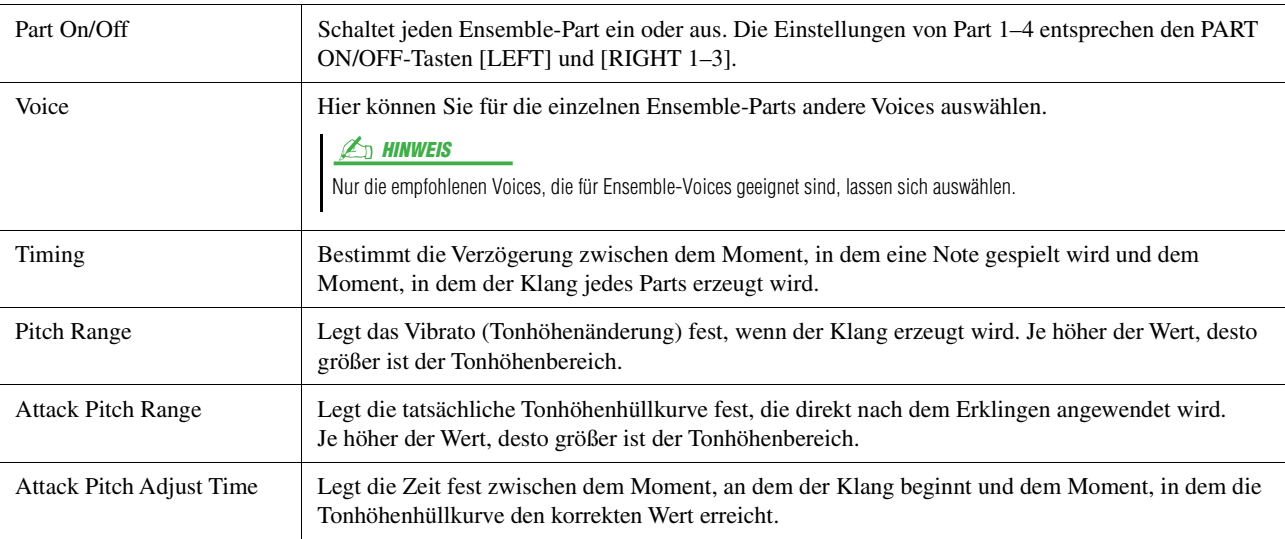

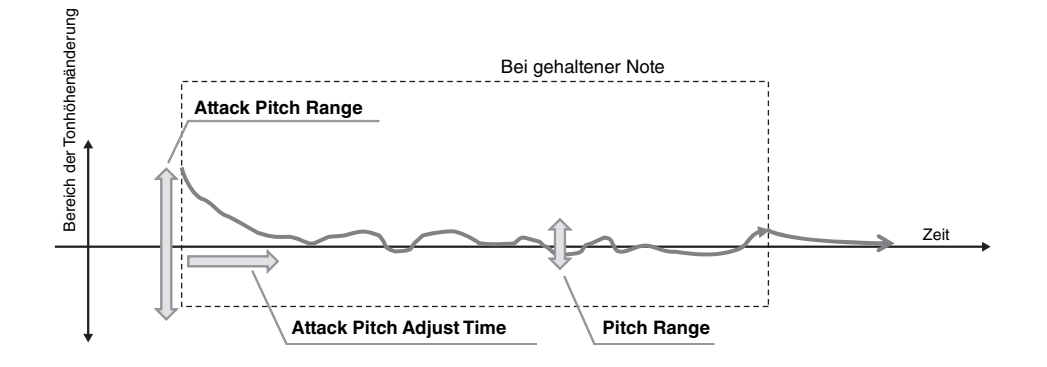

### **Inhalt**

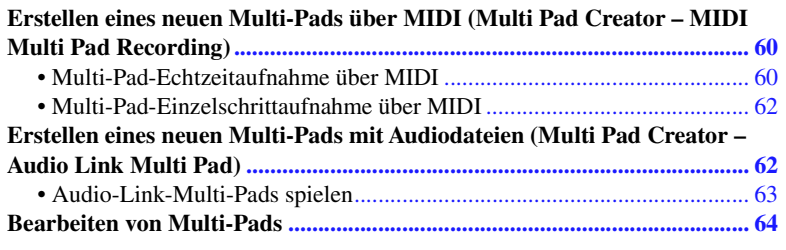

# <span id="page-59-0"></span>Erstellen eines neuen Multi-Pads über MIDI (Multi Pad Creator – MIDI Multi Pad Recording)

Mit dieser Funktion können Sie Ihre eigenen Multi-Pad-Phrasen erstellen und auch bereits existierende Multi-Pad-Phrasen bearbeiten, um aus ihnen eigene Versionen zu erstellen. Wie bei der MIDI-Song-Aufnahme bietet die Multi-Pad-Aufnahme die Funktionen Echtzeitaufnahme (Realtime Recording) und schrittweise Aufnahme (Step Recording). Bei der MIDI-Multi-Pad-Aufnahme besteht jedes Multi-Pad nur aus einem Kanal, und praktische Funktionen wie Punch In/Out stehen nicht zur Verfügung.

## <span id="page-59-1"></span>**Multi-Pad-Echtzeitaufnahme über MIDI**

Bevor Sie mit der Bedienung beginnen, beachten Sie die folgenden Punkte:

- Da nur das Spiel im Part Right 1 als Multi-Pad-Phrase aufgezeichnet wird, sollten Sie die gewünschte Voice für den Part Right 1 vorher auswählen.
- Die Super-Articulation-Voices sowie die Organ-Flute-Voices lassen sich nicht für die Multi-Pad-Aufnahme verwenden. Wenn eine dieser Voices für den Part Right 1 eingestellt ist, wird sie bei der Aufnahme durch die Grand-Piano-Voice ersetzt.
- Da die Aufnahme gleichzeitig und synchron mit der Style-Wiedergabe erfolgt, sollten Sie zuerst den gewünschten Style auswählen. Bedenken Sie jedoch, dass der Style selbst nicht aufgezeichnet wird.
- **1 Wenn Sie innerhalb einer bestehenden Bank ein neues Multi-Pad erstellen möchten, wählen Sie mit der MULTI-PAD-CONTROL-Taste [SELECT] die gewünschte Multi-Pad-Bank aus.**

Wenn Sie das neue Multi-Pad in einer leeren Bank erstellen möchten, ist dieser Schritt nicht erforderlich.

**2 Rufen Sie über [MENU] [M.Pad Creator] [MIDI Multi Pad Recording] das Funktions-Display auf.**

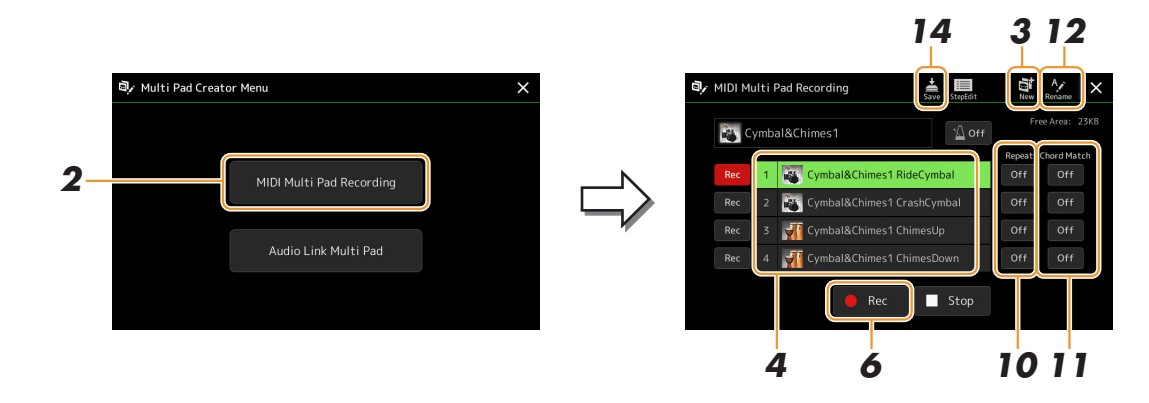

NÄCHSTE SEITE

- **3 Wenn Sie ein neues Multi-Pad in einer leeren Bank erstellen möchten, tippen Sie auf (Neu).**
- <span id="page-60-0"></span>**4 Tippen Sie hierauf, um ein bestimmtes Multi-Pad für die Aufnahme auszuwählen.**
- **5 Falls notwendig, wählen Sie mit VOICE SELECT-Taste [RIGHT 1] die gewünschte Voice aus.** Um zum vorigen Bildschirm zurückzukehren, drücken Sie nach der Voice-Auswahl die [EXIT]-Taste.
- **6 Tippen Sie auf [] (Rec), um in den Standby-Modus für die Aufnahme der in Schritt 4 ausgewählten Multi-Pad-Bank zu wechseln.**

#### $\mathbb{Z}_D$  HINWEIS

Um die Aufnahme abzubrechen, tippen Sie nochmals auf [●] (Rec), bevor Sie mit Schritt 7 fortfahren.

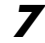

### **7 Spielen Sie auf der Tastatur, um die Aufnahme zu starten.**

Damit Ihre Aufnahme synchron zum Tempo ist, tippen Sie auf die [Metronome]-Taste, um das Metronom einzuschalten.

Wenn Sie vor der eigentlichen Phrase Stille erzeugen möchten, drücken Sie die STYLE-CONTROL-Taste [START/STOP], um Aufnahme und Rhythmuswiedergabe (des aktuellen Styles) gleichzeitig zu starten. Bedenken Sie, dass der Rhythmus-Part des aktuellen Styles während der Aufnahme zwar abgespielt, jedoch nicht aufgenommen wird.

### **Empfohlene Noten für die Chord-Match-Phrase**

Wenn Sie eine Chord-Match-Phrase (Akkordanpassungsphrase) erzeugen möchten, verwenden Sie die Noten C, D, E, G, A und H, bzw. spielen Sie die Phrase in der Tonart C-Dur. Dadurch ist gewährleistet, dass die Phrase harmonisch konstant bleibt und zu jeglichen Akkorden passt, die Sie im Tastaturbereich für die linke Hand spielen.

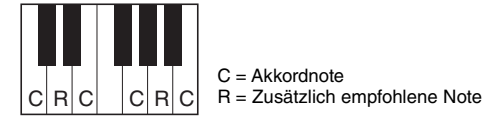

## **8 Beenden Sie die Aufnahme.**

Drücken Sie nach Fertigstellung der Phrase die MULTI PAD CONTROL-Taste [STOP] oder die STYLE CONTROL-Taste [START/STOP], um die Aufzeichnung anzuhalten.

**9 Spielen Sie Ihre neu aufgenommene Phrase ab, indem Sie die entsprechende MULTI PAD CONTROL-Taste [1]–[4] drücken. Wenn Sie die Phrase noch einmal aufnehmen möchten, wiederholen Sie die Schritte 6–8.**

## **10 Schalten Sie die Repeat-Funktion der entsprechenden Pads ein oder aus, indem Sie die Repeat-Tasten [On]/[Off] drücken.**

Wenn der Parameter "Repeat" für das ausgewählte Pad aktiviert ist, wird die Wiedergabe des entsprechenden Pads fortgesetzt, bis die MULTI PAD CONTROL-Taste [STOP] gedrückt wird. Wenn Sie während der Song- oder Style-Wiedergabe ein Multi-Pad drücken, für das "Repeat" aktiviert ist, startet die Wiedergabe und wird synchron zum Rhythmus wiederholt.

Falls der Repeat-Parameter für ein Pad deaktiviert ist, wird die Wiedergabe einmal abgespielt und automatisch angehalten, sobald das Ende der Phrase erreicht ist.

**11 Schalten Sie die Repeat-Funktion der entsprechenden Pads ein oder aus, indem Sie die Chord-Match-Tasten [On]/[Off] drücken.**

Wenn der Parameter "Chord Match" für das ausgewählte Pad aktiviert ist, wird das entsprechende Pad mit dem Akkord wiedergegeben, der im Akkordbereich der Tastatur (bei eingeschaltetem [ACMP]) oder im LEFT-Part der Tastatur (bei eingeschalteten [LEFT] und ausgeschaltetem [ACMP]) erzeugt wird.

- **12 Tippen Sie auf (Umbenennen), und geben Sie dann für jedes Multi-Pad den gewünschten Namen ein.**
- **13 Wenn Sie weitere Multi-Pads aufnehmen möchten, wiederholen Sie Schritt 4–12.**
- **14 Tippen Sie auf (Speichern), um das Multi-Pad zu speichern, und speichern Sie dann die Multi-Pad-Daten als eine Bank, die aus jeweils vier Pads besteht.**

#### ACHTUNG

**Die bearbeiteten Multi-Pad-Daten gehen verloren, wenn Sie eine andere Multi-Pad-Bank auswählen oder das Instrument ausschalten, ohne den Speichervorgang auszuführen.**

# <span id="page-61-0"></span>**Multi-Pad-Einzelschrittaufnahme über MIDI**

Die schrittweise Aufnahme kann auf der Seite Edit ausgeführt werden. Nachdem Sie in Schritt 4 unter [Seite 61](#page-60-0) ein Multi-Pad ausgewählt haben, tippen Sie auf (Schrittweise Aufnahme), um die Step-Edit-Seite aufzurufen. Die Step-Edit-Seite enthält die Event-Liste, mit deren Hilfe Sie Noten mit absolut präzisem Timing aufzeichnen können. Dieses Verfahren der Einzelschrittaufnahme ist im Wesentlichen mit dem der MIDI-Song-Aufnahme identisch [\(Seite 85\)](#page-84-0), mit Ausnahme des nachfolgenden Punkts:

• Im Multi-Pad-Creator können nur Kanal-Events und systemexklusive Meldungen eingegeben werden. Akkord- und Text-Events sind nicht verfügbar. Sie können durch Antippen von [Ch]/[SysEx] zwischen beiden Listentypen hinund herschalten.

# <span id="page-61-1"></span>Erstellen eines neuen Multi-Pads mit Audiodateien (Multi Pad Creator – Audio Link Multi Pad)

Sie können ein neues Multi-Pad erstellen, indem Sie die einzelnen Multi-Pads mit Audiodateien (WAV-Format: 44,1 kHz Sample-Rate, 16-Bit-Auflösung, Stereo) im User-Laufwerk und auf dem USB-Flash-Laufwerk mit den einzelnen Multi Pads verknüpfen. Die Audiodateien (WAV) können Daten sein, die Sie auf diesem Instrument aufgezeichnet oder im Handel erworben haben. Multi-Pads, mit denen Audiodateien verknüpft wurden, werden als Audio-Link-Multi-Pads bezeichnet. Die neuen Audio-Link-Multi-Pads können auf dem User-Laufwerk oder einem USB-Flash-Laufwerk gespeichert werden.

- **1 Wenn Sie auf dem USB-Flash-Laufwerk befindliche Audiodateien (WAV) wiedergeben möchten, schließen Sie das USB-Flash-Laufwerk vorher an der [USB TO DEVICE]-Buchse an.**
- **2 Rufen Sie über [MENU] [M.Pad Creator] [Audio Link Multi Pad] das Funktions-Display auf.**

#### $\mathbb{Z}_D$  HINWEIS

Eine Audiodatei kann nicht mit MIDI-Multi-Pads verknüpft werden.

#### $\mathbb{Z}_D$  HINWEIS

Lesen Sie vor Verwendung eines USB-Flash-Laufwerks unbedingt den Abschnitt "Anschließen von USB-Geräten" in der Bedienungsanleitung.

#### $\mathbb{Z}_p$  HINWEIS

Das Display kann auch über [Menu] vom Multi-Pad-Selection-Display aus aufgerufen werden.

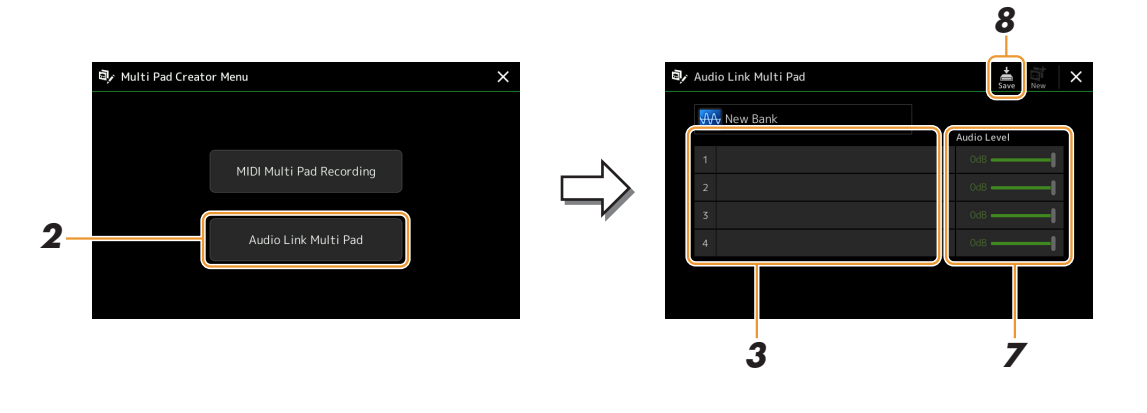

#### $\mathbb{Z}_D$  HINWEIS

Wenn beim Aufrufen des Audio-Link-Multi-Pad-Display ein Audio-Link-Multi-Pad ausgewählt ist, erscheinen die für das ausgewählte Pad vorgenommenen Verknüpfungen. Um ein neues Pad zu erstellen, tippen Sie auf jeden Fall auf [New]. Andernfalls wählen Sie lediglich den Link des betreffenden Pads erneut aus.

### **3 Antippen zur Auswahl des gewünschten Pads.**

Das Auswahldisplay für Audiodateien erscheint.

**NÄCHSTE SEITE** 

### **4 Wählen Sie die gewünschte Audiodatei aus.**

**Informationen zur ausgewählten Audiodatei anzeigen** Durch Antippen von  $\equiv$  (Menü) und dann [Audio Information] im Datei-Auswahldisplay können Sie Informationen zu der Datei anzeigen lassen (Titelname, Bitrate, Sampling-Frequenz usw.).

- **5 Drücken Sie die [EXIT]-Taste, um zum Audio-Link-Multi-Pad-Display zurückzukehren.**
- **6 Wenn Sie weitere Audiodateien mit weiteren Pads verknüpfen möchten, wiederholen Sie die Schritte 3 bis 5.**
- **7 Passen Sie wenn nötig den Lautstärkepegel der einzelnen Audiodateien an, indem Sie den Audio-Level-Schieberegler antippen.**

Durch Drücken der entsprechenden MULTI-PAD-CONTROL-Taste [1]–[4] können Sie die Lautstärke einstellen, während Sie eine Multi-Pad-Phrase abspielen.

**8 Tippen Sie auf (Speichern), um das Multi-Pad zu speichern, und speichern Sie dann die Audio-Link-Multi-Pad-Daten als eine Bank, die aus jeweils vier Pads besteht.**

ACHTUNG

**Die Einstellungen gehen verloren, wenn Sie ein anderes Audio-Link-Multi-Pad auswählen oder das Instrument ausschalten, ohne den Speichervorgang auszuführen.**

**9 Drücken Sie die MULTI PAD CONTROL-Taste [SELECT], um sich das neue Audio-Link-Multi-Pad im Auswahldisplay für Multi-Pad-Bänke anzusehen.**

Das neu erstellte Audio-Link-Multi-Pad ist über dem Dateinamen mit "Audio Link" gekennzeichnet.

#### **Link-Einstellungen ändern:**

Wählen Sie das gewünschte Audio-Link-Multi-Pad aus und führen Sie die Schritte 2 bis 9 aus.

## <span id="page-62-0"></span>**Audio-Link-Multi-Pads spielen**

Sie können ein Multi-Pad, dem eine Audiodatei zugewiesen ist, abspielen, indem Sie es auf dem User- oder USB-Flash-Laufwerk des Auswahldisplays für Multi-Pad-Bänke auswählen. Die Wiedergabe erfolgt über die gleichen Bedienvorgänge wie für die Multi-Pads, die nicht mit Audiodateien verknüpft sind, es sind jedoch folgende Voraussetzungen/Einschränkungen zu beachten.

- Das USB-Flash-Laufwerk mit den benötigten Audiodateien muss angeschlossen sein.
- Eine Wiedergabewiederholung ist nicht verfügbar.
- Die Akkordanpassung steht nicht zur Verfügung.

#### $\mathbb{Z}_D$  HINWEIS

Audiodateien (WAV) benötigen etwas mehr Zeit zum Laden als MIDI-Dateien.

**De-/Aktivieren mehrerer simultan über die Audio-Link-Multi-Pads wiedergegebenen Audiosignale** Mit dem folgenden Parameter können Sie einstellen, ob das Instrument mehrere Audio-Link-Multi-Pads gleichzeitig wiedergeben soll oder nicht:

#### **MULTI PAD CONTROL [SELECT] [Menü]**

Audio Link M.Pad "Simultaneous Play"

- **On:** Es können mehrere Pads gleichzeitig abgespielt werden. Auch dann, wenn Sie die Wiedergabe eines anderen Pads starten, wird die Wiedergabe des aktuellen Pads nicht gestoppt.
- **Off:** Es kann nur ein Pad zur Zeit wiedergegeben werden. Die Wiedergabe erfolgt exklusiv, d. h. wenn Sie die Wiedergabe eines anderen Pads starten, wird die Wiedergabe des aktuellen Pads gestoppt. (Dieses Verhalten entspricht der Firmware-Version v1.10 oder früher).

Audio Link M.Pad multaneous Play

*3*

# <span id="page-63-0"></span>Bearbeiten von Multi-Pads

Sie können Ihre erzeugte Multi-Pad-Bank sowie jedes der zur Bank gehörende Multi-Pad verwalten (umbenennen, kopieren, einfügen und löschen). Anweisungen zur Verwaltung der Multi-Pad-Bank-Datei finden Sie im Kapitel "Bedienung der Grundfunktionen" in der Bedienungsanleitung. Dieser Abschnitt behandelt die Verwaltung der einzelnen Multi-Pads.

### **1 Wählen Sie die Multi-Pad-Bank aus, die das zu bearbeitende Multi-Pad enthält.**

Drücken Sie die MULTI-PAD-CONTROL-Taste [SELECT], um das Display für die Auswahl einer Multi-Pad-Bank aufzurufen, und wählen Sie dann die gewünschte Multi-Pad-Bank aus.

#### $\mathbb{Z}_D$  HINWEIS

Wenn Sie eine Preset-Multi-Pad-Bank auswählen und dann die Multi-Pads bearbeiten, speichern Sie Ihre Änderungen auf dem User-Laufwerk als User-Bank.

### **2 Tippen Sie im Multi-Pad-Bank-Selection-Display auf (Menü) und dann auf [Multi Pad Edit], um das Multi-Pad-Edit-Fenster aufzurufen.**

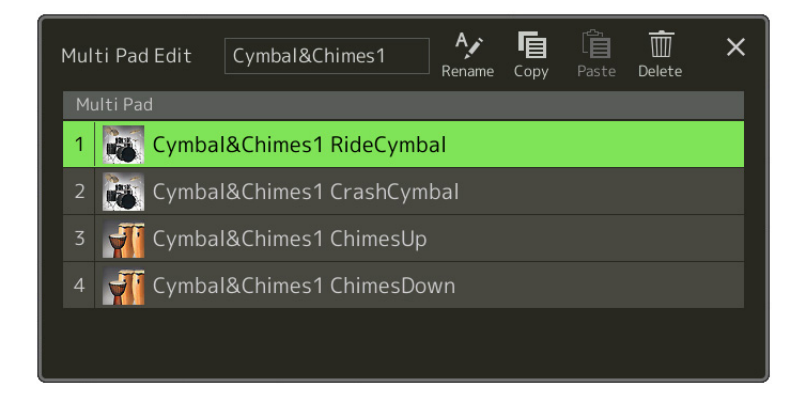

**3 Wählen Sie ein bestimmtes Multi-Pad zur Bearbeitung aus.**

### **4 Bearbeiten Sie das ausgewählte Pad.**

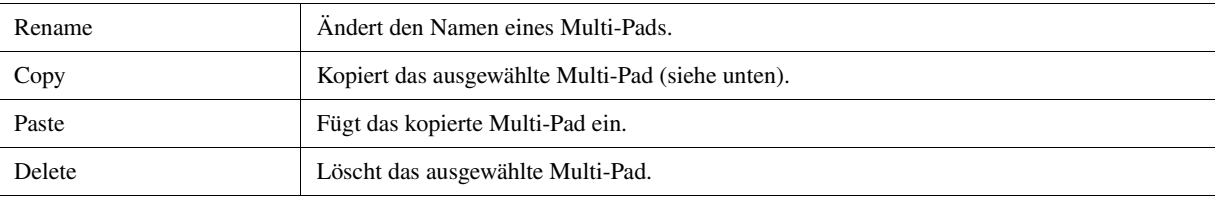

### **Kopieren eines Multi-Pads**

- **1** Wählen Sie das Multi-Pad in Schritt 4 kopierte Multi-Pad aus.
- **2** Tippen sie auf [Copy].

Das gewählte Multi-Pad wird in die Zwischenablage kopiert.

- **3** Wählen Sie den Zielort. Wenn Sie das gewählte Pad auf eine andere Bank kopieren möchten, wählen Sie die gewünschte Bank im Multi-Pad-Bank-Auswahl-Display aus, rufen Sie das Multi-Pad-Edit-Fenster über (Menü) auf, und wählen Sie dann das Ziel aus.
- **4** Tippen Sie auf [Paste] (Einfügen), um den Kopiervorgang auszuführen.

### $\mathbb{Z}_p$  HINWEIS

MIDI- und Audio-Pads können sich nicht auf derselben Bank befinden.

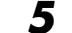

### **5 Speichern Sie die aktuelle Bank, welche die bearbeiteten Multi-Pads enthält.**

Drücken Sie die Taste [EXIT] zum Aufrufen des Bestätigungsfensters, tippen Sie auf [Save] zum Aufrufen des User-Laufwerks, und tippen Sie dann auf [Save here] (Hier speichern), um den Speichervorgang auszuführen. Näheres finden Sie im Kapitel "Grundlegende Bedienungsschritte" in der Bedienungsanleitung.

### **Inhalt**

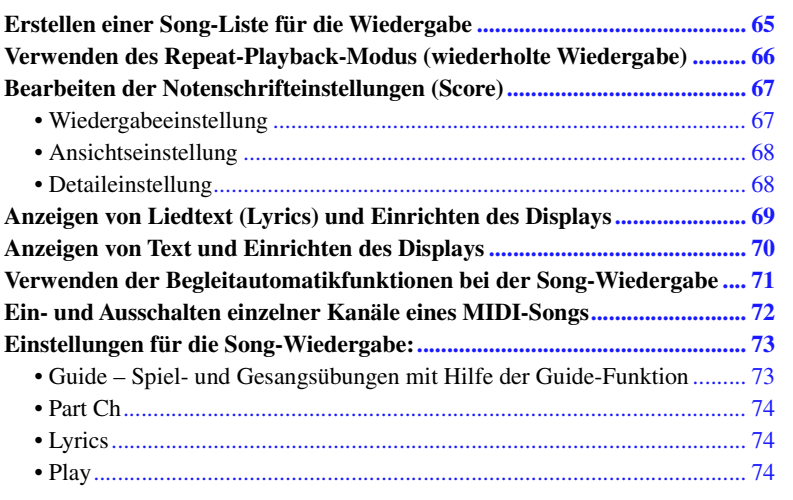

# <span id="page-64-0"></span>Erstellen einer Song-Liste für die Wiedergabe

Indem Sie Ihre Liebling-Songs der Song-Liste hinzufügen, können Sie die Songs für die fortgesetzte Wiedergabe in beliebiger Reihenfolge anordnen.

**1 Drücken Sie die [SONG]-Taste, um das Song-Player-Display aufzurufen.** 

Achten Sie darauf, dass der Song-List-Modus ausgewählt ist.

**2 Tippen Sie auf (Neu) um eine neue Song-Liste anzulegen.** 

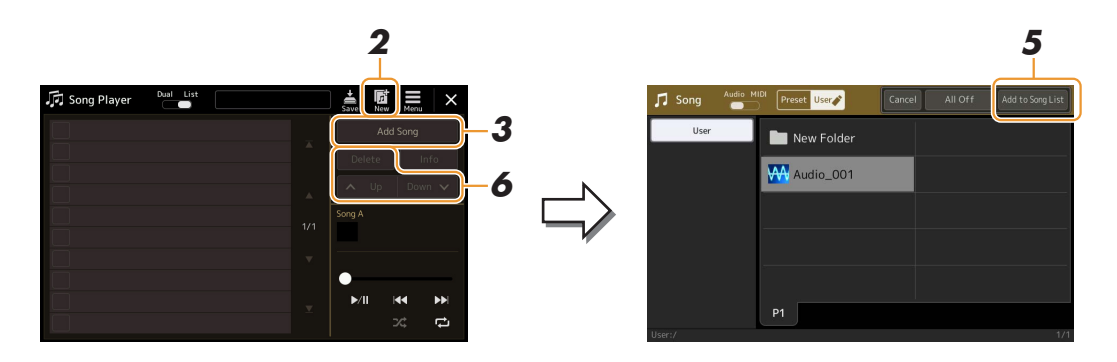

- **3 Tippen Sie auf [Add Song], um das Display für die Song-Auswahl aufzurufen.**
- **4 Tippen Sie auf die Namen der gewünschten Songs, um sie der Liste hinzuzufügen.** Wenn Sie alle Songs aus einem Ordner hinzufügen möchten, tippen Sie auf [Select All].
- **5 Tippen Sie auf [Add to Song List], um den Song der Liste hinzuzufügen.** Die ausgewählten Songs werden im Song-Player-Display angezeigt.
- **NÄCHSTE SEITE**

### **6 Bearbeiten Sie die Song-Liste wie gewünscht.**

- **Delete:** Markierten Song aus der Liste löschen.
- **Up:** Markierten Song in der Liste nach oben schieben.
- **Down:** Markierten Song in der Liste nach unten schieben.

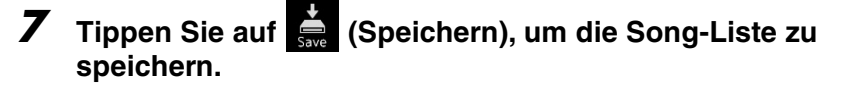

#### ACHTUNG

**Die erzeugte Song-Liste geht verloren, wenn Sie eine andere Song-Liste auswählen, oder wenn Sie das Instrument ausschalten, ohne vorher gespeichert zu haben.**

# <span id="page-65-0"></span>Verwenden des Repeat-Playback-Modus (wiederholte Wiedergabe)

In dem mit der [SONG]-Taste aufgerufenen Song-Player-Display können Sie einstellen, wie die Wiedergabe des aktuellen Songs erfolgen soll.

### **Dual-Player-Modus**

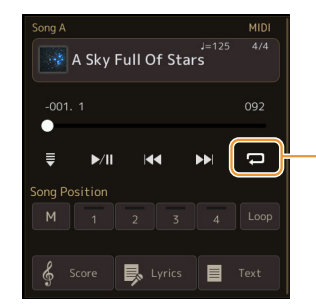

Schaltet den Single-Repeat-Modus ein oder aus. Wenn eingeschaltet, wird der ausgewählte Song wiederholt wiedergegeben.

### **Song-Listen-Modus**

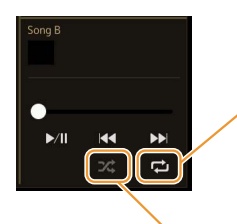

Durch Antippen wird der Wiederholungs-Modus umgeschaltet.

**• (Aus):** Der Repeat-Modus ist ausgeschaltet. Alle Songs der ausgewählten Song-Liste werden einmal abgespielt, und die Wiedergabe stoppt automatisch am Ende des letzten Songs in der Liste.

**• (Alle wiederholen):** Alle Songs der ausgewählten Song-Liste werden wiederholt wiedergegeben.

**•**  $\overrightarrow{P}$  (Einen wiederholen): Nur der ausgewählte Song wird wiederholt wiedergegeben.

Durch Einschalten von **(Shuffle)** wird die Reihenfolge der Songs der ausgewählten Song-Liste zufällig gewählt. Durch Ausschalten wird die vorherige Reihenfolge wiederhergestellt.

# <span id="page-66-0"></span>Bearbeiten der Notenschrifteinstellungen (Score)

Wählen Sie im Dual Player-Modus des Song-Player-Displays einen MIDI-Song aus, und tippen Sie dann auf [Score], um die Notendarstellung des aktuellen MIDI-Songs aufzurufen. Sie können die Notendarstellung so ändern, dass sie Ihren persönlichen Bedürfnissen entspricht.

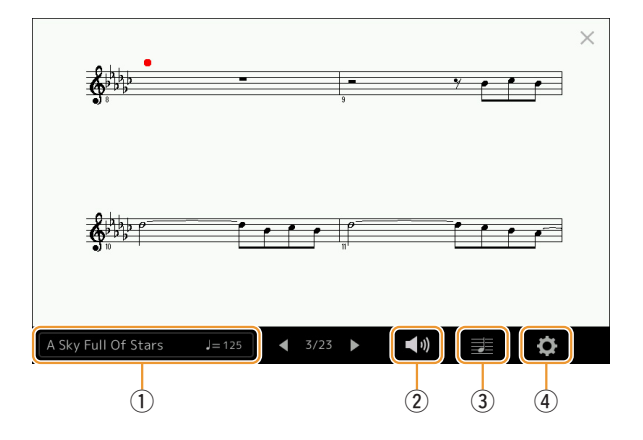

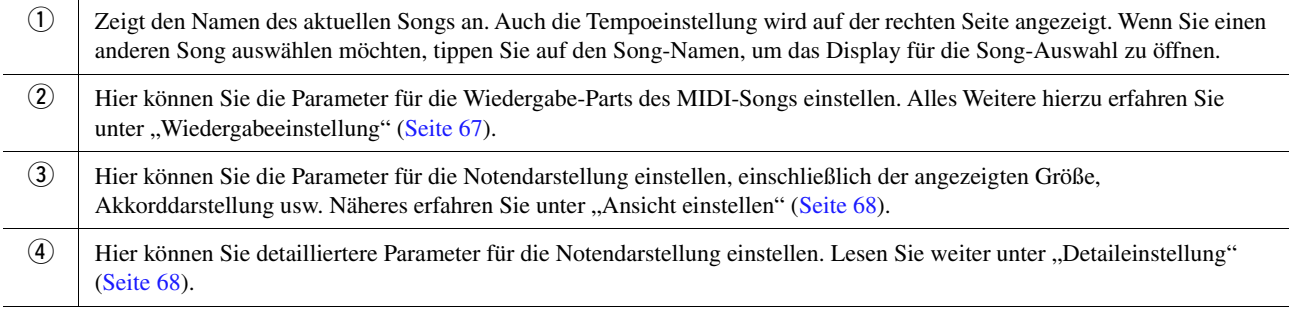

### $\mathbb{Z}_D$  HINWEIS

Das Score-Display lässt sich auch über [MENU]  $\rightarrow$  [Score] aufrufen.

## <span id="page-66-1"></span>**Wiedergabeeinstellung**

In dem mit (Wiedergabeeinstellung) aufgerufenen Display können Sie die Parameter für die Wiedergabe des aktuellen MIDI-Songs einstellen.

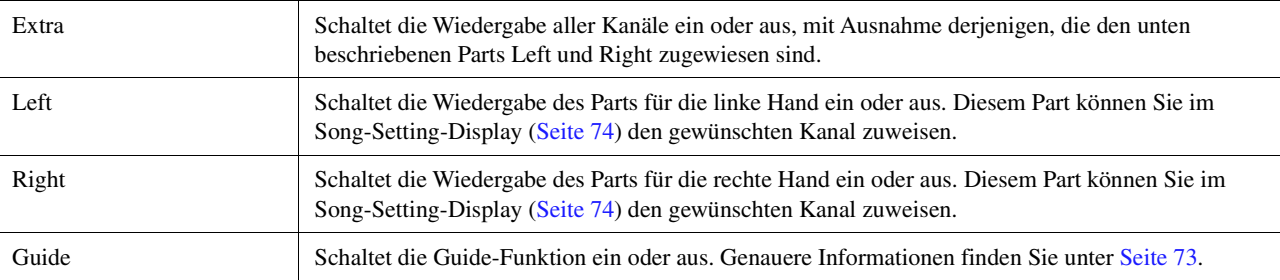

<span id="page-67-0"></span>In dem mit **EE** (Ansichteinstellung) aufgerufenen Display können Sie die Parameter für die Notendarstellung einstellen.

<span id="page-67-2"></span>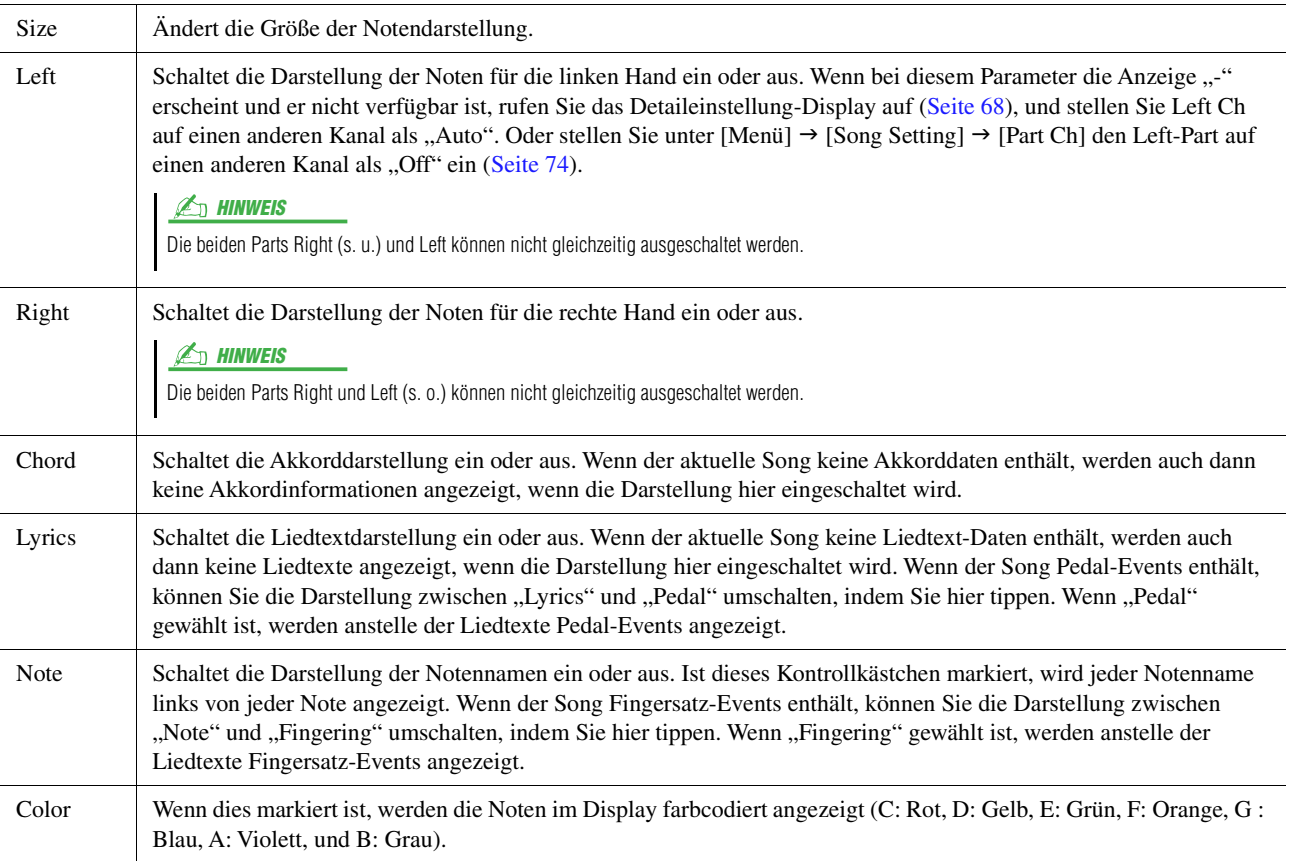

# <span id="page-67-1"></span>**Detaileinstellung**

In dem Display, das mit (Detaileinstellung) aufgerufen wird, können Sie spezifischere Parameter einstellen.

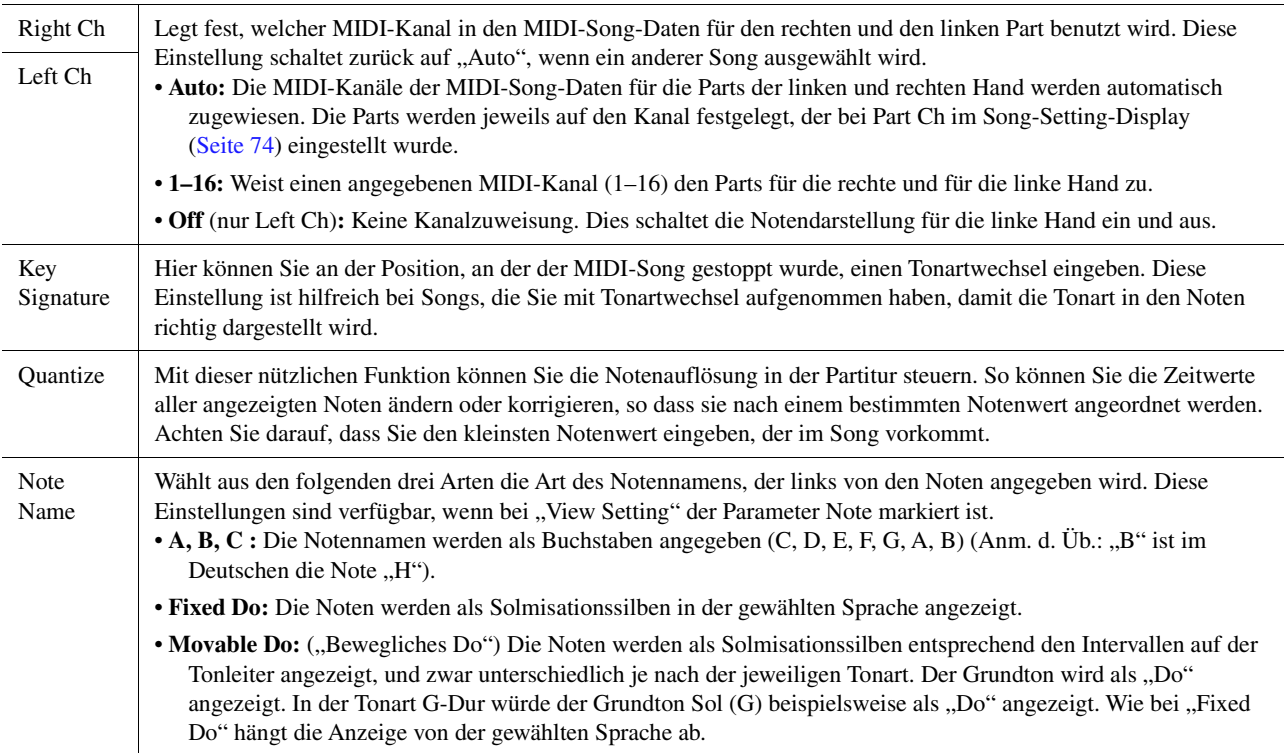

# <span id="page-68-0"></span>Anzeigen von Liedtext (Lyrics) und Einrichten des Displays

Nicht nur MIDI-Songs, auch Audio-Songs können Liedtext anzeigen, wenn der jeweilige Song kompatible Liedtextdaten enthält.

**1 Wählen Sie im Dual-Player-Modus des Song-Player-Displays einen Song aus.**

### **2 Tippen Sie auf [Lyrics], um das Lyrics-Display aufzurufen.**

Wenn die Song-Daten kompatible Liedtextdaten enthalten, werden diese im Display angezeigt. Während der Song-Wiedergabe ändert sich die Farbe des Liedtexts und gibt dadurch die aktuelle Position an.

### $\mathbb{Z}_D$  HINWEIS

Das Lyrics-Display lässt sich auch über  $[MEMU] \rightarrow [Lyrics]$  aufrufen.

Wenn der Liedtext durcheinander oder unleserlich sein sollte, können Sie dies evtl. durch Umschalten der Textsprache (Lyrics Language) im Display [Menü] [Song Setting] → [Lyrics] ändern.

### $\mathbb{Z}_D$  HINWEIS

**3 Nehmen Sie, falls notwendig, die gewünschten Einstellungen vor.**

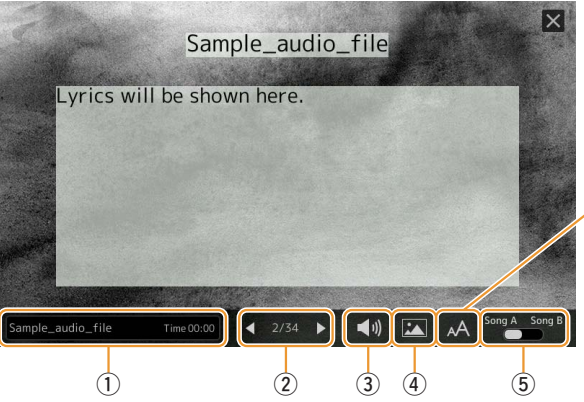

Für Audio-Songs können Sie hier die Schriftart zwischen .Medium" und .Proportional Medium" auswählen.

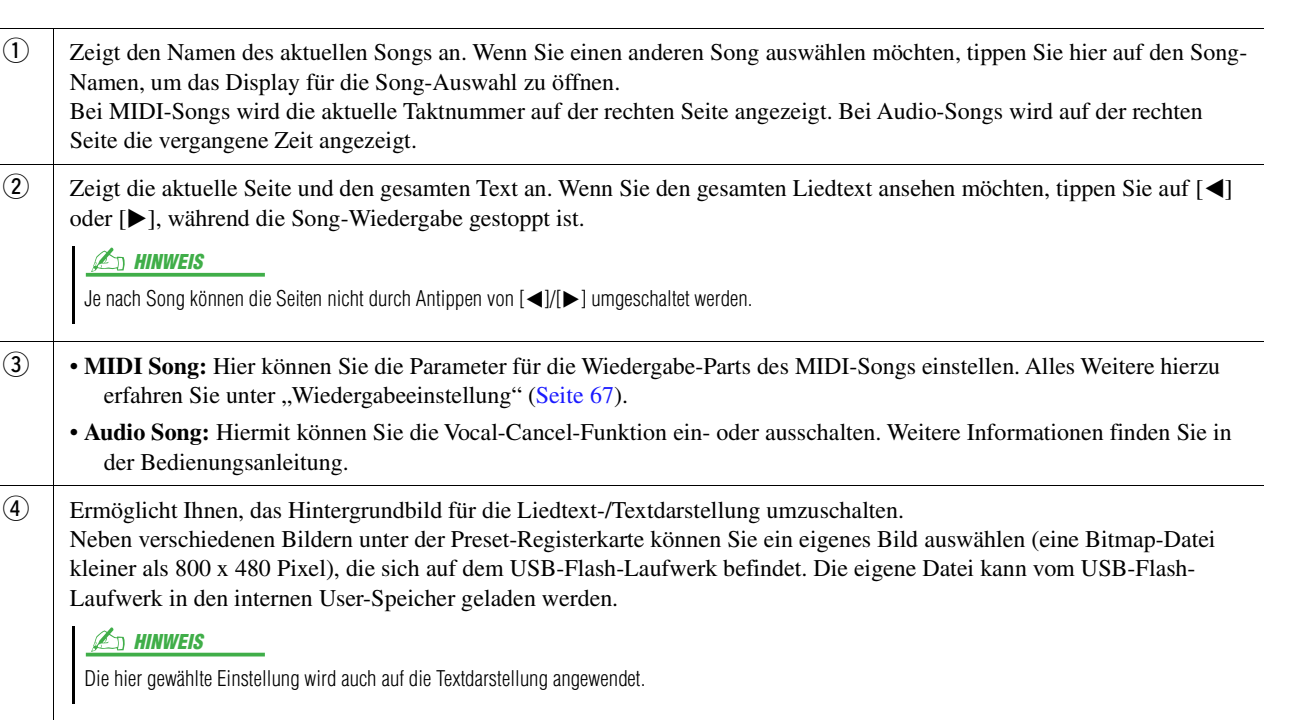

t Hiermit können Sie die Liedtextanzeige zwischen Song A und B umschalten.

### **Vorrang der Liedtextdaten eines Audio-Songs (MP3-Datei)**

Bei der Anzeige von Liedtextdaten eines Audio-Songs (MP3-Datei), wird nur ein Datentyp angezeigt (entsprechend der folgenden Vorrangreihenfolge):

- 1) CDG-Datei (\*.cdg) mit demselben Namen der MP3-Datei im selben Ordner.
- 2) Liedtext in einer MP3-Datei mit dem LYRICSBEGIN-Tag.
- 3) Liedtext in einer MP3-Datei mit dem SLT/SYLT-Tag.

Seite die vergangene

Je nach Song können die  $\mathbb{Z}_D$  hinweis

kleiner als 800 x 480

 $\mathbb{Z}_p$  HINWEIS

- 4) Liedtext in einer MP3-Datei mit dem ULT/USLT-Tag.
- 5) Textdatei (\*.txt) mit demselben Namen der MP3-Datei im selben Ordner.

*4*

# <span id="page-69-0"></span>Anzeigen von Text und Einrichten des Displays

Sie können die mit Hilfe eines Computers erstellte Textdatei (.txt) am Display des Instruments anzeigen. Dieses Feature eröffnet verschiedene hilfreiche Möglichkeiten, z. B. die Anzeige von Liedtext, Akkordnamen und Textnotizen.

**1 Tippen Sie im Dual-Player-Modus des Song-Player-Displays auf [Text], um das Text-Display aufzurufen.**

 $\mathbb{Z}_D$  HINWEIS

Das Text-Display lässt sich auch über  $[MEMU]$   $\rightarrow$   $[Text \, Viewer]$  aufrufen.

**2 Tippen Sie in die untere linke Ecke der Anzeige, um die Anzeige für die Auswahl einer Textdatei aufzurufen.**

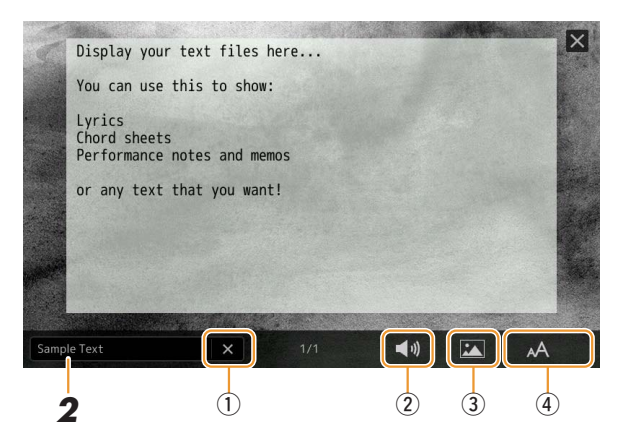

Im Display für die Dateiauswahl können Sie eine Textdatei auf dem USB-Flash-Laufwerk auswählen oder Textdaten, die in den internen User-Speicher kopiert wurden.

### **3 Wählen Sie die gewünschte Textdatei aus und schließen Sie das Dateiauswahl-Display, um den Text auf der Anzeige auszugeben.**

Wenn sich der Text über mehrere Seiten erstreckt, können Sie durch den gesamten Text scrollen, indem Sie an der rechten und linken Seite auf [<] oder auf [>] tippen.

#### $\mathbb{Z}_D$  HINWEIS

- Ein Zeilenwechsel (Umbruch) wird nicht automatisch im Instrument vorgenommen. Wenn ein Satz aufgrund der begrenzten Größe des Displays unvollständig angezeigt wird, fügen Sie bitte vorher in einem Texteditor usw. auf dem Computer Zeilenwechsel ein.
- Informationen über die Auswahl einer Textdatei können im Registration Memory gespeichert werden. Weitere Informationen finden Sie in der Bedienungsanleitung.

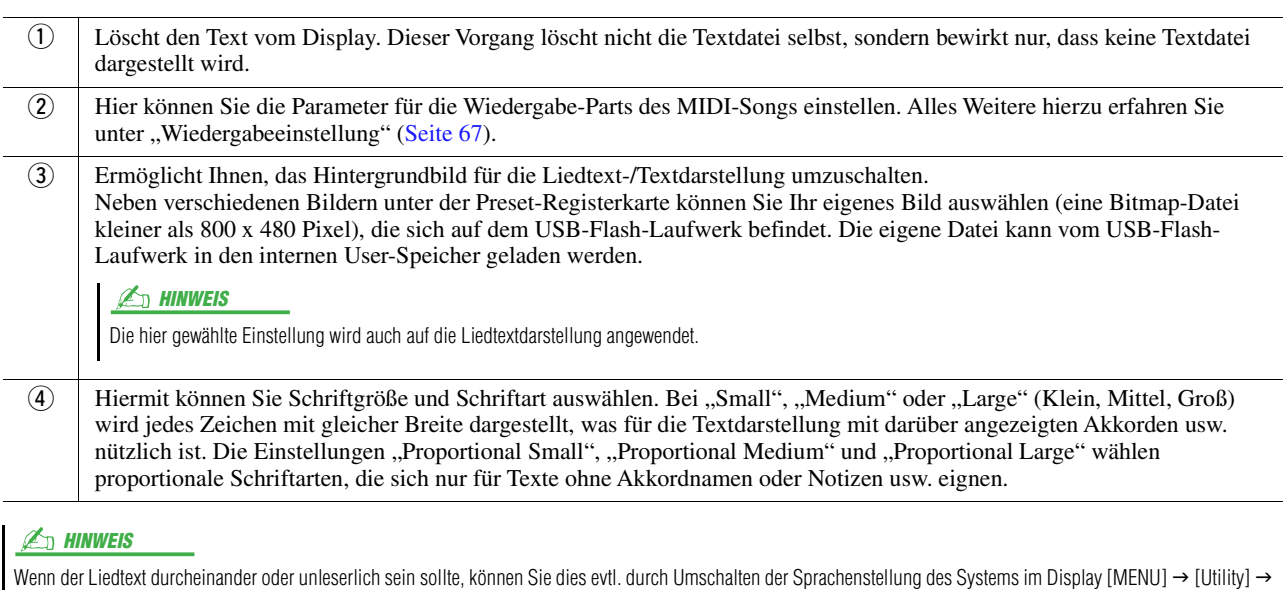

### **4 Nehmen Sie, falls notwendig, die gewünschten Einstellungen vor.**

[System] ändern.

# <span id="page-70-0"></span>Verwenden der Begleitautomatikfunktionen bei der Song-Wiedergabe

Bei der gleichzeitigen Wiedergabe eines MIDI-Songs und eines Styles werden die Kanäle 9–16 in den Song-Daten durch die Style-Kanäle ersetzt, wodurch Sie die Begleit-Parts für den Song selbst spielen können. Probieren Sie das Akkordspiel zur Song-Wiedergabe, wie in den nachfolgenden Anweisungen angegeben.

- **1 Wählen Sie einen Style aus.**
- **2 Wählen Sie einen MIDI-Song aus.**
- **3** Tippen Sie im Dual-Player-Modus des Song-Player-Displays auf **(Synchronstart)**, **um den synchronisierten Start des Songs zu aktivieren.**
	- A Sky Full Of Stars  $\equiv$  $\overline{C}$ **昆**、Lyrics 目
- **4 Drücken Sie die [ACMP]-Taste, um die automatische Begleitung einzuschalten, und drücken Sie dann die Taste STYLE CONTROL-Taste [SYNC START], um den Synchronstart für die Begleitung zu aktivieren.**

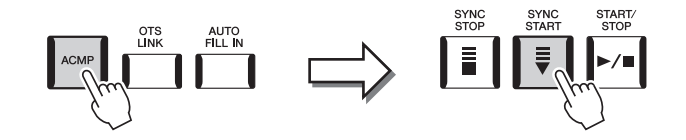

### **5 Drücken Sie die STYLE-CONTROL-Taste [START/STOP], oder spielen Sie Akkorde im Tastaturbereich für die Akkorde.**

Song und Style werden wiedergegeben. Wenn Sie Akkorde spielen, können Sie die [SCORE]-Taste drücken und "Chord" im Score-Display aktivieren [\(Seite 68\)](#page-67-2), um Akkordinformationen anzuzeigen.

Wenn die Song-Wiedergabe beendet wird, wird gleichzeitig auch die Style-Wiedergabe beendet.

#### $\mathbb{Z}_D$  Hinweis

Wenn Sie einen Song und einen Style gleichzeitig wiedergeben, wird automatisch der für den Song festgelegte Tempowert verwendet.

#### $\mathbb{Z}_D$  HINWEIS

Die Style-Retrigger-Funktion [\(Seite 141\)](#page-140-0) kann während der Song-Wiedergabe nicht verwendet werden.

# <span id="page-71-0"></span>Ein- und Ausschalten einzelner Kanäle eines MIDI-Songs

Ein MIDI-Song besteht aus 16 getrennten Kanälen. In dem Display, das über [MENU]  $\rightarrow$  [Channel On/Off] aufgerufen wird, können Sie jeden Kanal für die ausgewählte Song-Wiedergabe einzeln ein- und ausschalten.

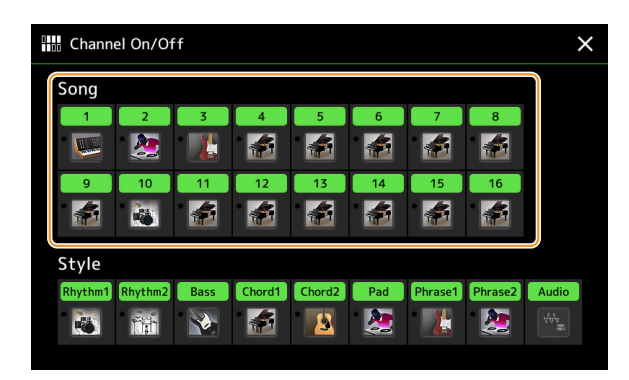

Wenn Sie nur einen bestimmten Kanal abspielen möchten (Solo-Wiedergabe), tippen Sie auf den gewünschten Kanal und halten den Finger darauf, bis er violett leuchtet. Zum Aufheben der Solo-Funktion tippen Sie erneut auf den (violetten) Kanal.

#### $\mathbb{Z}$  HINWEIS

Üblicherweise werden die einzelnen Parts auf den folgenden Kanälen aufgezeichnet.

- **Kanäle 1–4:** Tastatur-Parts (Right 1, Left, Right 2, Right 3)
- **Kanäle 5–8:** Multi-Pad-Parts
- **Kanäle 9–16:** Style-Parts

#### $\mathbb{Z}_D$  HINWEIS

Im Mixer-Display können Sie die einzelnen Kanäle ein-/ausschalten.

#### **Die Voice für jeden Kanal ändern:**

Tippen Sie auf das Instrumentensymbol unterhalb des gewünschten Kanals, um die Anzeige für die Voice-Auswahl aufzurufen, und wählen Sie dann die gewünschte Voice aus.
## Einstellungen für die Song-Wiedergabe:

Es gibt viele Einstellmöglichkeiten für die Song-Wiedergabe. Die Einstellung erfolgt im Display [MENU] [Song Setting].

#### **A** HINWEIS

Das Display kann auch über [Menu] vom Song-Player- oder vom Voice-Selection-Display aus aufgerufen werden.

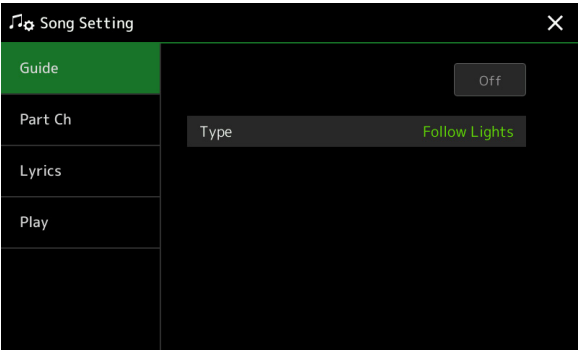

## <span id="page-72-0"></span>**Guide – Spiel- und Gesangsübungen mit Hilfe der Guide-Funktion**

Durch die Guide-Funktion zeigt das Instrument in der Notendarstellung den Zeitpunkt der zu spielenden Noten an, um das Lernen zu vereinfachen. Wenn Sie mit einem angeschlossenen Mikrofon zu einem MIDI-Song singen und spielen, stellt das Instrument automatisch das MIDI-Song-Tempo nach Ihrem Gesang ein.

**1 Wählen Sie einen MIDI-Song aus, und rufen Sie das Score-Display auf ([Seite 67](#page-66-1)).**

#### $2$  Die Guide-Einstellungen erfolgen in dem Display, das über [MENU] → [Song Setting] → **[Guide] aufgerufen wird.**

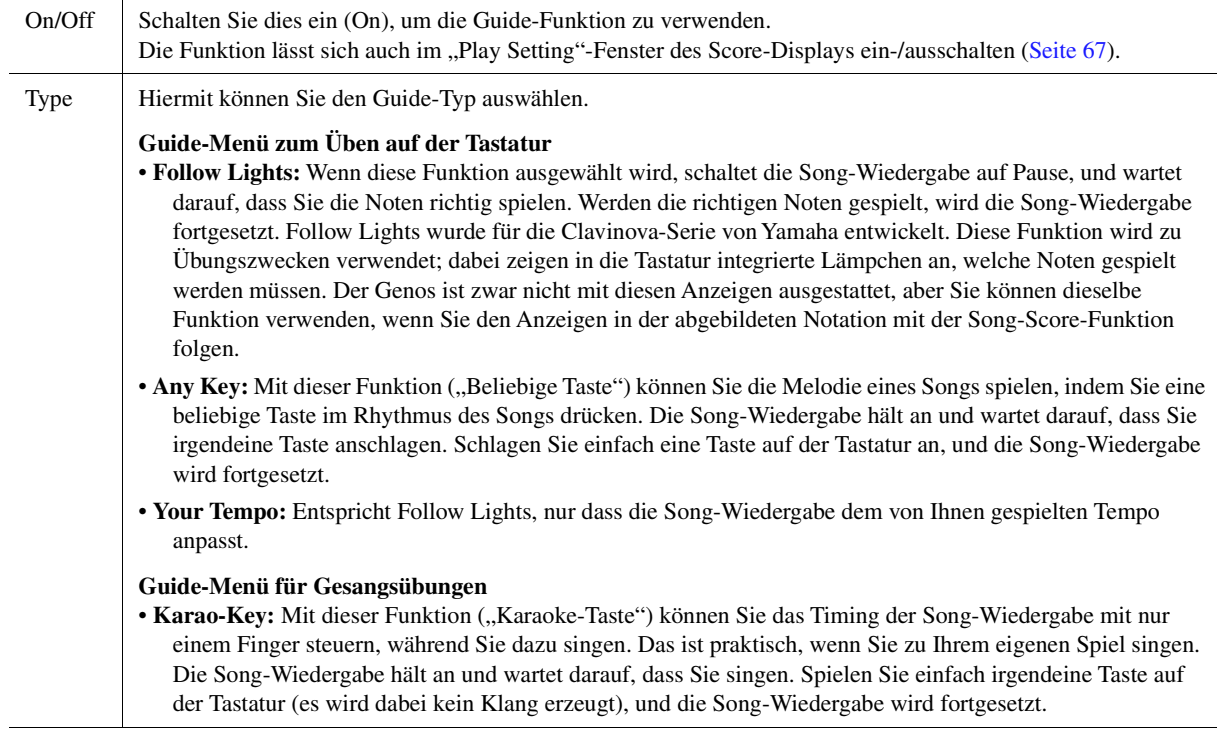

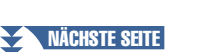

*4*

## **3 Kehren Sie zum Score-Display zurück, indem Sie mehrfach die Taste [EXIT] drücken, falls erforderlich.**

- **4 Drücken Sie die SONG-Taste [**>**/**o**] (PLAY/PAUSE), um die Wiedergabe zu starten.** Üben Sie Ihr Tastaturspiel oder Ihren Gesang, je nach dem in Schritt 2 ausgewählten Guide-Typ.
- **5 Spielen Sie zur Song-Wiedergabe auf dem Instrument.**

#### $\mathbb{Z}_D$  HINWEIS

Die Guide-Einstellungen können als Teil der Song-Daten gespeichert werden [\(Seite 81](#page-80-0)). Beim nächsten Auswählen des gespeicherten Songs werden auch die entsprechenden Guide-Einstellungen aufgerufen.

## **Part Ch**

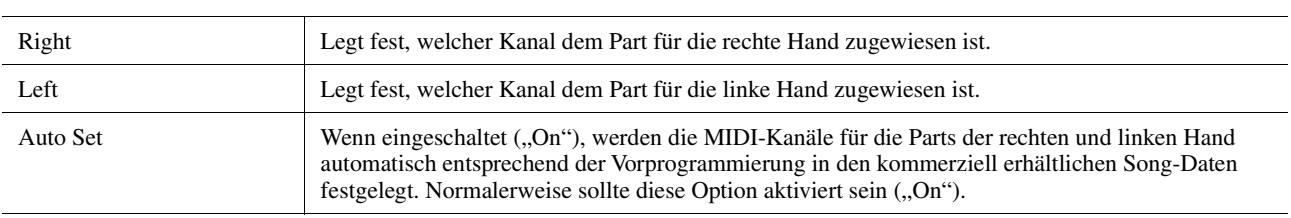

## **Lyrics**

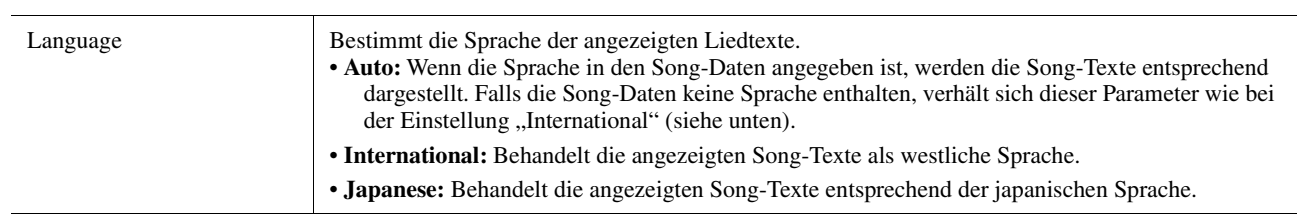

## **Play**

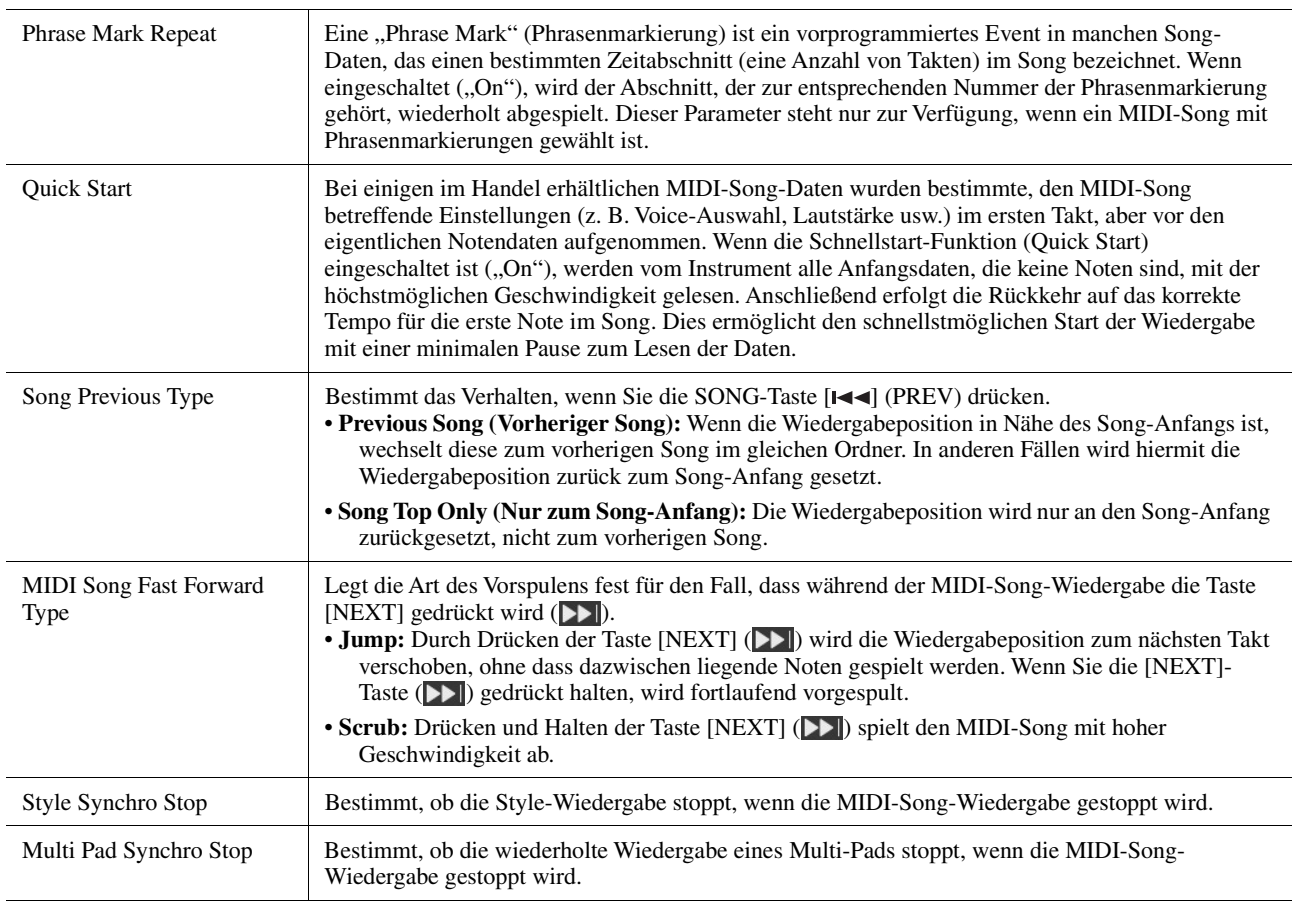

# *5* MIDI-Song-Aufnahme/-Bearbeitung

#### **Inhalt**

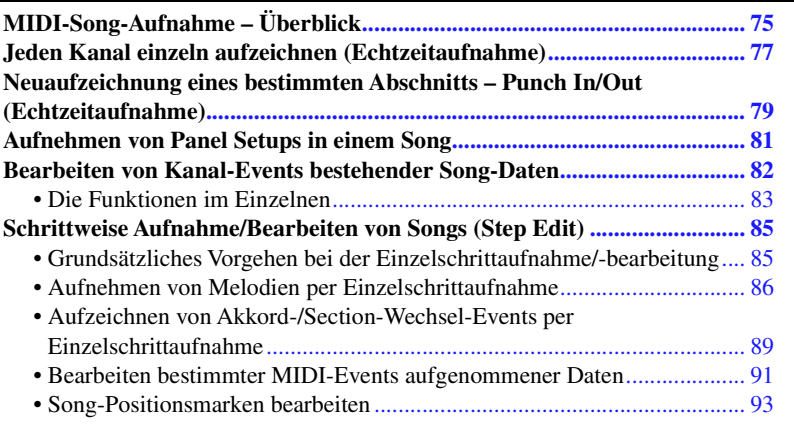

## <span id="page-74-0"></span>MIDI-Song-Aufnahme – Überblick

In der Bedienungsanleitung erfahren Sie, wie Sie durch Aufnahme Ihres Spiels auf der Tastatur und ohne Kanaleinstellung einen eigenen MIDI-Song erstellen können ("Quick Recording"; Schnellaufnahme). In diesem Referenzhandbuch erfahren Sie, wie Sie einen eigenen Song durch Aufnehmen Ihres Tastaturspiels auf einem bestimmten Kanal oder durch schrittweises Eingeben einzelner Noten ("Multi Recording") erstellen und einen bestehenden Song durch Bearbeitung einzelner Parameter verbessern können.

#### **Echtzeit- und Einzelschrittaufnahme**

Für das Erstellen eines MIDI-Songs stehen zwei Aufnahmemethoden zur Verfügung. Bei der Echtzeitaufnahme zeichnet dieses Instrument die Spieldaten auf, während sie gespielt werden. Mit der Einzelschrittaufnahme können Sie Ihre Musik zusammensetzen, indem Sie sie Event für Event "aufschreiben".

#### **Struktur der MIDI-Song-Daten**

Ein MIDI-Song besteht aus 16 MIDI-Kanälen. Daten für einen MIDI-Song können Sie erzeugen, indem Sie Ihr Spiel auf einem/mehreren bestimmten Kanal/Kanälen in Echtzeit oder mit der Einzelschrittmethode aufnehmen.

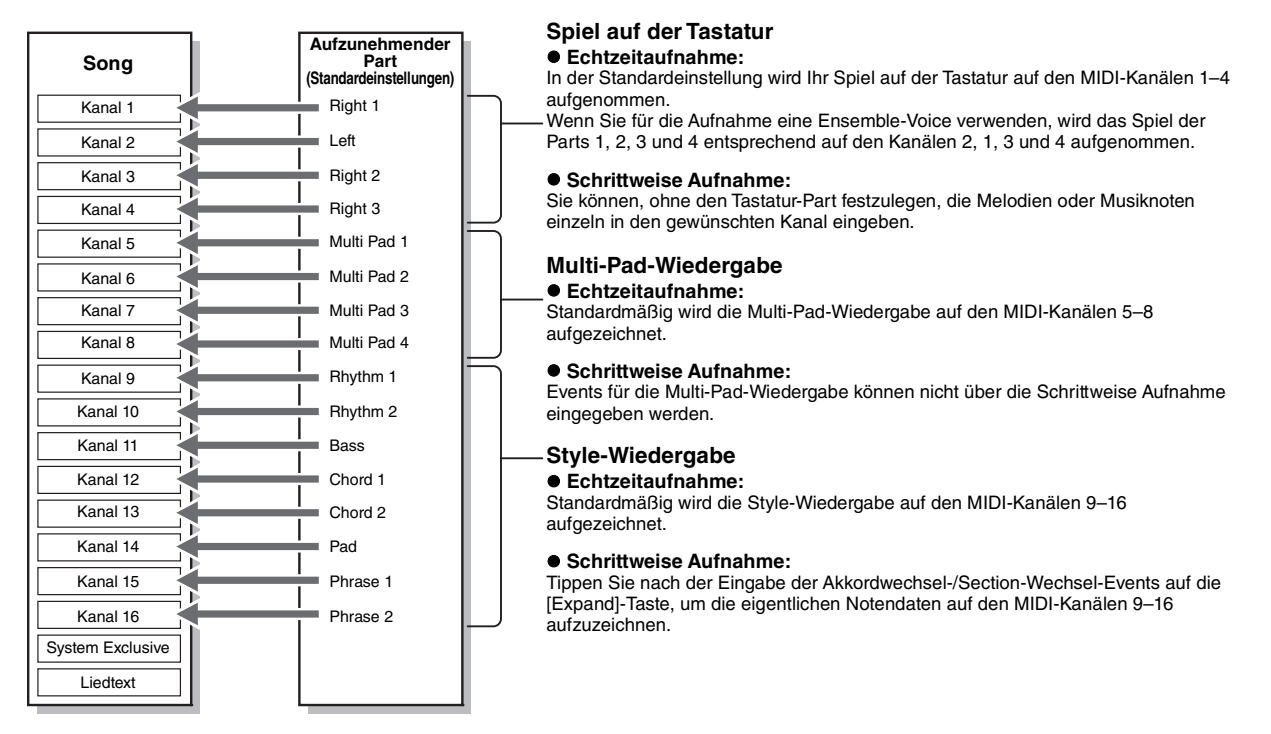

#### **A** HINWEIS

Audiodaten wie Rhythmuskanäle, die mittels Audiodaten von Audio-Link-Multi-Pads erstellt wurden, sowie Audiodateien, lassen sich nicht als MIDI-Songs aufzeichnen.

#### **Display-Struktur für das MIDI Multi Recording**

Das MIDI-Multi-Recording-Display ist das Portal-Display für das Multi Recording und lässt sich über  $[RECORDING] \rightarrow MIDI$  [Multi Recording] aufrufen.

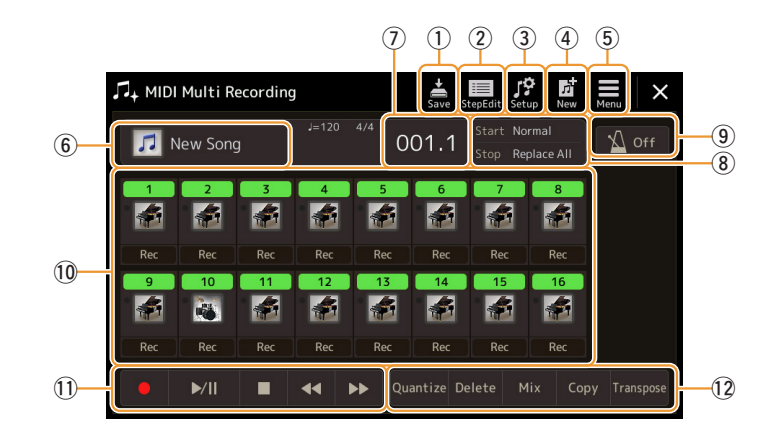

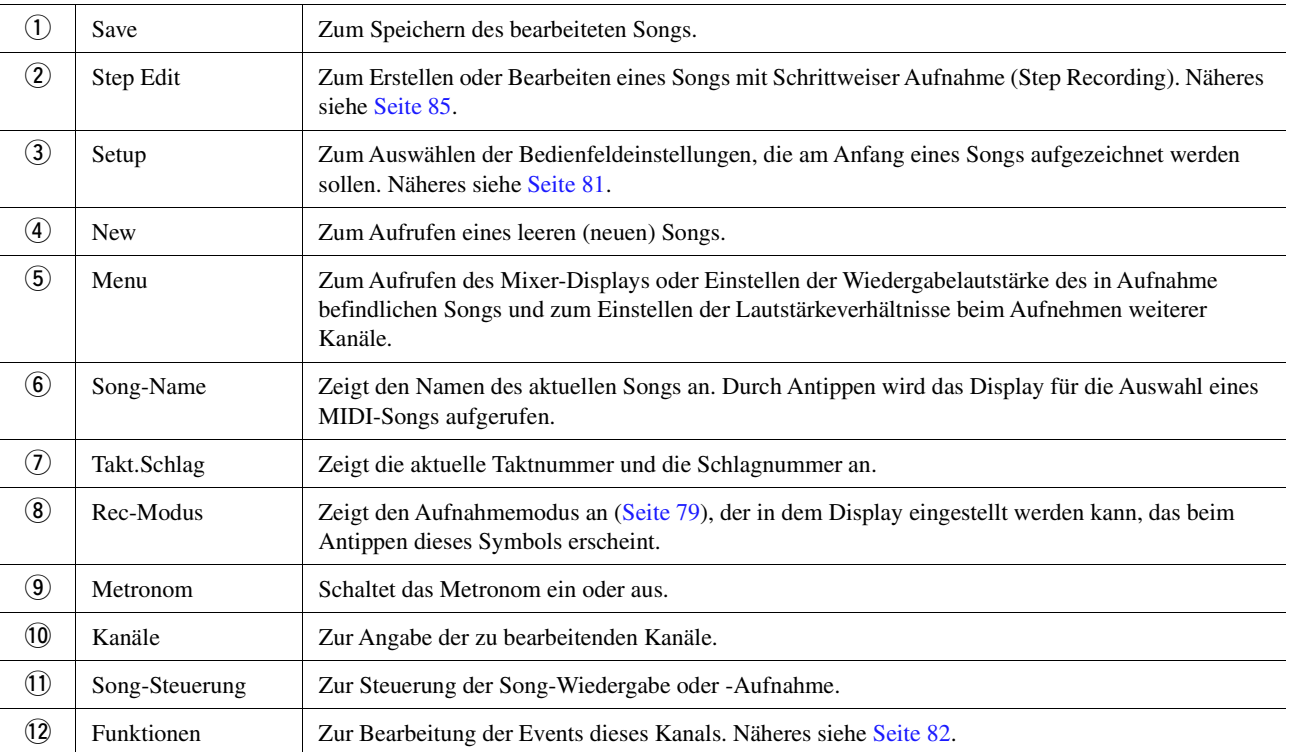

#### **MINWEIS**

Das MIDI-Multi-Recording-Display lässt sich auch über [MENU] → [Song Recording] → MIDI [Multi Recording] aufrufen.

#### $\mathbb{Z}_p$  Hinweis

Durch Aufrufen des Aufnahmemodus wird die MIDI-Song-Auswahl im Song-Player-Display zurückgesetzt, und es kann ein MIDI-Song ausgewählt werden.

#### $\mathbb{Z}_D$  Hinweis

Wenn Sie bereits vorhandene Daten überschreiben, kann die Style-Retrigger-Funktion ([Seite 141](#page-140-0)) nicht verwendet werden.

## <span id="page-76-0"></span>Jeden Kanal einzeln aufzeichnen (Echtzeitaufnahme)

Bei der MIDI-Aufnahme können Sie einen MIDI-Song erstellen, der aus 16 Kanälen besteht, indem Sie Ihr Spiel auf einzelnen Kanälen aufzeichnen. Wenn Sie beispielsweise ein Klavierstück aufzeichnen, können Sie den Part für die rechte Hand auf Kanal 1 aufzeichnen, den Part für die linke Hand auf Kanal 2, und daraus ein vollständiges Stück erstellen, das zum Spielen mit zwei Händen für Sie zu schwierig wäre. Um beispielsweise ein Spiel mit Style-Wiedergabe aufzunehmen, nehmen Sie die Style-Wiedergabe auf den Kanälen 9–16 auf und zeichnen dann die Melodien auf Kanal 1 auf, während Sie die bereits aufgezeichnete Style-Wiedergabe anhören. Auf diese Weise können Sie einen ganzen Song erstellen, der live schwierig, wenn nicht gar unmöglich zu spielen wäre.

#### **1 Rufen Sie über [RECORDING] MIDI [Multi Recording] das Display für die MIDI-Mehrspuraufnahme auf.**

Es wird automatisch ein leerer Song für die Aufnahme eingestellt, und der Song-Name im Multi-Recording-Display wird auf "New Song" (Neuer Song) eingestellt.

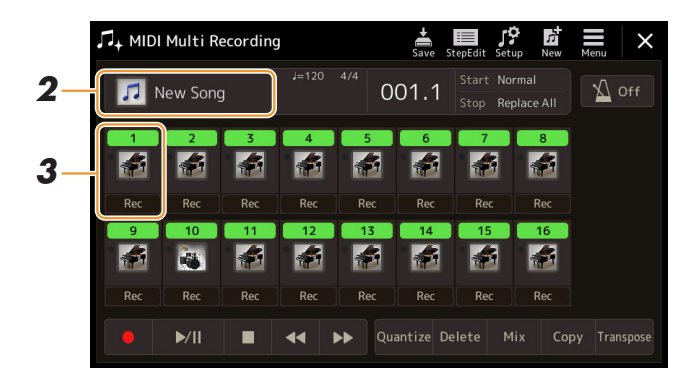

**2 Wenn Sie einen bestehenden Song neu aufnehmen möchten, wählen Sie den gewünschten Song aus, indem Sie den Song-Namen antippen, und drücken Sie dann die [EXIT]-Taste, um in das Multi-Recording-Display zurückzukehren.**

Wenn Sie einen Song völlig neu aufzeichnen wollen, überspringen Sie diesen Schritt.

**3 Tippen Sie auf das Instrument-Symbol des Zielkanals, um das Fenster mit den Part-Einstellungen zu öffnen, und geben Sie dann den aufzunehmenden Part aus.**

Durch Antippen von [OK] leuchtet [Rec] beim Zielkanal automatisch auf, und der Kanal wird in Aufnahmebereitschaft versetzt.

#### ACHTUNG

**Zuvor aufgenommene Daten werden überschrieben (gelöscht), wenn Sie Kanäle mit bestehenden Daten auf [Rec] schalten.**

#### $\mathbb{Z}_D$  Hinweis

Wenn Sie die Aufnahme abbrechen wollen, tippen Sie auf [●] (Rec) im Display, bevor Sie mit Schritt 4 fortfahren, und drücken Sie dann die Taste [EXIT], um den Aufnahmemodus zu verlassen.

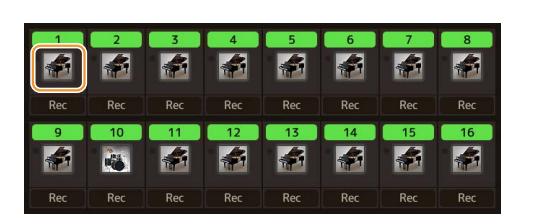

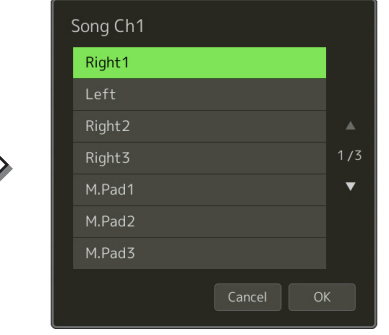

Wenn Sie die anderen Kanäle während der Aufnahme ein- oder ausschalten möchten, tippen Sie auf die Kanalnummer des jeweiligen Kanals.

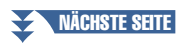

## **4 Spielen Sie auf der Tastatur, um die Aufnahme zu starten.**

Sie können die Aufnahme auch starten, indem Sie auf [ $\bullet$ ] (Rec) oder [ $\blacktriangleright$ /II] (Wiedergabe/Pause) tippen. Bei Aufnahme in einem Song mit bestehenden Daten können Sie bereits aufgezeichnete Kanäle ein- oder ausschalten.

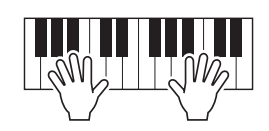

- **5 Sobald Ihr Spiel beendet ist, tippen Sie auf [] (Stopp), um die Aufnahme zu beenden.**
- **6** Zum Anhören des aufgezeichneten Spiels tippen Sie auf [▶/II] (Wiedergabe/Pause).
- **7 Zeichnen Sie Ihr Spiel auf einem anderen Kanal auf, indem Sie die Schritte 3–6 wiederholen.**
- **8** Tippen Sie auf  $\frac{1}{5}$  (Speichern), um das aufgenommene Spiel zu speichern.

#### ACHTUNG

**zu speichern. Der aufgezeichnete Song geht verloren, wenn Sie auf einen anderen Song umschalten oder das Instrument ausschalten, ohne den Speichervorgang auszuführen.**

## <span id="page-78-0"></span>Neuaufzeichnung eines bestimmten Abschnitts – Punch In/Out (Echtzeitaufnahme)

Um eine bestimmte Passage eines bereits aufgezeichneten MIDI-Songs neu aufzunehmen, verwenden Sie die Funktion Punch In/Out. Mit dieser Methode werden nur die Daten zwischen dem Punch-In-Punkt und dem Punch-Out-Punkt durch die neu aufgenommenen Daten überschrieben. Bedenken Sie, dass die Noten vor und nach den Punch-In/Out-Punkten nicht überschrieben werden, und Sie können hören, dass sie ganz normal abgespielt werden, um Sie in die Aufnahme hinein- und herauszuleiten.

**1 Wählen Sie im MIDI-Multi-Recording-Display einen neu aufzunehmenden Song aus, und drücken Sie dann die [EXIT]-Taste, um in das Multi-Recording-Display zurückzukehren.**

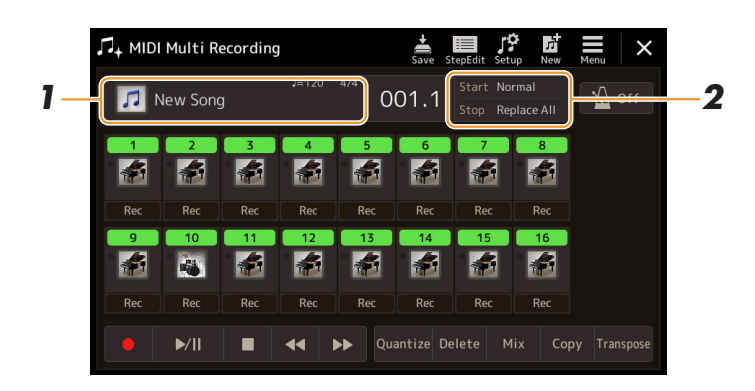

- **2 Tippen Sie auf [Start/Stop], um das Display für die Bedienung aufzurufen.**
- **3 Stellen Sie die verschiedenen Parameter ein, um festzulegen, wie eine Aufnahme gestartet/gestoppt werden soll, oder wo die Punch-In/Out-Positionen sein sollen.**

#### $\mathbb{Z}_D$  HINWEIS

Die hier gezeigten Parameter können nicht während der Aufnahme eingestellt werden.

<span id="page-78-1"></span>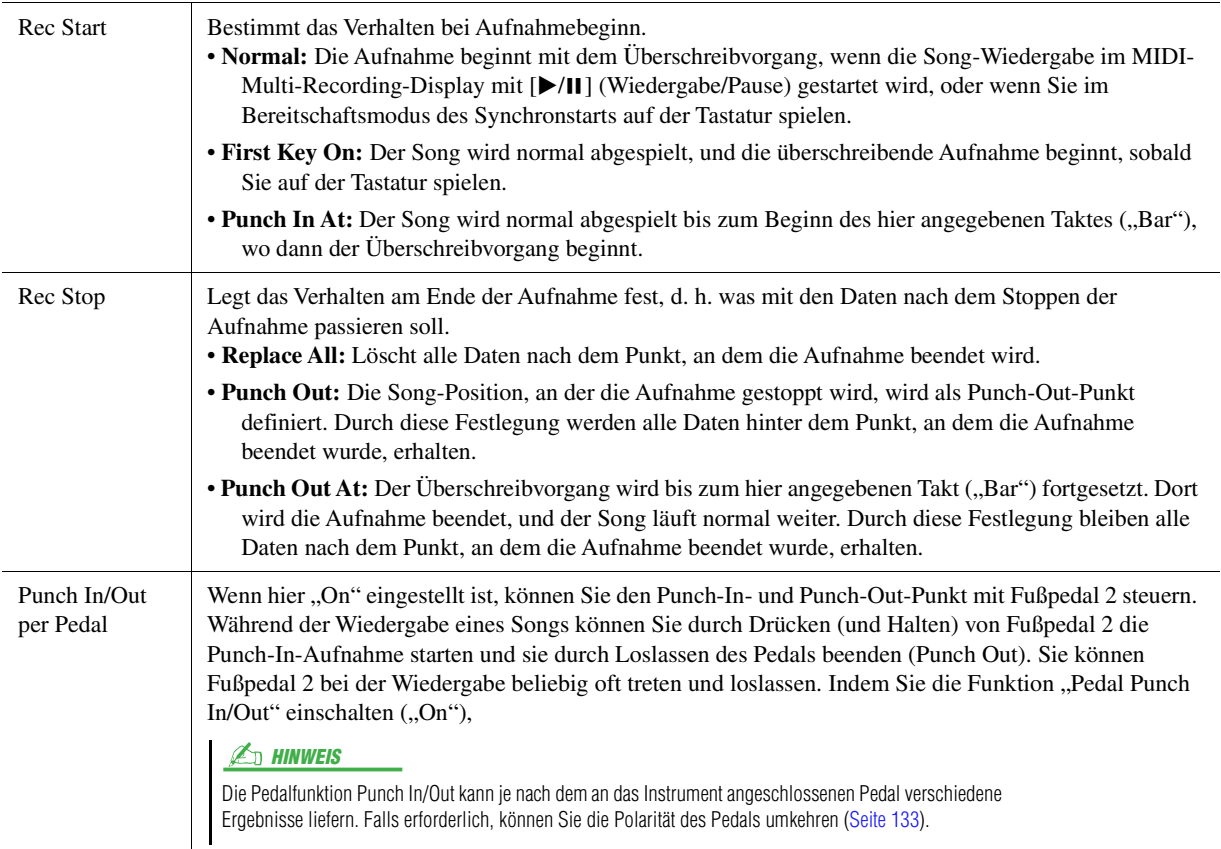

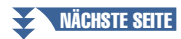

## **4 Tippen Sie im MIDI-Multi-Recording-Display bei dem neu aufzunehmenden Kanal auf [Rec], so dass er eingeschaltet ist.**

## **5 Tippen Sie auf [▶/II] (Wiedergabe/Pause), um die Aufnahme zu starten.**

Spielen Sie ab dem in Schritt 3 angegebenen Punch-In-Punkt auf der Tastatur, um die eigentliche Aufzeichnung zu starten. Hören Sie auf zu spielen, sobald der in Schritt 3 angegebene Punch-Out-Punkt erreicht ist.

**6 Tippen Sie auf (Speichern), um das aufgenommene Spiel zu speichern.**

#### ACHTUNG

**Die aufgenommenen Song-Daten gehen verloren, wenn Sie auf einen anderen Song umschalten, oder wenn Sie das Instrument ausschalten, ohne vorher gespeichert zu haben.**

#### **Beispiele für die Neuaufzeichnung mit verschiedenen Punch-In/Out-Einstellungen**

Dieses Instrument bietet verschiedene Möglichkeiten, die Punch-In/Out-Funktion zu nutzen. Die nachfolgenden Abbildungen zeigen mehrere Situationen, in denen ausgewählte Takte in einer 8-taktigen Phrase neu aufgenommen werden.

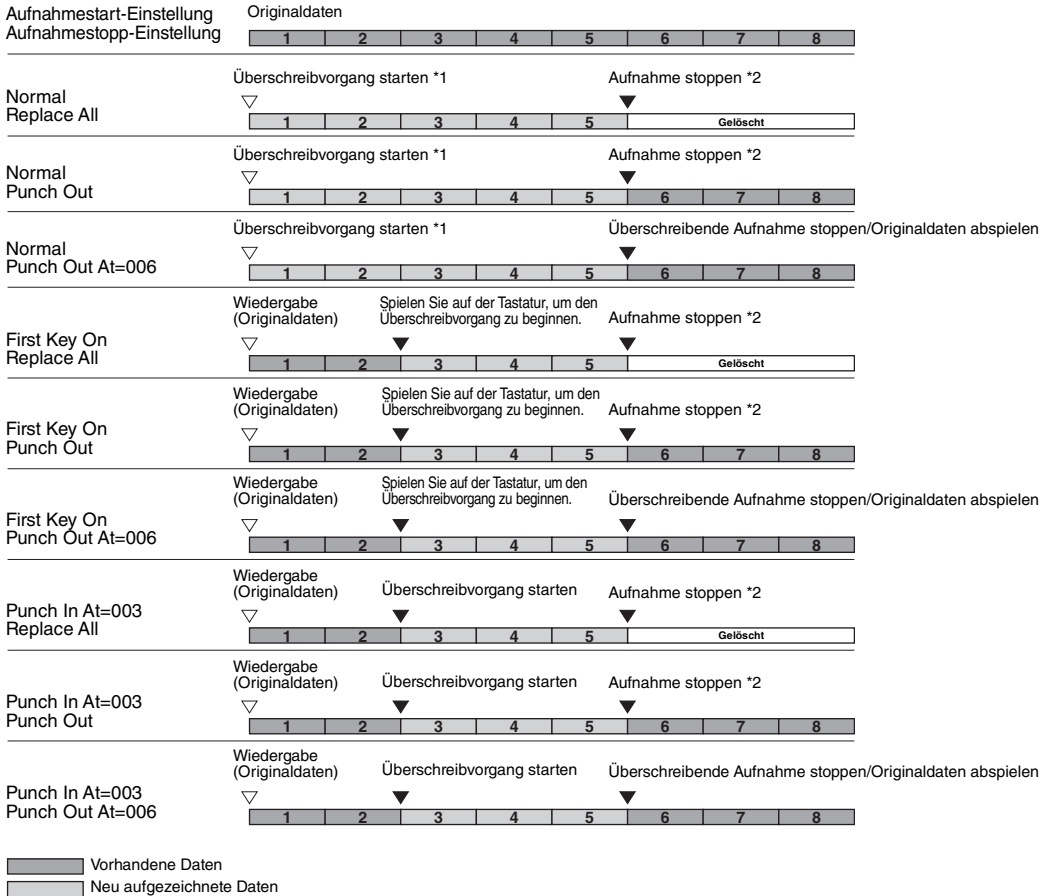

—<br>□ Gelöschte Daten

\*1 Um das Überschreiben der Takte 1–2 zu vermeiden, beginnen Sie die Aufnahme bei Takt 3.

\*2 TippenSie am Ende von Takt 5 auf [<sup>●</sup>] (Rec), um die Aufnahme zu stoppen.

## <span id="page-80-1"></span><span id="page-80-0"></span>Aufnehmen von Panel Setups in einem Song

Die aktuellen Einstellungen des Mixer-Displays und andere Bedienfeldeinstellungen können am Song-Anfang als Setup-Daten gespeichert werden. Diese Mixer- und Bedienfeldeinstellungen werden automatisch abgerufen, wenn die Song-Wiedergabe gestartet wird.

**1 Wählen Sie im MIDI-Multi-Recording-Display einen Song aus, desse Bedienfeldeinstellungen Sie aufnehmen möchten, und drücken Sie dann die [EXIT]-Taste, um in das Multi-Recording-Display zurückzukehren.**

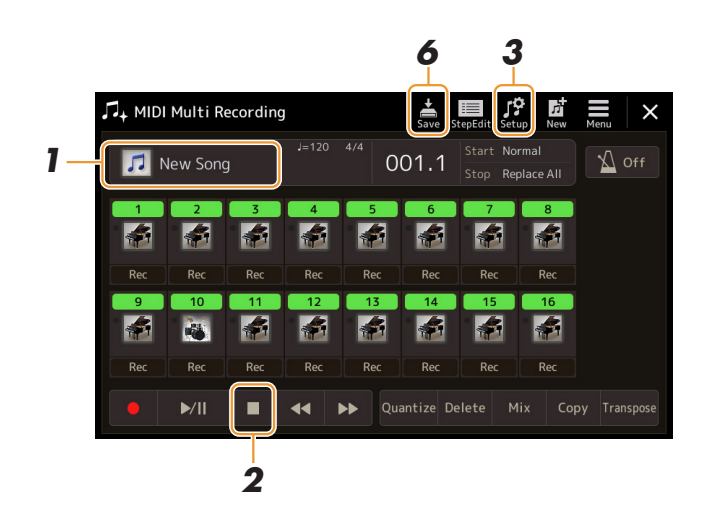

- **2 Tippen Sie auf die [] (Stopp), um die Song-Position an den Song-Anfang zu verschieben.**
- **3 Tippen Sie auf (Einrichtung), um das Setup-Fenster anzuzeigen.**
- **4 Kreuzen Sie diejenigen Wiedergabemerkmale und -funktionen an, die mit dem ausgewählten Song automatisch aufgerufen werden sollen.**

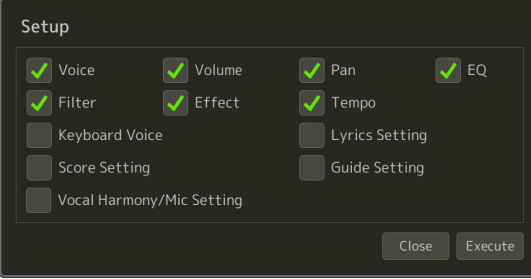

- **5 Tippen Sie auf [Execute], um die Daten aufzuzeichnen, und tippen Sie dann auf [Close].**
- **6 Tippen Sie auf (Speichern), um den Speichervorgang auszuführen.**

#### ACHTUNG

**Die bearbeiteten Song-Daten gehen verloren, wenn Sie auf einen anderen Song umschalten, oder wenn Sie das Instrument ausschalten, ohne vorher gespeichert zu haben.**

## <span id="page-81-0"></span>Bearbeiten von Kanal-Events bestehender Song-Daten

Mit den Funktionen unten rechts im MIDI-Multi-Recording-Display können Sie einen bestimmten Teil der bestehenden Song-Daten korrigieren oder konvertieren.

**1 Wählen Sie im MIDI-Multi-Recording-Display einen zu bearbeitenden Song aus, und drücken Sie dann die [EXIT]-Taste, um in das Multi-Recording-Display zurückzukehren.**

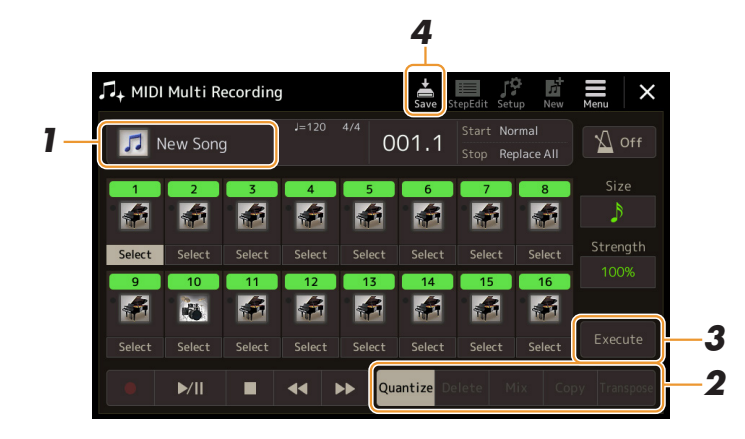

- **2 Tippen Sie auf die gewünschte Funktion und bearbeiten Sie die Parameter.** Um die Funktion zu verlassen und eine andere auszuwählen, tippen Sie erneut auf die Funktion. Näheres zu den Funktionen und den möglichen Einstellungen finden Sie auf [Seite 83](#page-82-0).
- **3 Tippen Sie auf [Execute], um die Änderungen der aktuellen Funktion zu übernehmen.**

Nach Ausführung des Vorgangs ändert sich die Beschriftung der Taste in [Undo] (Rückgängig). Mit dieser Taste können Sie die ursprünglichen Daten wiederherstellen, wenn Sie mit dem Ergebnis nicht zufrieden sind. Die Undo-Funktion hat nur eine Ebene, d. h. nur die zuletzt ausgeführte Aktion kann rückgängig gemacht werden.

**4 Tippen Sie auf (Speichern), um den Speichervorgang auszuführen.**

#### ACHTUNG

**Die bearbeiteten Song-Daten gehen verloren, wenn Sie auf einen anderen Song umschalten, oder wenn Sie das Instrument ausschalten, ohne vorher gespeichert zu haben.**

#### <span id="page-82-0"></span>**Quantize**

Mit der Quantize-Funktion können Sie das Timing aller Noten eines Kanals korrigieren. Wenn Sie zum Beispiel die nachstehende musikalische Phrase aufnehmen, könnte es sein, dass Sie diese nicht mit absoluter Präzision spielen und Ihr Spiel leicht vor oder hinter dem präzisen Timing liegt. Die Quantize-Funktion ist ein bequemer Weg, dies zu korrigieren.

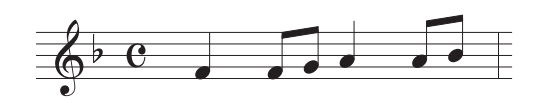

Tippen Sie auf [Select] (Auswählen) unter dem Instrumentsymbol des Kanals, der quantisiert werden soll, und bearbeiten Sie dann die Parameter.

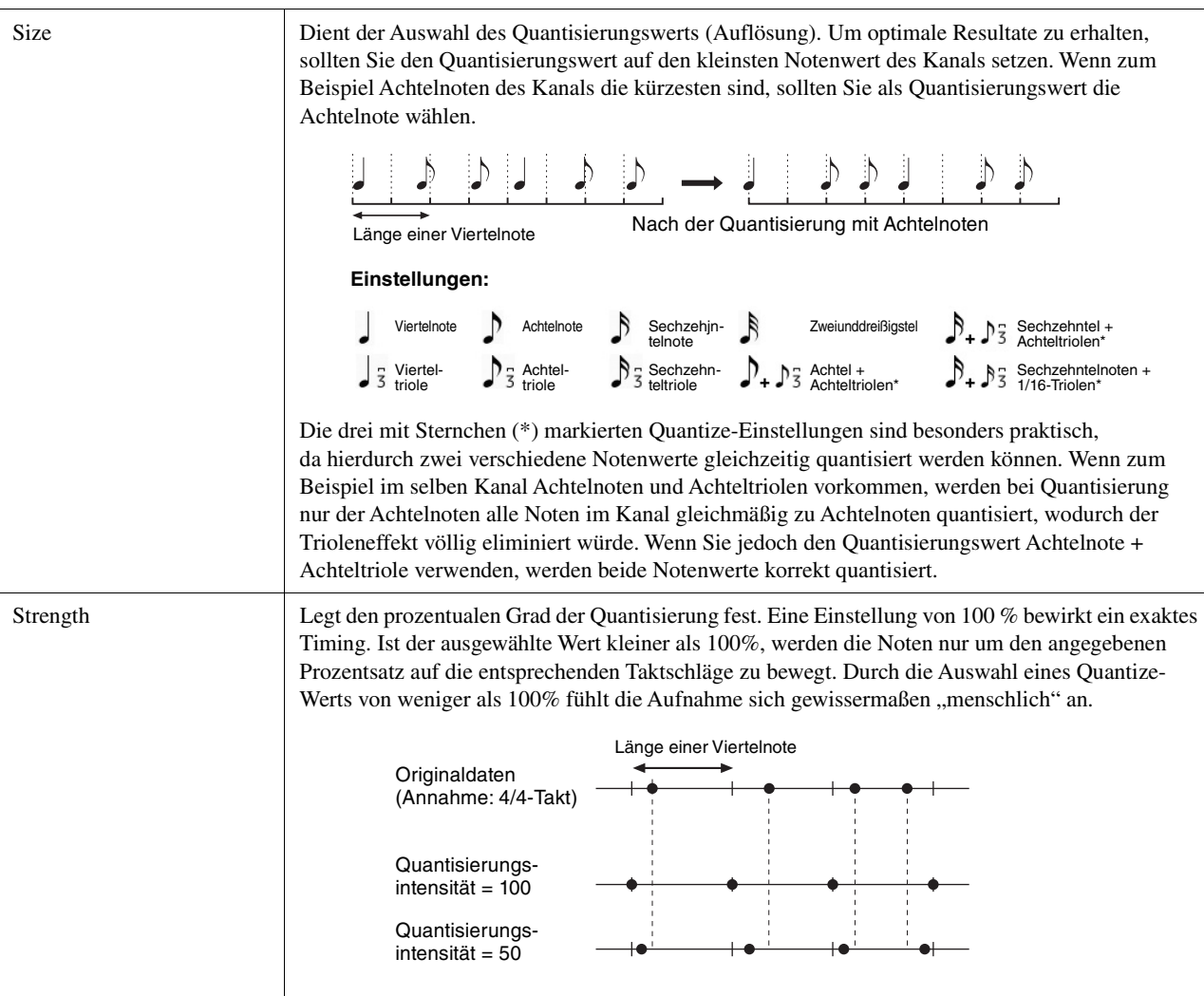

#### **Delete**

Sie können die Daten eines angegebenen Song-Kanals löschen. Tippen Sie bei dem Kanal, dessen Daten Sie löschen möchten, auf [Delete], um es einzuschalten, und tippen Sie dann auf [Execute], um die Daten tatsächlich zu löschen.

## **Mix**

Mit dieser Funktion können Sie die Daten von zwei Kanälen mischen und das Ergebnis auf einem anderen Kanal ablegen. Tippen Sie auf einen der folgenden Menüeinträge, und tippen Sie dann auf das Instrumentsymboloder das Feld darunter für den gewünschten Kanal.

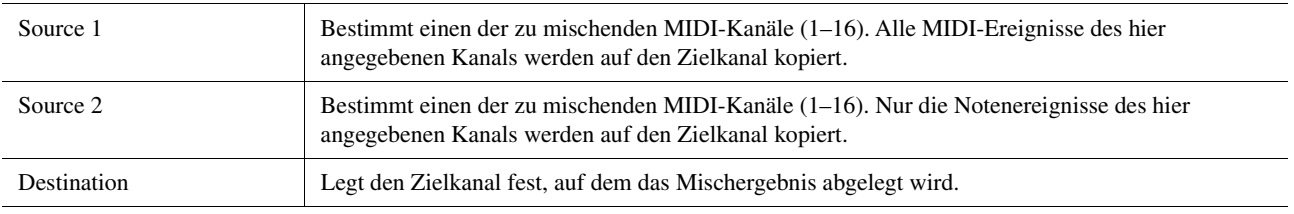

## **Copy**

Mit dieser Funktion können Sie die Daten eines Kanals auf einen anderen kopieren. Tippen Sie auf einen der folgenden Menüeinträge, und tippen Sie dann auf das Instrumentsymboloder das Feld darunter für den gewünschten Kanal.

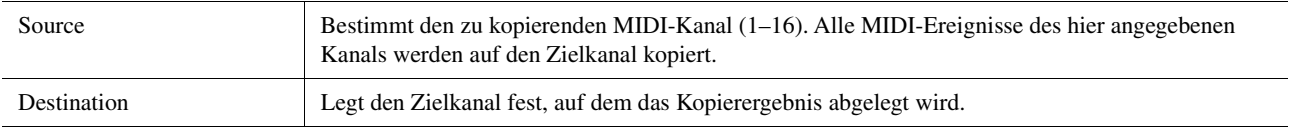

## **Transpose**

Mit dieser Funktion können Sie die auf einzelnen Kanälen aufgezeichneten Daten in Halbtonschritten um maximal zwei Oktaven noch oben oder unten transponieren. Tippen Sie auf das Feld unter dem Instrumentsymbol des Kanals, der transponiert werden soll, und bearbeiten Sie dann den Wert. Wenn Sie alle Kanäle gleichzeitig auf denselben Wert transponieren möchten, verwenden Sie das folgende Menü.

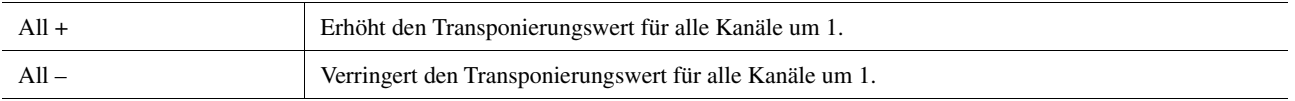

#### $\mathbb{Z}_D$  HINWEIS

Achten Sie darauf, nicht die Kanäle 9 und 10 zu transponieren. Im Allgemeinen sind diesen Kanälen Schlagzeug-Sets zugeordnet. Wenn Sie die Kanäle von Schlagzeug-Sets transponieren, ändern sich die gespielten Instrumente, die jeder Taste zugewiesen sind.

#### $\mathbb{Z}_0$  HINWEIS

Wenn Sie die Daten so hören möchten, wie sie aktuell eingestellt sind, geben Sie sie wieder, bevor Sie [Execute] drücken. Durch Antippen von [Execute] wird die Tonhöhe transponiert, und der Wert wird zugleich auf 0 zurückgesetzt, so dass Sie wenn nötig weiter transponieren können.

## <span id="page-84-0"></span>Schrittweise Aufnahme/Bearbeiten von Songs (Step Edit)

Dieser Abschnitt zeigt, wie mit der Step-Edit-Funktion ein neuer Song erstellt oder ein bestehender Song bearbeitet werden kann.

## <span id="page-84-1"></span>**Grundsätzliches Vorgehen bei der Einzelschrittaufnahme/-bearbeitung**

Dieser Abschnitt behandelt die Bedienungsgrundlagen der Einzelschrittaufnahme.

**1 Rufen Sie über [RECORDING] MIDI [Multi Recording] das Display für die MIDI-Mehrspuraufnahme auf.**

Es wird automatisch ein leerer Song für die Aufnahme eingerichtet, und der Song-Name im Multi-Recording-Display wird auf "NewSong" eingestellt. Wenn Sie einen bestehenden Song neu aufnehmen möchten, wählen Sie den gewünschten Song aus, indem Sie den Song-Namen antippen.

**2 Tippen Sie auf (Schrittweise Aufnahme) oben im Display, um das Step-Edit-Display aufzurufen.** 

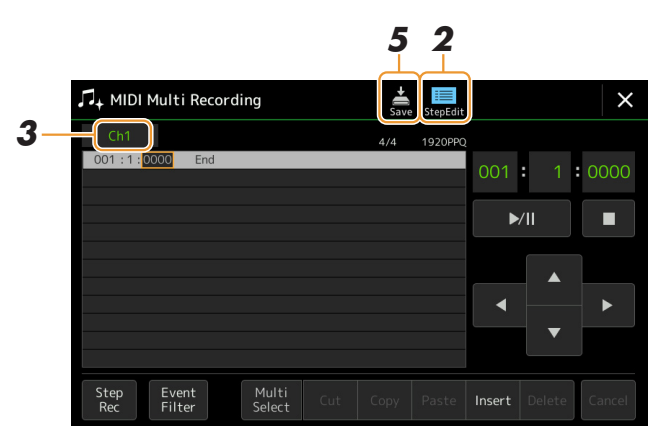

 $\mathbb{Z}_D$  HINWEIS

Zur Rückkehr zum MIDI-Multi-Recording-Display tippen Sie auf [StepEdit] im Step-Edit-Display.

*5*

MIDI-Song-Aufnahme/-Bearbeitung

MIDI-Song-Aufnahme/-Bearbeitung

#### **3 Berühren Sie [Ch1] oben links in diesem Displsay, um einen Kanal aus Aufnahmeziel auszuwählen.**

- Wenn Sie Ihr Tastaturspiel aufnehmen möchten, wählen Sie einen der Kanäle "Ch1"–"Ch8". Wenn Sie nicht vorhaben, in dem Song mit Style-Wiedergabe zu arbeiten, kann auch "Ch9"–"Ch16" ausgewählt werden.
- Wenn Sie die systemexklusiven Daten bearbeiten möchten, wählen Sie "SysEx".
- Wenn Sie den Liedtext bearbeiten möchten, wählen Sie "Lyrics".
- Wenn Sie eine Style-Wiedergabe (Akkordwechsel- und Section-Wechsel-Events) aufzeichnen möchten, wählen Sie "Chord".

#### <span id="page-84-2"></span>**4 Nehmen Sie entsprechend Ihrer Auswahl in Schritt 3 die Einzelschrittaufnahme oder Datenbearbeitung vor.**

#### • Wenn einer der Kanäle "Ch1"-"Ch16" ausgewählt ist:

Anweisungen zum Bearbeiten bereits aufgezeichneter Daten finden Sie auf [Seite 91.](#page-90-0)

Um Anweisungen zur Eingabe von Melodien per Einzelschrittaufnahme zu erhalten, berühren Sie [Step Rec] unten links im Display, und lesen Sie dann auf [Seite 86](#page-85-1) weiter.

#### • Wenn "SysEx" ausgewählt ist:

Bearbeiten Sie anhand der Erläuterungen [Seite 91](#page-90-1) die bereits aufgezeichneten Daten. Die Einzelschrittaufnahme ist nicht verfügbar.

#### • Wenn "Lyrics" ausgewählt ist:

Bearbeiten Sie anhand der Erläuterungen [Seite 91](#page-90-1) die bereits aufgezeichneten Daten. Die Einzelschrittaufnahme ist nicht verfügbar.

#### • Wenn "Chord" ausgewählt ist:

Anweisungen zum Bearbeiten bereits aufgezeichneter Daten finden Sie auf [Seite 91.](#page-90-1) Um Anweisungen zur Eingabe von Akkord-/Section-Wechsel-Events für die Style-Wiedergabe per Einzelschrittaufnahme zu erhalten, berühren Sie [Step Rec], und lesen Sie dann auf [Seite 89](#page-88-1) weiter.

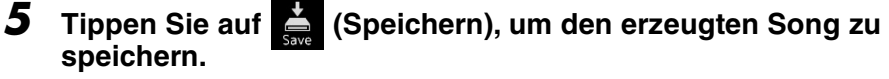

#### ACHTUNG

**Die erzeugten Song-Daten gehen verloren, wenn Sie auf einen anderen Song umschalten, oder wenn Sie das Instrument ausschalten, ohne vorher gespeichert zu haben.**

<span id="page-85-0"></span>Die Erläuterungen hier gelten, wenn in Schritt 4 auf [Seite 85](#page-84-2) einer der Kanäle "Ch1"–"Ch16" ausgewählt wurde. Wenn [Step Rec] unten links im Display eingeschaltet ist, können Sie die Noten mit Hilfe der nachstehenden Beidenelemente einzeln eingeben.

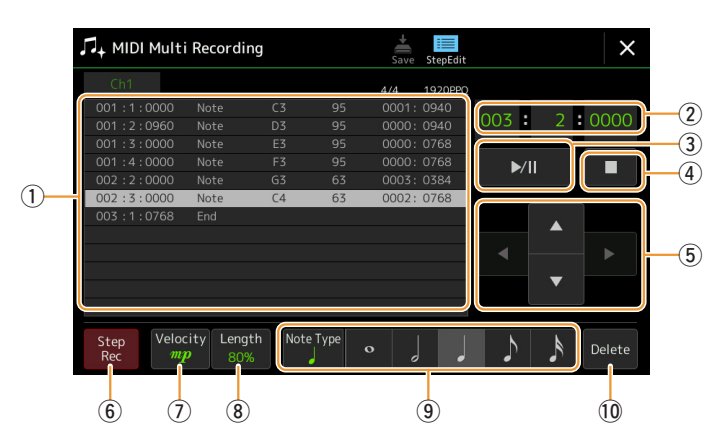

## <span id="page-85-1"></span>**Bezeichnungen und Funktionen der Bedienelemente**

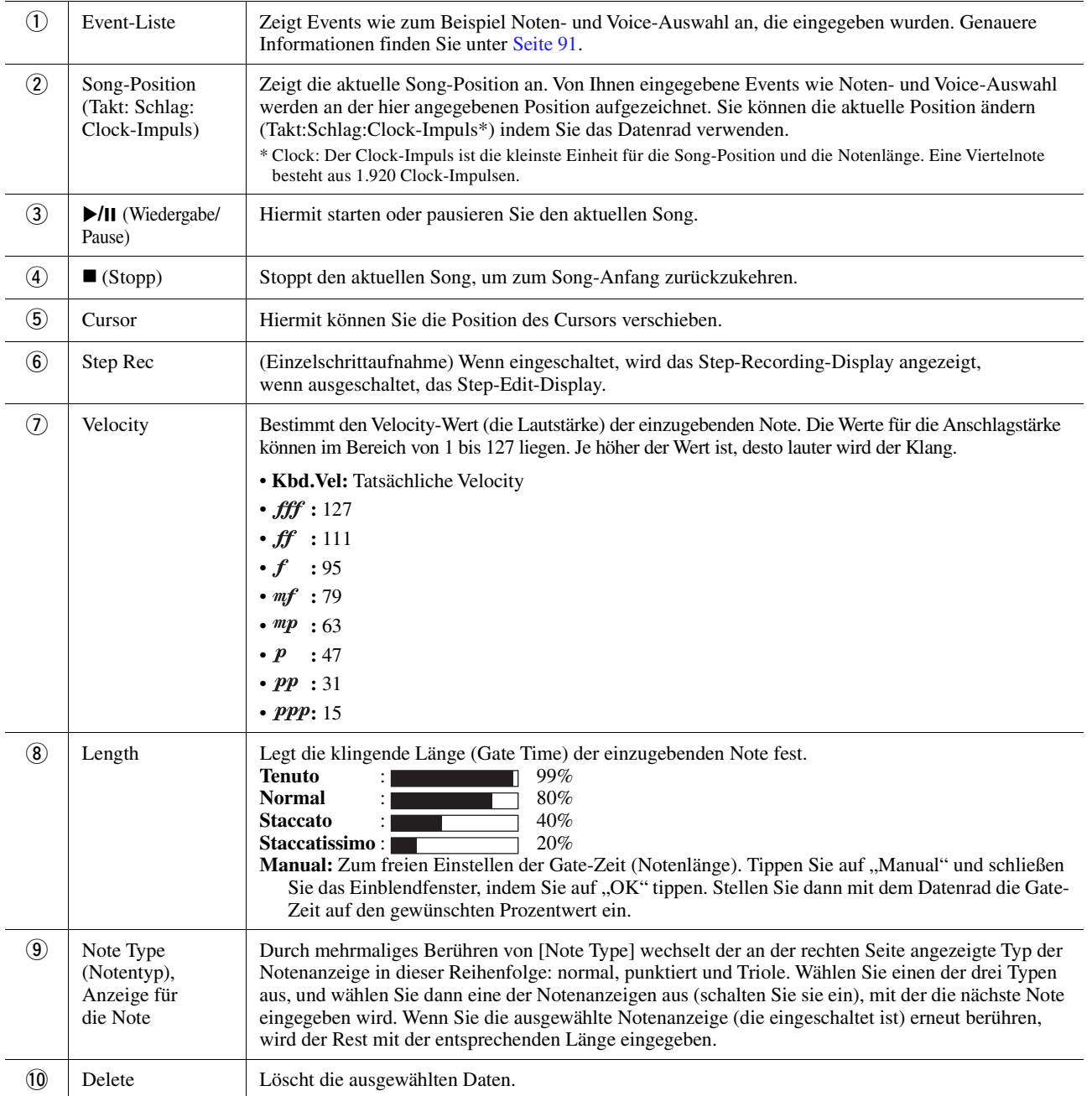

## **Beispiel für Step Recording – Melodien**

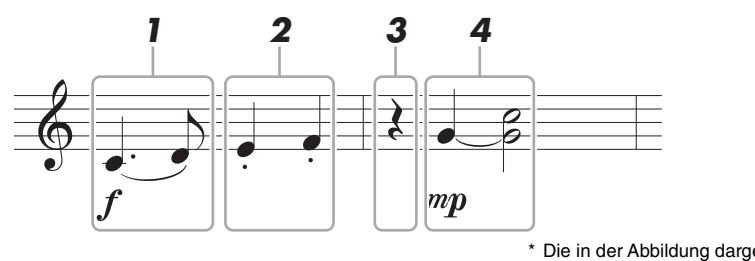

Die in der Abbildung dargestellten Zahlen entsprechen den folgenden Einzelschritten.

#### $\n **HintWERS**\n$

Diese Abbildung dient nur als Beispiel. Da die Notendarstellung (Aufruf über [Menu] → [Score]) aus aufgenommenen MIDI-Daten generiert wird, sieht sie eventuell nicht genau so aus wie hier abgebildet. Zeichen und Vortragsangaben werden in den Noten nicht dargestellt, auch wenn Sie sie eingegeben haben.

Dieser Abschnitt beschreibt die Anweisungen zur Eingabe der Melodien im vorstehenden Notenbild per Einzelschrittaufnahme. Beachten Sie, bevor Sie beginnen, die folgenden Punkte:

- Um in Schritt 4 die Note mit dem Haltebogen einzugeben, dürfen Sie bei der Bedienung nicht die Taste loslassen. Führen Sie die Bedienvorgänge aus und lesen Sie sich dabei sorgfältig die Anweisungen durch.
- Bevor Sie wie folgend beschrieben Noten eingeben, drücken Sie die [VOICE]-Taste, um das Voice-Auswahl-Display aufzurufen und die gewünschte Voice auszuwählen. Auch wenn sie bereits ausgewählt wurde, müssen Sie dieselbe Voice noch einmal auswählen, um die Voice-Nummer in die Event-Liste einzugeben. Beachten Sie, dass bei der Einzelschrittaufnahme nur Events für Noten und für die Voice-Auswahl eingegeben werden können.

#### $\mathbb{Z}_D$  HINWEIS

Die [VOICE]-Taste funktioniert anders im Step-Edit-Display; sie wird hier nicht dazu verwendet, das Voice-Part-Setup-Display aufzurufen.

#### **1 Geben Sie die erste und die zweite Note mit Legatobogen ein.**

- **1-1** Tippen Sie auf [Velocity], um  $\mathcal{F}^{\prime\prime}$  auszuwählen.
- **1-2** Tippen Sie auf [Length], um "99% (Tenuto)" auszuwählen.
- **1-3** Tippen Sie ein- oder zweimal auf [Note Type], um den Typ der punktierten Note aufzurufen.
- **1-4** Tippen Sie auf die punktierte Viertelnote (1), um sie einzuschalten.
- **1-5** Drücken Sie die Taste C3.

Mit den vorstehenden Bedienvorgängen wurde die erste Note eingegeben. Geben Sie als Nächstes die zweite Note ein.

- **1-6** Tippen Sie ein- oder zweimal auf [Note Type], um die normalen Notenanzeigen aufzurufen.
- **1-7** Tippen Sie auf die Achtelnotenlänge ( $\Diamond$ ), um sie einzuschalten.
- **1-8** Drücken Sie die Taste D3.

Die erste und die zweite Note werden mit Legatobogen eingegeben.

## **2 Geben Sie die nächsten Noten mit Staccato ein.**

- **2-1** Tippen Sie auf [Length], um "40% (Staccato)" auszuwählen.
- **2-2** Tippen Sie auf die Viertelnotenlänge ( $\bigcup$ ), um sie einzuschalten.
- **2-3** Spielen Sie nacheinander die Tasten E3 und F3.

Der erste Takt ist nun vollständig eingegeben.

#### NÄCHSTE SEITE

## **3 Geben Sie eine Viertelpause ein.**

Tippen Sie nur einmal auf die eingeschaltete Viertelnote ( ), um eine Viertelpause einzugeben. Achten Sie darauf, dieselbe (eingeschaltete) Note nicht mehrmals zu berühren. Dies führt dazu, dass mehrere Pausen der entsprechenden Längen eingegeben werden. Pausen werden nicht als solche in der Event-Liste angezeigt, aber Sie können sich vergewissern, ob Pausen eingegeben wurden, indem Sie die Song-Position prüfen.

## **4 Geben Sie die nächsten Noten ein und fügen Sie einen Haltebogen an.**

- 4-1 Tippen Sie auf [Velocity], um "*mp*" auszuwählen.
- 4-2 Tippen Sie auf [Length], um "80% (Normal)" auszuwählen.
- **4-3** Halten Sie die Taste G3 auf der Tastatur gedrückt und tippen Sie auf die Viertelnote ( ). Lassen Sie G3 noch nicht los. Halten Sie die Taste gedrückt, während Sie die folgenden Schritt ausführen.
- **4-4** Spielen und halten Sie die Taste G3, und schlagen Sie die Taste C4 an. Lassen Sie die Tasten G3 und C4 noch nicht los. Halten Sie die Tasten gedrückt, während Sie den folgenden Schritt ausführen.
- **4-5** Halten Sie die Tasten G3 und C4 gedrückt und tippen Sie auf die halbe Note ( ). Lassen Sie, nachdem Sie die halbe Note ( ) angetippt haben, die Tasten los.

Der zweite Takt ist nun vollständig eingegeben.

**5 Tippen Sie auf [] (Stopp), um zum Song-Anfang zurückzukehren, und hören Sie sich dann den neu eingegebenen Song durch Antippen von [**>**/**o**] (Wiedergabe/Pause) an.** <span id="page-88-0"></span>Die Erläuterungen hier gelten, wenn in Schritt 4 auf [Seite 85](#page-84-2) "Chord" ausgewählt wurde. Wenn [Step Rec] unten links im Display eingeschaltet ist, können Sie die Akkordwechsel-/Section-Wechsel-Events für die Style-Wiedergabe mit Hilfe der nachstehenden Bedienelemente einzeln eingeben.

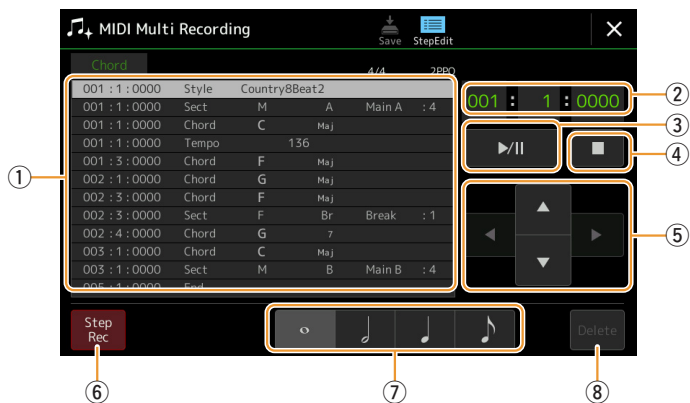

#### $\n **MINWERS**\n$

Der Audio-Part eines Audio-Styles lässt sich nicht aufnehmen.

## **Bezeichnungen und Funktionen der Bedienelemente**

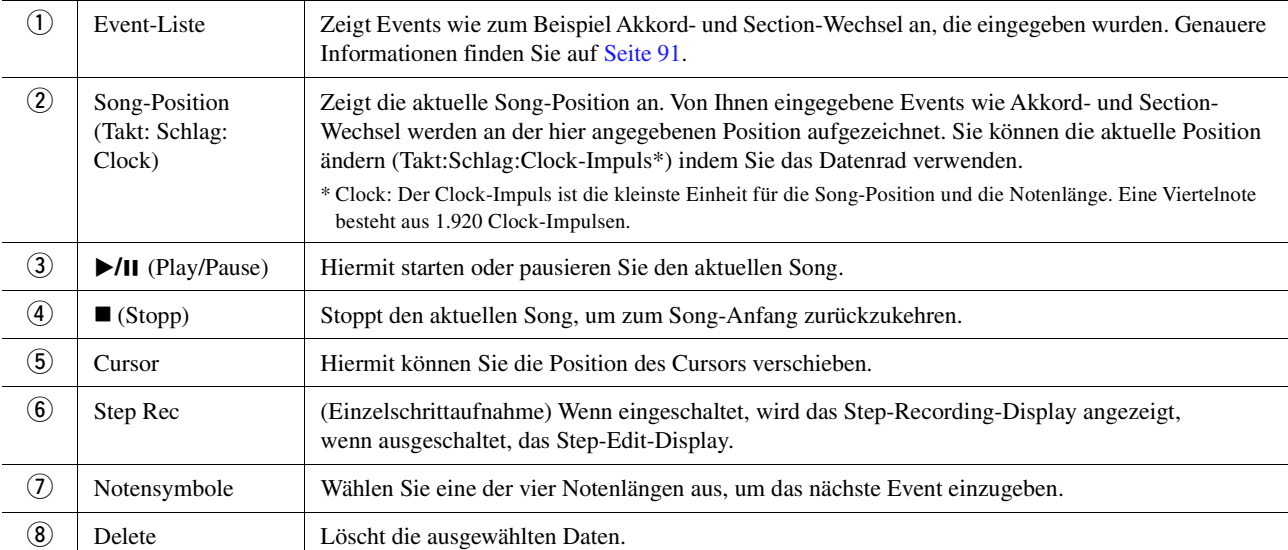

## <span id="page-88-1"></span>**Beispiel für Einzelschrittaufnahme – Akkord-/Section-Events**

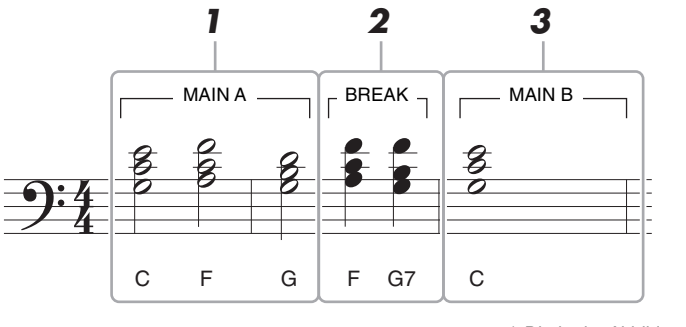

\* Die in der Abbildung dargestellten Zahlen entsprechen den folgenden Einzelschritten.

Diese Anweisungen zeigen, wie Sie die Akkord-/Section-Wechsel-Events aus der vorstehenden Notendarstellung per Einzelschrittaufnahme eingeben. Beachten Sie, bevor Sie beginnen, die folgenden Punkte:

- Schalten Sie die STYLE-CONTROL-Taste [AUTO FILL IN] auf dem Bedienfeld aus.
- Wählen Sie einen herkömmlichen Style im Vierertakt aus.

*5*

## **1 Geben Sie die Akkorde für die Section Main A ein.**

- **1-1** Drücken Sie die MAIN-VARIATION-Taste [A].
- **1-2** Tippen Sie auf die halbe Notenlänge (*)*, um sie einzuschalten.
- **1-3** Spielen Sie im Tastaturbereich für die Begleitung die Akkorde C, F und G.

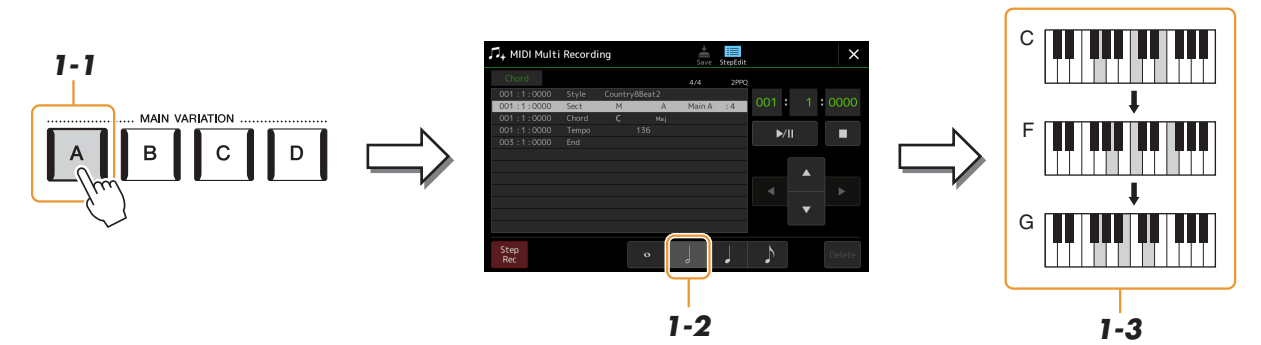

## **2 Geben Sie die Akkorde für die Break-Section ein.**

- **2-1** Drücken Sie die Taste [BREAK].
- **2-2** Tippen Sie auf die Viertelnotenlänge (J), um sie einzuschalten.
- **2-3** Spielen Sie im Tastaturbereich für die Begleitung die Akkorde F und G7.

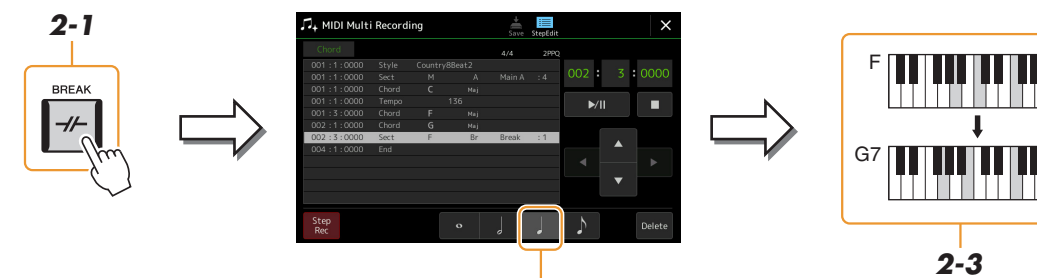

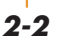

Zum Eingeben eines Fill-Ins schalten Sie die Taste [AUTO FILL IN] ein, und drücken Sie die gewünschte MAIN-VARIATION-Taste [A]–[D].

 $\mathbb{Z}_D$  HINWEIS

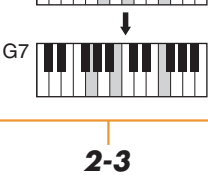

## **3 Geben Sie die Akkorde für die Section Main B ein.**

- **3-1** Drücken Sie die MAIN-VARIATION-Taste [B].
- **3-2** Tippen Sie auf die ganze Notenlänge ( $\circ$ ), um sie einzuschalten.
- **3-3** Spielen Sie den Akkord C im Tastaturbereich für die Begleitung.

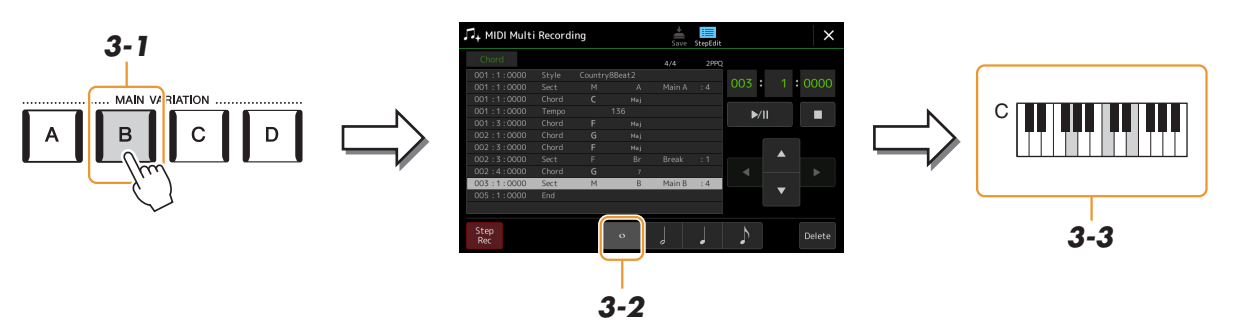

Die Akkordwechsel- und Section-Wechsel-Events wurden nun eingegeben.

- **4 Tippen Sie auf [] (Stopp), um zum Song-Anfang zurückzukehren, und hören Sie sich dann den neu eingegebenen Song durch Antippen von [**>**/**o**] (Wiedergabe/Pause) an.**
- **5 Tippen Sie auf [Step Rec] und deaktivieren es, um das Step-Edit-Display aufzurufen.**
- **6 Tippen Sie auf [Expand] oben links im Step-Edit-Display, um die Akkordwechsel-/ Section-Wechsel-Events in Song-Daten umzuwandeln.**

Mit den vorstehenden Bedienvorgängen (Schritte 1–3) wurden nur die Akkordwechsel- und Section-Wechsel-Events aufgezeichnet, was bedeutet, dass die eigentlichen Song-Daten noch nicht erstellt wurden und der Style-Part keinen Klang erzeugen kann, auch wenn Sie nach dem Verlassen des MIDI-Multi-Recording-Displays die Song-Wiedergabe starten. Achten Sie deshalb darauf, die Expand-Funktion auszuführen, nachdem Sie mit der Eingabe fertig sind. Wenn Sie mit der Eingabe noch nicht fertig sind, speichern Sie den Song, um die aufgezeichneten Events aufzubewahren, und setzen Sie die Eingabe weiterer gewünschter Events dann später fort. <span id="page-90-0"></span>Die nachfolgenden Erläuterungen beziehen sich auf Schritt 4 auf [Seite 85.](#page-84-2) Im Step-Edit-Display können Sie einzelne MIDI-Events wie Notendaten und Voice-Auswahl bearbeiten, die per Echtzeit- oder Einzelschrittaufnahme erstellt wurden.

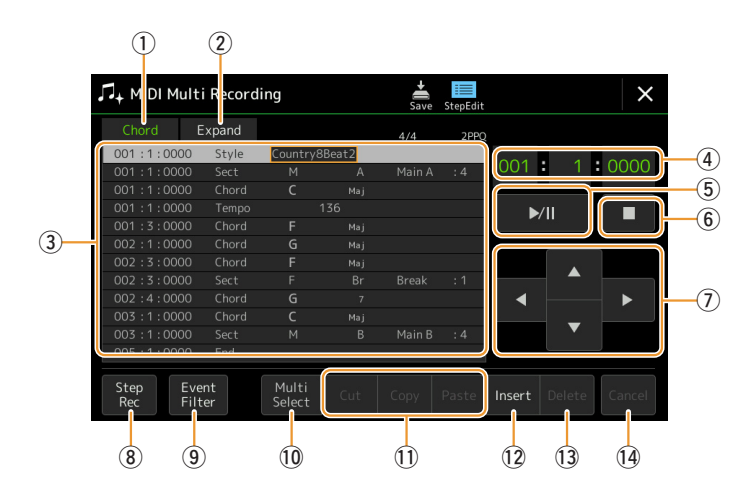

<span id="page-90-2"></span><span id="page-90-1"></span>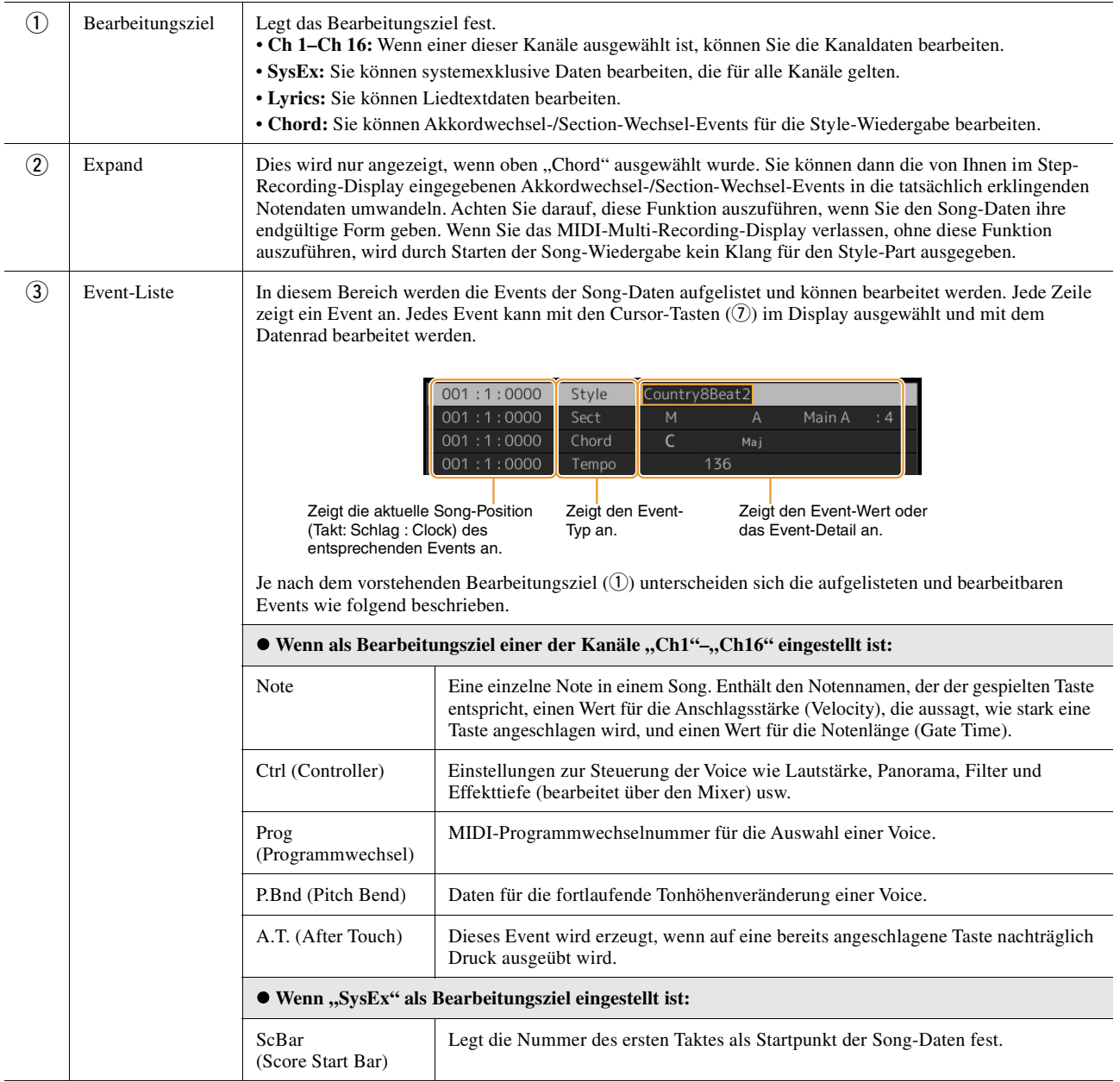

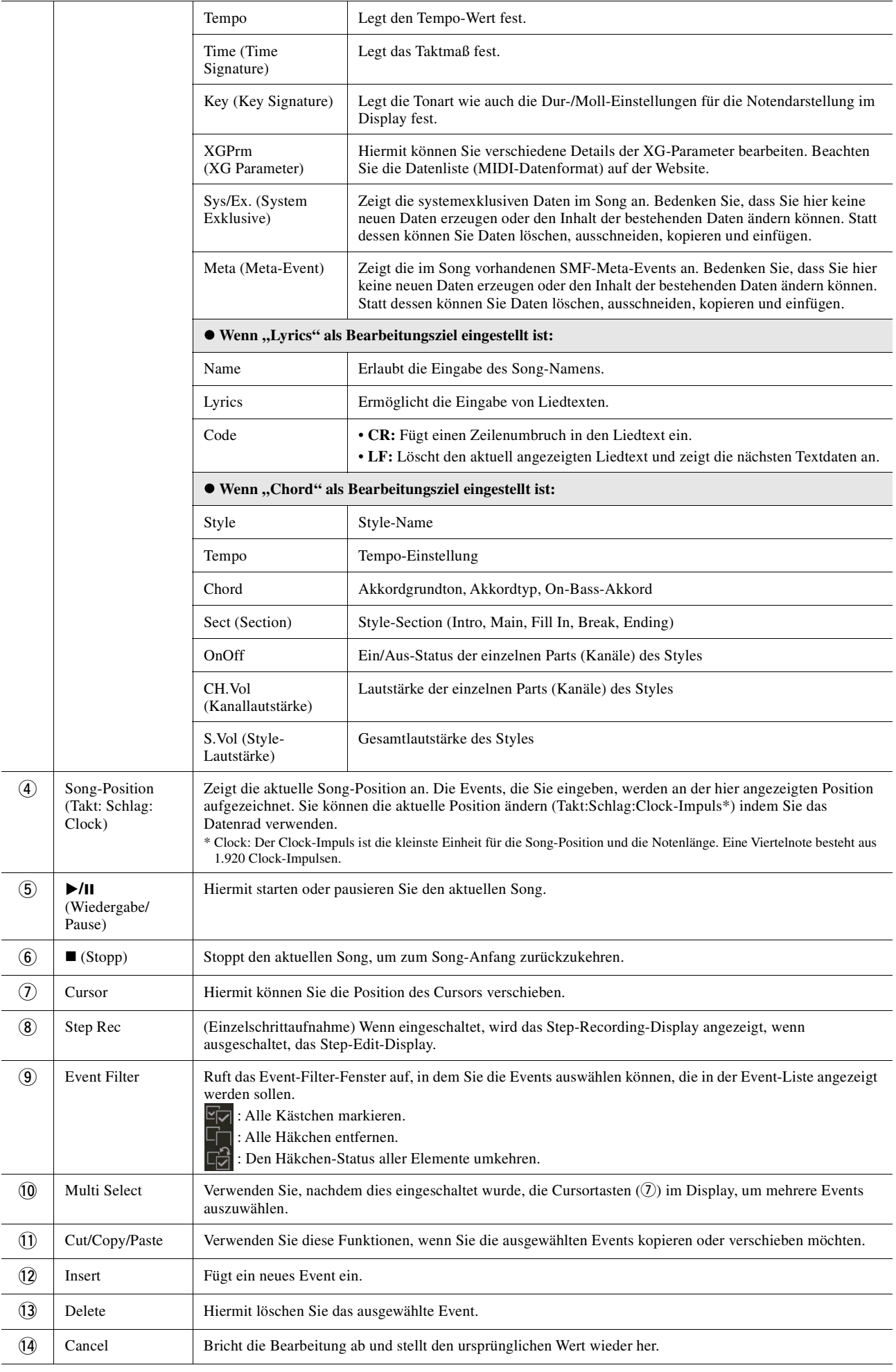

## <span id="page-92-0"></span>**Song-Positionsmarken bearbeiten**

In diesem Abschnitt geht es um zwei zusätzliche Marker-bezogene Funktionen und Details. Grundsätzliche Informationen zum Einsatz von Markern zur Sprungnavigation und für Wiedergabeschleifen finden Sie in der Bedienungsanleitung.

#### **Sprungmarken**

Die in der Bedienungsanleitung erläuterten Marken werden auch als "Sprungmarken" bezeichnet. Auf der Event-Liste der System-Exclusive-Daten [\(Seite 91\)](#page-90-2) werden sie mit "SPJ-01" bis "SPJ-04" angegeben. In der Event-Liste können diese Events beliebig an andere Positionen verschoben und sogar kopiert werden, um identische Marker-Nummern an anderen Positionen zu erzeugen. Wenn die gleiche Markennummer an verschiedenen Song-Positionen auftaucht, wird die jeweils letzte als "Loop End Marker" (Schleifenendmarkierung; siehe unten) interpretiert.

#### **Schleifenendmarkierung**

Loop End Markers können benutzt werden, um zusätzliche Marken in Song-Daten einzufügen und dadurch noch höhere Vielseitigkeit zu bieten. Schleifenendmarkierungen werden in der Event-Liste (nicht im Song-Player-Display) erzeugt, indem einfach ein "SPJ"-Jump-Marker-Event an eine andere Position im Song kopiert wird.

Die folgenden Beispiele zeigen, wie Schleifenendmarkierungen bei der Song-Wiedergabe im Song-Player-Display benutzt werden können.

#### **Beispiel 1**

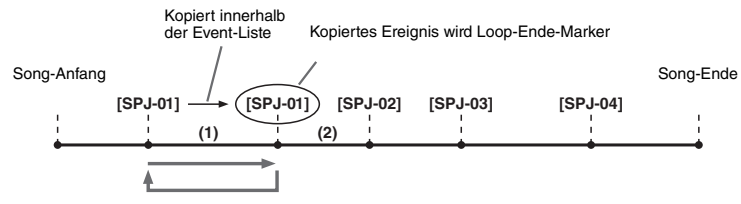

- (1) Wenn die aktuelle Song-Position sich zwischen den beiden SPJ-01-Punkten befindet, bewirkt das Einschalten von [Loop] eine Wiedergabeschleife zwischen diesen Punkten.
- (2) Wenn sich die Song-Wiedergabe zwischen dem zweiten SPJ-01-Punkt und SPJ-02 befindet, und [Loop] wird eingeschaltet, springt die Wiedergabe zurück zum ersten SPJ-01-Punkt und läuft in der Schleife zwischen den SPJ-01-Punkten.

#### **Beispiel 2**

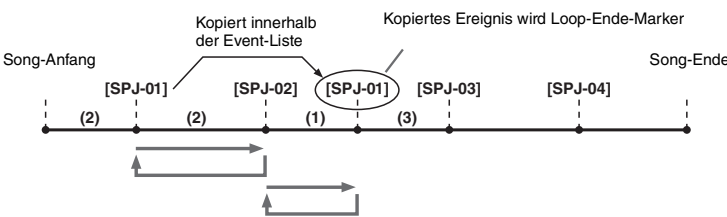

- (1) Wenn der Song zwischen dem SPJ-02-Punkt und dem zweiten SPJ-01-Punkt läuft, bewirkt das Einschalten von [Loop] eine Wiedergabeschleife zwischen diesen Punkten.
- (2) Wenn [Loop] eingeschaltet wird, während der Song zwischen dem Song-Anfang und SPJ-02 läuft, wird die Schleife zwischen SPJ-01 und SPJ-02 wiedergegeben.
- (3) Wenn sich die Song-Wiedergabe zwischen dem zweiten SPJ-01-Punkt und SPJ-03 befindet, und [Loop] wird eingeschaltet, springt die Wiedergabe zurück zum Punkt SPJ-02 und läuft in der Schleife zwischen SPJ-02 und dem zweiten SPJ-01- Punkt (Loop End Marker).

Die Loop-Ende-Marker in den obigen Beispielen sind immer identisch mit den Events, von denen sie kopiert wurden – einzig die Position des kopierten Markers macht die unterschiedliche Funktion aus.

Bei der Song-Wiedergabe werden die Marken, die als "SPJ-xxxxx" (xxxxx: jedes Zeichen zwischen 01 und 04 sowie jede Zeichenanzahl ist OK) als Loop End Markers behandelt. Da Sie in der Event-Liste der MIDI-Multi-Recording-Funktion die Marker nicht beliebig benennen können, beachten Sie die obigen Anweisungen zur Erzeugung neuer Marken.

Mit Sequenzerprogrammen auf einem Computer können Sie jedoch neue Marker erzeugen und beliebig benennen. Wenn Sie Marker auf diese Weise benennen, können Sie Loop-Ende-Marker und Jump-Marker in der Event-Liste leicht unterscheiden.

#### **ED HINWEIS**

Probleme mit der Loop-Wiedergabe können auftreten, wenn Markierungen zu dicht aufeinander folgen.

#### **A** HINWEIS

Wenn die Effekteinstellungen am Sprungziel (die Position, zu der die Wiedergabe springt) anders sind als am "Absprung", können Störungen oder Aussetzer im Klang auftreten. Dies liegt an den Beschränkungen der Effektprozessoren dieses Instruments.

#### **A** HINWEIS

Wenn Sie die Guide-Funktion [\(Seite 73](#page-72-0)) zusammen mit Sprüngen benutzen, bedenken Sie, dass die Guide-Anzeigen eventuell nicht genau so schnell umspringen wie die Wiedergabeposition.

#### **Inhalt**

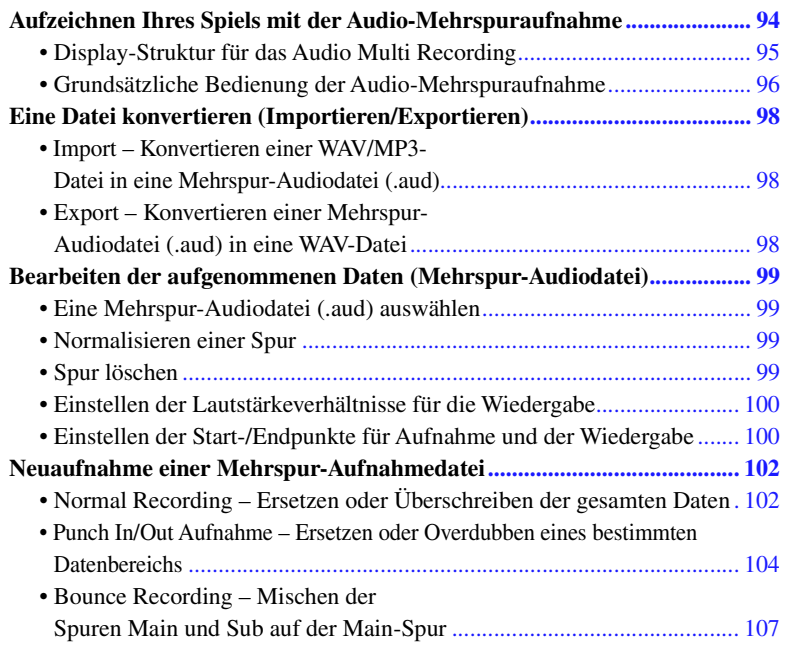

## <span id="page-93-0"></span>Aufzeichnen Ihres Spiels mit der Audio-Mehrspuraufnahme

Bei der Audio-Mehrspuraufnahme können Sie Ihr Spiel mehrmals mit verschiedenen Parts aufnehmen und so einen ganzen Song erstellen. Nehmen Sie zum Beispiel 1) Ihr Tastaturspiel auf der Hauptspur auf und dann 2) Ihren Gesang über das Mikrofon auf der Nebenspur.

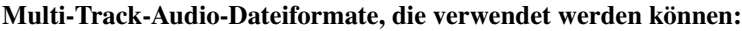

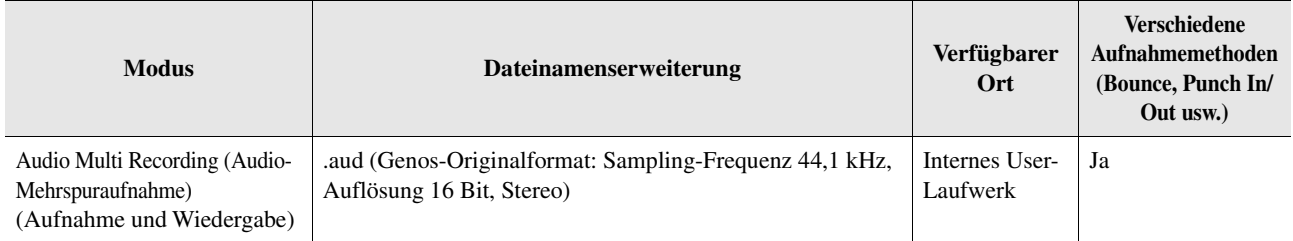

<span id="page-94-0"></span>Das Audio-Multi-Recording-Display lässt sich auch über [RECORDING] Audio [Multi Recording] aufrufen.

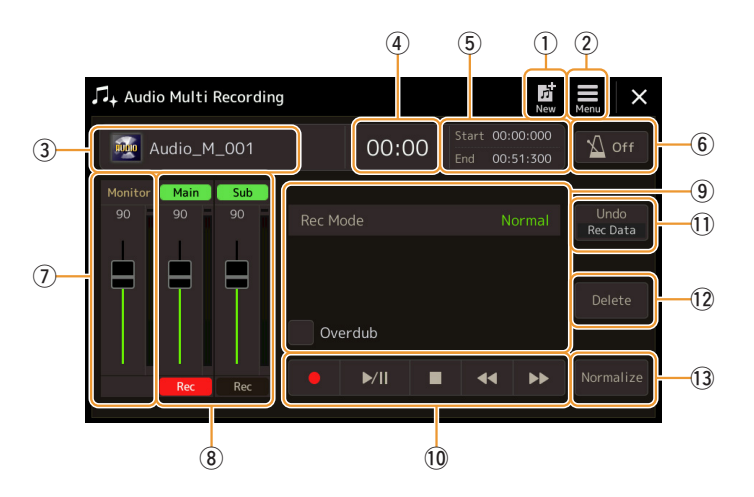

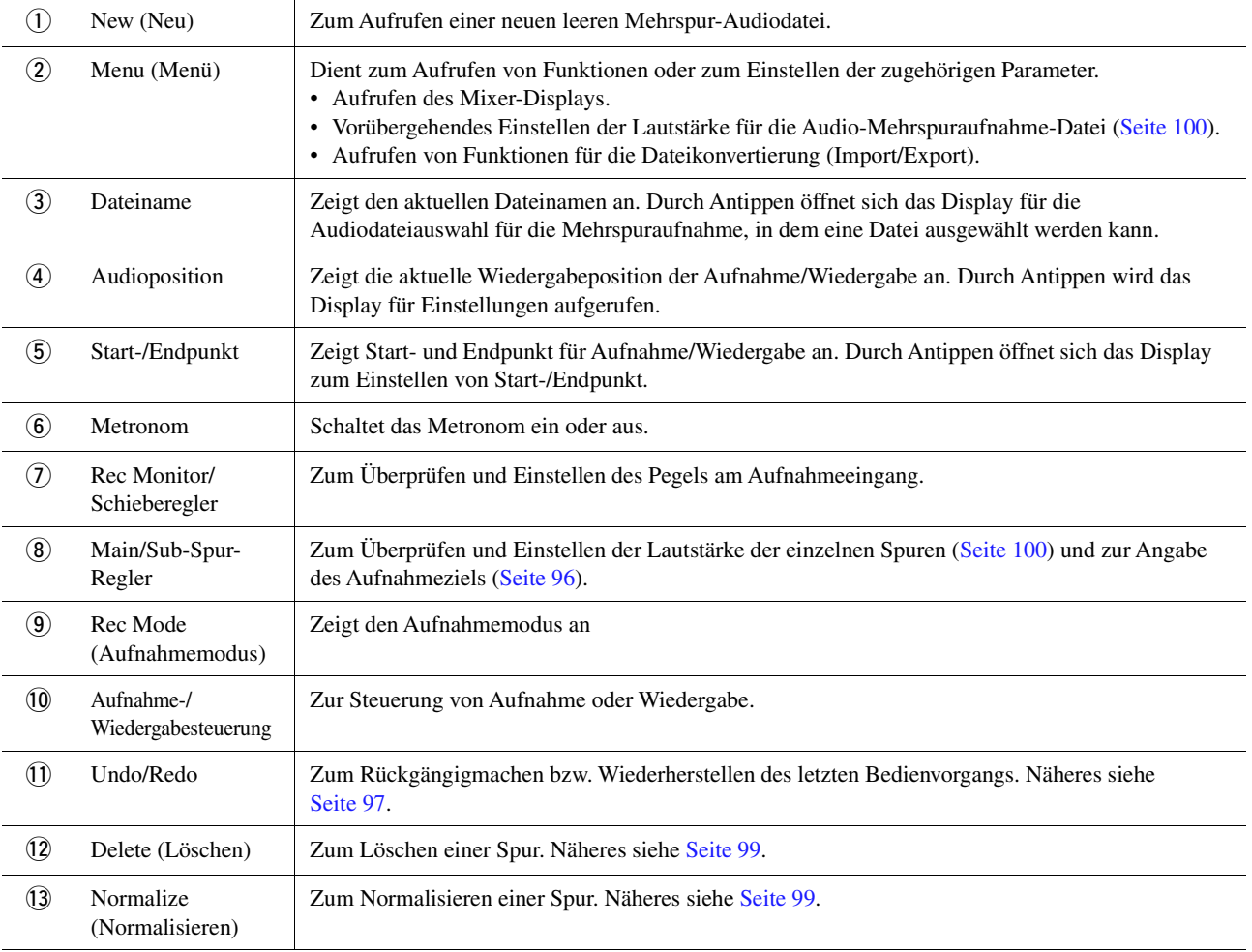

## <span id="page-95-0"></span>**Grundsätzliche Bedienung der Audio-Mehrspuraufnahme**

Dieser Abschnitt behandelt die Bedienungsgrundlagen der Audio-Mehrspuraufnahme. Die Bedienungsschritte können wie folgt zusammengefasst werden: 1) Nehmen Sie Ihr Tastaturspiel auf der Main-Spur auf, 2) nehmen Sie das Tonsignal Ihres Gesangs auf der Sub-Spur auf.

# In einem einzelnen Aufnahmevorgang können bis zu 80 Minuten ohne Unterbrechung aufgezeichnet werden.  $\n **HintWERS**\n$

- **1 Nehmen Sie vor der Aufnahme die erforderlichen Einstellungen wie Voice-/Style-Auswahl vor und schließen Sie das Mikrofon an (falls Sie Gesang aufnehmen möchten).**
- **2 Rufen Sie das Audio-Multi-Recording-Display über [RECORDING] Audio [Multi Recording] auf.**

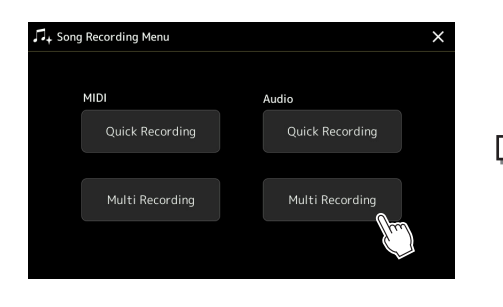

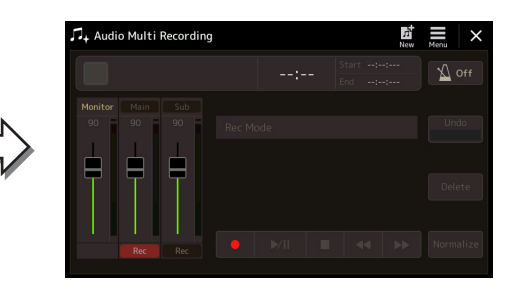

## **3 Tippen Sie im Display auf (New).**

Dieser Vorgang erzeugt eine neue leere Mehrspur-Audiodatei mit dem Namen "Audio M<sup>\*\*\*\*</sup>.aud".

#### ACHTUNG

**Die Daten werden automatisch auf der internen User-Laufwerk gespeichert, aber es empfiehlt sich, Ihre Daten von Zeit zu Zeit zu sichern. Die einfachste Methode ist hierbei das Kopieren. Da jedoch Dateien nicht innerhalb eines Ordners auf dem User-Laufwerk kopiert werden können, müssen Sie einen neuen Ordner anlegen. Näheres zur Dateiverwaltung finden Sie in der Bedienungsanleitung.**

**4 Nehmen Sie auf der Main-Spur (Hauptspur) auf.**

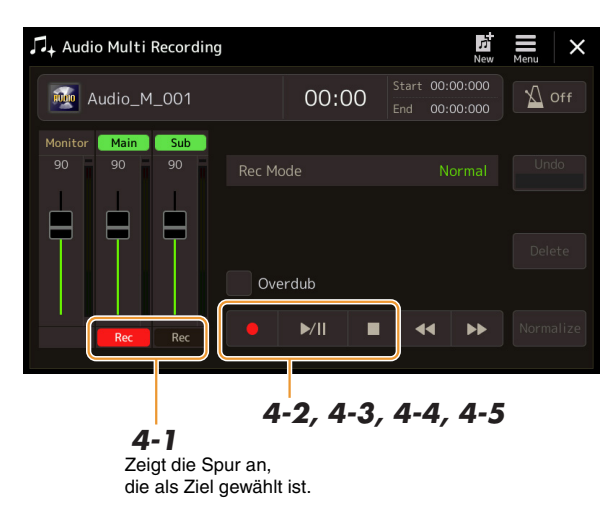

- <span id="page-95-1"></span>**4-1** Achten Sie darauf, dass die Hauptspur (Main) als Ziel gewählt ist. Wenn die Main-Spur nicht ausgewählt ist, tippen Sie auf [Rec] beim Schieberegler der "Main"-Spur, um es einzuschalten.
- 4-2 Tippen Sie auf [ $\bullet$ ] (Rec) um die Aufnahme zu aktivieren.
- 4-3 Tippen Sie auf [ $\blacktriangleright$ /II] (Play/Pause), um die Aufnahme zu starten.
- 4<sup>-4</sup> Sobald Ihr Spiel beendet ist, tippen Sie auf [■] (Stopp), um die Aufnahme zu beenden.
- **4-5** Um die neue Aufnahme anzuhören, tippen Sie auf [▶/Ⅱ] (Wiedergabe/Pause).

#### <span id="page-96-0"></span>**Undo/Redo (Rückgängig/Wiederherstellen)**

<span id="page-96-1"></span>**6 Nehmen Sie auf der Sub-Spur (Nebenspur) auf.**

Die Sub-Spur ist als Ziel gewählt.

Wenn Sie einen Fehler gemacht haben sollten oder nicht ganz mit Ihrer Aufnahme zufrieden sind, können Sie die Aufnahme mit der Undo-Funktion löschen und es noch einmal versuchen.

- **1** Tippen Sie im Display auf den Eintrag [Undo]. Die zuletzt erfolgte Aufnahme wird rückgängig gemacht. Wenn Sie den Vorgang wiederherstellen möchten, tippen Sie auf [Redo], bevor Sie mit Schritt 2 fortfahren.
- 2 Beginnen Sie erneut mit Schritt 4 unter "Grundsätzliche Bedienung der Audio-Mehrspuraufnahme".

Jetzt werden wir Ihren Gesang auf der Sub-Spur aufnehmen. Sie können, während Sie Ihren Gesang aufnehmen, gleichzeitig die Wiedergabe der Main-Spur abhören.

#### **5 Üben Sie den Part (singen Sie in das Mikrofon), um den Pegel**  zu prüfen, und stellen Sie in der "Monitor"-Anzeige mit dem **entsprechenden Schieberegler die Aufnahmelautstärke ein.**

**6-1** Tippen Sie [Rec] beim Schieberegler "Sub" an, um es einzuschalten.

Stellen Sie die Lautstärke so ein, dass der Pegel auf der Anzeige nicht fortwährend "Rot" anzeigt. Falls sie dies tut, sollten Sie den Mikrofon-Eingangspegel etwas verringern.

## $\mathbb{Z}$  **HINWEIS**

- Drücken Sie gleichzeitig die Tasten [DEC] und [INC], um die Aufnahmelautstärke sofort auf 90 zurückzusetzen.
- Wenn Sie ein anderes Display aufrufen, kehren Sie mit der [RECORDING]-Taste zum Multi-Track-Recorder-Display zurück.

#### $\mathbb{Z}_D$  Hinweis

Vergewissern Sie sich, dass der "Rec Mode" im Display auf "Normal" eingestellt ist.

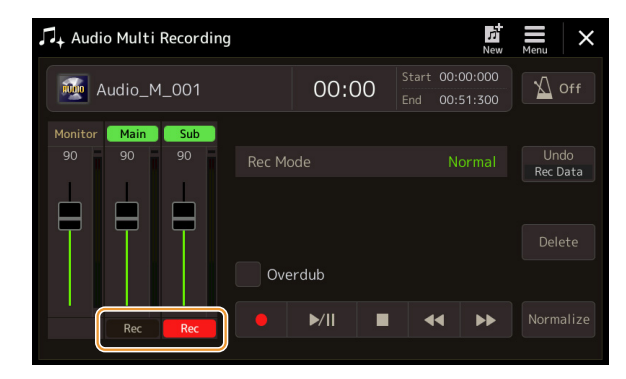

- 6-2 [ $\bullet$ ] (Rec) zum Aktivieren der Aufnahme.
- **6-3** Tippen Sie auf [▶/II] (Play/Pause), um die Aufnahme zu starten. Beginnen Sie direkt nach diesem Vorgang, zur Wiedergabe der Main-Spur zu singen.
- **6-4** Sobald Ihr Spiel beendet ist, tippen Sie auf  $\blacksquare$  (Stopp), um die Aufnahme zu beenden.
- **6-5** Um die neue Aufnahme anzuhören, tippen Sie auf [ $\blacktriangleright$ /II] (Wiedergabe/Pause).

#### **Einstellen des Lautstärkeverhältnisses zwischen den Spuren Main und Sub**

Durch Ablesen der Pegelanzeigen und Betätigen der Schieberegler für "Main" und "Sub" im Display können Sie die Wiedergabelautstärke der Spuren Main und Sub einzeln einstellen. Wenn Sie [Main]/[Sub] antippen, um sie auszuschalten, können Sie die Spuren Main und Sub stummschalten.

#### **7 Drücken Sie die [EXIT]-Taste, um das Audio-Multi-Recording-Display zu verlassen.**

Die aufgenommenen Daten wurden zu diesem Zeitpunkt noch nicht durch den Export-Vorgang bearbeitet (bei der eine Mehrspur-Audiodatei in eine einfache WAV-Datei umgewandelt wird). Wenn ein Export erforderlich ist, lesen Sie "Export – Konvertieren einer Mehrspur-Audiodatei (.aud) in eine WAV-Datei" auf [Seite 98](#page-97-2).

#### $\mathbb{Z}$  **HINWEIS**

Per Mehrspur-Audioaufnahme aufgezeichnete Dateien (.aud) können nur am Genos wiedergegeben werden. Mit der Export-Funktion können sie in das WAV-Dateiformat konvertiert werden.

*6*

## <span id="page-97-0"></span>Eine Datei konvertieren (Importieren/Exportieren)

## <span id="page-97-1"></span>**Import – Konvertieren einer WAV/MP3-Datei in eine Mehrspur-Audiodatei (.aud)**

Sie können eine Audiodatei (.wav/.mp3), beispielsweise im Handel erhältliche Samples, Loops, Klangeffekte usw., in eine Mehrspur-Audiodatei (.aud) konvertieren – so können Sie mit den beiden Spuren arbeiten oder die verschiedenen Aufnahmemethoden des Instruments nutzen (Bounce, Punch In/Out usw.).

- **1 Schließen Sie den USB-Flash-Speicher mit der Audiodatei an der [USB TO DEVICE]- Buchse an.**
- **2 Rufen Sie über [RECORDING] Audio [Multi Recording] das Audio-Multi-Recording-Display auf.**
- **3 Tippen Sie auf (Menü) und tippen Sie auf [Import].**

Das Display für die Song-Auswahl wird aufgerufen, wo eine zu importierende Audiodatei ausgewählt werden kann.

**4 Wählen Sie die gewünschte Datei durch Antippen, und tippen Sie dann auf [OK], um sie zu importieren.**

Die Audiodatei (.wav/.mp3) wird in das Multi-Track-Audio-Dateiformat (.aud) konvertiert und auf die Main-Spur geladen. Nach Abschluss des Vorgangs kehrt das Instrument automatisch zurück zum Audio-Multi-Recording-Display, und die importierte Datei ist automatisch ausgewählt.

Sie können jetzt in Verbindung mit dieser Datei verschiedene Aufnahmemethoden nutzen. Um beispielsweise die Sub-Spur aufzunehmen, führen Sie die Bedienvorgänge ab Schritt 6 unter "Grundsätzliche Bedienung der Audio-Mehrspuraufnahme" auf [Seite 97](#page-96-1) aus.

#### $\mathbb{Z}_D$  hinweis

Wie lange das Konvertieren in eine Multi-Track-Audio-Datei dauert, hängt von der Größe der Audiodatei (.wav/.mp3) ab.

#### ACHTUNG

**Falls bereits gleichnamige Dateien vorhanden sind, erscheint eine Meldung mit der Frage, ob die Daten überschrieben werden sollen. Durch Antippen von [Yes] wird die Datei konvertiert und die Hauptspur (Main) überschrieben. Die Daten der Sub-Spur werden gelöscht.**

## <span id="page-97-2"></span>**Export – Konvertieren einer Mehrspur-Audiodatei (.aud) in eine WAV-Datei**

Sie können eine Multi-Track-Audiodatei (.aud) vom Genos in eine Audiodatei (.wav) umwandeln – um diese auch auf anderen Geräten als dem Genos (und am Genos auch vom USB-Flash-Speicher) wiedergeben zu können.

#### ACHTUNG

**Wenn Sie die Datei auf einem USB-Flash-Laufwerk speichern möchten, schließen Sie das USB-Flash-Laufwerk an der [USB TO DEVICE]-Buchse an.**

- **1 Rufen Sie über [RECORDING] Audio [Multi Recording] das Audio-Multi-Recording-Display auf.**
- **2 Tippen Sie auf den Dateinamenbereich [\(Seite 95\)](#page-94-0), um das Multi-Track-Audio-Auswahldisplay aufzurufen.**
- **3 Wählen Sie die gewünschte Datei durch Antippen aus, und drücken Sie dann die [EXIT]- Taste, um zum Audio-Multi-Recording-Display zurückzukehren.**
- **4 Tippen Sie auf (Menü)** und tippen Sie dann auf [Export].

 $\n **HintWEIS**\n$ 

Es erscheint das Display für die Song-Auswahl, in dem Sie auswählen können, wo die zu exportierende Audiodatei gespeichert werden soll.

Wenn die ausgewählte Mehrspur-Audiodatei leer ist, ist [Export] nicht verfügbar.

**5 Wählen Sie den Ort, an dem Sie die exportierte Datei speichern möchten, und tippen Sie dann auf [Save here] (hier sichern).**

Das Zeicheneingabefenster wird aufgerufen.

**6 Geben Sie den Namen ein, und tippen Sie dann auf [OK], um Export zu beginnen.** Die Mehrspur-Audiodatei (.aud) wird in eine Audiodatei (.wav) konvertiert. Nach Abschluss kehrt das Instrument automatisch zum Audio-Multi-Recording-Display zurück.

## <span id="page-98-0"></span>Bearbeiten der aufgenommenen Daten (Mehrspur-Audiodatei)

Sie können die Daten bearbeiten, die mit der Audio-Mehrspuraufnahme erstellt wurden.

#### ACHTUNG

**Die Daten werden automatisch auf dem internen User-Laufwerk gespeichert, aber es empfiehlt sich, Ihre Daten vor der Bearbeitung zu sichern. Die einfachste Methode ist hierbei das Kopieren. Da jedoch Dateien nicht innerhalb eines Ordners auf dem User-Laufwerk kopiert werden können, müssen Sie einen neuen Ordner anlegen. Näheres zur Dateiverwaltung finden Sie in der Bedienungsanleitung.**

## <span id="page-98-1"></span>**Eine Mehrspur-Audiodatei (.aud) auswählen**

- **1 Rufen Sie über [RECORDING] Audio [Multi Recording] das Audio-Multi-Recording-Display auf.**
- **2 Tippen Sie auf den Dateinamenbereich [\(Seite 95\)](#page-94-0), um das Multi-Track-Audio-Auswahldisplay aufzurufen.**
- **3 Wählen Sie die gewünschte Datei durch Antippen aus, und drücken Sie dann die [EXIT]- Taste, um zum Audio-Multi-Recording-Display zurückzukehren.**

## <span id="page-98-2"></span>**Normalisieren einer Spur**

Der Normalize-Vorgang hebt den Lautstärkepegel der aufgezeichneten Audio-Daten auf ein optimales Niveau an. Die Lautstärke der aufgezeichneten Audio-Daten wird so maximiert, ohne dass Verzerrungen auftreten. Technisch betrachtet, wird bei diesem Vorgang die aufgezeichnete Datei auf den höchsten Pegel durchsucht, und dann wird die Lautstärke der gesamten Datei so angehoben, dass der höchste Pegelausschlag auf das maximale, nicht verzerrende Niveau gesetzt wird. Die Normalisierung wird für das stärkste Signal berechnet, das auf beiden Kanälen der Stereo-Aufnahme gefunden wird, und dann werden beide Kanäle um denselben Wert angehoben.

- 1 Um die gewünschte Datei auszuwählen, führen Sie Schritte 1–3 unter "Eine Mehrspur-**Audiodatei (.aud) auswählen" aus.**
- **2 Tippen Sie auf [Normalize], um das Einblendfenster für den Vorgang aufzurufen.**
- **3 Tippen Sie auf [Main]/[Sub], um die zu normalisierende Spur auszuwählen, und tippen Sie auf [OK].**

Die ausgewählte Spur wird normalisiert. Um den Vorgang abzubrechen und die Spur in den Zustand vor der Normalisierung zurückzuversetzen, tippen Sie auf [Undo] (Rückgängig) bevor Sie irgendwelche anderen Vorgänge (außer Wiedergabe) ausführen.

## <span id="page-98-3"></span>**Spur löschen**

- 1 Um die gewünschte Datei auszuwählen, führen Sie Schritte 1-3 unter "Eine Mehrspur-**Audiodatei (.aud) auswählen" aus.**
- **2 Tippen Sie auf [Delete] (Löschen), um das Einblendfenster für den Vorgang aufzurufen.**
- **3 Tippen Sie auf [Main]/[Sub], um die zu löschende Spur auszuwählen, und tippen Sie auf [OK].**

Die ausgewählte Spur wird gelöscht. Um den Vorgang abzubrechen und die Spur unverändert zu lassen, tippen Sie auf [Undo] (Rückgängig), bevor Sie irgendwelche anderen Vorgänge (außer Wiedergabe) ausführen.

## <span id="page-99-0"></span>**Einstellen der Lautstärkeverhältnisse für die Wiedergabe**

Durch Ablesen der Pegelanzeigen und Betätigen der Schieberegler für [Main] und [Sub] im Display können Sie die Wiedergabelautstärke der Spuren Main und Sub unabhängig voneinander einstellen. Wenn Sie [Main]/[Sub] antippen, um sie auszuschalten, können Sie die Spuren Main und Sub stummschalten.

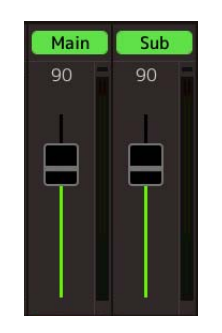

#### $\mathbb{Z}$  **HINWEIS**

Die Wiedergabelautstärke der einzelnen Spuren wird mit der Mehrspur-Audiodatei gespeichert und wirkt sich aus, wenn Sie Spuren neu aufnehmen oder die Datei exportieren.

#### <span id="page-99-2"></span>**Vorübergehendes Einstellen der Gesamtlautstärke für die Wiedergabe der Mehrspur-Audiodatei**

Um die Gesamtlautstärke der Wiedergabe der Mehrspur-Audiodatei vorübergehend mit den Lautstärken der anderen Eingangskanäle (Mikrofoneingang, Sound der Style-Wiedergabe usw.) abzustimmen, tippen Sie auf das [Menu] im Audio-Multi-Recording-Display, und stellen Sie den Parameter "Volume" ein. Dieser Parameter wird nicht in der Mehrspur-Audiodatei gespeichert.

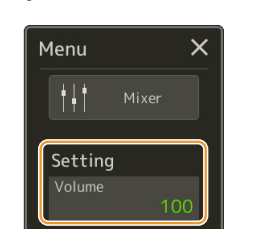

## <span id="page-99-1"></span>**Einstellen der Start-/Endpunkte für Aufnahme und der Wiedergabe**

Mit dieser Funktion können Sie die Start- und Endpunkte für die Mehrspur-Audiodatei festlegen. Diese Aktion ist nicht-destruktiv, d. h. es werden keine Daten vom Anfang oder Ende der Datei gelöscht. Die Start- und Endpunkte werden zusammen mit der Mehrspur-Audiodatei gespeichert und betreffen die Wiedergabe, die Aufnahme und den Export.

- 1 Um die gewünschte Datei auszuwählen, führen Sie Schritte 1-3 unter "Eine Mehrspur-**Audiodatei (.aud) auswählen" auf [Seite 99](#page-98-1) aus.**
- **2** Tippen Sie in den Bereich "Start/End Point" im Display, um das Display für die **Bedienung aufzurufen.**

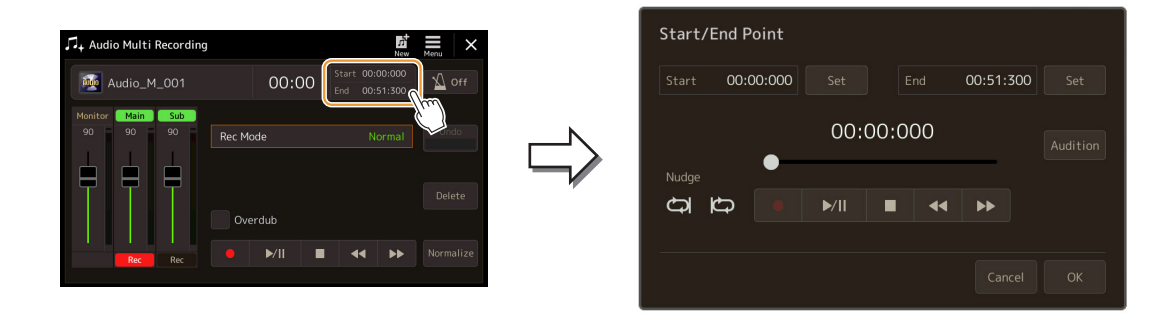

NÄCHSTE SEITE

## **3 Geben Sie die Start-/Endpunkte an.**

- **3-1** Stellen Sie die Wiedergabeposition auf den gewünschten Startpunkt. Zum Einstellen der Wiedergabeposition tippen Sie auf  $\left[\blacktriangleright\right]$ / $\left[\blacktriangleright\right]$ / $\left[\blacktriangleleft\right]$  im Display, verwenden Sie das Datenrad oder drücken Sie die [DEC]/[INC]-Tasten. Um den Punkt einzustellen, während der Bereich um diesen Punkt herum wiedergegeben wird, verwenden Sie die Nudge-Funktion. Näheres siehe "Verwenden der Nudge-Funktion" weiter unten.
- **3-2** Tippen Sie neben "Start" auf [Set], um den Startpunkt anzugeben.
- **3-3** Stellen Sie die Wiedergabeposition auf den gewünschten Endpunkt. Führen Sie dieselbe Bedienung wie in Schritt 3-1 aus.
- **3-4** Tippen Sie neben "End" auf [Set], um den Endpunkt anzugeben.

Die Start-/Endpunkte werden auf dem Display angezeigt, aber Sie wurden noch nicht zur Datei hinzugefügt.

### **4 Tippen Sie auf [Audition], um den angegebenen Wiedergabebereich zu prüfen.**

Die Audiodatei wird im angegebenen Bereich wiedergegeben, und Sie können den Bereich beim Anhören prüfen. Um die angegebenen Start/Endpunkte zu verwerfen und das Display zu verlassen, tippen Sie auf [Cancel] (Abbrechen). Um die festgelegten Punkte zu ändern, führen Sie den Vorgang ab Schritt 3 nochmals aus.

#### **5 Tippen Sie auf [OK], um Start-/Endpunkt der Datei hinzuzufügen.**

Jetzt werden Start-/Endpunkt tatsächlich eingegeben und zusammen mit der Mehrspur-Audiodatei gespeichert.

#### <span id="page-100-0"></span>**Verwenden der Nudge-Funktion – Einstellen der Position während der Wiedergabe**

Mit der Nudge-Funktion können Sie die Wiedergabe auf den Bereich der Start-/Endposition begrenzen, während Sie die Wiedergabeposition geringfügig verschieben (bis herab zu Millisekunden).

Um die Nudge-Funktion zu verwenden, tippen Sie zum Einschalten auf  $\Box$  und  $\Box$ 

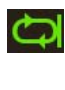

 : Schleifenwiedergabe des Bereichs von 500 Millisekunden vor der Wiedergabeposition bis zur aktuellen Wiedergabeposition.

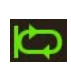

 : Schleifenwiedergabe des Bereichs von der aktuellen Wiedergabeposition bis 500 Millisekunden nach der Wiedergabeposition.

Zum Einstellen der Wiedergabeposition innerhalb der Nudge-Funktion tippen Sie auf [<<]]/[>>] im Display, verwenden Sie das Datenrad oder drücken Sie die [DEC]/[INC]-Tasten.

Um die Nudge-Funktion auszuschalten, tippen Sie auf **oder der konstantion**, so dass beide Einträge ausgeschaltet sind.

## <span id="page-101-0"></span>Neuaufnahme einer Mehrspur-Aufnahmedatei

Bereits von Ihnen erstellte Multi-Track-Audiodaten können auf drei verschiedene Arten neu aufgenommen werden.

- **Normal:** Ersetzen oder Überschreiben der gesamten Daten ...................................................................Siehe unten
- **Punch In/Out (\*):** Ersetzen oder Überschreiben eines bestimmten Datenbereichs ................................. [Seite 104](#page-103-0)
- **Bounce:** Mischen der Spuren Main und Sub auf der Main-Spur .............................................................. [Seite 107](#page-106-0)
- \* Punch In/Out-Aufnahmefunktionen mit drei verschiedenen Modi je nachdem, wie Sie die Aufnahme starten: Manuelles Punch In/Out, Pedal Punch In/Out und Auto Punch In/Out.

#### $\not\cong$ <sub>n</sub> Hinweis

Wiederholtes Neuaufnehmen der Daten führt zur Verschlechterung der Klangqualität.

#### ACHTUNG

**Die Daten werden automatisch auf dem internen User-Laufwerk gespeichert, aber es empfiehlt sich, Ihre Daten vor der Bearbeitung zu sichern. Die einfachste Methode ist hierbei das Kopieren. Da jedoch Dateien nicht innerhalb eines Ordners auf dem User-Laufwerk kopiert werden können, müssen Sie einen neuen Ordner anlegen. Näheres zur Dateiverwaltung finden Sie in der Bedienungsanleitung.**

## <span id="page-101-1"></span>**Normal Recording – Ersetzen oder Überschreiben der gesamten Daten**

Sie können alle Audio-Daten einer Spur mit Normal-Aufnahme ersetzen oder die Audio-Daten mit der vorherigen Version durch Normal-Aufnahme und aktiviertem Overdubbing zusammenmischen. Bei der Normal-Aufnahme im Overdub-Modus werden keine Spuren hinzugefügt. Stattdessen wird die neue Aufnahme zu den vorhandenen Daten hinzugemischt. Nach dem Stoppen der Aufnahme werden jegliche Daten hinter dem Stoppzeitpunkt gelöscht.

#### $\mathbb{Z}$  HINWEIS

Wenn Sie vorhaben, Parts der Spur im Overdub-Verfahren aufzunehmen, sollten Sie die erste Aufnahme so einfach wie möglich halten. Sie können beispielsweise nur ein rhythmisches Pattern (z. B. einen Style) oder ein einfaches Bass-Riff aufnehmen, um anschließend andere Parts darüber zu legen.

- 1 Um die gewünschte Datei auszuwählen, führen Sie Schritte 1–3 unter "Eine Mehrspur-**Audiodatei (.aud) auswählen" auf [Seite 99](#page-98-1) aus.**
- **2 Wählen Sie die gewünschte Spur für die Aufnahme aus, indem Sie bei dieser Spur [Rec] antippen.**

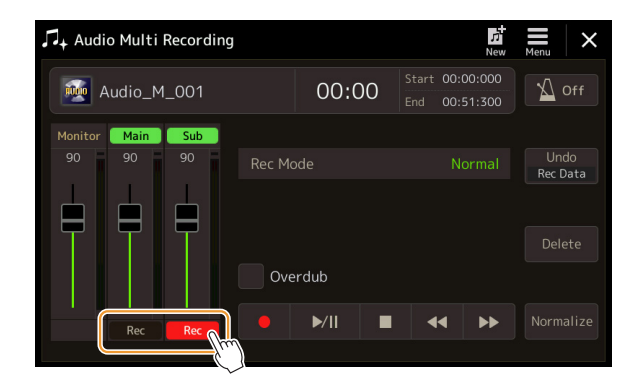

## **3 Stellen Sie die Aufnahmemethode ein.**

- **3-1** Stellen Sie den Parameter "Rec Mode" auf "Normal" ein.
- **3-2** Schalten Sie das Kontrollkästchen "Overdub" ein oder aus.
	- **Aus:** Die gesamten Daten auf der Spur werden ersetzt.
	- **Ein:** Die neue Aufnahme wird mit den auf der Spur vorhandenen Daten gemischt.

NÄCHSTE SEITE

## **4 Üben Sie den Part, und prüfen und korrigieren Sie die Lautstärkeeinstellungen für die Aufnahme.**

#### ■ Wenn ..Overdub" ausgeschaltet ist:

Üben Sie den Part, während Sie die Lautstärke prüfen und mit dem "Monitor"-Schieberegler den Aufnahmepegel einstellen.

#### ■ Wenn ..Overdub" eingeschaltet ist:

Spielen Sie die aufgenommene Spur ab und üben Sie den Abschnitt, den Sie overdubben möchten, während die Spur abgespielt wird. Stellen Sie die Wiedergabelautstärken der Spuren Main und Sub ein ([Seite 100](#page-99-2)), und stellen Sie die Aufnahmelautstärke mit dem "Monitor"-Schieberegler ein, während Sie die "Monitor"-Anzeige betrachten. Die hier eingestellte Lautstärkebalance wird genau so aufgenommen.

## **5 Tippen Sie auf [] (Rec), um die Aufnahme zu aktivieren.**

### **6 Tippen Sie auf [▶/II] (Play/Pause), um die Aufnahme zu starten.**

Spielen Sie auf der Tastatur (oder singen Sie usw.), und zeichnen Sie Ihr Spiel auf.

#### **7 Wenn die Aufnahme beendet ist, tippen Sie auf [] (Stopp).**

Nach Stoppen der Aufnahme werden die Daten der Spur nach dem Stopp-Zeitpunkt gelöscht, auch dann, wenn Overdub aktiviert ist.

## **8 Um die neue Aufnahme anzuhören, tippen Sie auf [▶/II] (Wiedergabe/Pause).**

Wenn Sie einen Fehler gemacht haben sollten oder nicht ganz mit Ihrer Aufnahme zufrieden sind, können Sie die Normal-Aufnahme zu diesem Zeitpunkt rückgängig machen. Dazu tippen Sie auf  $[\blacksquare]$  (Stopp), um die Wiedergabe anzuhalten, und tippen Sie dann auf [Undo].

#### **ED HINWEIS**

Bevor Sie den Part üben und die Lautstärke einstellen, nehmen Sie erforderliche Einstellungen vor wie z. B. die Voice-Auswahl usw. Wenn Sie eine auf der Tastatur spielbare Voice im Instrument aufnehmen möchten, wählen Sie die gewünschte Voice aus. Wenn Sie Ihre eigene Singstimme oder ein externes Instrument aufnehmen möchten, schließen Sie ein Mikrofon oder Instrument an, und nehmen Sie die entsprechenden Einstellungen vor.

#### $\mathbb{Z}_D$  HINWEIS

 $\n **HintWERS**\n$ 

Der Ton der anderen Spur (die nicht als Aufnahmeziel ausgewählt ist) wird nicht auf dieser Spur aufgenommen.

Die Audio-Multi-Recording-Funktion senkt die Lautstärke der vorhandenen Spur automatisch ein wenig ab, um den Pegel der Overdub-Aufnahme zu optimieren. Auf diese Weise werden mögliche Verzerrungen minimiert. Mit dem Normalize-Effekt können Sie die Lautstärke des Gesamtklangs maximieren. Näheres siehe [Seite 99.](#page-98-0)

*6*

## <span id="page-103-0"></span>**Punch In/Out Aufnahme – Ersetzen oder Overdubben eines bestimmten Datenbereichs**

Dieses Aufnahmeverfahren kann nur für eine vorhandene Aufnahme verwendet werden. Es ermöglicht die erneute Aufnahme eines Teils des bereits aufgezeichneten Materials. Mit Punch In/Out-Aufnahme können Sie den ursprünglichen Part durch die neue Aufnahme ersetzen oder, mit Punch In/Out-Aufnahme plus eingeschaltetem Overdub, die ursprünglichen Daten beibehalten und mit den neuen Daten mischen. Auf diese Weise können Sie entweder einen Fehler in der Aufnahme korrigieren oder neue Teile über die ursprüngliche Aufnahme "overdubben". Bedenken Sie, dass die Abschnitte der Spur vor und nach dem Punch In/Out-Bereich nicht überschrieben werden und als ursprüngliche Daten bestehen bleiben. Sie werden jedoch ganz normal wiedergegeben, um Ihnen die Aufnahme zu erleichtern.

#### $\mathscr{A}_D$  HINWEIS

Wenn Sie die Datei mit Punch In/Out erneut aufnehmen, empfehlen wir Ihnen, nur jeweils einen Bereich zur Zeit aufzunehmen. Dies deshalb, da die Undo/Redo-Funktion jeweils nur einen Bereich rückgängig machen oder wiederherstellen kann, der zuletzt aufgenommen/rückgängig gemacht wurde.

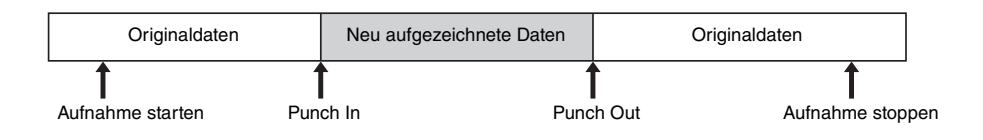

- 1 Um die gewünschte Datei auszuwählen, führen Sie Schritte 1–3 unter "Eine Mehrspur-**Audiodatei (.aud) auswählen" auf [Seite 99](#page-98-1) aus.**
- **2 Wählen Sie die gewünschte Spur für die Aufnahme aus, indem Sie bei dieser Spur [Rec] antippen.**

## **3 Stellen Sie die Aufnahmemethode ein.**

- **3-1** Stellen Sie den Parameter "Rec Mode" ein. Wählen Sie den gewünschten Punch-In/Out-Modus aus, je nachdem, wie Sie die Aufnahme starten möchten.
	- **Manual Punch In/Out:** Hiermit können Sie die Punch-In/Out-Aufnahme manuell durch Bedienung im Display ausführen.
	- **Pedal Punch In/Out:** Hiermit können Sie die Punch-In/Out-Aufnahme per Fuß über einen an der Buchse ASSIGNABLE FOOT PEDAL 2 angeschlossenen Fußschalter durchführen.
	- **Auto Punch In/Out:** Hiermit können Sie die Punch-In/Out-Aufnahme automatisieren, indem Sie den Aufnahmebereich vorgeben (siehe unten).
- 3-2 Schalten Sie das Kontrollkästchen "Overdub" ein oder aus.
	- **Aus:** Ersetzen eines bestimmten Datenbereichs der Spur.
	- **Ein:** Mischen eines Bereichs der neuen Aufnahme mit den auf der Spur vorhandenen Daten.

#### NÄCHSTE SEITE

#### **Angeben des Aufnahmebereichs im Modus Auto Punch In/Out**

Wenn Sie als Aufnahmemethode "Auto Punch In/Out" auswählen, geben Sie den Aufnahmebereich an, und üben Sie diesen mit Hilfe der Rehearsal-Funktion (Probe-Funktion).

**1** Tippen Sie in den ...In/Out"-Bereich im Display, um das Display für die Bedienung aufzurufen.

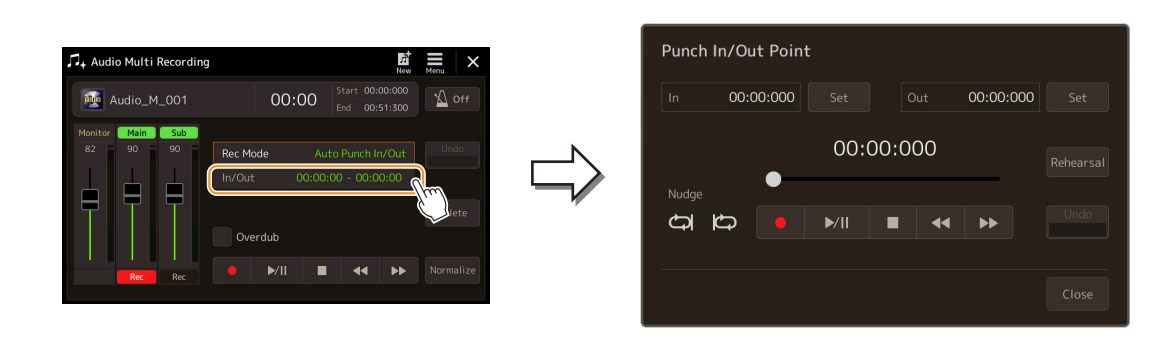

#### **2** Geben Sie die Punch-In/-Out-Punkte an.

#### $\mathbb{Z}_D$  HINWEIS

Der kleinstmögliche Bereich für eine Auto-Punch-Aufnahme beträgt 100 Millisekunden.

- **2-1** Stellen Sie die Wiedergabeposition auf den gewünschten Punch-In-Punkt. Zum Einstellen der Wiedergabeposition tippen Sie auf  $\sum_{i=1}^{\infty}$ /II]/ $\sum_{i=1}^{\infty}$   $\sum_{i=1}^{\infty}$  im Display, verwenden Sie das Datenrad oder drücken Sie die [DEC]/[INC]-Tasten. Um den Punkt während der Wiedergabe einzustellen, verwenden Sie die Nudge-Funktion genau wie beim Einstellen der Start- und Endpunkte. Näheres siehe "Verwenden der Nudge-Funktion" [\(Seite 101](#page-100-0)).
- **2-2** Tippen Sie neben "In" auf [Set], um den Punch-In-Punkt anzugeben.
- **2-3** Stellen Sie die Wiedergabeposition auf den gewünschten Punch-Out-Punkt. Führen Sie dieselbe Bedienung wie in Schritt 2-1 aus.
- **2-4** Tippen Sie bei "Out" auf [Set], um den Punch-Out-Punkt anzugeben.

Sobald die In-/Out-Punkte angegeben wurden, werden sie sogleich in der Datei gespeichert.

#### **3** Üben Sie vor der Aufnahme den aufzunehmenden Part mit der Rehearsal-Funktion.

- **3-1** Tippen Sie auf [Rehearsal], um die Funktion einzuschalten.
- **3-2** Tippen Sie auf [ $\bullet$ ] (Rec), und tippen Sie auf [ $\blacktriangleright$ /II] (Wiedergabe/Pause) im Display. Die Mehrspur-Audiodaten werden wiederholt wiedergegeben. Die Wiedergabe startet vier Sekunden vor dem Punch-In-Punkt und endet vier Sekunden nach dem Punch-Out-Punkt. Üben Sie das Spiel auf der Tastatur oder den Gesang.
	- Während der Rehearsal-Funktion wird die Aufnahme simuliert, aber nicht wirklich ausgeführt.
- **3-3** Tippen Sie auf [■] (Stopp), um die Rehearsal-Funktion zu verlassen.

#### $\mathbb{Z}_D$  HINWEIS

Die wiederholte Wiedergabe der Rehearsal-Funktion wird nach 99 Durchläufen automatisch angehalten.

**4** Tippen Sie auf [Close] (Schließen), um zum Audio-Multi-Recording-Display zurückzukehren.

#### $\mathbb{Z}_D$  HINWEIS

Wenn die Rehearsal-Funktion nicht verwendet wird, können Sie die Aufnahme mit Punch In/Out im Punch-In/Out-Display auch sofort ausführen.

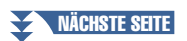

#### **4 Nehmen Sie den angegebenen Bereich der Spur mit einer der Methoden auf, die Sie in Schritt 3 gewählt hatten.**

#### **Manual Punch In/Out:**

- 4-1 Tippen Sie auf [ $\bullet$ ] (Rec), um den Aufnahmemodus zu aktivieren.
- **4-2** Tippen Sie auf [▶/Ⅱ] (Wiedergabe/Pause), um die Aufnahme im gewählten Modus zu starten.
- 4-3 Tippen Sie erneut auf [ $\bullet$ ], um die eigentliche Aufnahme (Punch-In) zu starten.
- 4-4 Wenn Sie fertig gespielt/gesungen haben, tippen Sie auf [ $\blacktriangleright$ /II] (Wiedergabe/Pause), um die Aufnahme zu beenden (Punch Out). Die Wiedergabe pausiert, und die eigentliche Aufnahme des Bereichs wird beendet.
- **4-5** Tippen Sie auf  $[\blacksquare]$  (Stopp) im Display, um den Aufnahmemodus zu beenden.

#### **Pedal Punch In/Out:**

Der Zeitpunkt, an dem Sie den Fußschalter betätigen (der an der Buchse ASSIGNABLE FOOT PEDAL 2 angeschlossen ist), ist der Punch-In-Punkt, und der Zeitpunkt, an dem Sie es wieder loslassen, ist der Punch-Out-Punkt.

- **4-1** Tippen Sie auf [ $\bullet$ ] (Rec), um den Aufnahmemodus zu aktivieren.
- **4-2** Tippen Sie auf [▶/II] (Wiedergabe/Pause), um die Aufnahme im gewählten Modus zu starten.
- **4-3** Drücken und halten Sie den Fußschalter, um die eigentliche Aufnahme (Punch-In) zu starten.
- **4-4** Wenn Sie fertig gespielt/gesungen haben, lassen Sie den Fußschalter los, um die Aufnahme zu stoppen (Punch-Out).

Die Wiedergabe pausiert, und die eigentliche Aufnahme des Bereichs wird beendet.

**4-5** Tippen Sie auf [■] (Stopp) im Display, um den Aufnahmemodus zu beenden.

#### **Auto Punch In/Out:**

- **4-1** Tippen Sie auf [●] (Rec), um den Aufnahmemodus zu aktivieren.
- **4-2** Tippen Sie auf [▶/II] (Wiedergabe/Pause), um die Aufnahme im gewählten Modus zu starten. Die Wiedergabe startet vier Sekunden vor dem Punch-In-Punkt, wo die Aufnahme beginnt, und endet zusammen mit der Aufnahme vier Sekunden nach dem Punch-Out-Punkt. Die Wiedergabe wird vier Sekunden nach dem Punch-Out-Punkt automatisch angehalten.

#### **5** Um die neue Aufnahme anzuhören, tippen Sie auf [▶/II] (Wiedergabe/Pause).

Wenn Sie einen Fehler gemacht haben sollten, oder nicht ganz mit Ihrer Aufnahme zufrieden sind, können Sie die Punch-In/Out-Aufnahme durch Antippen von [Undo] im Display rückgängig machen.

Der Ton der anderen Spur (die nicht als Aufnahmeziel ausgewählt ist) wird nicht auf dieser Spur aufgenommen.

#### $\mathbb{Z}_D$  HINWEIS

 $\mathbb{Z}_D$  HINWEIS

Wir empfehlen, immer nur jeweils einen Bereich aufzunehmen. Dies deshalb, da die Undo/Redo-Funktion jeweils nur einen Bereich rückgängig machen oder wiederherstellen kann, der zuletzt aufgenommen/rückgängig gemacht wurde.

## <span id="page-106-0"></span>**Bounce Recording – Mischen der Spuren Main und Sub auf der Main-Spur**

Mit der so genannten Bounce-Aufnahme können Sie alle Daten der Main- und der Sub-Spur auf eine Spur (wiederum die Main-Spur) mischen. Sie erhalten daraufhin eine leere Sub-Spur, die für die Normal-Aufnahme eines weiteren Parts auf der Sub-Spur verfügbar ist.

- 1 Um die gewünschte Datei auszuwählen, führen Sie Schritte 1-3 unter "Eine Mehrspur-**Audiodatei (.aud) auswählen" auf [Seite 99](#page-98-1) aus.**
- **2** Stellen Sie den Parameter "Rec Mode" auf "Bounce" ein.

#### $\mathbb{Z}_D$  Hinweis

Wenn der Aufnahmemodus auf "Bounce" eingestellt ist, wechselt die Spurauswahl automatisch zur Main-Spur.

#### **3 Geben Sie die Audiodaten wieder, und prüfen und korrigieren Sie die Lautstärkeeinstellungen für die Aufnahme.**

Geben Sie die aufgenommenen Spuren wieder, stellen Sie die Wiedergabelautstärken der Spuren Main und Sub ein ([Seite 100](#page-99-0)), und stellen Sie die Aufnahmelautstärke mit dem "Monitor"-Schieberegler ein, während Sie die "Monitor"-Anzeige betrachten. Die hier eingestellte Lautstärkebalance wird genau so aufgenommen.

## **4 Tippen Sie auf [] (Rec), und tippen Sie dann auf [Yes], um fortzufahren.**

Wenn Sie die auf der Sub-Spur aufgezeichneten Daten nicht löschen möchten, drücken Sie die Taste [No] (Nein) anstatt wie oben die Taste [Yes] (Ja).

#### **5 Tippen Sie auf [▶/II] (Play/Pause), um die Bounce-Aufnahme zu starten.**

Alle Daten der Spuren Main und Sub werden gemischt und auf der Main-Spur aufgezeichnet. Wenn die Wiedergabe der Spuren Main und Sub beendet ist, endet die Bounce-Aufnahme automatisch.

#### $\mathbb{Z}_D$  HINWEIS

Wenn Sie während der Bounce-Aufnahme singen oder auf der Tastatur spielen, wird dies gleichzeitig mit auf der Main-Spur aufgenommen.

### **6** Um die neue Aufnahme anzuhören, tippen Sie auf [▶/II] (Wiedergabe/Pause).

Die Sub-Spur ist nun leer, und Sie können mit der Normal-Aufnahme eines weiteren Parts auf der Sub-Spur fortfahren.

Wenn Sie in Schritt 4 die aufgezeichneten Daten der Sub-Spur nicht gelöscht haben, werden die Daten der Sub-Spur auf der Main- wie auch der Sub-Spur aufgezeichnet. Um die doppelte Wiedergabe der Daten zu vermeiden, schalten Sie die Wiedergabe der Sub-Spur stumm indem Sie im Display auf [Sub] tippen, um sie auszuschalten.

*6*

#### **Inhalt**

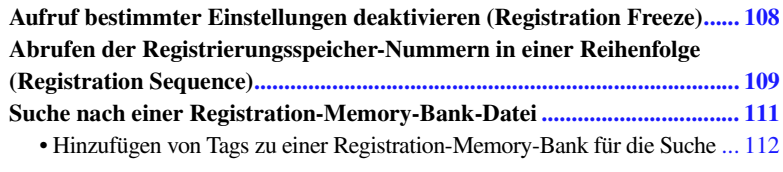

## <span id="page-107-0"></span>Aufruf bestimmter Einstellungen deaktivieren (Registration Freeze)

Das Registration Memory erlaubt den Aufruf sämtlicher Bedienfeldeinstellungen über einen einfachen Tastendruck. Es kann jedoch Augenblicke geben, in denen Sie bestimmte Einstellungen beibehalten möchten, selbst wenn Sie zu den im Registration Memory gespeicherten Einstellungen wechseln. So möchten Sie vielleicht die Voice-Einstellungen wechseln, aber den Style beibehalten. Für diese Fälle ist die Freeze-Funktion gedacht. Mit ihr können Sie die Einstellungen bestimmter Parametergruppen beibehalten und unverändert lassen, auch wenn Sie andere Registration-Memory-Tasten aktivieren.

Das Display für diesen Vorgang können Sie über [MENU]  $\rightarrow$  [Regist Freeze] aufrufen.

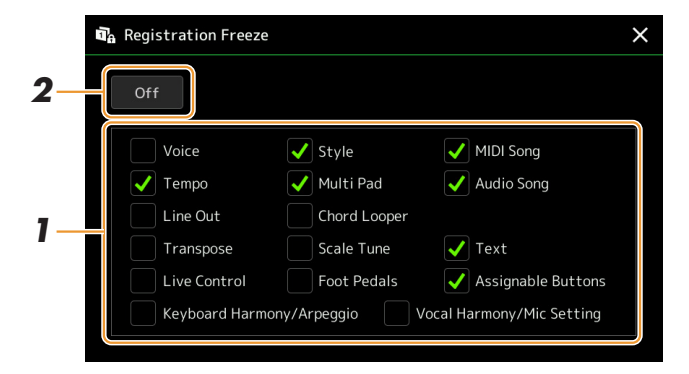

- **1** Markieren Sie den "einzufrierenden" Eintrag oder die Gruppe mit einem Häkchen. Welche Parameter zu den Freeze-Parametern gehören, können Sie der Datenliste (Parametertabelle) auf der Website entnehmen.
- **2** Schalten Sie Registration Freeze ein ("On").

#### $\mathbb{Z}_D$  Hinweis

Die Registration-Freeze-Funktion kann auch mit der [FREEZE]-Taste ein- und ausgeschaltet werden.
# <span id="page-108-0"></span>Abrufen der Registrierungsspeicher-Nummern in einer Reihenfolge (Registration Sequence)

Zum schnellen Umschalten zwischen Bedienfeldeinstellungen während eines Live-Auftritts bietet dieses Instrument die Funktion "Registration Sequence", mit der Sie die acht Einstellungen in einer beliebigen festgelegten Reihenfolge aufrufen, indem Sie einfach die Tasten [DEC]/[INC] im Home-Display, die ASSIGNABLE-Tasten oder das Pedal betätigen.

**1 Wenn Sie zum Umschalten der Registration-Memory-Nummern eines oder mehrere Pedale verwenden möchten, schließen Sie diese(s) an den entsprechenden ASSIGNABLE FOOT PEDAL-Buchsen an.**

Anweisungen hierzu finden Sie in der Bedienungsanleitung.

- **2 Drücken Sie gleichzeitig die REGIST BANK-Tasten [–] und [+], um das Display für die Auswahl von Registrierungsbanken aufzurufen.**
- **3 Wählen Sie die gewünschte Registration-Memory-Bank aus, aus der Sie eine Sequenz erstellen möchten.**
- **4 Rufen Sie das Registration-Sequence-Display auf über [MENU] [Regist Sequence].**

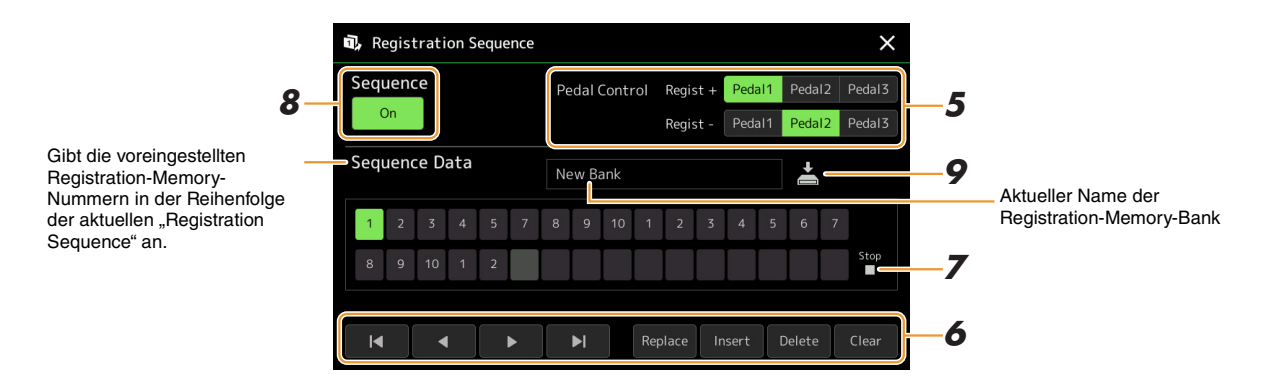

**5 Wenn Sie vorhaben, zum Umschalten der Registration-Memory-Nummer ein Pedal zu verwenden, legen Sie hier fest, wie das Pedal verwendet werden soll.**

Das bei "Regist +" eingestellte Pedal wird verwendet, um vorwärts durch die Sequenz zu schalten. Das bei "Regist –" eingestellte Pedal wird verwendet, um rückwärts durch die Sequenz zu schalten.

Wenn Sie beabsichtigen, die ASSIGNABLE-Taste zu verwenden, um die Registration-Memory-Nummer umzuschalten, weisen Sie in dem Display, das über [MENU]  $\rightarrow$  [Assignable] ([Seite 133](#page-132-0)) zu erreichen ist, die Einträge ". Registration Memory + " oder "Registration Memory –".

#### $\not\cong$ <sub>n</sub> HINWEIS

Sie können dem Pedal auch andere Funktionen zuweisen – Voice Guide Controller ([Seite 157\)](#page-156-0), Punch In/Out bei Songs ([Seite 79\)](#page-78-0) und die im Assignable-Display eingestellte Funktion ([Seite 133\)](#page-132-0). Wenn Sie dem Pedal mehrere Funktionen zuweisen, ist die Priorität die folgende: Voice Guide Controller Punch In/Out für den Song → Registration Sequence → die Funktion, die im Assignable-Display eingestellt wurde.

### **6 Programmieren Sie eine Reihenfolge, in der die Registration-Memory-Nummern abgerufen werden.**

Drücken Sie auf dem Bedienfeld jeweils eine der Registration-Memory-Nummerntasten [1]–[8], und tippen Sie dann auf [Insert], um die gewählte Nummer einzugeben.

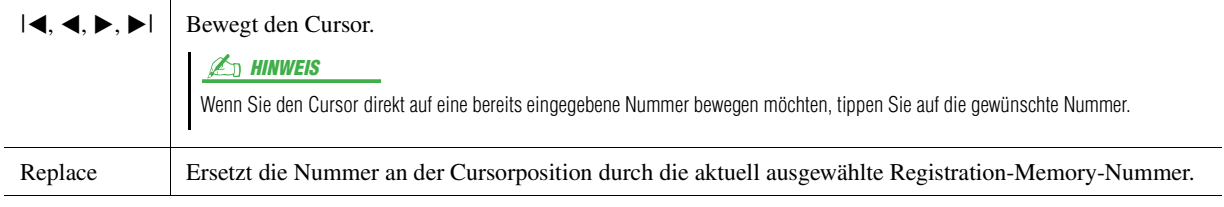

**NÄCHSTE SEITE** 

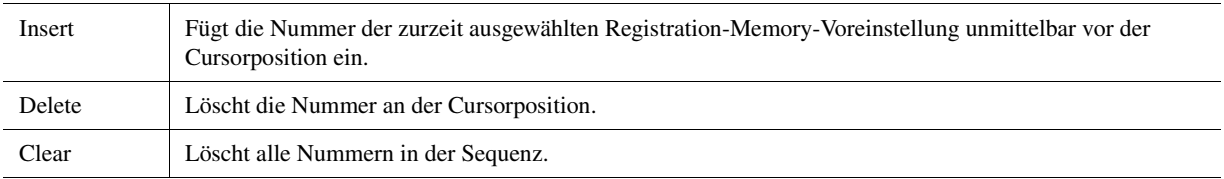

# **7 Wählt die Aktion aus, die beim Erreichen des Endes der Registrierungssequenz eintritt.**

- Stop: Drücken der ASSIGNABLE-Taste oder die Betätigung des "Vorwärts"-Pedals hat keine Auswirkung. Die Sequenz wurde "gestoppt".
- **Top:** Die Folge beginnt erneut von Anfang an.
- **Next:** Die Folge wechselt automatisch an den Anfang der nächsten Bank in demselben Ordner des Registration-Bank-Selection-Displays.

# **8 Schalten Sie Registration Sequence ein (**"On").

Die soeben programmierte Registrierungssequenz erscheint im Bereich Registration Memory Bank im Home-Display. Betätigen Sie die ASSIGNABLE-Taste oder das Pedal, um zu prüfen, ob die Registration-Memory-Nummern in der programmierten Reihenfolge abgerufen werden.

### **9** Tippen Sie auf  $\geq$  (Speichern), um das Auswahldisplay für **Dateien aufzurufen, und speichern Sie die programmierte Reihenfolge als Registration-Memory-Bank-Datei.**

ACHTUNG

**Die Einstellungen im Registration-Sequence-Display gehen verloren, wenn Sie eine andere Registrierungsbank auswählen, ohne den Speichervorgang auszuführen.**

# Suche nach einer Registration-Memory-Bank-Datei

Mit der Suchfunktion können Sie die gewünschte Datei aus der großen Zahl der Dateien einer Registration Memory Bank schnell auffinden.

- **1 Rufen Sie das Funktions-Display auf, indem Sie im Registration-Bank-Selection-Display auf (Search) tippen.**
- **2 Tippen Sie auf das Suchfeld, um das Fenster zur Zeicheneingabe anzuzeigen.**

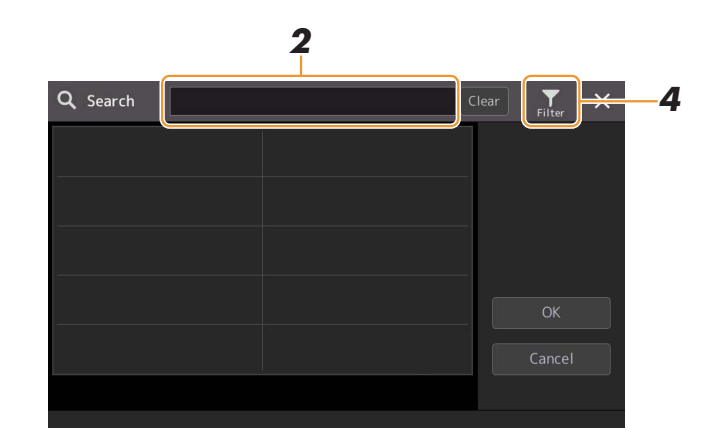

### **3 Geben Sie den Dateinamen oder den Ordnernamen (oder nur einen Teil davon) an, um die Suche zu starten.**

Wenn Sie mehrere Begriffe eingeben möchten, fügen Sie ein Leerzeichen zwischen den Wörtern ein. Nach Abschluss der Suche erscheint die Liste mit den gefundenen Datensätzen. Wenn Sie das Ergebnis löschen möchten, tippen Sie auf [Clear].

- **4** Um die Suche zu verfeinern, tippen Sie auf **(Filter)** und geben Sie die Suchoptionen **im Feld ein.**
	- **Tag:** Geben Sie Tags [\(Seite 112\)](#page-111-0) im Feld ein, oder wählen Sie Tags durch Antippen von [Existing Tag List] aus der Liste aus. Wenn Sie mehrere Tags eingeben möchten, fügen Sie ein Leerzeichen zwischen den Tags ein.
	- **Song:** Geben Sie den Song-Namen ein.
	- **Style:** Geben Sie den Style-Namen ein.
	- **Style Tempo:** Geben Sie den Tempobereich ein.

Um die jeweilige Suchanfrage zu löschen, tippen Sie auf [Clear]. Um alle zu löschen, tippen Sie auf [All Clear]. Durch erneutes Antippen von (Filter) bringt Sie zurück zum Suchergebnis.

### **5 Wählen Sie die gewünschte Registration-Memory-Bank-Datei aus den Suchergebnissen aus.**

Durch Antippen von [OK] schließt sich das Ergebnis-Display, und die im Ergebnis gefundene Bank wird aufgerufen. Durch Antippen von [Cancel] schließt sich das Ergebnis-Display, und die aktuelle Bank bleibt ausgewählt.

# <span id="page-111-0"></span>**Hinzufügen von Tags zu einer Registration-Memory-Bank für die Suche**

Die Tags der Registration Memory Banks helfen Ihnen dabei, bei der Suche schnell die gewünschten Dateien zu finden.

- **1 Wählen Sie die gewünschte Registration-Memory-Bank-Datei aus, der Sie Tags hinzufügen möchten.**
- **2 Tippen Sie im Registration-Bank-Selection-Display auf**  $\frac{1}{\sqrt{2\pi}}$  **(Menü) und dann auf [Regist] Bank Tag Edit], um das Funktions-Display aufzurufen.**
- **3 Tippen Sie auf [New Tag], um den gewünschten Text im Fenster für die Zeicheneingabe einzugeben.**

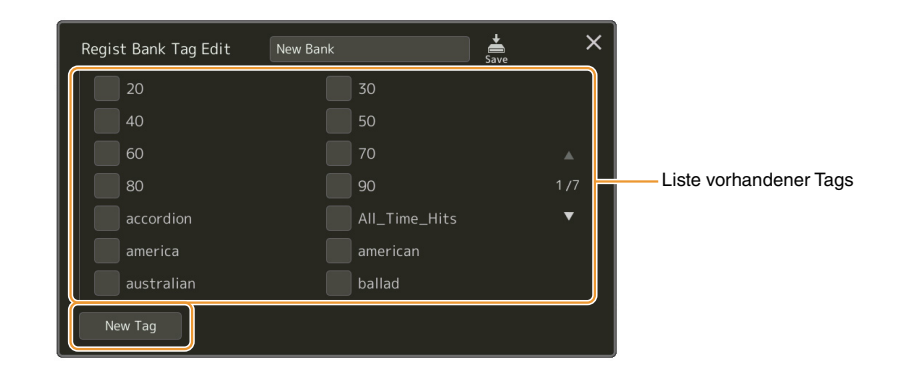

Wenn Sie bereits Tags zu einer anderen Registration-Memory-Bank-Datei hinzugefügt hatten, erscheinen die bestehenden Tags in der Liste und lassen sich mittels Häkchen auswählen. Es kann eine Weile dauern, bis die Liste angezeigt wird.

**4** Tippen Sie auf  $\sum_{s=1}^{1}$  (Speichern), um die Tag-Informationen in der Registration-Memory-**Bank-Datei zu speichern.**

### **Inhalt**

**[Importieren von Music-Finder-Einträgen in die Playlist........................... 113](#page-112-0)**

# <span id="page-112-0"></span>Importieren von Music-Finder-Einträgen in die Playlist

Durch Importieren von Music-Finder-Einträgen, die auf früheren Keyboards von Yamaha verwendet wurden (wie der Tyros-Serie), können Sie die Einträge in der Playlist des Genos verwenden, so als ob Sie die Music-Finder-Funktion auf diesen anderen Instrumenten nutzen würden.

Näheres zur Verwendung von Music Finder finden Sie in der Bedienungsanleitung des Yamaha Keyboards, das Ihre gewünschten Music-Finder-Einträge enthält.

- **1 Schließen Sie das USB-Flash-Laufwerk mit der Music-Finder-Datei (\*\*\*.mfd) an der [USB TO DEVICE]-Buchse des Genos an.**
- **2 Tippen Sie auf dem Playlist-Display auf den Namen der Playlist-Datei, um das Display für die Playlist-Auswahl aufzurufen.**

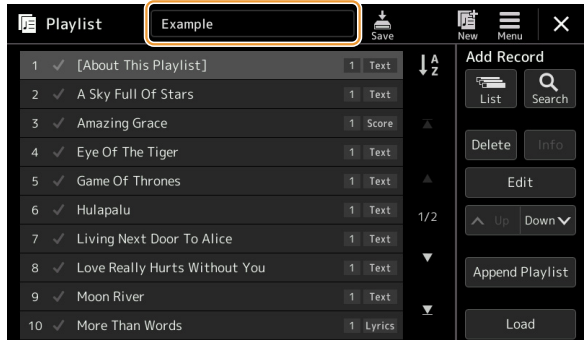

**3 Wählen Sie die gewünschte Music-Finder-Datei aus; es erscheint eine Bestätigungsmeldung.**

### **4 Tippen Sie auf [Yes], um den Importvorgang zu starten.**

Die Music-Finder-Einträge werden in Registration-Memory-Bank-Dateien konvertiert und auf dem User-Laufwerk dieses Instruments in einem Ordner gespeichert (mit dem Namen der importierten Datei).

Gleichzeitig wird eine Playlist der konvertierten Registration-Memory-Bank-Dateien erstellt und auf dem USB-Flash-Laufwerk gespeichert (mit dem Namen der importierten Datei). Die Music-Finder-Einträge werden unter Registration-Memory-Nummer [1] jeder Bank gespeichert.

#### ACHTUNG

**Wenn bereits ein Ordner gleichen Namens wie die Music-Finder-Datei besteht, wird die Registration-Memory-Bank-Datei gleichen Namens in diesem Ordner durch den Import der Daten überschrieben. Um das Überschreiben wichtiger Daten zu vermeiden, ändern Sie den Ordnernamen oder den Namen der Music-Finder-Datei.**

 $\mathcal{S}_{\mathcal{S}}$ 

**5 Um die importierten Einträge genauso zu nutzen wie den Music Finder, sollten Sie die [OTS LINK]-Taste einschalten.**

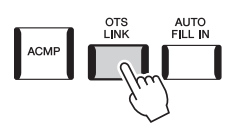

### **6 Tippen Sie im Playlist-Display auf den Namen des Eintrags und laden Sie die in den Music-Finder-Daten enthaltenen Einstellungen.**

#### **Suchen nach Einträgen**

Da Music-Finder-Daten im Registration Memory gespeichert sind, können Sie im Registration-Bank-Selection-Display nach Einträgen (Datensätzen) suchen. Schlüsselbegriffe (Keywords) und Musikrichtung (Genre) aus Music Finder werden als Tag-Informationen gespeichert.

### **Inhalt**

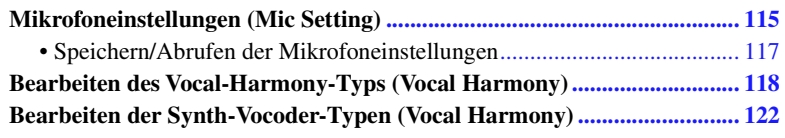

# <span id="page-114-0"></span>Mikrofoneinstellungen (Mic Setting)

In diesem Abschnitt können Sie für verschiedene Effekte die Parameter einstellen, die den Mikrofonklang betreffen. Sie sollten sowohl für "Vocal" als auch für "Talk" Einstellungen vornehmen – "Vocal" für Ihren Gesang, und "Talk" (Sprechen) z. B. für Ansagen zwischen den Songs.

Das Display für diesen Vorgang können Sie über  $[MEMU] \rightarrow [Mic Setting]$  aufrufen.

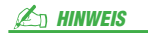

Diese Einstellungen ermöglichen Ihnen, EQ, Noise Gate und Kompressor einzustellen, wenn "Vocal" ausgewählt ist. Um das Panorama und die Reverb-/Chorus-Einstellungen für Ihre Singstimme einzustellen, verwenden Sie die Mixer-Einstellungen ([Seite 129\)](#page-128-0).

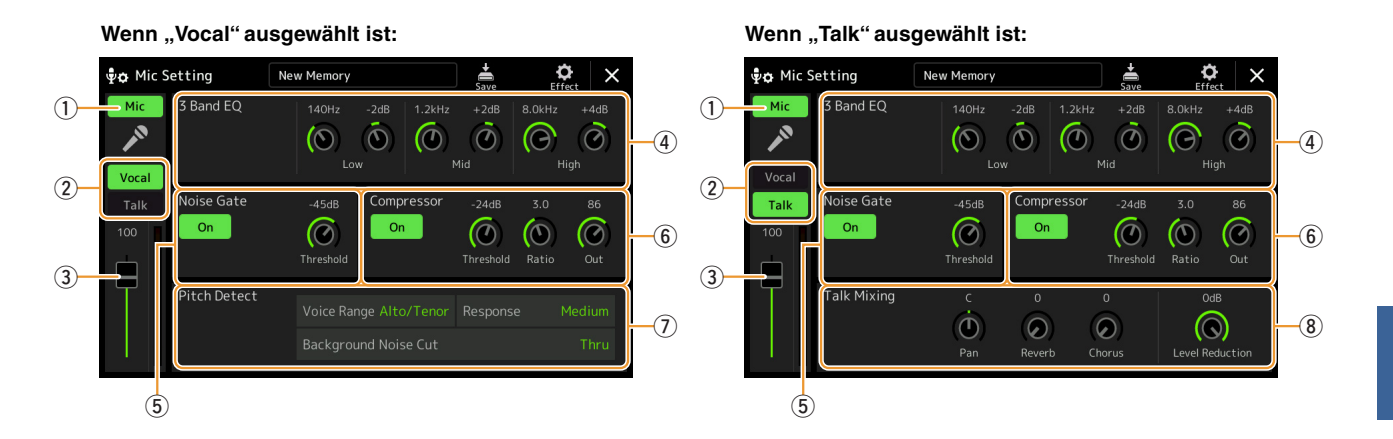

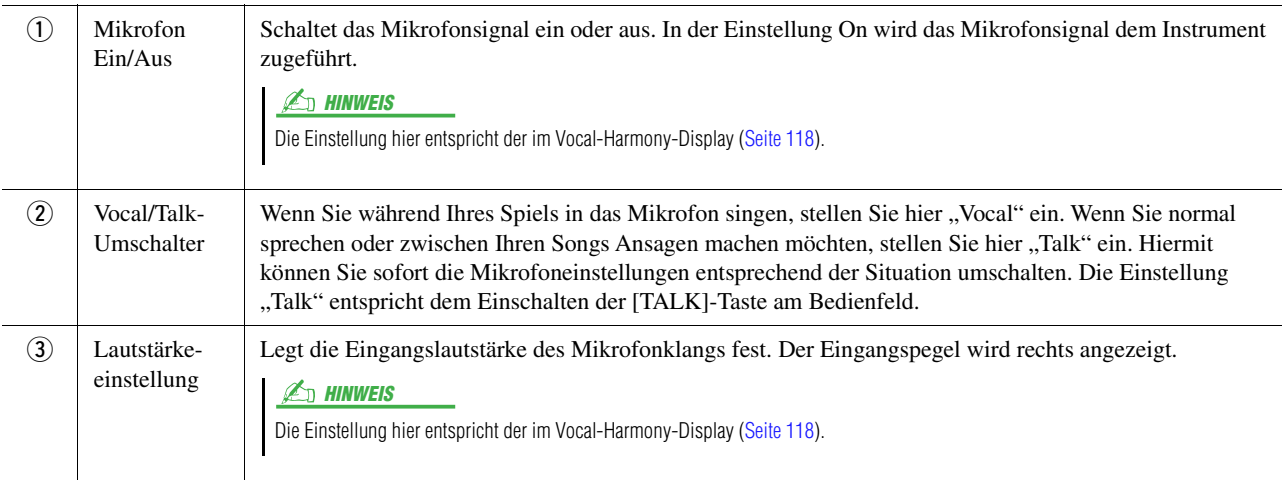

 $\boldsymbol{9}$ 

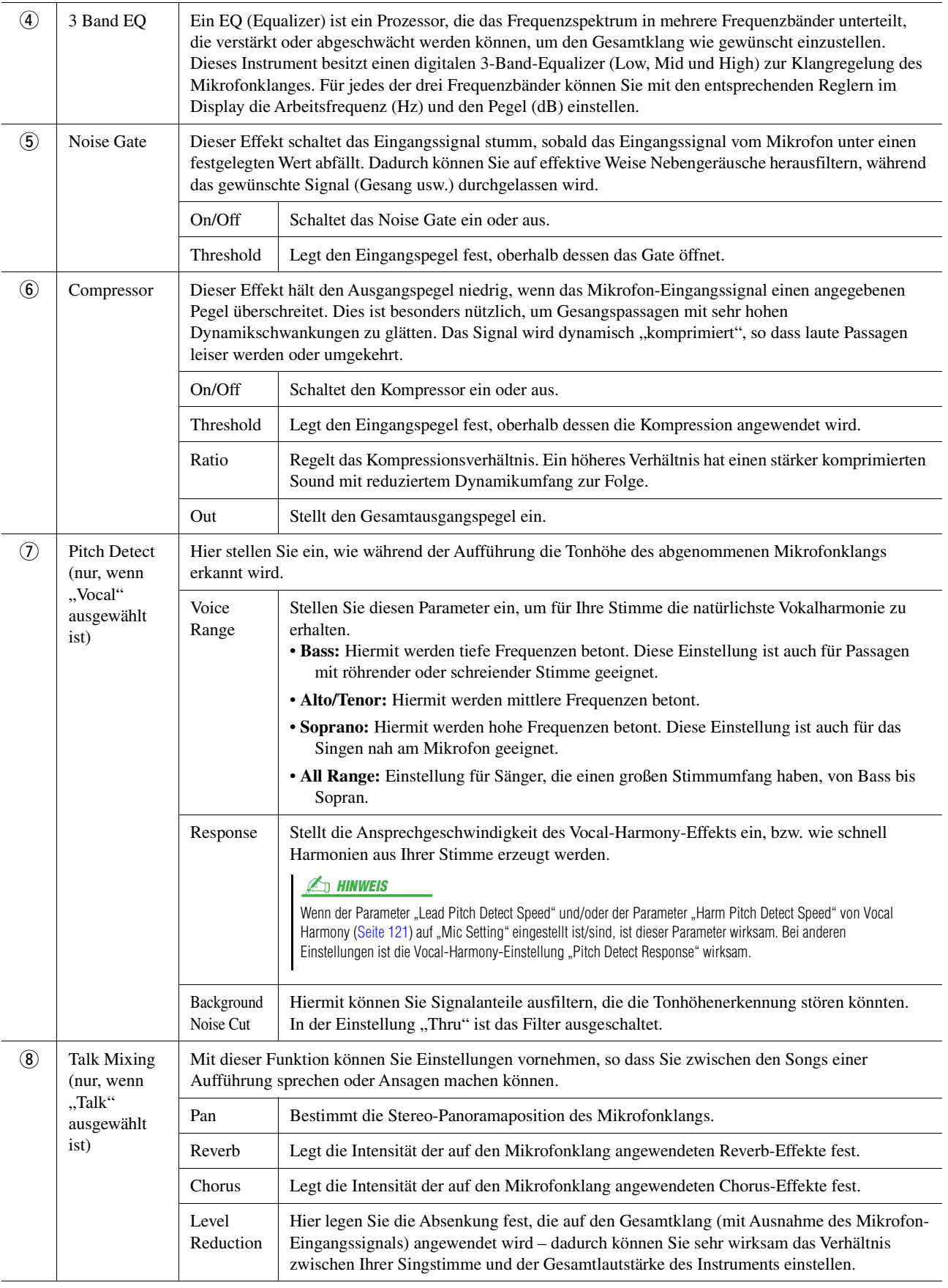

### <span id="page-115-0"></span>ACHTUNG

**Die hier vorgenommenen Einstellungen gehen verloren, wenn Sie das Instrument ausschalten, ohne den Speichervorgang auszuführen.**

<span id="page-116-0"></span>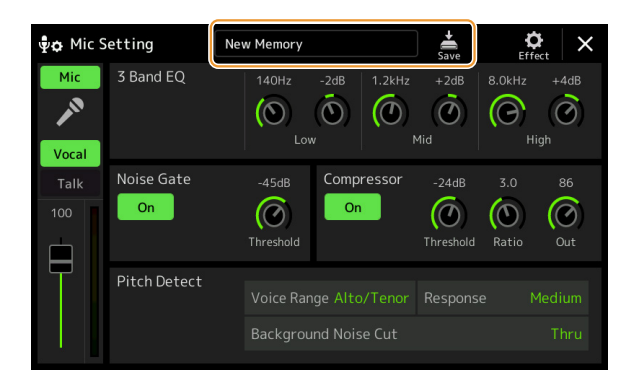

Alle Mikrofoneinstellungen lassen sich als einzelne Datei speichern durch Antippen von (Speichern) im Mic-Setting-Display. Im User-Speicher dieses Instruments können bis zu zehn Dateien gespeichert werden. Um den zukünftigen Abruf zu erleichtern, sollten Sie einen aussagekräftigen Namen wählen. Um die Mikrofoneinstellungen abzurufen, tippen Sie auf den Namen der Einstellung links neben (Speichern), und wählen Sie dann die gewünschte Datei aus.

#### $\mathbb{Z}_0$  HINWEIS

Wenn Sie die Mikrofoneinstellungen auf einem USB-Flash-Laufwerk ablegen möchten, speichern Sie diese als User-Effect-Datei. Tippen Sie hierzu in dem Display, das über [MENU] → [Utility] → [Factory Reset/Backup] → Seite 2/2 zu erreichen ist, bei "User Effect" auf [Save], um den Speichervorgang auszuführen ([Seite 159](#page-158-0)).

# <span id="page-117-0"></span>Bearbeiten des Vocal-Harmony-Typs (Vocal Harmony)

Durch Bearbeiten der Parameter des voreingestellten Vocal-Harmony-Typs können Sie Ihren eigenen Vocal-Harmony-Typ erstellen.

Das Display für diesen Bedienvorgang können Sie über [MENU]  $\rightarrow$  [Vocal Harmony] aufrufen.

- **1 Berühren Sie den Namen der Vocal Harmony, um die Anzeige zur Auswahl der Vocal Harmony aufzurufen.**
- **2 Tippen Sie auf [Vocal Harmony] und wählen Sie den gewünschten Vocal-Harmony-Typ aus.**
- **3 Bearbeiten Sie je nach ausgewähltem Vocal-Harmony-Typ die entsprechenden Einstellungen wie gewünscht.**

#### **A** HINWEIS

Prüfen Sie, ob das Mikrofon richtig angeschlossen ist (siehe Bedienungsanleitung) und die Einstellungen (siehe Referenzhandbuch, [Seite 115](#page-114-0)) richtig sind, bevor Sie die Vocal-Harmony-Control-Parameter hier einstellen.

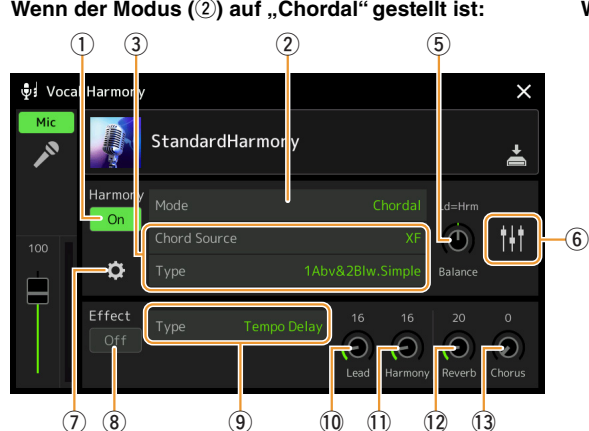

Wenn der Modus (2) auf "Chordal" gestellt ist: **Wenn der Modus (2) auf "Vocoder" oder "Vocoder-Mono" gestellt ist:** 

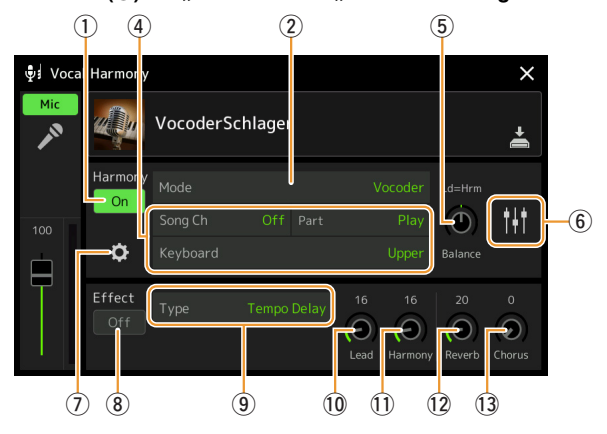

### **Harmony**

Sie können die Vocal-Harmony-Parameter bearbeiten.

<span id="page-117-1"></span>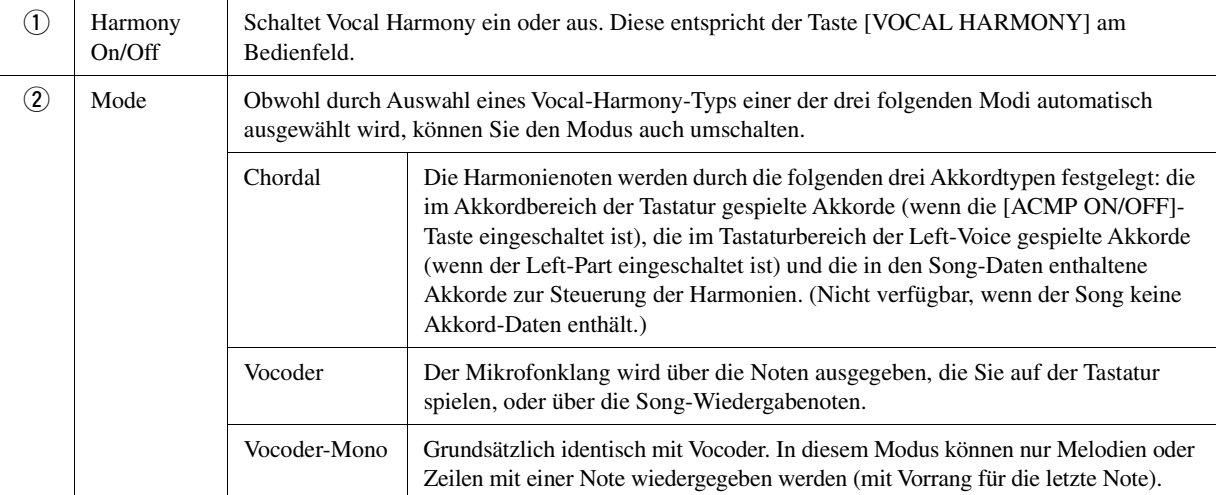

#### ¥ NÄCHSTE SEITE

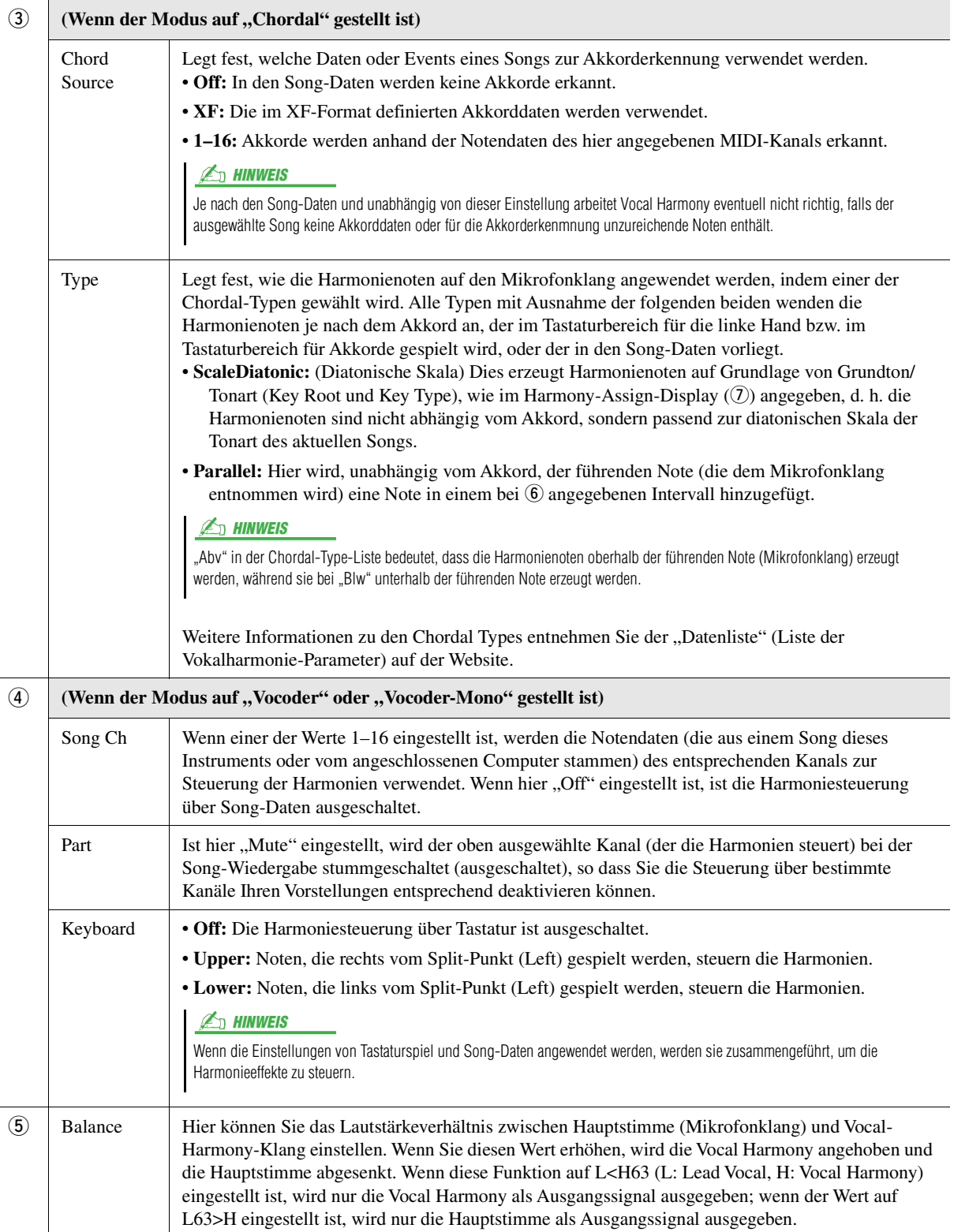

 $\overline{9}$ 

<span id="page-119-0"></span>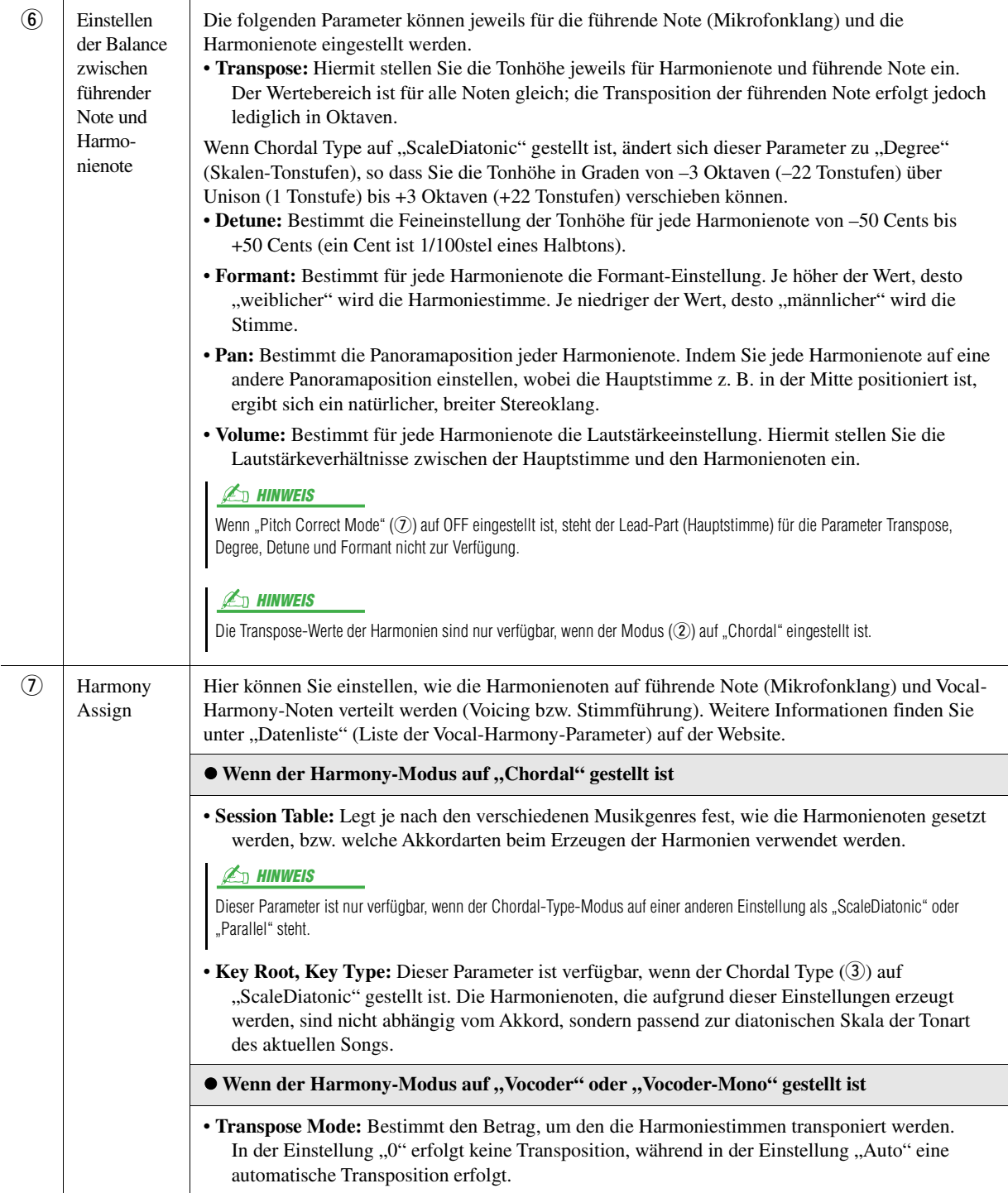

NÄCHSTE SEITE

<span id="page-120-0"></span>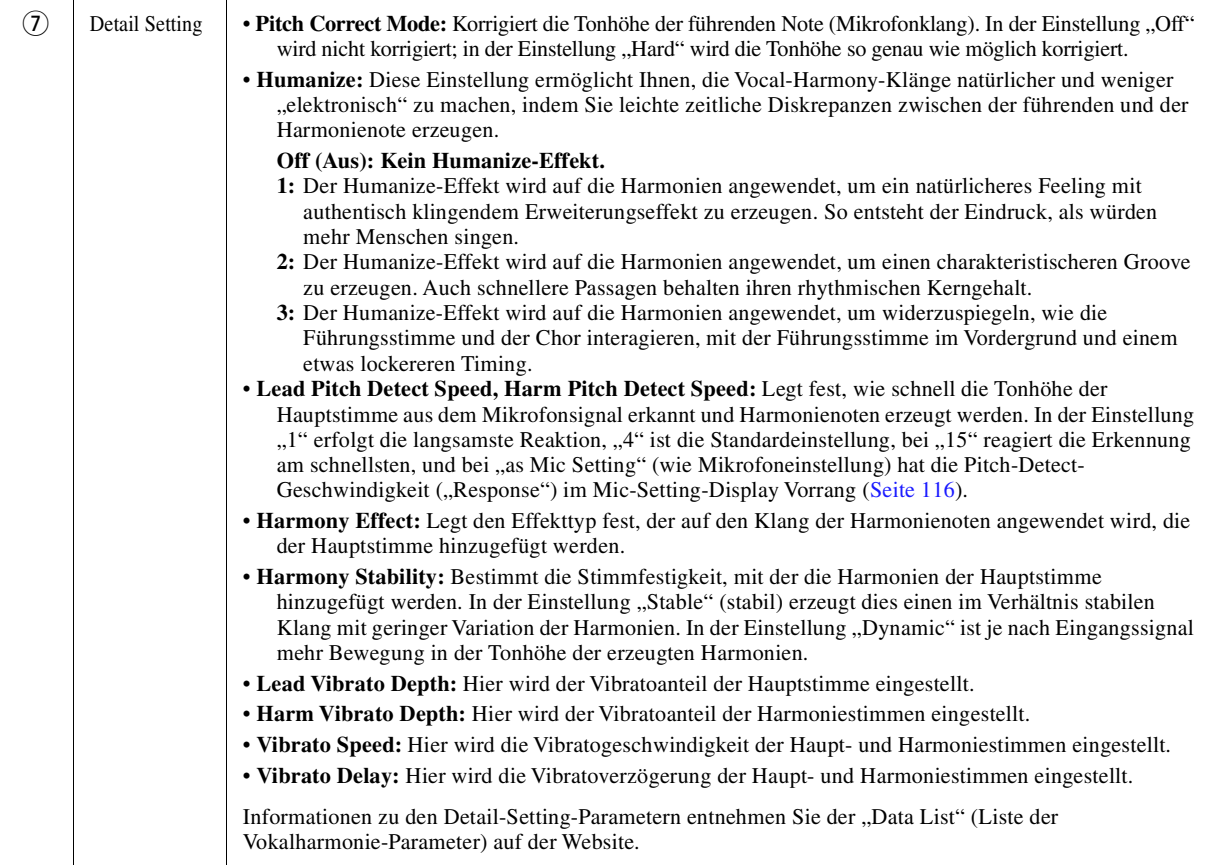

### **Effect**

Hier können Sie die Parameter der Effekte bearbeiten, die auf die Vocal-Harmony-Noten angewendet werden.

<span id="page-120-1"></span>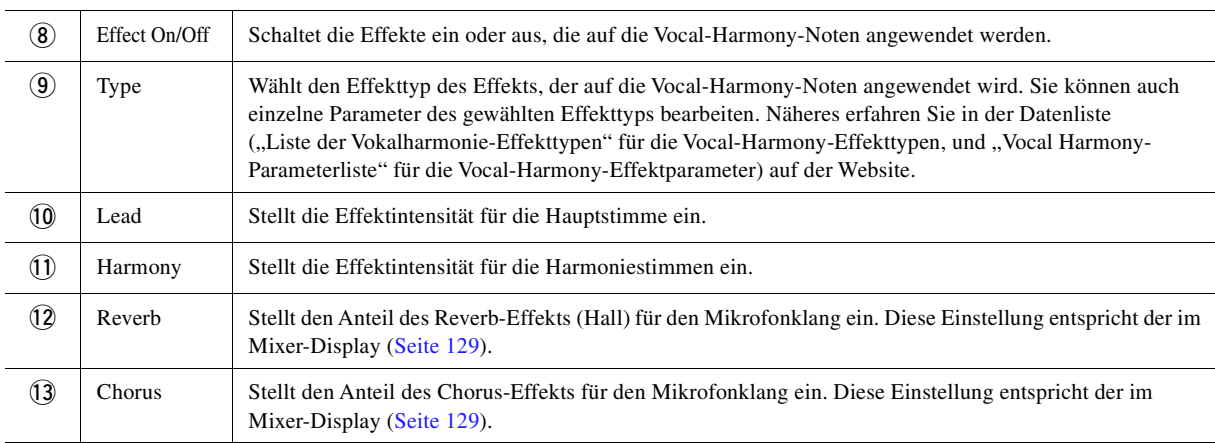

### **4 Tippen Sie auf (Speichern), und speichern Sie die Änderungen als Vocal-Harmony-Typ.**

Insgesamt sechzig Typen (Vocal Harmony und Synth Vocoder) lassen sich speichern. Um den zukünftigen Abruf zu erleichtern, sollten Sie einen aussagekräftigen Namen für die Einstellungen wählen.

#### ACHTUNG

**Die hier vorgenommenen Einstellungen gehen verloren, wenn Sie das Instrument ausschalten, ohne den Speichervorgang auszuführen.**

### $\mathbb{Z}_D$  HINWEIS

Wenn Sie die Vocal-Harmony-Einstellungen auf einem USB-Flash-Laufwerk ablegen möchten, speichern Sie diese als User-Effect-Datei. Tippen Sie hierzu in dem Display, das über [MENU]  $[Utility] \rightarrow [Factory Research$ Backup]  $\rightarrow$  Seite 2/2 zu erreichen ist, bei "User Effect" auf [Save], um den Speichervorgang auszuführen ([Seite 159](#page-158-0)).

 $\boldsymbol{9}$ 

# <span id="page-121-0"></span>Bearbeiten der Synth-Vocoder-Typen (Vocal Harmony)

Durch Bearbeiten der Parameter des voreingestellten Synth-Vocoder-Typs können Sie Ihren eigenen Synth-Vocoder-Typ erstellen.

Das Display für diesen Bedienvorgang können Sie über [MENU]  $\rightarrow$  [Vocal Harmony] aufrufen.

- **1 Berühren Sie den Namen der Vocal Harmony, um die Anzeige zur Auswahl der Vocal Harmony aufzurufen.**
- **2 Tippen Sie auf [Synth Vocoder] und wählen Sie den gewünschten Synth-Vocoder-Typ aus.**
- **3 Bearbeiten Sie je nach ausgewähltem Synth-Vocoder-Typ die entsprechenden Einstellungen wie gewünscht.**

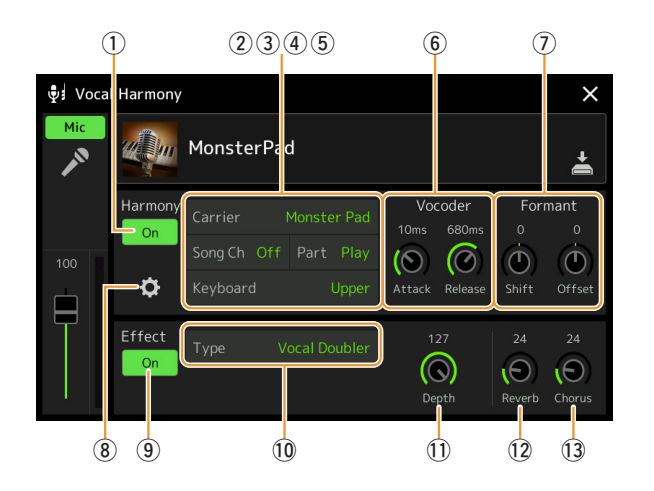

#### $\mathbb{Z}_D$  HINWEIS

Prüfen Sie, ob das Mikrofon richtig angeschlossen ist (siehe Bedienungsanleitung) und die Einstellungen (siehe Referenzhandbuch, [Seite 115](#page-114-0)) richtig sind, bevor Sie die Synth-Vocoder-Control-Parameter hier einstellen.

### **Harmony**

Sie können die Synth-Vocoder-Parameter bearbeiten.

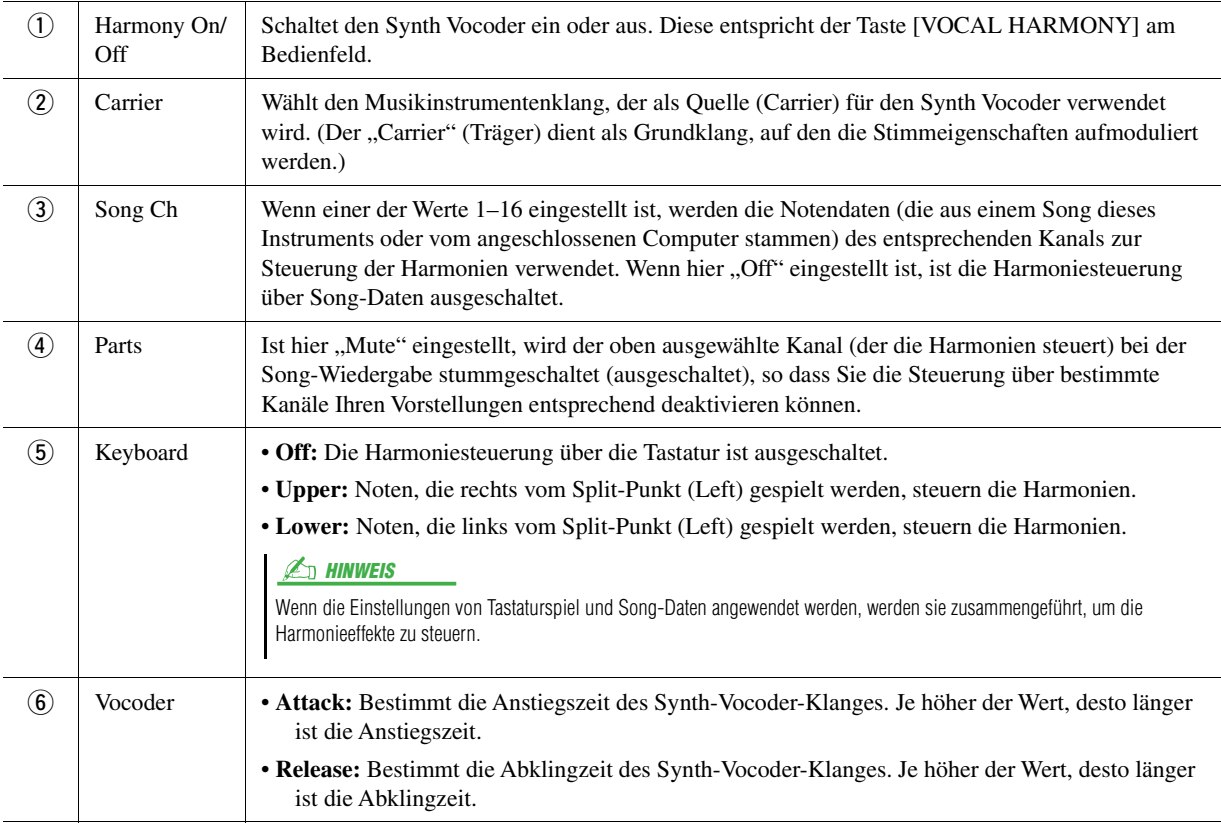

**NÄCHSTE SEITE** 

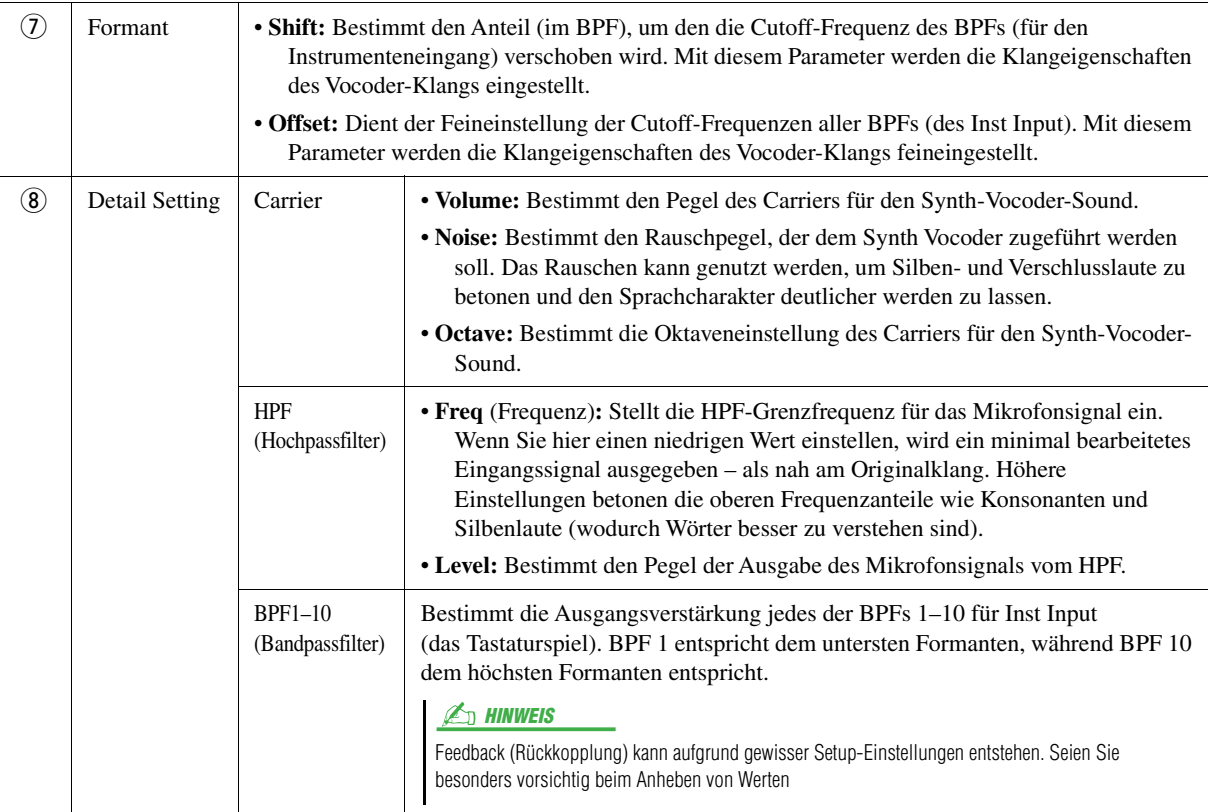

### **Effect**

Hier können Sie die Parameter der Effekte bearbeiten, die auf die Synth-Vocoder-Noten angewendet werden.

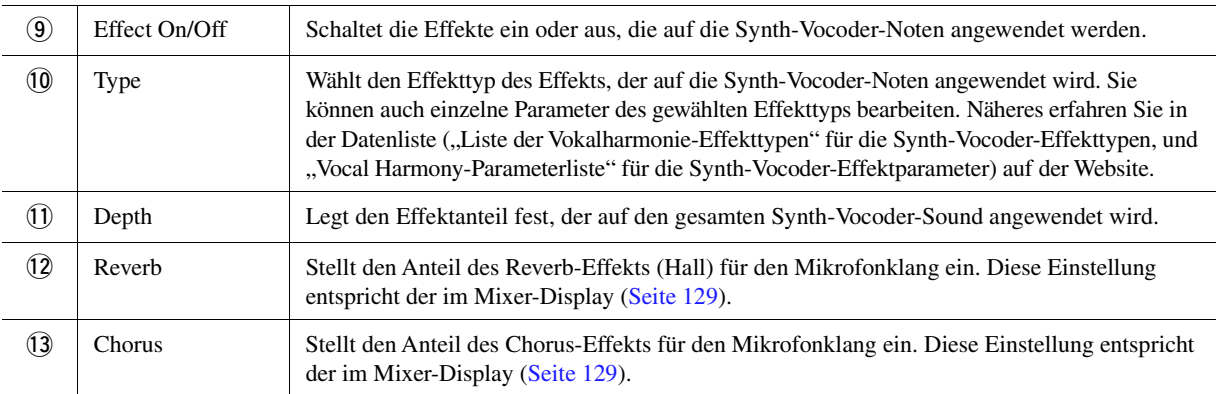

### **4 Tippen Sie auf (Speichern), und speichern Sie die Änderungen als Synth-Vocoder-Typ.**

Insgesamt sechzig Typen (Synth Vocoder und Vocal Harmony) lassen sich speichern. Um den zukünftigen Abruf zu erleichtern, sollten Sie einen aussagekräftigen Namen für die Einstellungen wählen.

### ACHTUNG

**Die hier vorgenommenen Einstellungen gehen verloren, wenn Sie das Instrument ausschalten, ohne den Speichervorgang auszuführen.**

### $\mathbb{Z}_D$  HINWEIS

Wenn Sie die Synth-Vocoder-Einstellungen auf einem USB-Flash-Laufwerk ablegen möchten, speichern Sie diese als User-Effect-Datei. Tippen Sie hierzu in dem Display, das über  $[MEMU] \rightarrow [Utility] \rightarrow [Factory\,$ Backup]  $\rightarrow$  Seite 2/2 zu erreichen ist, bei "User Effect" auf [Save], um den Speichervorgang auszuführen [\(Seite 159\)](#page-158-0).

 $\boldsymbol{9}$ 

### **Inhalt**

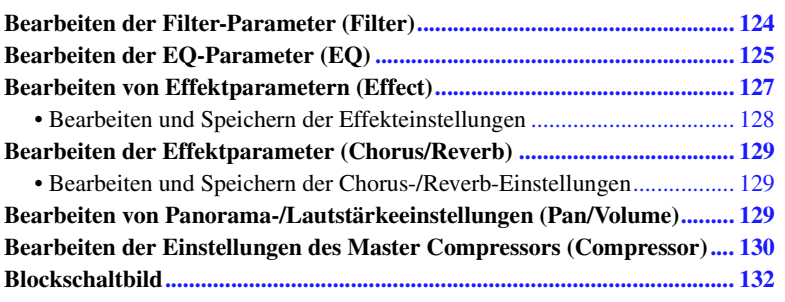

In Bedienungsanleitung finden Sie die grundsätzliche Bedienung der Mixer-Funktion. Dieses Referenzhandbuch bietet detaillierte Informationen zu jedem Display (bzw. Funktion) des Mixer-Displays, das über [MENU]  $\rightarrow$  [Mixer] aufgerufen wird.

Mit den Registerkarten "Panel"–"Song" für die Part-Auswahl oben im Mixer-Display können Sie den Klang der einzelnen Parts einstellen, während Sie bei "Master" Klangeinstellungen für den Klang des gesamten Instruments einstellen können.

#### $\mathbb{Z}_D$  HINWEIS

Wenn ein Audio-Song ausgewählt ist, können Sie nicht die Parameter einstellen, die für Song-Parts oder Kanäle gelten.

 $\mathbb{A}_D$  HINWEIS

Dreh- und Schieberegler erscheinen nur dann im Einstellungsdisplay, wenn die betreffenden Parameter verfügbar sind.

Für eine bildliche Darstellung des Signalflusses und der Konfiguration des Mischpults beachten Sie das Blockdiagramm auf [Seite 132.](#page-131-0)

# <span id="page-123-0"></span>Bearbeiten der Filter-Parameter (Filter)

Diese Funktion modifiziert die Klangeigenschaften (Klanghelligkeit usw.), indem das Signal auf einen bestimmten Frequenzbereich begrenzt wird. Beachten Sie, dass dies nicht verfügbar ist, wenn Sie oben im Mixer-Display die Registerkarte "Master" gewählt haben.

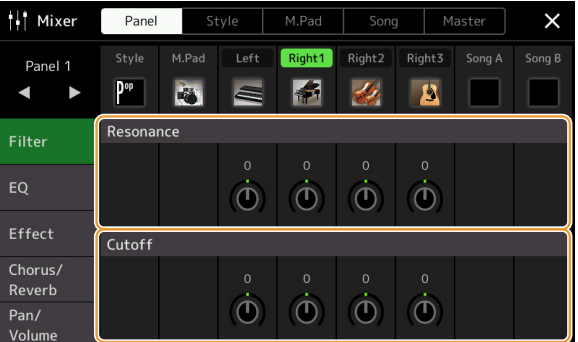

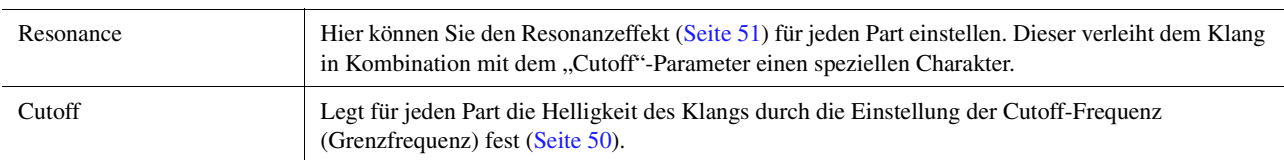

# <span id="page-124-0"></span>Bearbeiten der EQ-Parameter (EQ)

Ein Equalizer (auch "EQ" genannt) ist ein Signalprozessor, der das Frequenzspektrum in mehrere Frequenzbänder unterteilt, die verstärkt oder abgeschwächt werden können, um die Gesamtklangwirkung Ihren Wünschen entsprechend zu gestalten. Mit den Registerkarten "Panel"–"Song" für die Part-Auswahl oben im Mixer-Display können Sie den EQ der einzelnen Parts einstellen, während Sie bei "Master" Klangeinstellungen für den EQ des gesamten Instruments einstellen können.

Part EQ (wenn eine der Registerkarten "Panel"-"Song" gewählt ist)

#### <sup>1</sup> Mixer Panel Song Master  $\overline{\mathsf{x}}$ Right2 Right3 Left Right1 Panel 1 P<sup>op</sup> Ð 中 К  $\mathbf{B}$ High **Filter** EQ  $\tilde{\bm{C}}$  $\tilde{\bm{\theta}}$  $\overline{0}$  $\ddot{\text{o}}$  $\ddot{\mathbf{O}}$  $\ddot{\mathbf{O}}$ Effect Chorus/ Reverb  $\bigcirc$  $\bigcirc$  $\bigcap$  $Pan/$

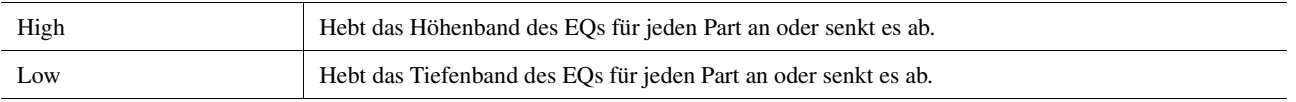

### **Master EQ (wenn die Registerkarte "Master" gewählt ist)**

Dieses Instrument besitzt einen hochwertigen digitalen 8-Band-EQ. Mit dieser Funktion wird ein finaler Effekt – Klangregelung – auf das ausgegebene Audiosignal Ihres Instruments angewendet. Im "Master"-Display können Sie einen der fünf voreingestellten EQ-Typen aufrufen. Darüber hinaus können Sie durch die Einstellung der Frequenzbänder Ihre eigenen EQ-Einstellungen erstellen und diese dann als einen von zwei "User Master EQ"-Typen speichern.

### $\mathbb{Z}_p$  Hinweis

Der Master-EQ kann nicht auf einen Audio-Song, auf die Audio-Eingänge an den AUX IN-Buchsen oder auf den Metronomklang angewendet werden.

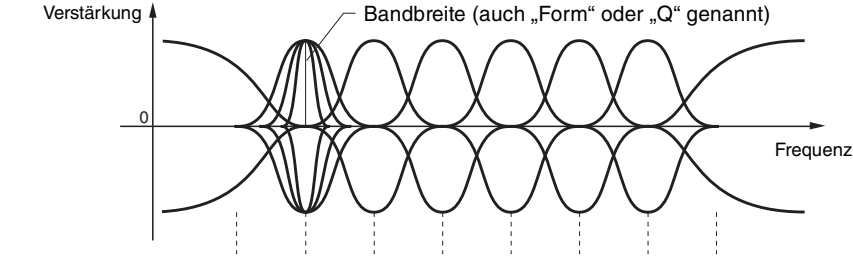

8 Bänder (Festfrequenzen)  $\rightarrow$  80 Hz 250 Hz 500 Hz 630 Hz 800 Hz 1,0 kHz 4,0 kHz 8,0 kHz

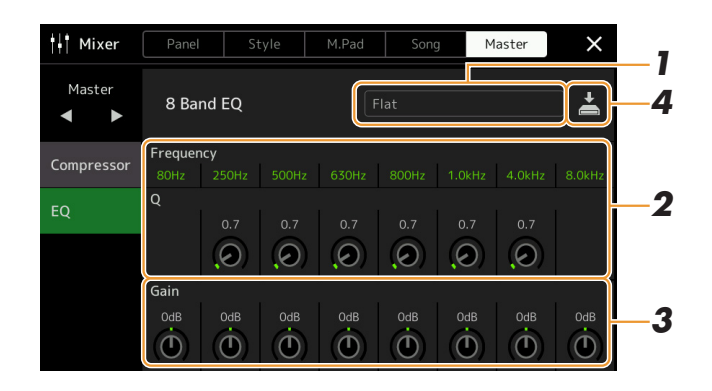

### **1 Wählen Sie den zu bearbeitenden EQ-Typ aus.**

- **Flat:** Neutrale EQ-Einstellungen. Anhebung/Absenkung (Gain) aller Frequenzbänder ist auf 0 dB eingestellt.
- **Mellow:** Eher sanft klingende EQ-Einstellung, bei der die oberen Frequenzbänder leicht abgesenkt wurden.
- **Bright:** Eine EQ-Einstellung, bei der für einen helleren Klang die tiefen Frequenzen angehoben werden.
- **Loudness:** Klare und deutliche EQ-Einstellung, bei der die unteren sowie die oberen Frequenzbänder betont werden. Dies passt gut zu schneller Musik.
- **Powerful:** Kräftige EQ-Einstellung, bei der alle Frequenzbänder betont werden. Diese Einstellung kann für Partymusik usw. verwendet werden.
- **User1/2:** Ihre eigenen EQ-Einstellungen, wie gespeichert in Schritt 4.

# **2** Stellen die Güte (Q für "quality") sowie die Arbeitsfrequenz jedes Bandes ein.

Der verfügbare Frequenzbereich ist für jedes Band verschieden. Je höher der Wert für Q, desto schmaler ist die Bandbreite.

- **3 Stellen Sie den Gain-Pegel ein, um die acht Bänder beliebig anzuheben oder abzusenken.**
- **4 Tippen Sie auf (Speichern), und speichern Sie die Einstellungen als User-Master-EQ-Typ.**

Sie können bis zu zwei EQ-Typen erstellen und speichern.

### ACHTUNG

**Die Einstellungen gehen verloren, wenn Sie das Instrument ausschalten, ohne den Speichervorgang auszuführen.**

### $\n **HintWES**\n$

Wenn Sie Master-EQ-Einstellungen auf einem USB-Flash-Laufwerk ablegen möchten, speichern Sie diese als User-Effect-Datei. Tippen Sie hierzu aus dem Display heraus, das über [MENU]  $\rightarrow$  $[Utility] \rightarrow [Factory Research/Backup] \rightarrow$ Seite 2/2 zu erreichen ist, bei "User Effect" auf [Save], um den Speichervorgang auszuführen [\(Seite 159\)](#page-158-0).

# <span id="page-126-1"></span><span id="page-126-0"></span>Bearbeiten von Effektparametern (Effect)

Dieses Instrument bietet die folgenden Effektblöcke.

- **System Effect (Chorus, Reverb):** Diese Effekte werden auf den gesamten Klang dieses Instruments angewendet. Sie können den Anteil des Systemeffekts getrennt für jeden Part einstellen. Dies lässt sich im Display "Chorus/ Reverb" [\(Seite 129\)](#page-128-3) einstellen.
- **Insertion Effect 1–28:** Diese Effekte werden jeweils nur auf einen bestimmten Part angewendet. Wählen Sie für jeden dieser Effekte einen Effekttyp aus, der auf den betreffenden Part zugeschnitten ist (z. B. Distortion, der nur auf einen Gitarren-Part angewendet würde).
- **Variation Effect:** Dieser Block kann sowohl als System-Effekt als auch als Insert-Effekt verwendet werden, und Sie können zwischen diesen umschalten.

Dieser Abschnitt betrifft die Einstellungen der Insert-Effekte und der Variation-Effekte im Effect-Display. Beachten Sie, dass dieses Display nicht verfügbar ist, wenn oben im Mixer-Display die Registerkarte "Master" gewählt ist.

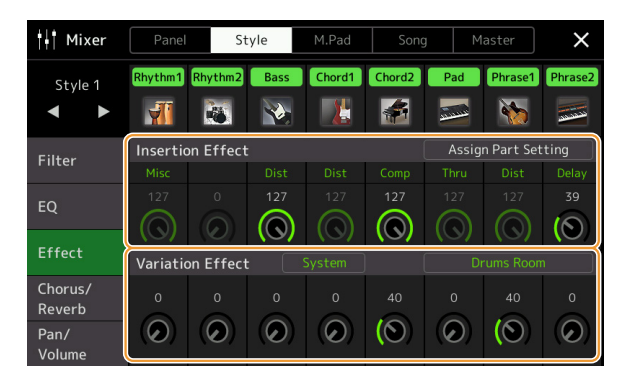

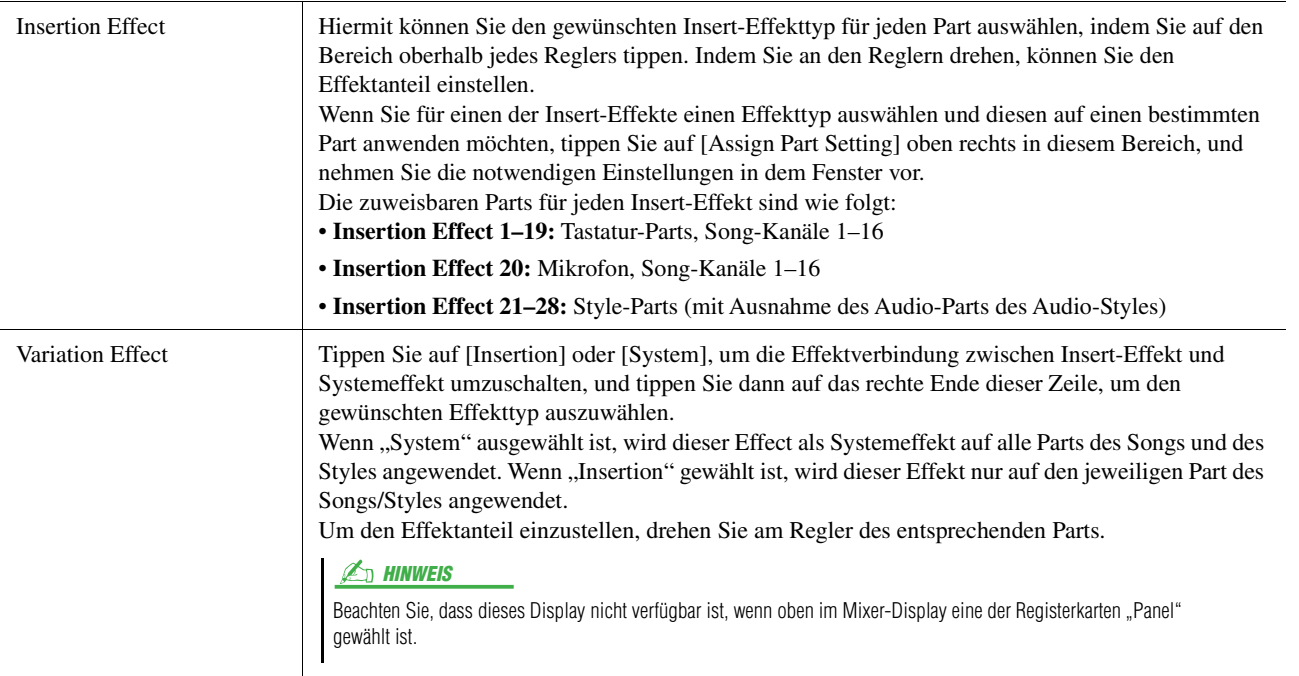

<span id="page-127-0"></span>Sie können die Einstellungen der Systemeffekte (Chorus, Reverb), der Insert-Effekte und der Variation-Effekte einstellen. Die bearbeiteten Effekte können als User-Effekttyp gespeichert werden.

**1 Tippen Sie im Mixer-Display auf den Namen des gewünschten Effekttyps, um das Display für die Effekteinstellungen aufzurufen.**

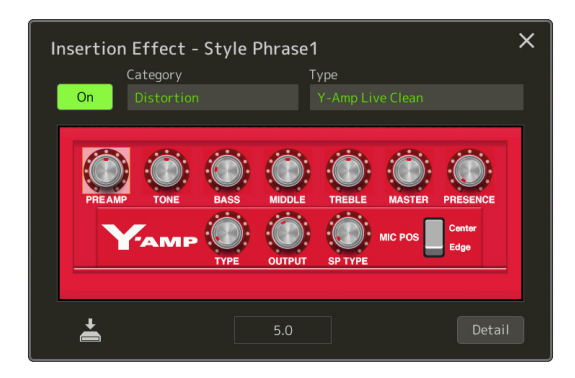

- **2 Wählen Sie die Effektkategorie und den Typ, und stellen Sie dann den Parameterwert über die Regler im Display ein.**
- **3 Tippen Sie für zusätzliche Einstellungen auf [Detail] und rufen das Effektparameter-Display auf.**

Welche Parameter zur Verfügung stehen, hängt vom Effekttyp ab.

**4 Tippen Sie auf (Speichern), und speichern Sie die Einstellungen als User-Master-Effekttyp.**

Bis zu drei Effekttypen können für jeden Effektblock Reverb, Chorus und Variation gespeichert werden, und bis zu 30 Effekttypen können für die Insert-Effektblöcke gespeichert werden.

#### $\mathbb{Z}$  **HINWEIS**

Ausgegraute Parameter lassen sich nicht bearbeiten.

### ACHTUNG

**Die Einstellungen gehen verloren, wenn Sie das Instrument ausschalten, ohne den Speichervorgang auszuführen.**

### $\mathbb{Z}_D$  hinweis

Wenn Sie die Effekteinstellungen auf einem USB-Flash-Laufwerk ablegen möchten, speichern Sie diese als User-Effect-Datei. Tippen Sie hierzu aus dem Display heraus, das über [MENU]  $[U$ tility]  $\rightarrow$  [Factory Reset/Backup]  $\rightarrow$ Seite 2/2 zu erreichen ist, bei "User Effect" auf [Save], um den Speichervorgang auszuführen [\(Seite 159\)](#page-158-0).

# <span id="page-128-3"></span><span id="page-128-0"></span>Bearbeiten der Effektparameter (Chorus/Reverb)

Wie im vorigen Abschnitt beschrieben, sind die Effekte Chorus und Reverb Systemeffekte, die auf den Klang des gesamten Instruments angewendet werden. Dieses Display ist nicht verfügbar, wenn oben im Mixer-Display die Registerkarte "Master" gewählt ist.

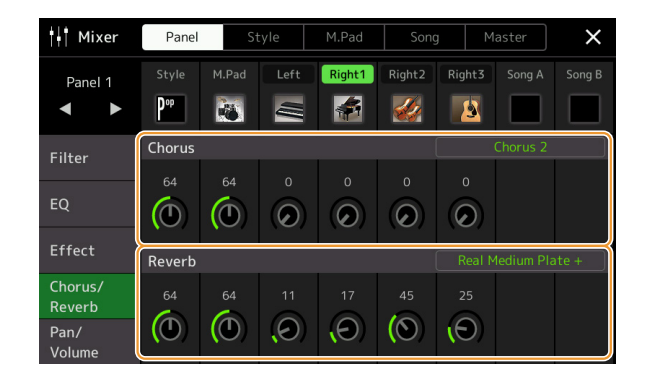

<span id="page-128-2"></span><span id="page-128-1"></span>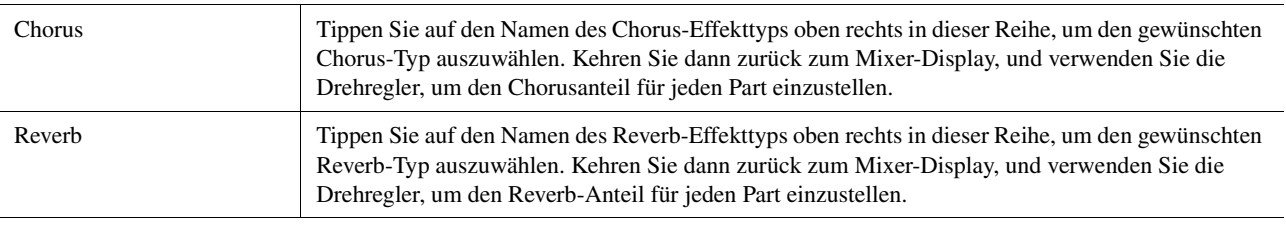

#### **A** HINWEIS

Näheres zu den verfügbaren Chorus- und Reverb-Effekttypen finden Sie in der Datenliste (Liste der Effekttypen) auf der Website.

# <span id="page-128-4"></span>**Bearbeiten und Speichern der Chorus-/Reverb-Einstellungen**

Diese entsprechen denen im "Effect"-Display ([Seite 127\)](#page-126-0).

# <span id="page-128-5"></span>Bearbeiten von Panorama-/Lautstärkeeinstellungen (Pan/Volume)

Sie können das Panorama (die Stereoposition des Klanges) und die Lautstärke für jeden Part einstellen. Beachten Sie, dass dieses Display nicht verfügbar ist, wenn oben im Mixer-Display die Registerkarte "Master" gewählt ist.

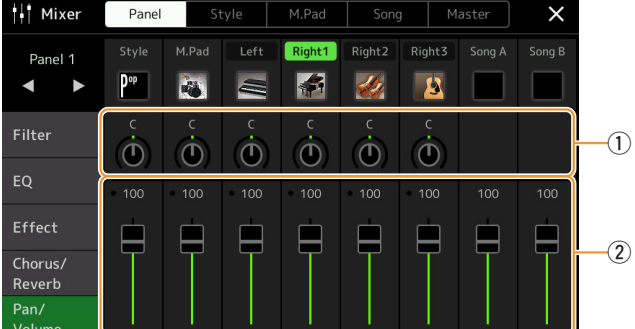

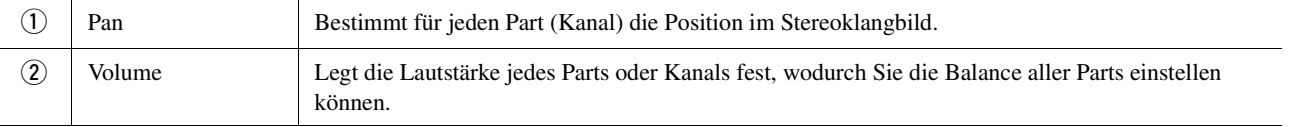

# <span id="page-129-0"></span>Bearbeiten der Einstellungen des Master Compressors (Compressor)

Ein Kompressor ist ein Effekt, der meistens zur Begrenzung oder Komprimierung der Dynamik (Angleichung von Lautstärkeunterschieden) eines Audiosignals benutzt wird. Bei Signalen, die eine starke Dynamik besitzen, z. B. Gesang oder Gitarrenspiel, wird der Dynamikumfang komprimiert, so dass laute Passagen leiser geregelt werden. Wenn zusätzlich "Gain" hinzugefügt, d. h. die Lautstärke angehoben wird, entsteht ein kraftvoller, dichterer Klang mit durchschnittlich höherem Pegel.

Dieses Instrument besitzt einen Master-Kompressor, der auf den gesamten Klang dieses Instruments angewendet wird. Die Parameter des Master-Kompressors sind voreingestellt, Sie können jedoch auch Ihre eigenen Master-Compressor-Presets erstellen und speichern, indem Sie die betreffenden Parameter einstellen. Dieses Display ist nur verfügbar, wenn oben im Mixer-Display die Registerkarte "Master" gewählt ist.

### $\mathbb{Z}_D$  HINWEIS

Der Master Compressor kann nicht auf einen Audio-Song, auf die Audio-Eingänge an den AUX IN-Buchsen oder auf den Metronomklang angewendet werden.

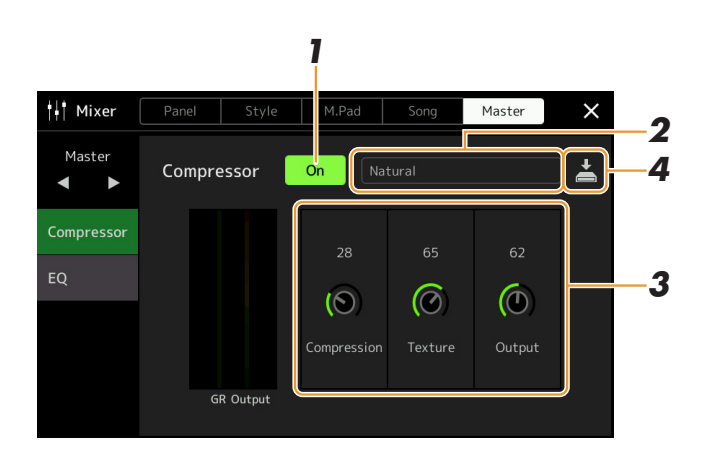

### **1** Schalten Sie den Kompressor ein ("On").

# **2 Wählen Sie den zu bearbeitenden Master-Compressor-Typ aus.**

- **Natural:** Natürliche Einstellung für einen Kompressionseffekt, der nur leicht zu hören ist.
- **Rich:** Starke Kompressionseinstellung, mit denen der Klangcharakter des Instruments auf optimale Weise hervorgehoben wird. Gut geeignet zur Klangverbesserung akustischer Instrumente, Jazzmusik usw.
- **Punchy:** Deutlich übertriebene Kompressionseinstellungen. Gut geeignet zur Verbesserung des Klangs von Rockmusik.
- **Electronic:** Kompressionseinstellung, bei welcher der Klangcharakter der Musikrichtungen Dance und Techno auf optimale Weise hervorgehoben wird.
- **Loud:** Starke Kompressionseinstellung. Gut geeignet für energetische Musik wie Rock oder Gospelgesang.
- **User1–5:** Ihre eigenen Kompressoreinstellungen, die Sie in Schritt 4 gespeichert haben.

### **3 Bearbeiten Sie die Parameter des Master-Kompressors.**

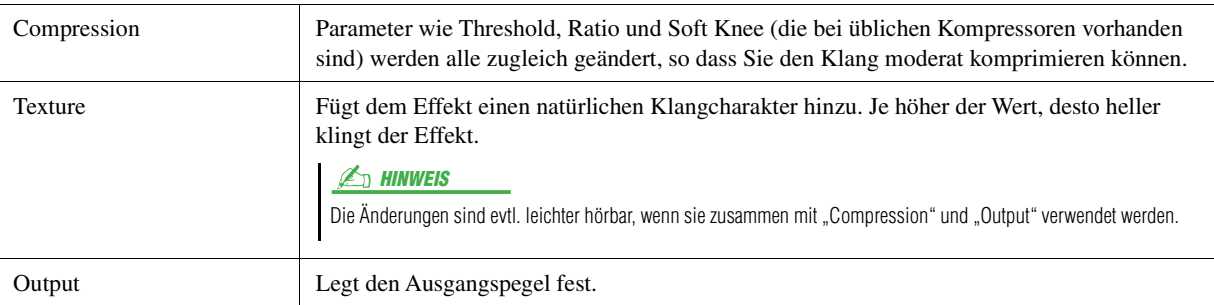

Die Anzeige "GR" (Gain Reduction) zeigt den Pegel, um den das komprimierte Signal in der Dynamik reduziert wurde, und "Output" zeigt in Echtzeit den Ausgangspegel, wie er auch vom Instrument zu hören ist.

#### NÄCHSTE SEITE

### **4** Tippen Sie auf  $\geq$  (Speichern), um die Einstellungen als User-**Master-Compressor-Typ zu speichern.**

Sie können bis zu fünf Master-Compressor-Typen erstellen und speichern.

#### ACHTUNG

**Die Einstellungen gehen verloren, wenn Sie das Instrument ausschalten, ohne den Speichervorgang auszuführen.**

### $A<sub>D</sub>$  HINWEIS

Wenn Sie die Master-Compressor-Einstellungen auf einem USB-Flash-Laufwerk ablegen möchten, speichern Sie diese als User-Effect-Datei. Tippen Sie hierzu aus dem Display heraus, das über [MENU]  $\rightarrow$  [Utility]  $\rightarrow$  [Factory Reset/Backup] → Seite 2/2 zu erreichen ist, bei "User Effect" auf [Save], um den Speichervorgang auszuführen [\(Seite 159\)](#page-158-0).

# <span id="page-131-0"></span>**Blockschaltbild**

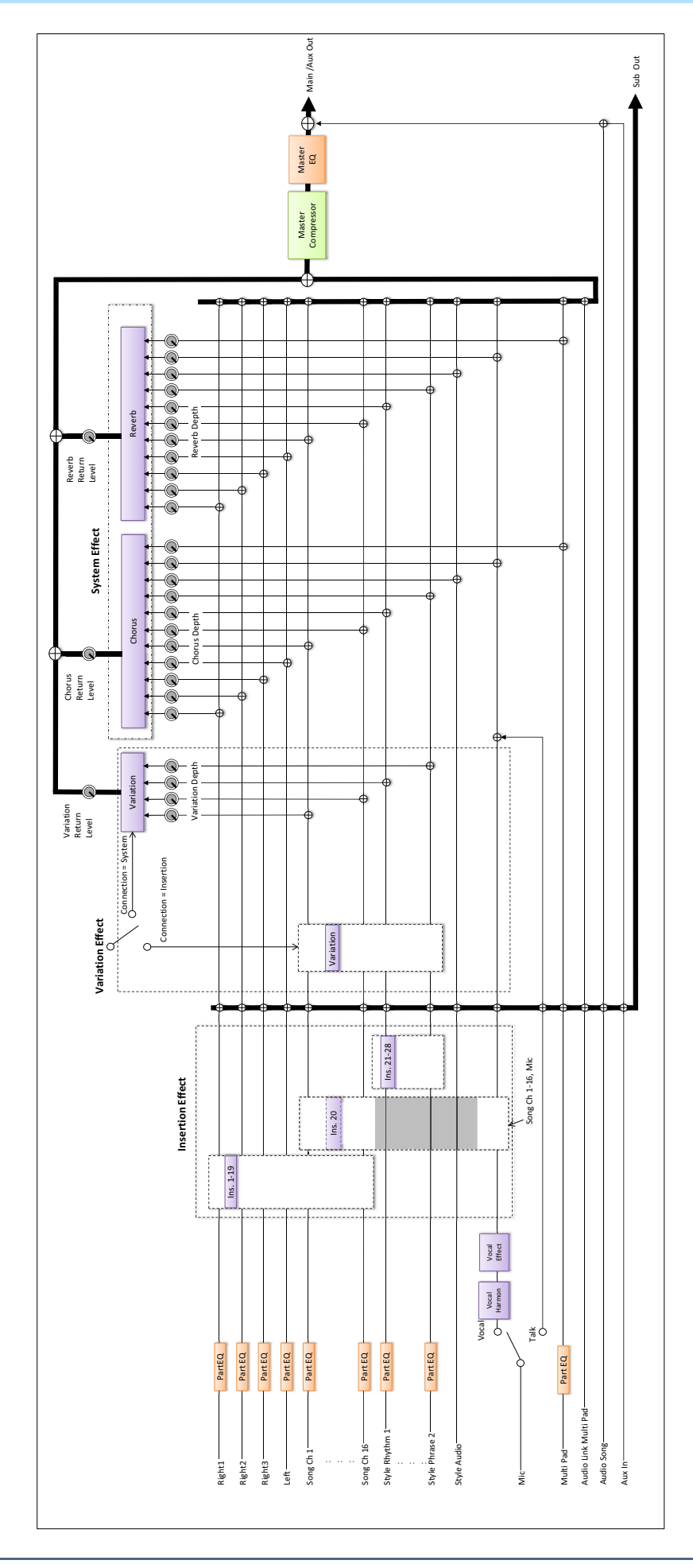

### **Inhalt**

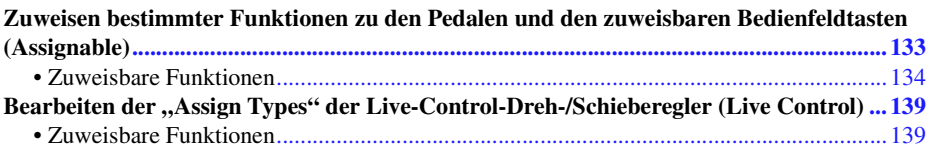

# <span id="page-132-1"></span><span id="page-132-0"></span>Zuweisen bestimmter Funktionen zu den Pedalen und den zuweisbaren Bedienfeldtasten (Assignable)

Einem Fußschalter (Pedal) oder Fußregler, der an der Buchse ASSIGNABLE FOOT PEDAL angeschlossen ist, sowie den ASSIGNABLE-Tasten und der Taste [ROTARY SP/ASSIGNABLE] können Sie verschiedene Funktionen zuweisen. Das Display für diesen Vorgang können Sie über [MENU]  $\rightarrow$  [Assignable] aufrufen.

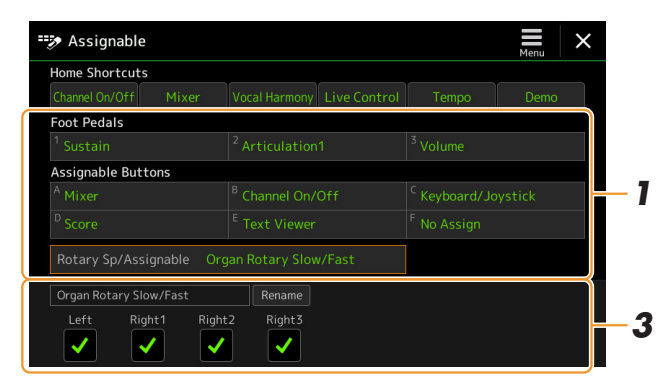

- **1 Tippen Sie, um das gewünschte Pedal oder die Taste auszuwählen.** Tippen Sie erneut, um die Funktionsliste aufzurufen.
- **2 Wählen Sie die Funktion für das Pedal oder die Taste aus.** Informationen über die einzelnen Funktionen finden Sie auf den Seiten [134](#page-133-0)[–138](#page-137-0).
- **3 Nehmen Sie die erforderlichen Einstellungen für die gewählte Funktion vor, die unten im Display angezeigt wird.**

Sie können detaillierte Einstellungen der ausgewählten Funktion vornehmen, z. B. welche Parts durch die Funktion beeinflusst werden usw. Wenn Sie den Funktionsnamen, der im Einblendfenster erscheint, ändern möchten, tippen Sie auf [Rename] und geben den gewünschten Namen ein. Es können bis zu 50 Zeichen eingegeben werden.

**4 Falls erforderlich, schalten Sie die Polarität des Pedals durch**  Antippen von **[20]** (Menü) um.

Je nach dem Fußschalter oder Fußregler, den Sie an diesem Instrument angeschlossen haben, kann dieser umgekehrt funktionieren (d. h. beim Niederdrücken des Pedals wird der Effekt ausgeschaltet/schwächer, beim Loslassen eingeschaltet/stärker). Verwenden Sie in diesem Fall diese Einstellung, um die Polarität umzukehren.

### **A** HINWEIS

Wie in der Bedienungsanleitung beschrieben können den ASSIGNABLE-Tasten auch Kurzbefehle zugewiesen werden.

#### $\mathbb{Z}_D$  HINWEIS

Sie können dem Pedal auch andere Funktionen zuweisen – Voice Guide Controller ([Seite 157\)](#page-156-0), Punch In/Out bei der Song-Aufnahme [\(Seite 79\)](#page-78-0) und Registration Sequence (Programmabfolge; [Seite 109\)](#page-108-0). Wenn Sie dem Pedal mehrere Funktionen zuweisen, ist die Priorität die folgende: Voice Guide Controller → Punch In/Out of Song  $\rightarrow$  Registration Sequence  $\rightarrow$ Hier zugewiesene Funktionen

# *11*

**Verbergen des Einblendfensters, wenn die ASSIGNABLE-Tasten gedrückt werden**

Wenn Sie eine der ASSIGNABLE-Tasten drücken, erscheint das Einblendfenster, das den Status der zugewiesenen Funktion anzeigt. Sie können auch auswählen, dass das Einblendfenster nicht angezeigt wird. Dazu tippen Sie auf (Menu) im Assignable-Display und stellen Sie dann "Popup Window" auf "Off".

# <span id="page-133-0"></span>**Zuweisbare Funktionen**

In der folgenden Liste zeigt "P" die Pedale an, "A" die ASSIGNABLE-Tasten und "R" die Taste [ROTARY SP/ ASSIGNABLE]. Die mit "O" markierten Funktionen sind für die entsprechenden Pedale oder Tasten verfügbar. Verwenden Sie für die mit "\*" gekennzeichneten Funktionen nur den Fußregler, da Fußschalter hierfür ungeeignet sind.

#### $\mathbb{Z}_0$  HINWEIS

Sie können detaillierte Einstellungen für jede Funktion an der Unterseite des Assignable-Displays vornehmen, z. B. wie die Parts durch die Funktion beeinflusst werden (die Einträge hängen von der jeweiligen Funktion ab).

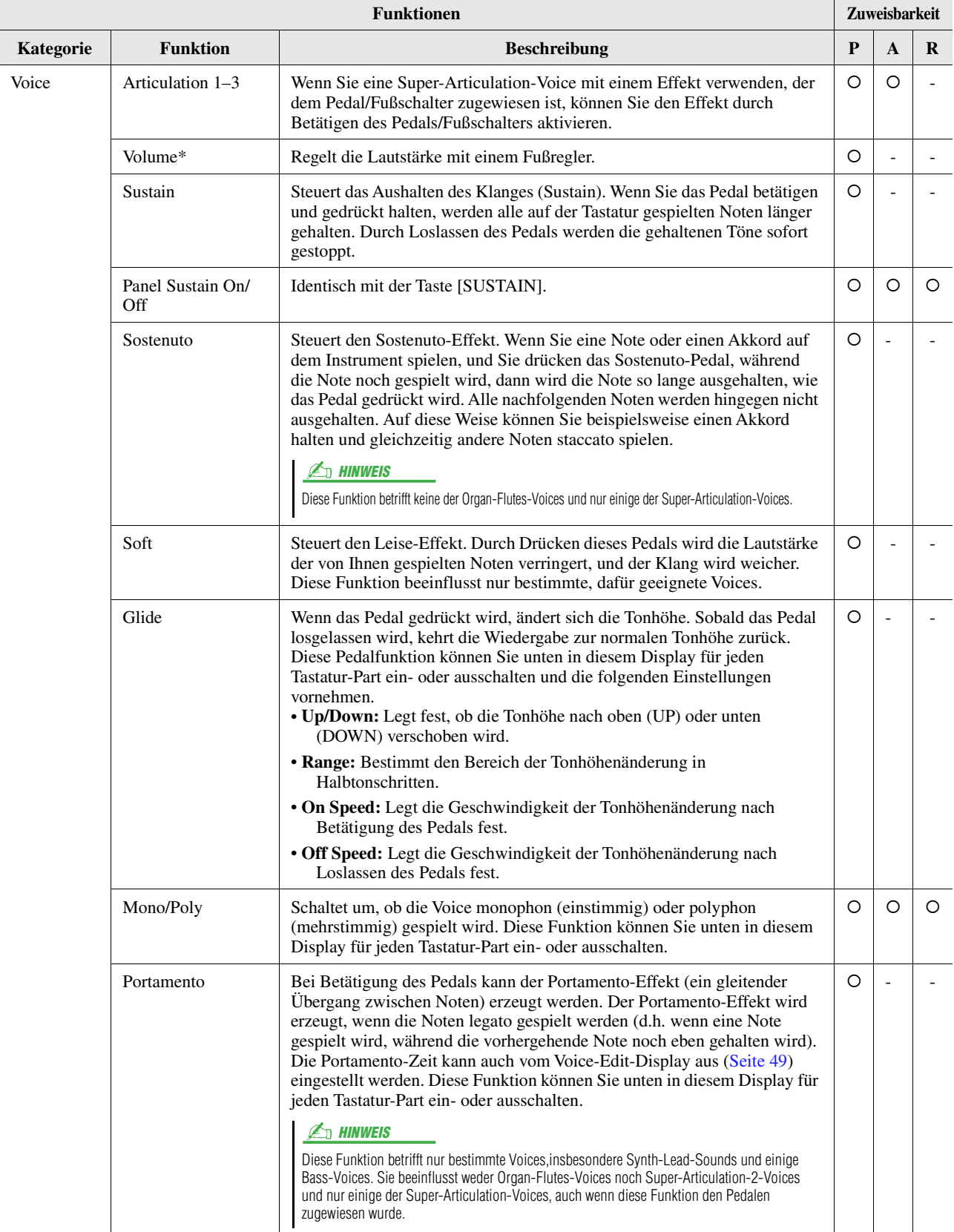

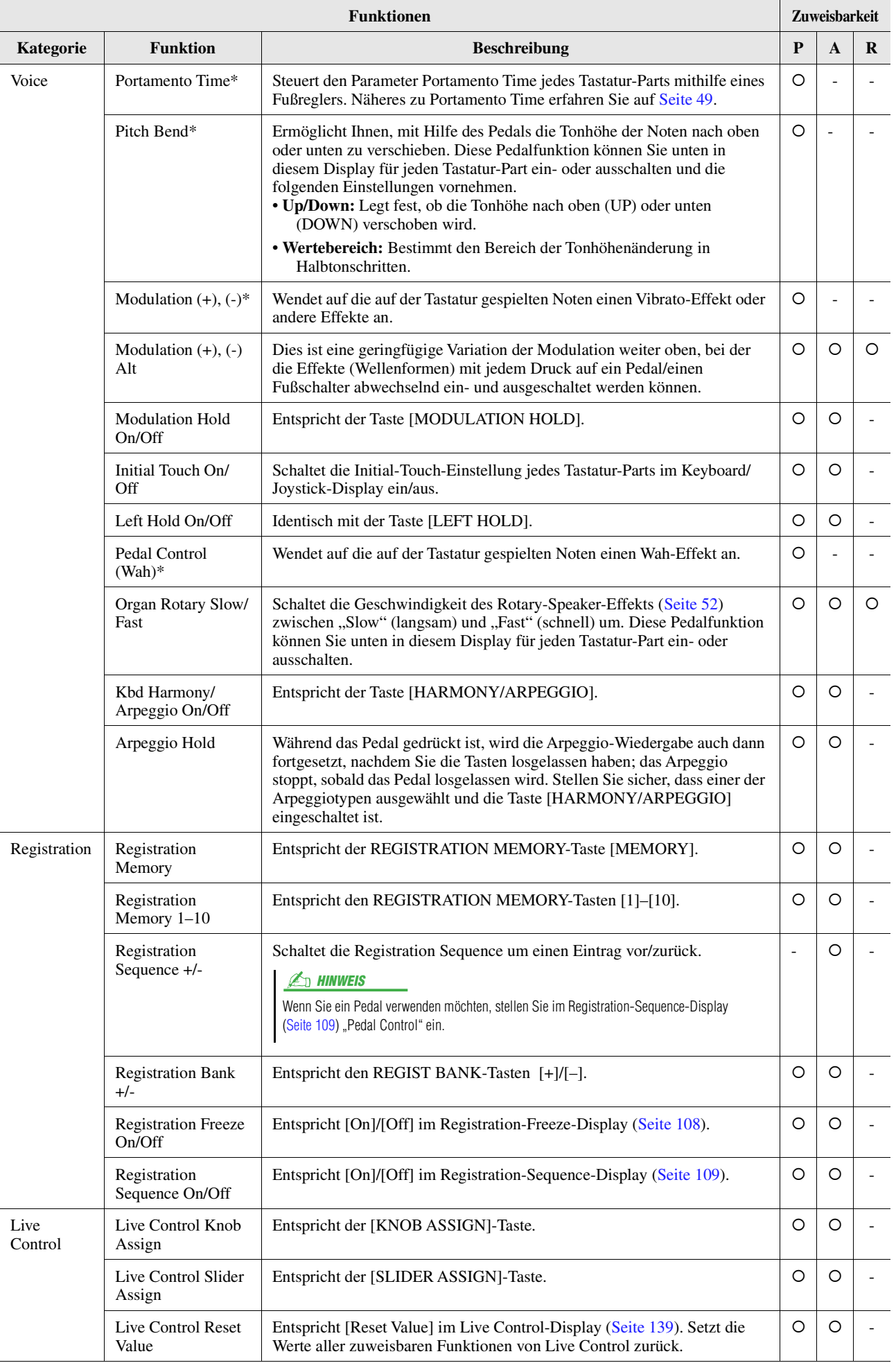

*11*

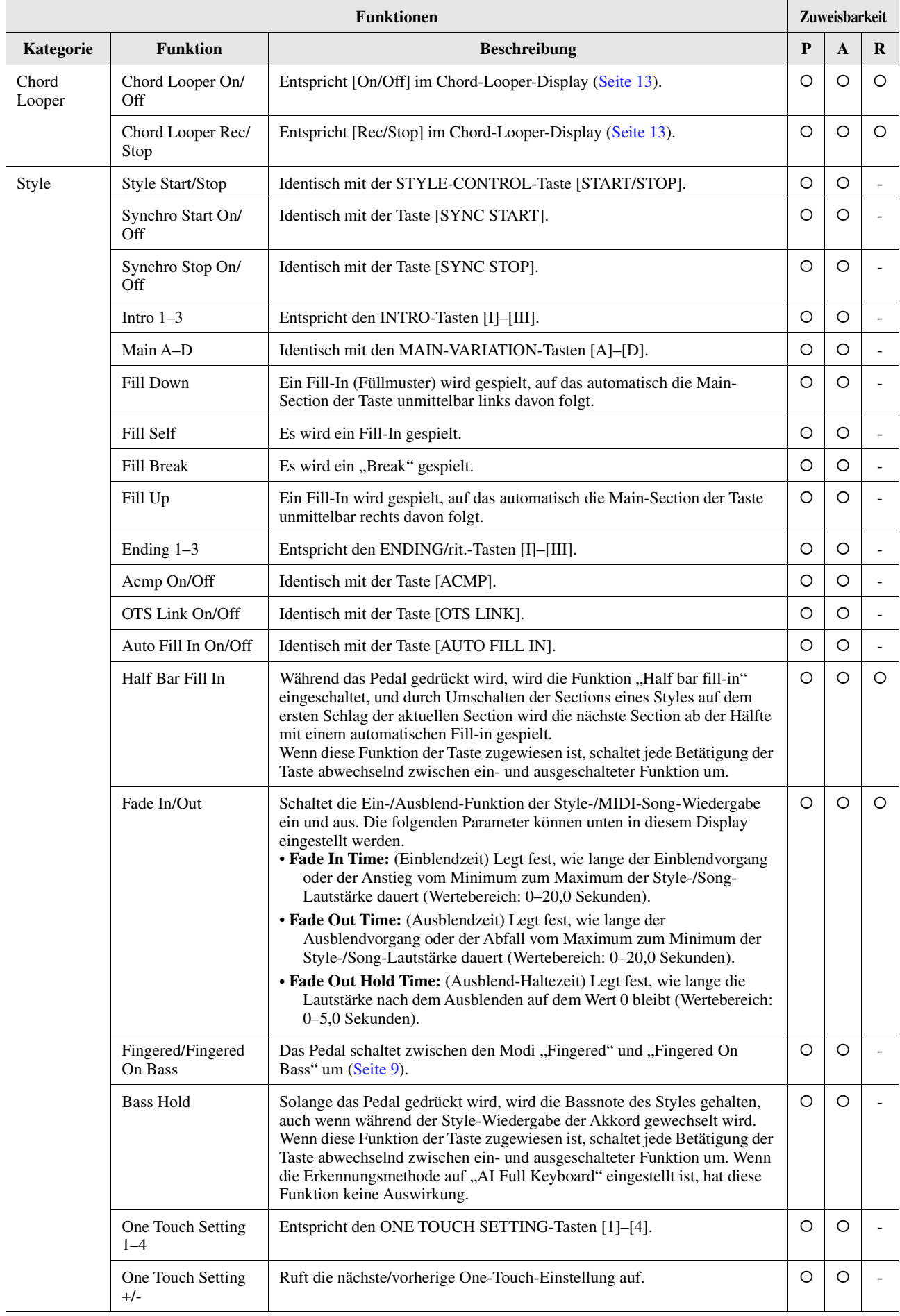

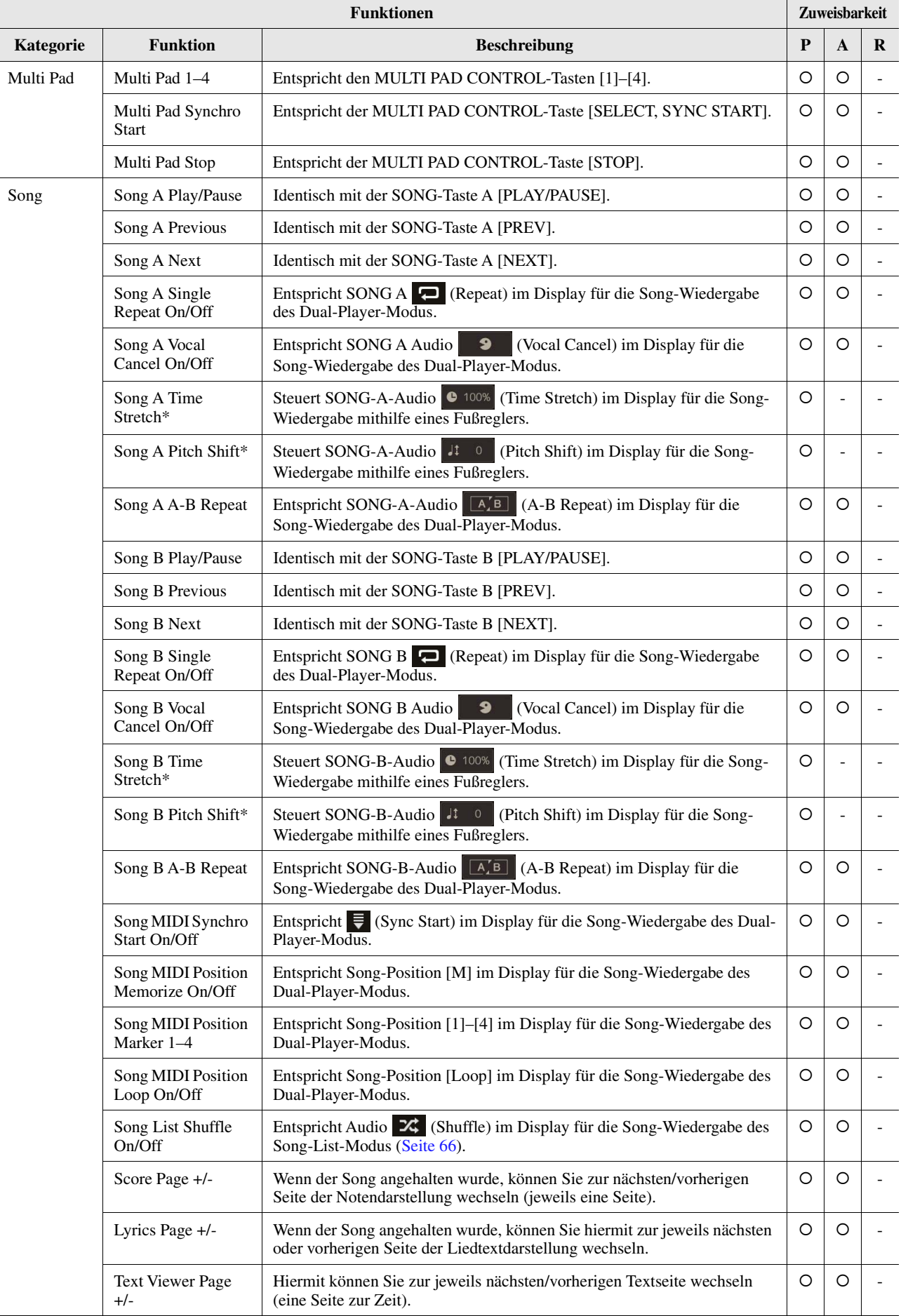

*11*

<span id="page-137-0"></span>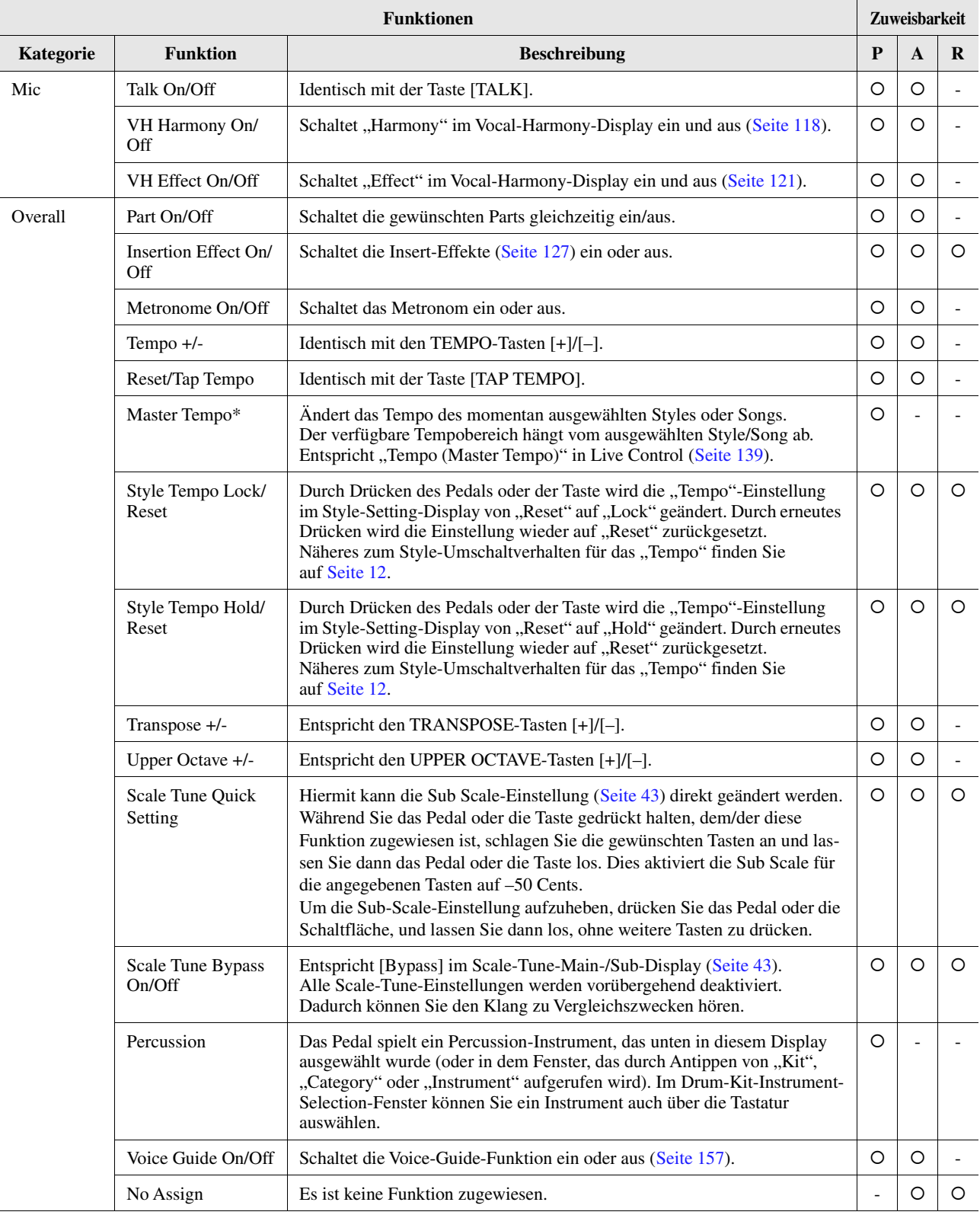

# <span id="page-138-0"></span>Bearbeiten der "Assign Types" der Live-Control-Dreh-/Schieberegler (Live Control)

Die Einrichtung der Funktionen für die Live-Control-Dreh- oder Schieberegler (genannt "Assign Types") können aus einer Reihe von Optionen wie erforderlich umgeschaltet werden.

Das Display für diesen Vorgang können Sie über [MENU] → [Live Control] aufrufen.

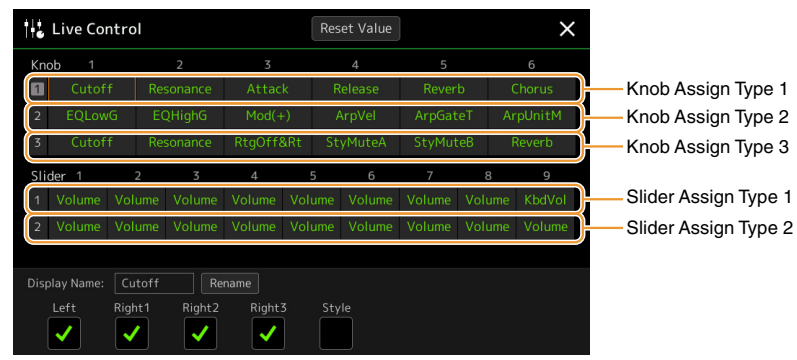

### **1 Tippen Sie, um den gewünschten Dreh- oder Schieberegler auszuwählen.**

Der Slider Assign Type "Balance" lässt  $\mathbb{Z}_D$  HINWEIS

sich nicht bearbeiten; dieser wird grundsätzlich zur Einstellung der Lautstärkebalance der Parts verwendet.

Tippen Sie erneut, um die Funktionsliste aufzurufen.

**2 Wählen Sie die Funktion für den Dreh- oder Schieberegler aus.**

Informationen über die einzelnen Funktionen finden Sie auf den Seiten [139](#page-138-1)[–141](#page-140-0).

### **3 Nehmen Sie die erforderlichen Einstellungen für die gewählte Funktion vor, die unten im Display angezeigt wird.**

Wenn Sie den Funktionsnamen ändern möchten, der in der Live-Control-Ansicht (Sub-Display) erscheint, tippen Sie auf [Rename] und geben Sie den gewünschten Namen ein. Es können bis zu neun Zeichen verwendet werden. Durch Antippen von [Reset Value] (Wert zurücksetzen) können Sie alle eingestellten Werte der den einzelnen Dreh- und Schiebereglern zugewiesenen Funktionen auf die Standardwerte zurücksetzen.

# <span id="page-138-1"></span>**Zuweisbare Funktionen**

### $\mathbb{Z}_p$  HINWEIS

Unten im Live-Control-Display können Sie detaillierte Einstellungen für jede Funktion vornehmen, z. B. wie die Parts durch die Funktion beeinflusst werden (die Einträge hängen von der jeweiligen Funktion ab).

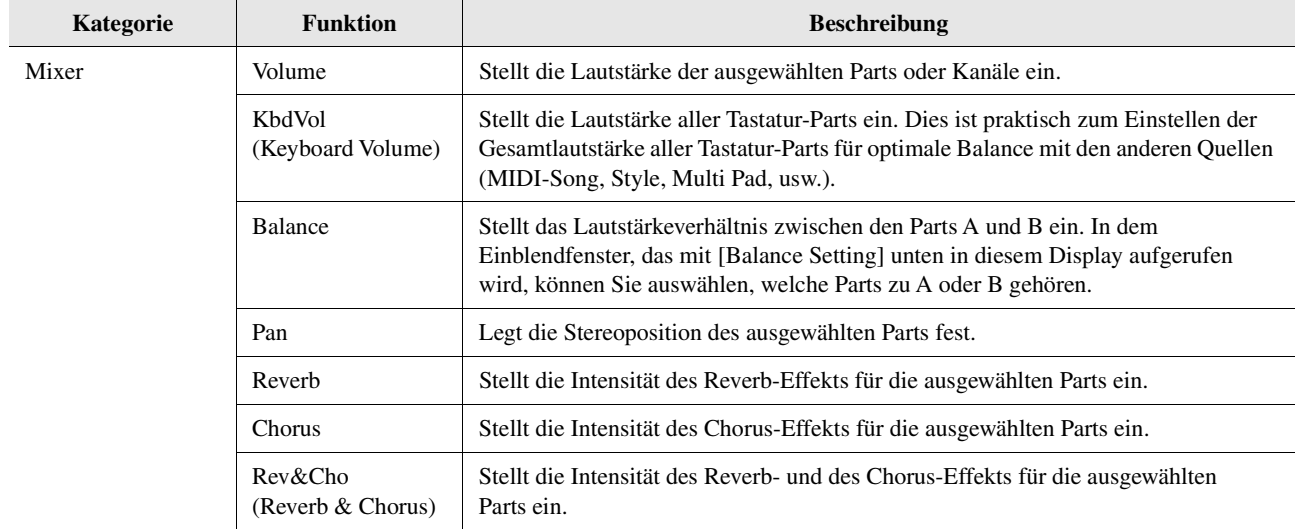

*11*

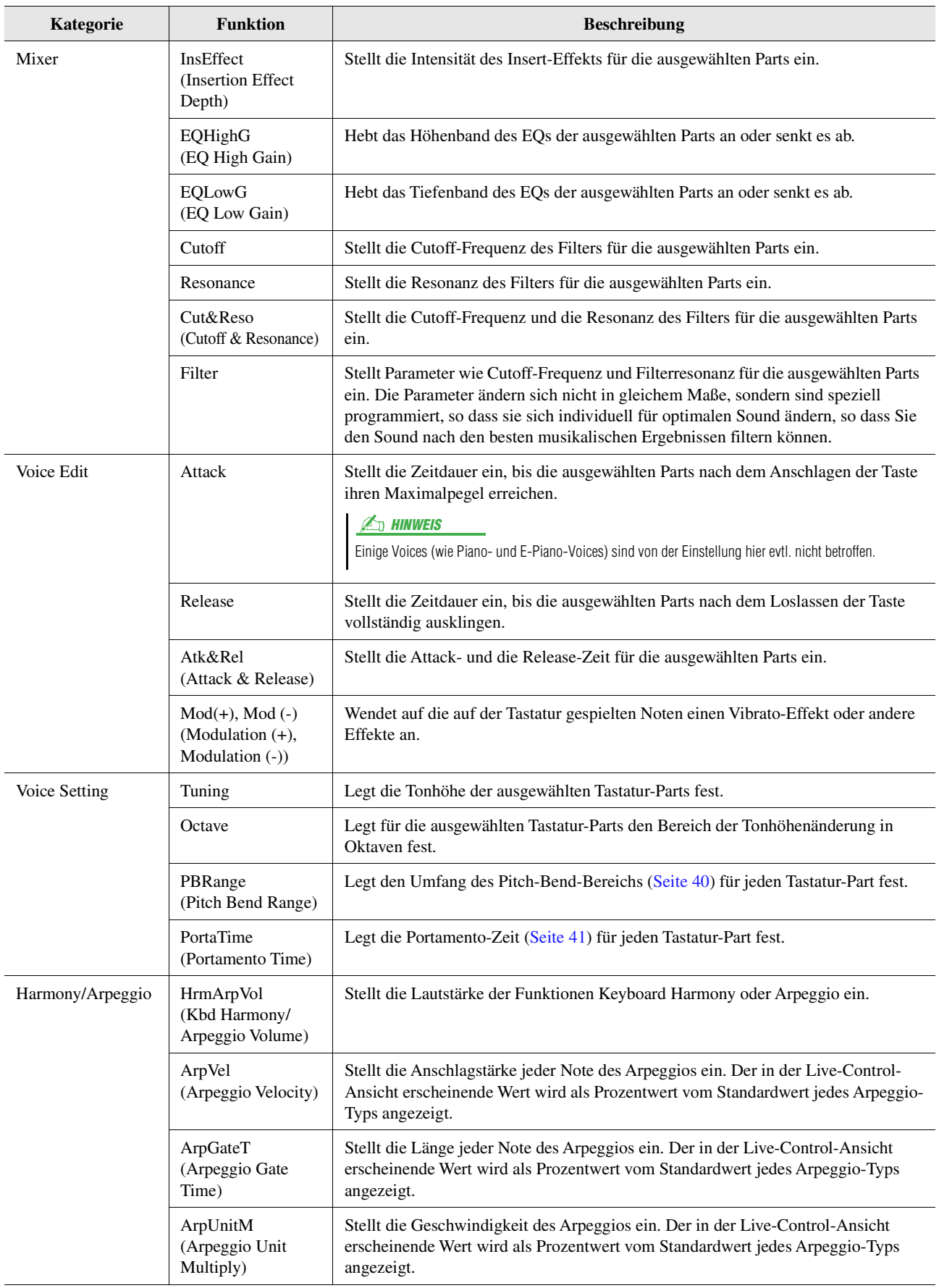

<span id="page-140-0"></span>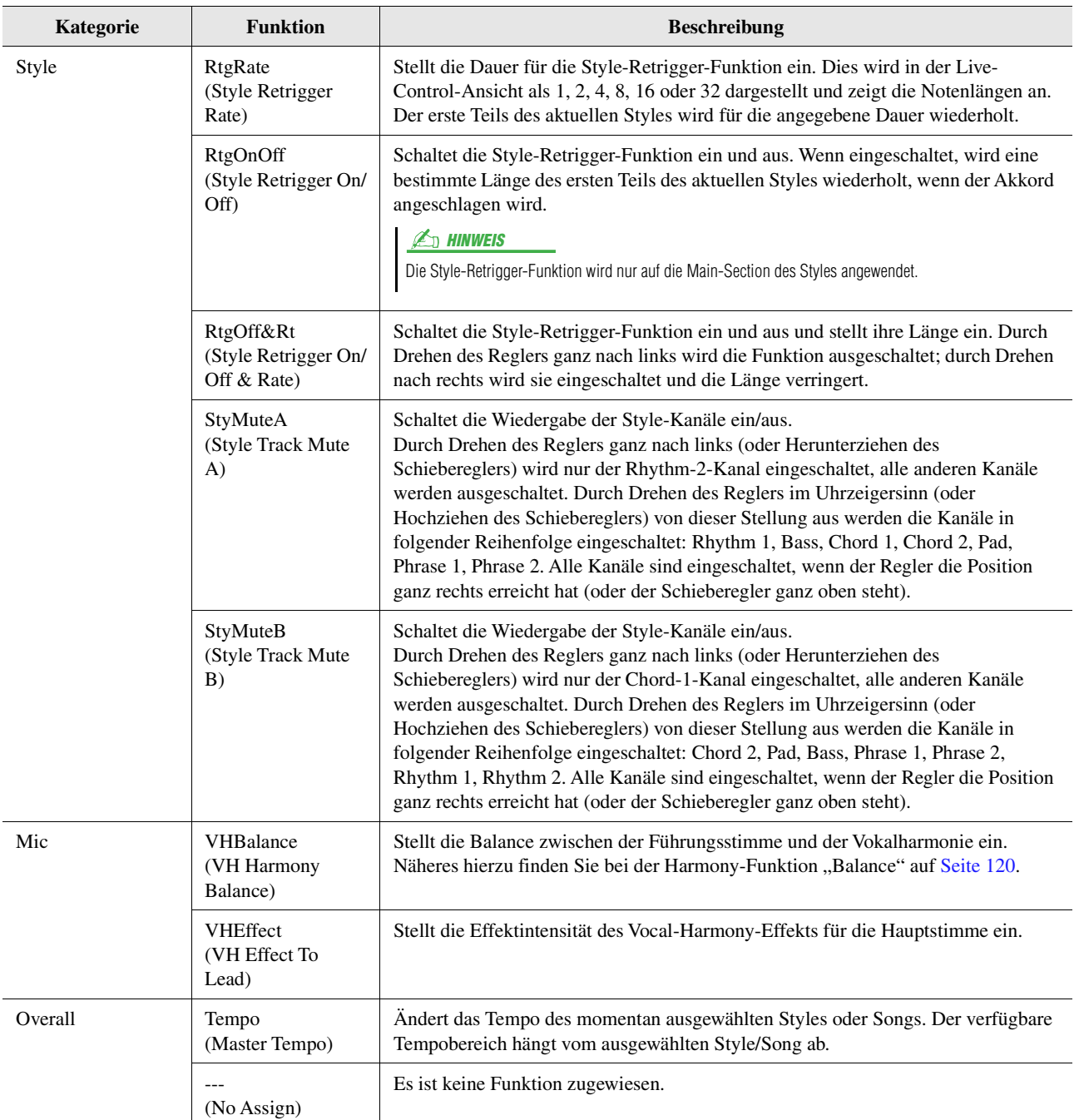

### **Inhalt**

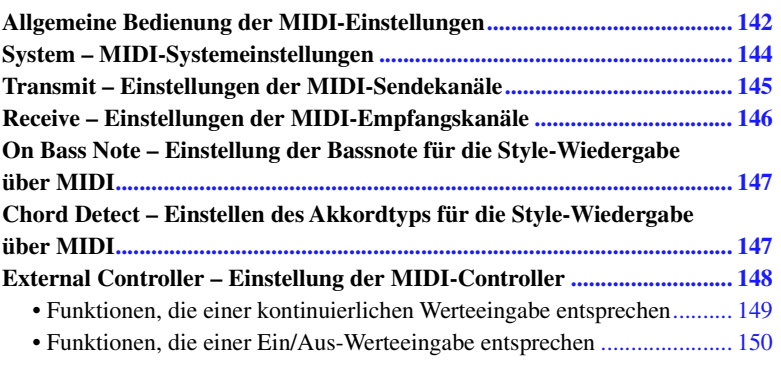

# <span id="page-141-0"></span>Allgemeine Bedienung der MIDI-Einstellungen

In diesem Abschnitt erfahren Sie, wie Sie MIDI-Einstellungen für das Instrument vornehmen können. Dieses Instrument stellt zehn vorprogrammierte Vorlagen bereit, mit deren Hilfe Sie das Instrument sofort und leicht an eine bestimmte MIDI-Anwendung oder ein bestimmtes externes Gerät anpassen können. Außerdem können Sie die vorprogrammierten Vorlagen bearbeiten und bis zu zehn eigene Vorlagen speichern. Das Display für diesen Bedienvorgang rufen Sie über [MENU]  $\rightarrow$  [MIDI] auf.

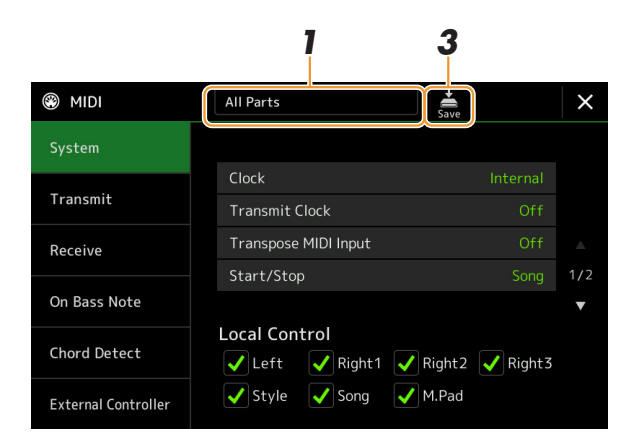

### **1 Tippen Sie auf das Feld (oben im Display), und wählen Sie dann eine vorprogrammierte MIDI-Vorlage aus.**

Wenn Sie bereits eine eigene MIDI-Vorlage erzeugt und im User-Speicher abgelegt haben (mit den nachstehenden Schritten 2 und 3), können Sie diese Vorlage aus dem User-Speicher abrufen. Näheres zu den vorprogrammierten MIDI-Vorlagen finden Sie auf [Seite 143](#page-142-0).

### **NÄCHSTE SEITE**

### <span id="page-142-1"></span>**2 Falls gewünscht, bearbeiten Sie die MIDI-Parameter ausgehend von der in Schritt 1 gewählten MIDI-Vorlage im entsprechenden Einstellungsdisplay.**

- **System:** Hier können Sie die MIDI-systembezogenen Parameter einstellen. ................................. [Seite 144](#page-143-0)
- **Transmit:** Hier können Sie Parameter für die MIDI-Übertragung einstellen. ................................ [Seite 145](#page-144-0)
- **Receive:** Hier können Sie Parameter für den MIDI-Empfang einstellen. ........................................ [Seite 146](#page-145-0)
- **On Bass Note:** Hier wählen Sie die vom externen Gerät empfangenen MIDI-Kanäle aus, deren MIDI-Daten bei der Style-Wiedergabe für die Erkennung der Bassnote herangezogen werden.
- ........................................................................................................................................................ [Seite 147](#page-146-0) • **Chord Detect:** Hier wählen Sie die vom externen Gerät empfangenen MIDI-Kanäle aus, deren MIDI-Daten bei der Style-Wiedergabe für die Erkennung des Akkordtyps herangezogen werden. ........................................................................................................................................................ [Seite 147](#page-146-1)
- **External Controller:** Hiermit können Sie die Funktion auswählen, die dem angeschlossenen MIDI-Controller zugewiesen werden soll. .......................................... [Seite 148](#page-147-0)

### **3 Wenn Sie mit der Bearbeitung in den einzelnen Displays fertig sind, tippen Sie auf (Speichern), um die MIDI-Einstellungen als eigene MIDI-Vorlage zu speichern.**

### $\mathbb{Z}_D$  HINWEIS

Ihre eigenen MIDI-Vorlagen können Sie als eine einzige Datei auf einem USB-Flash-Laufwerk ablegen. Tippen Sie hierzu in dem Display, das über [MENU]  $\rightarrow$  $[Utility] \rightarrow [Factory \text{ Research}/Backup] \rightarrow$ Seite 2/2 zu erreichen ist, bei "MIDI" auf [Save], um den Speichervorgang auszuführen ([Seite 159\)](#page-158-1).

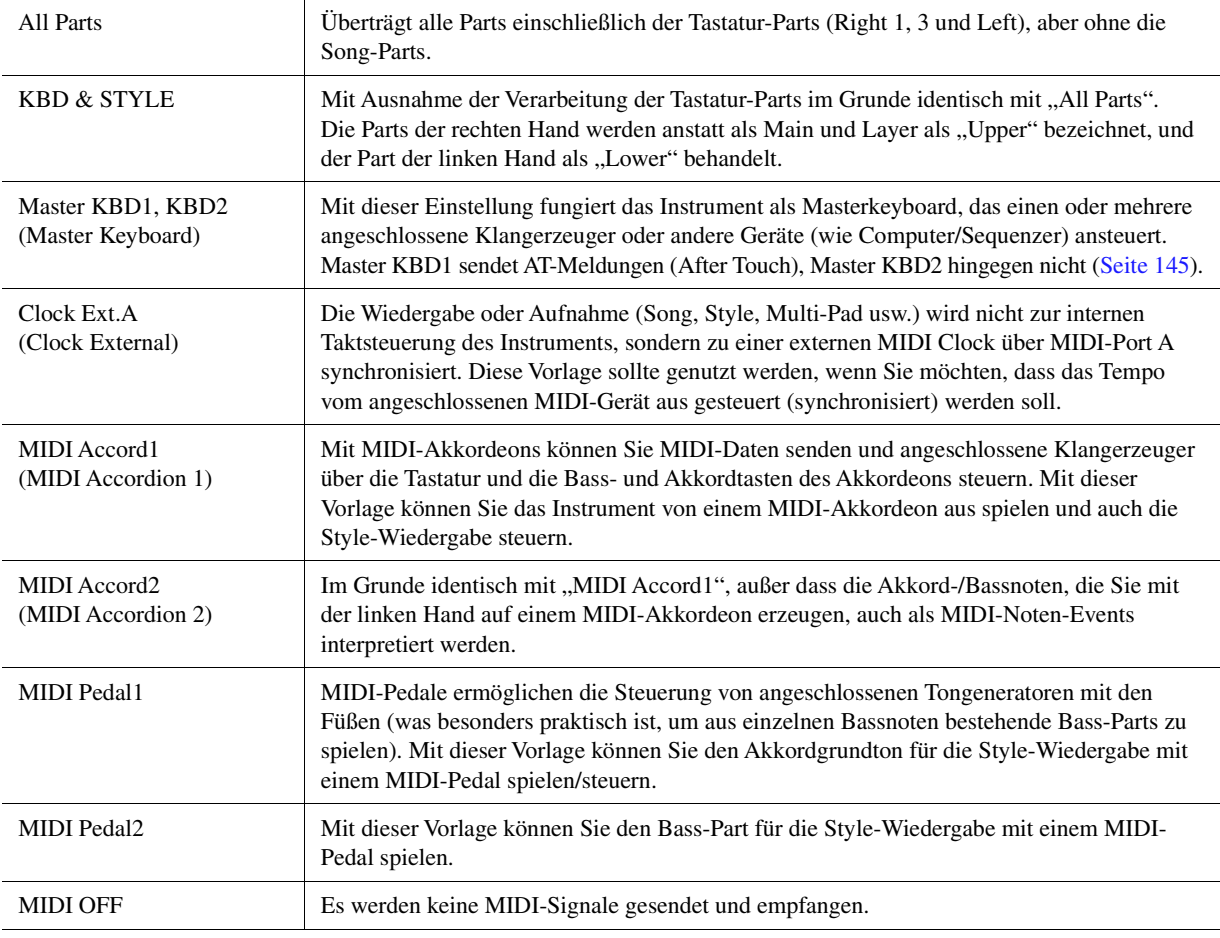

### <span id="page-142-0"></span>**Vorprogrammierte MIDI-Vorlagen**

# <span id="page-143-0"></span>System – MIDI-Systemeinstellungen

Die nachfolgenden Erläuterungen gelten für den Fall, dass Sie in Schritt 2 auf [Seite 143](#page-142-1) das "System"-Display aufgerufen haben.

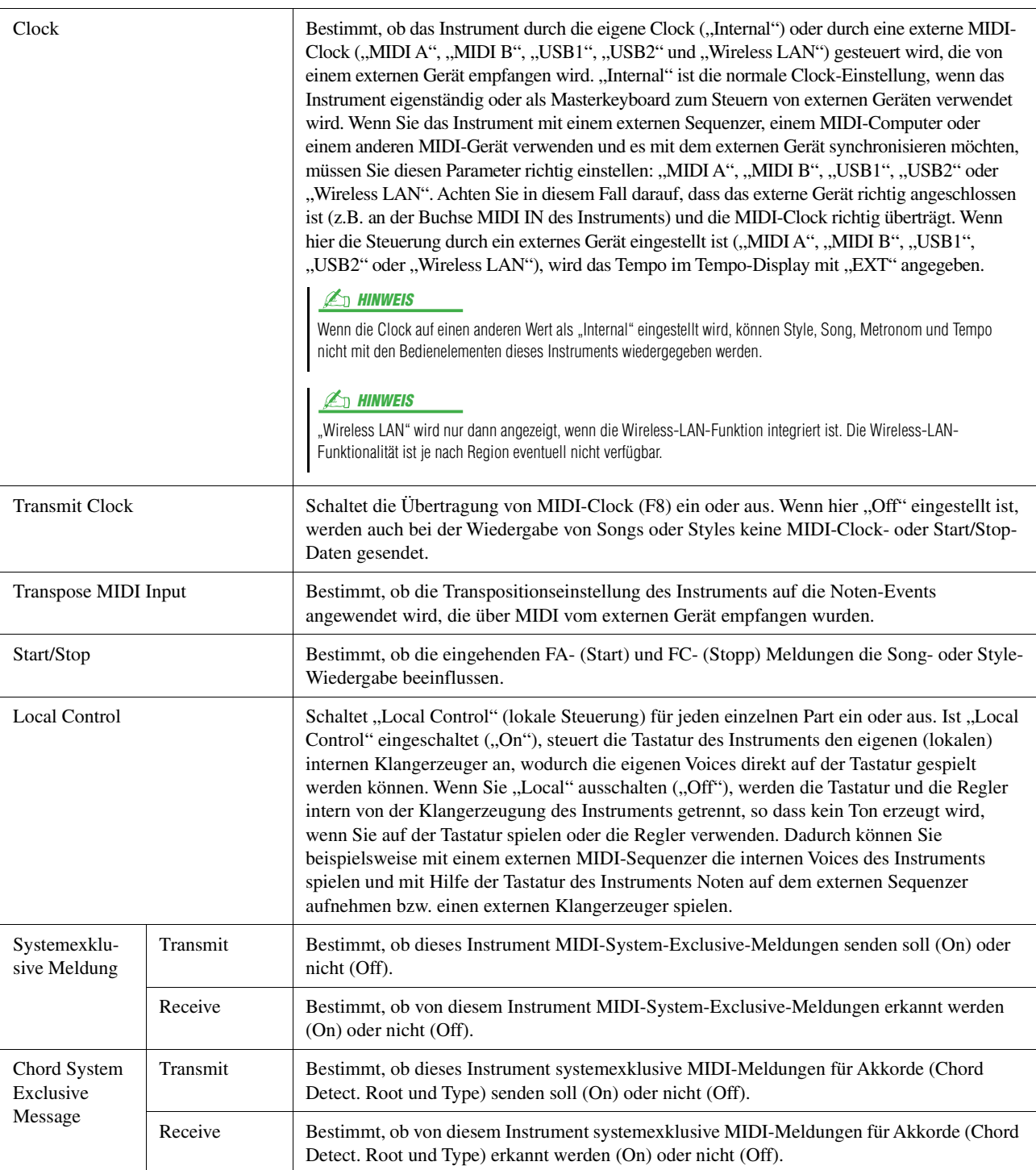
### <span id="page-144-0"></span>Transmit – Einstellungen der MIDI-Sendekanäle

Die nachfolgenden Erläuterungen gelten für den Fall, dass Sie in Schritt 2 auf [Seite 143](#page-142-0) das "Transmit"-Display aufgerufen haben. Legt fest, welcher MIDI-Kanal für den jeweiligen Part benutzt wird, wenn MIDI-Daten von diesem Instrument gesendet werden.

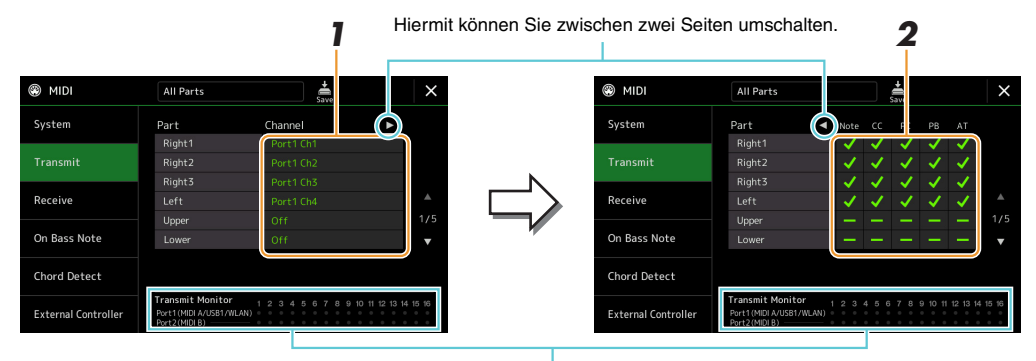

Die den Kanälen 1-16 entsprechenden Punkte blinken jedes Mal kurz auf, wenn auf dem jeweiligen Kanal Daten gesendet werden.

### **1 Wählen Sie für jeden Part den MIDI-Sendekanal, auf dem die MIDI-Daten des entsprechenden Parts übertragen werden sollen.**

Mit Ausnahme der zwei nachstehenden Parts ist die Konfiguration der Parts identisch mit derjenigen, die bereits in der Bedienungsanleitung erläutert wurde.

- **Upper:** Ein Tastatur-Part, der auf der Tastatur rechts vom Split-Punkt für die Voices gespielt wird (RIGHT 1, 2 und 3).
- **Lower:** Ein Tastatur-Part, der auf der Tastatur links vom Split-Punkt für die Voices gespielt wird. Dies wird nicht vom Ein/Aus-Status der [ACMP]-Taste beeinflusst.

#### **ED HINWEIS**

Wenn derselbe Sendekanal verschiedenen Parts zugewiesen wird, werden die gesendeten MIDI-Meldungen auf einem einzigen Kanal zusammengefasst, was zu unerwarteten Klängen und Störimpulsen im angeschlossenen MIDI-Gerät führen kann.

*12*

MIDI-Einstellungen

MIDI-Einstellungen

#### $\mathbb{Z}_D$  Hinweis

Preset Songs können auch dann nicht gesendet werden, wenn die richtigen Song-Kanäle 1–16 für Übertragung eingestellt sind.

### **2 Tippen Sie auf [**>**], um die andere Seite aufzurufen, und wählen Sie aus, welche MIDI-Meldungen für jeden Part gesendet werden sollen.**

Die folgenden MIDI-Events können im Display Transmit/Receive eingestellt werden.

- **Note** (Noten-Events) ....................................[Seite 91](#page-90-0)
- **CC** (Controller-Event)..................................[Seite 91](#page-90-1)
- **PC** (Programmwechsel) ...............................[Seite 91](#page-90-2)
- **PB** (Pitch Bend) ...........................................[Seite 91](#page-90-3)
- **AT** (After Touch)..........................................[Seite 91](#page-90-4)

## <span id="page-145-0"></span>Receive – Einstellungen der MIDI-Empfangskanäle

Die nachfolgenden Erläuterungen gelten für den Fall, dass Sie in Schritt 2 auf [Seite 143](#page-142-0) das "Receive"-Display aufgerufen haben. Legt fest, welcher Part für den jeweiligen MIDI-Kanal verwendet wird, wenn MIDI-Daten von diesem Instrument erkannt werden.

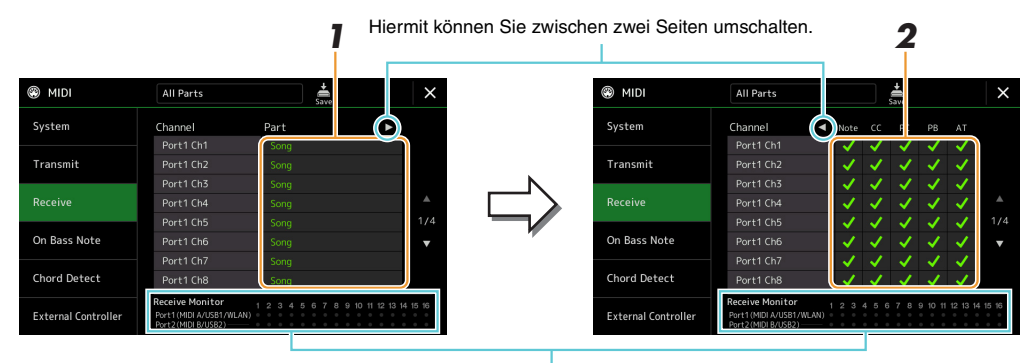

Die den einzelnen Kanälen (1-16) entsprechenden Punkte blinken kurz, wenn auf den Kanälen Daten gesendet oder empfangen werden.

#### **1 Wählen Sie für jeden Kanal den Part, der die vom externen MIDI-Gerät empfangenen MIDI-Daten des jeweiligen Kanals verwalten soll.**

Bei Anschluss über USB können MIDI-Daten auf 32 Kanälen (16 Kanäle x 2 Ports) von diesem Instrument verwaltet werden.

Mit Ausnahme der zwei nachstehenden Parts ist die Konfiguration der Parts identisch mit derjenigen, die bereits in der Bedienungsanleitung erläutert wurde.

- **Keyboard:** Die empfangenen Noten-Events steuern das Tastaturspiel auf dem Instrument.
- **Extra Part 1–5:** Diese fünf Parts sind speziell für Empfang und Wiedergabe von MIDI-Daten reserviert. Normalerweise werden diese Parts vom Instrument selbst nicht verwendet.

### **2 Tippen Sie auf [**>**], um die andere Seite aufzurufen, und wählen Sie für jeden Kanal aus, welche MIDI-Meldungen empfangen werden sollen.**

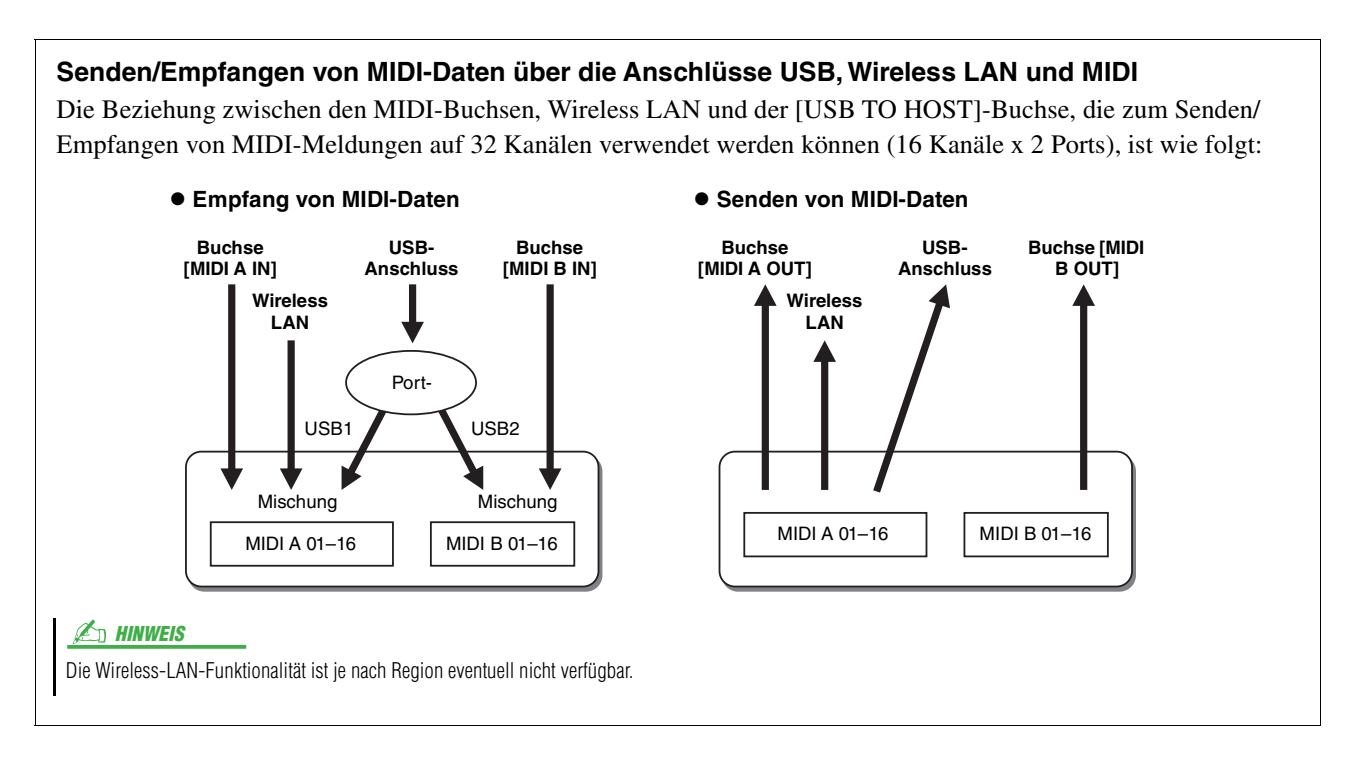

# <span id="page-146-1"></span>On Bass Note – Einstellung der Bassnote für die Style-Wiedergabe über MIDI

Die nachfolgenden Erläuterungen gelten für den Fall, dass Sie in Schritt 2 auf [Seite 143](#page-142-0) das "On Bass Note"-Display aufgerufen haben. Mit den hier beschriebenen Einstellungen können Sie auf Grundlage der über MIDI empfangenen Noten-Events den Grundton des Akkords für die Style-Wiedergabe festlegen. Die Note-On/Off-Meldungen, die auf aktivierten Kanälen (ON) empfangen werden, werden als Bassnoten der Akkorde für die Style-Wiedergabe interpretiert. Die Bassnote wird unabhängig von den Einstellungen für [ACMP] und Split-Punkt erkannt. Sind mehrere Kanäle gleichzeitig aktiviert, wird der Grundton aus den aus mehreren Kanälen zusammengestellten empfangenen MIDI-Daten erkannt.

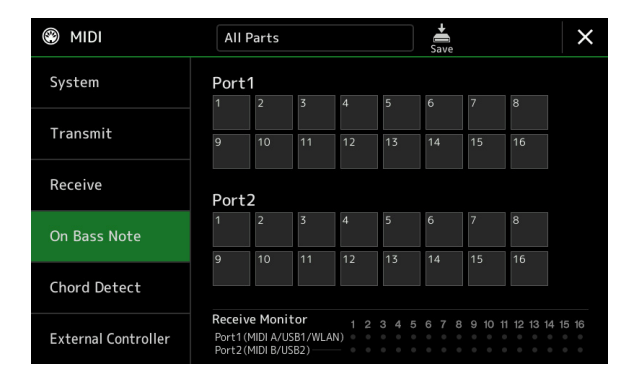

Tippen Sie auf die gewünschte Kanalnummer, um die Markierung zu setzen. Tippen Sie erneut darauf, um die Markierung zu entfernen.

### <span id="page-146-0"></span>Chord Detect – Einstellen des Akkordtyps für die Style-Wiedergabe über MIDI

Die nachfolgenden Erläuterungen gelten für den Fall, dass Sie in Schritt 2 auf [Seite 143](#page-142-0) das "Chord Detect"-Display aufgerufen haben. Mit den hier vorgenommenen Einstellungen können Sie auf Grundlage der über MIDI empfangenen Noten-Events den Akkordtyp für die Style-Wiedergabe festlegen. Die Note On/Off-Meldungen, die auf den eingeschalteten Kanälen empfangen werden, werden als Noten zur Erkennung von Akkorden bei der Style-Wiedergabe interpretiert. Die zu erkennenden Akkorde sind von der Fingersatzmethode (dem Fingering-Typ) abhängig. Die Akkordtypen werden unabhängig von den Einstellungen für [ACMP] und Split-Punkt erkannt. Sind mehrere Kanäle gleichzeitig aktiviert, wird der Akkordtyp aus den aus mehreren Kanälen zusammengestellten empfangenen MIDI-Daten erkannt.

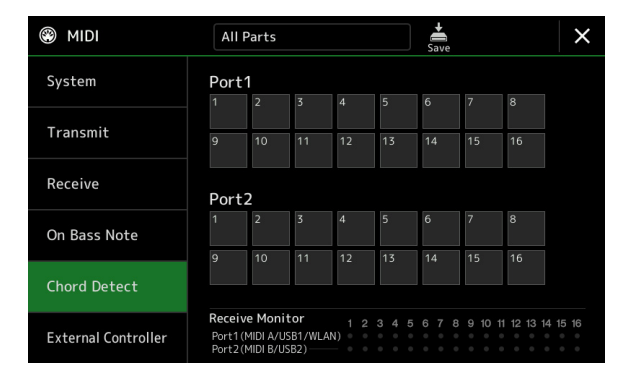

Tippen Sie auf die gewünschte Kanalnummer, um die Markierung zu setzen. Tippen Sie erneut darauf, um die Markierung zu entfernen.

### <span id="page-147-0"></span>External Controller – Einstellung der MIDI-Controller

Die nachfolgenden Erläuterungen gelten für den Fall, dass Sie in Schritt 2 auf [Seite 143](#page-142-0) das "External Controller"-Display aufgerufen haben.

Durch Anschließen eines geeigneten externen MIDI-Geräts (z. B. ein MIDI-Fußregler, Computer, Sequencer oder Masterkeyboard) am Genos können Sie viele verschiedene Funktionen und Bedienvorgänge über MIDI-Meldungen steuern (Controller-Meldungen und Noten-Event-Meldungen) über jenes Gerät steuern – und Einstellungen und den Sound während des Live-Spiels ändern. Die Meldungen können verschiedene Funktionen zugewiesen werden.

Wählen Sie zur Steuerung über das externe MIDI-Gerät hier auf jeden Fall den richtigen MIDI-Port und den Kanal aus.

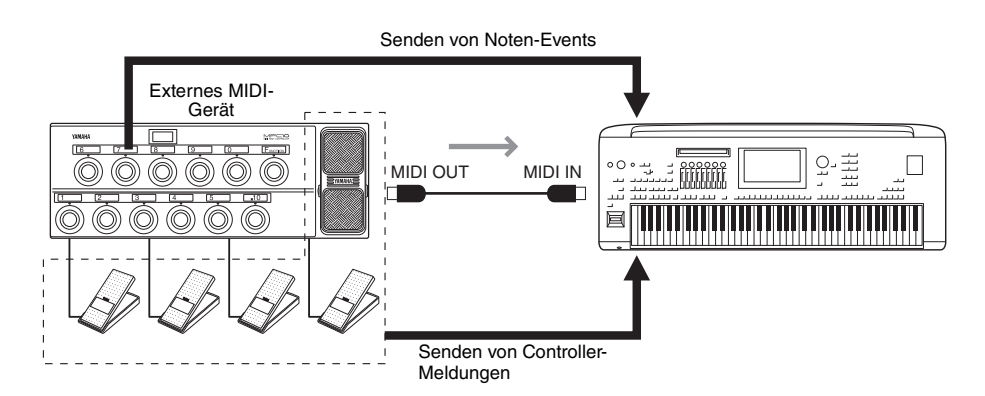

**1 Wählen Sie die Funktion aus, die jeder Controller-Nummer oder Notennummer zugewiesen sein soll.** 

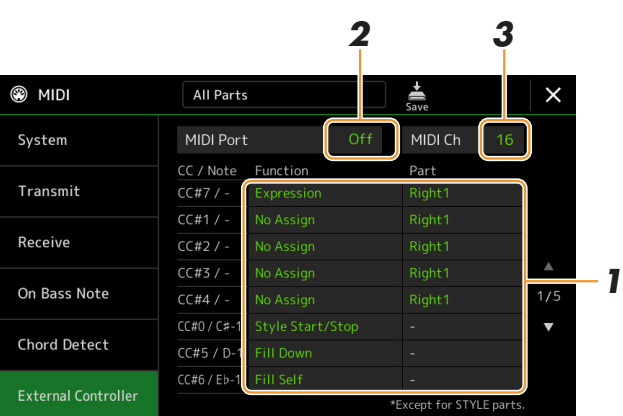

In diesem Display können zwei Arten von Einstellungen vorgenommen werden (siehe unten):

#### **• CC#7, 1, 2, 3, 4**

Das MIDI-Gerät sendet eine Controller-Meldung an den Genos, und dieser bestimmt, welche Reaktion auf den Empfang dieser Controller-Nummer erfolgen soll (bzw. welcher Parameter geändert wird). Außerdem müssen Sie den Part auswählen, auf den die zugewiesene Funktion angewendet werden soll.

#### **• Andere Einträge (z. B. CC#0/C#-1)**

Das MIDI-Gerät sendet eine Noten-Event-Meldung (Note On oder Note Off) an den Genos, und dieser bestimmt, welche Reaktion auf den Empfang dieser Notennummer erfolgen soll (bzw. welcher Parameter geändert wird). Dieselbe Funktion lässt sich ausführen, indem die Controller-Nummer gesendet wird, die der Notennummer entspricht, wie im Display gezeigt. Die Controller-Nummer 0 entspricht zum Beispiel der Notennummer C#–1. Die Controller-Werte 0–63 werden als "Note Off" interpretiert, die Werte 64–127 als "Note On".

Zu den zuweisbaren Funktionen lesen Sie auf den Seiten [149–](#page-148-0)[151.](#page-150-0)

#### **2 Wählen Sie den MIDI-Port, der für die Kommunikation mit dem externen MIDI-Gerät verwendet wird.**

#### NÄCHSTE SEITE

*12*

- **3 Wählen Sie den MIDI-Kanal, der für die Kommunikation mit dem externen MIDI-Gerät verwendet wird.**
- **4 Verbinden Sie den Anschluss MIDI OUT des externen MIDI-Geräts mit dem Anschluss MIDI IN des Genos (A oder B entsprechend der oben gewählten Einstellung) mit einem MIDI-Kabel.**

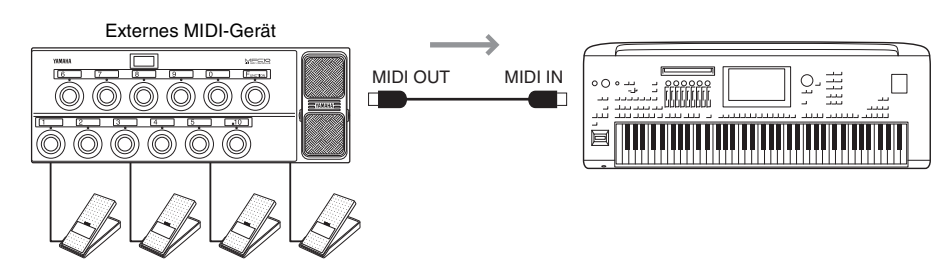

**5 Nehmen Sie die Einstellungen am externen MIDI-Gerät vor.**

**6 Bedienen Sie das externe MIDI-Gerät, um zu überprüfen, ob Sie den Genos in der in Schritt 4 festgelegten Form vom MIDI-Gerät aus steuern können.**

Bedenken Sie, dass die folgenden beiden Einstellungen im External-Controller-Display nicht nur zur Speicherung am externen MIDI-Gerät dienen, sondern auch zur Speicherung als MIDI-Vorlage im Genos [\(Seite 143\)](#page-142-0).

- Zuordnungspaare Notennummer/Funktion des Genos
- Zuordnungspaare Controller-Nummer/Parameteränderung beim Genos

### <span id="page-148-0"></span>**Funktionen, die einer kontinuierlichen Werteeingabe entsprechen**

Diese Funktionen lassen sich auf die aktuell ausgewählten Tastatur-Parts (Right 1–3 oder Left) oder auf die Style-Parts anwenden.

#### $\n *A*$ <sub>n</sub>  $\n *HINWEIS*\n$

Die mit "\*" markierten Funktionen sind nicht wirksam für Style-Parts.

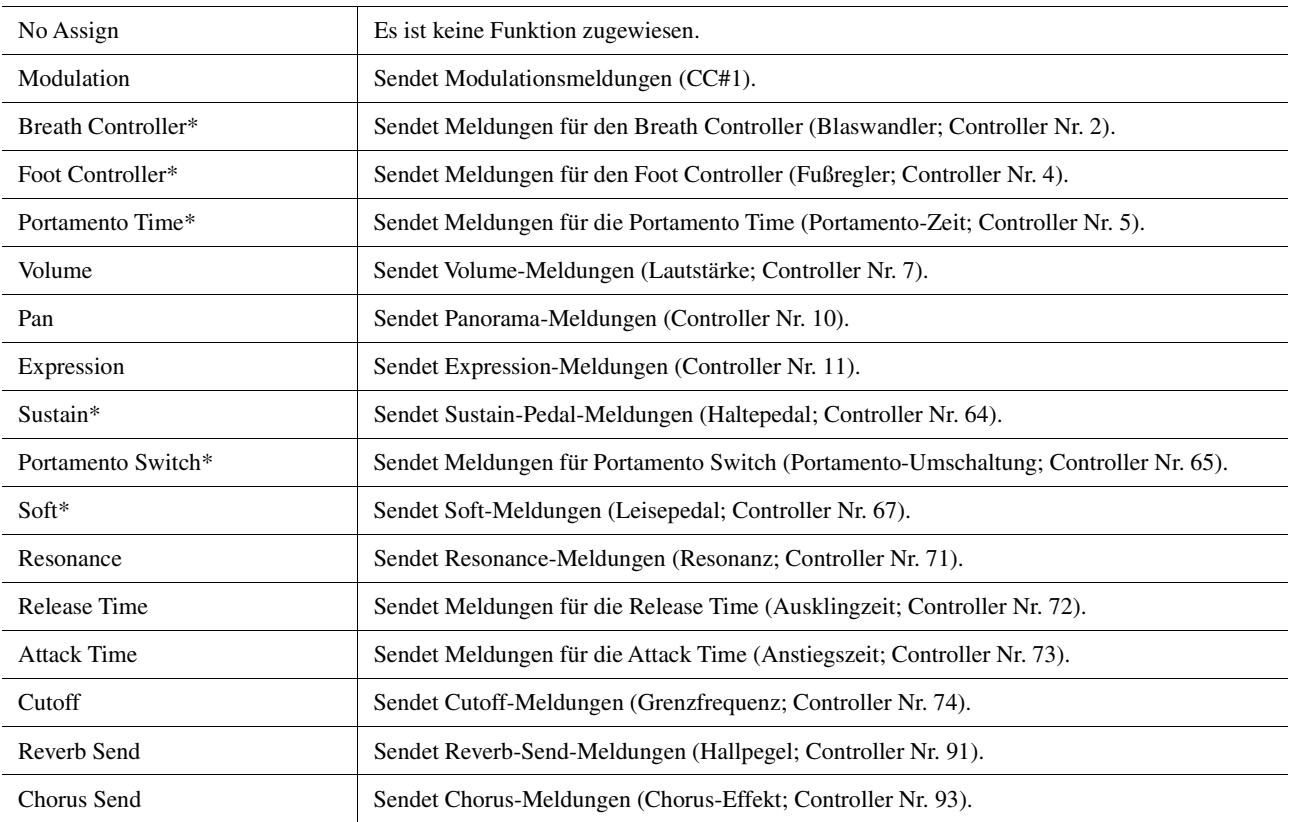

# **Funktionen, die einer Ein/Aus-Werteeingabe entsprechen**

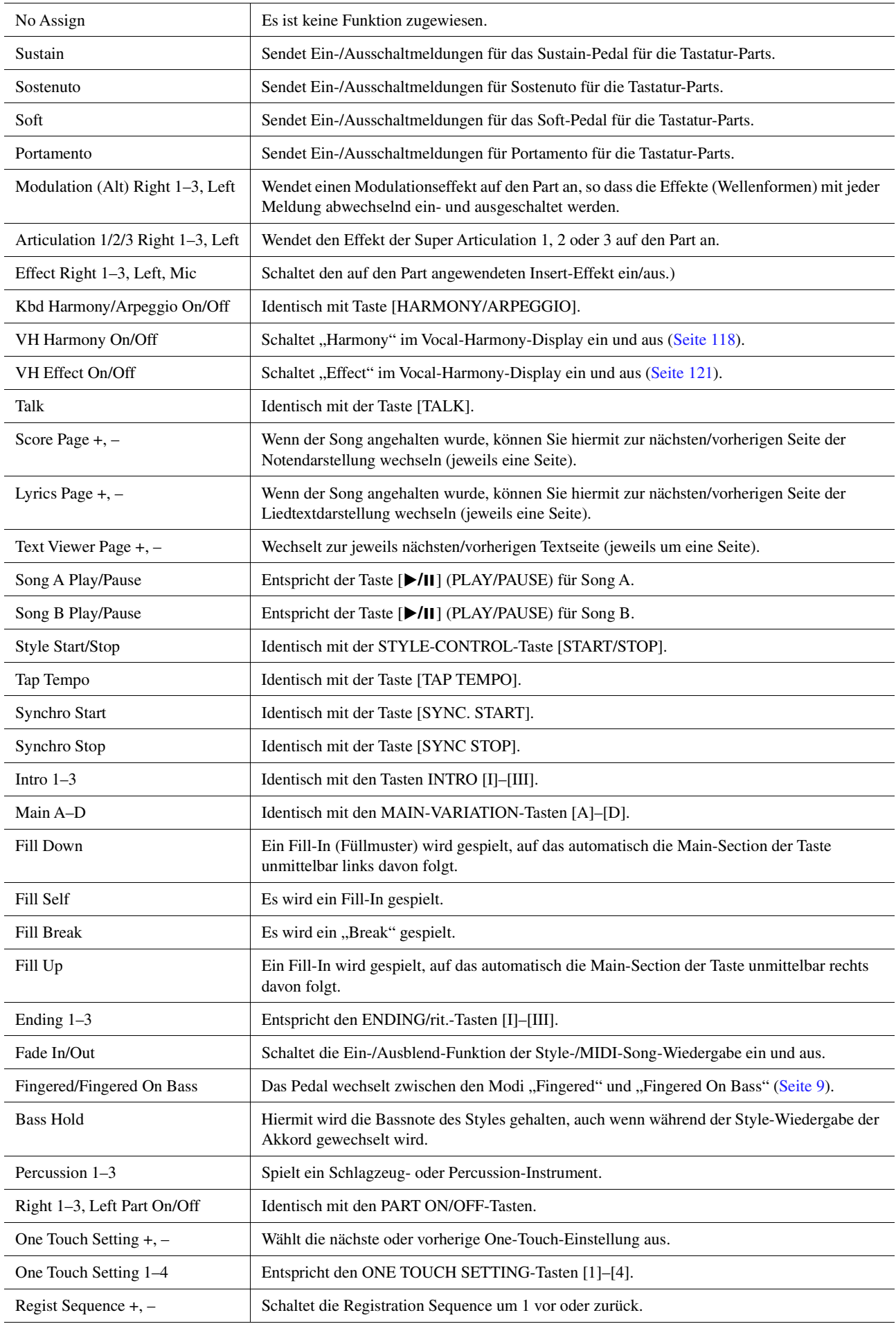

<span id="page-150-0"></span>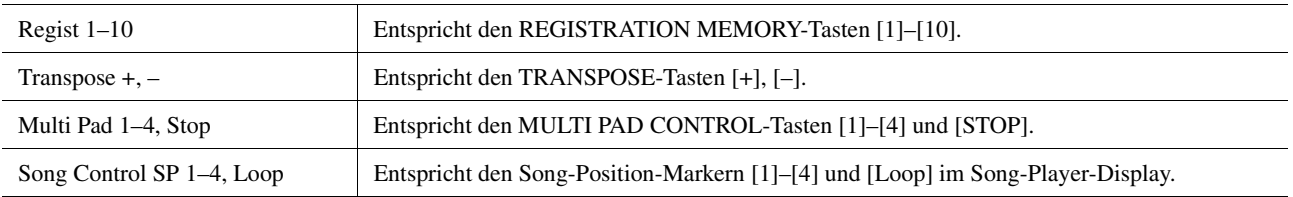

<span id="page-151-3"></span>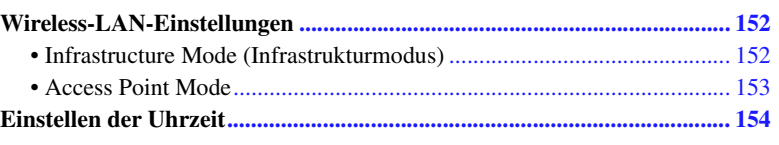

### <span id="page-151-4"></span><span id="page-151-0"></span>Wireless-LAN-Einstellungen

Je nach Ihrem Bereich ist die Wireless-LAN-Funktion integriert und das Einstelluns-Display lässt sich mit [MENU] [Wireless LAN] aufrufen.

Durch Vornehmen der Wireless-LAN-Einstellungen können Sie den Genos mit einem Drahtlosnetzwerk verbinden. Allgemeine Anweisungen hierzu finden Sie im "Handbuch für den Anschluss von iPhone/iPad" auf der Website. Dieser Abschnitt enthält nur die Bedienvorgänge für den Genos. Informationen über die kompatiblen Smart-Devices und Apps finden Sie auf der folgenden Seite:

https://www.yamaha.com/kbdapps/

### <span id="page-151-2"></span><span id="page-151-1"></span>**Infrastructure Mode (Infrastrukturmodus)**

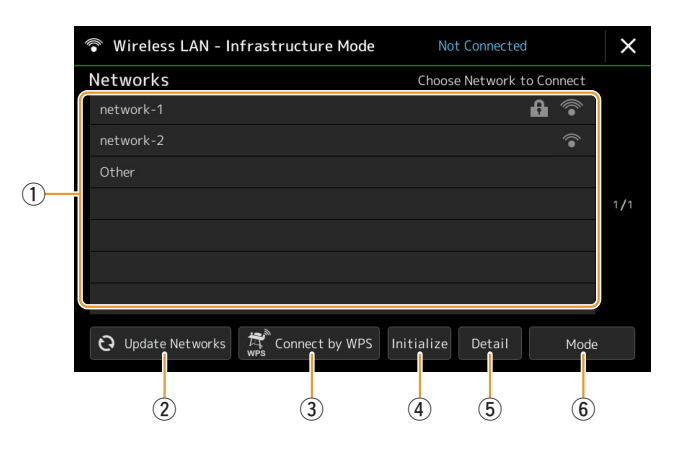

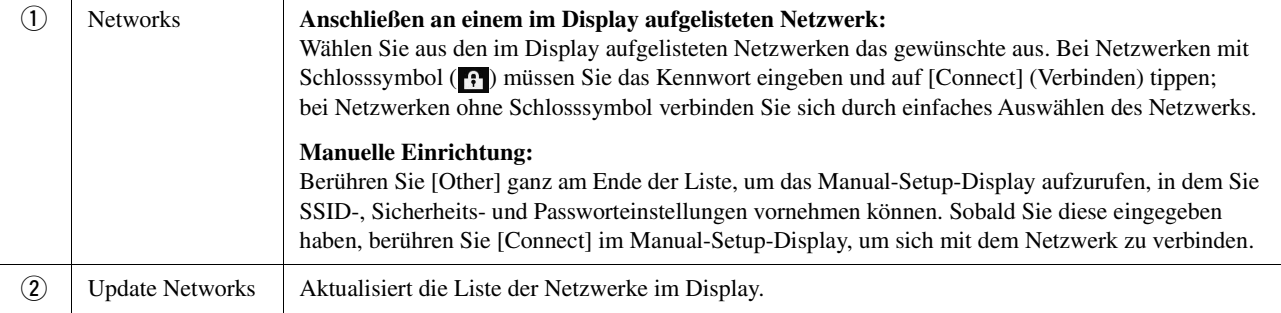

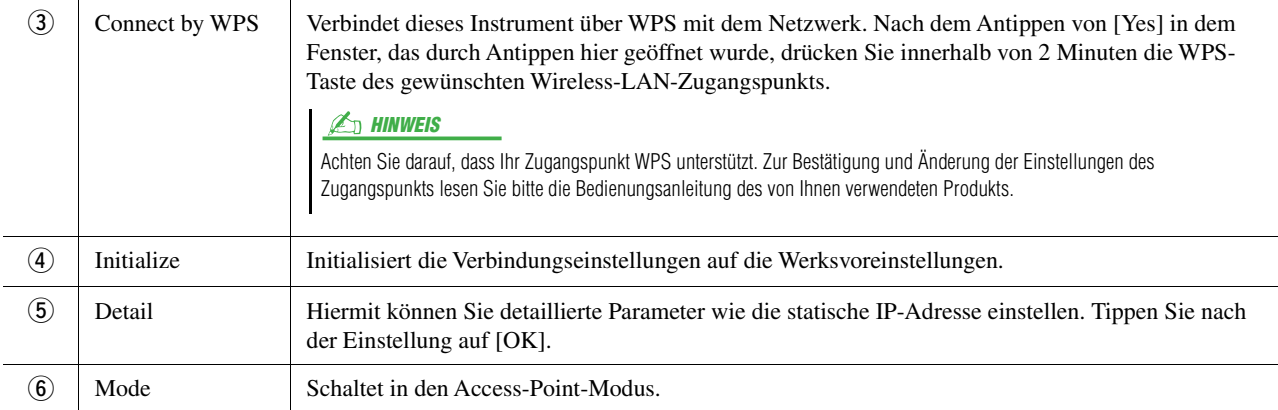

Bei erfolgreicher Verbindung wird oben im Display "Connected" (Verbunden) angezeigt, und eines der unten abgebildeten Symbole zeigt die Signalstärke an.

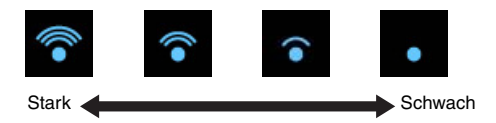

Wenn der Genos sich im Infrastrukturmodus befindet und das Netzwerk wird ausgewählt, erfolgt nur in den folgenden Fällen eine erneute automatische Verbindung.

- Beim Einschalten des Instruments
- Während das Wireless-LAN-Display angezeigt wird
- Während die Uhrzeit angezeigt wird

Wenn die Verbindung verloren geht, rufen Sie über [MENU]  $\rightarrow$  [Wireless LAN] das Wireless-LAN-Display auf.

### <span id="page-152-1"></span><span id="page-152-0"></span>**Access Point Mode**

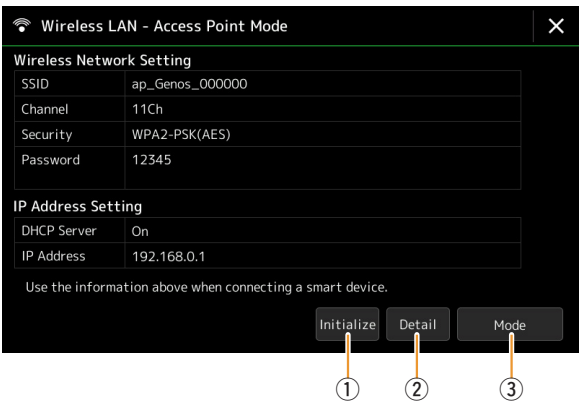

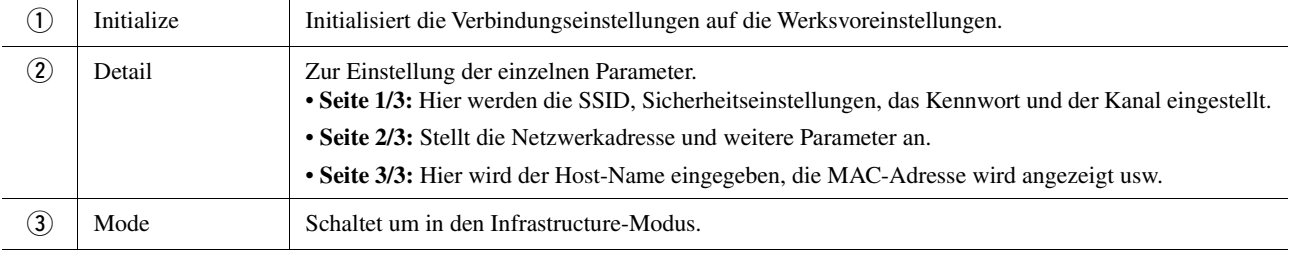

# <span id="page-153-1"></span><span id="page-153-0"></span>Einstellen der Uhrzeit

Sie können Datum und Uhrzeit in dem Display ändern, das über [MENU] → [Time] aufgerufen wird. Die Uhrzeit wird oben rechts im Home-Display angezeigt.

<span id="page-153-2"></span>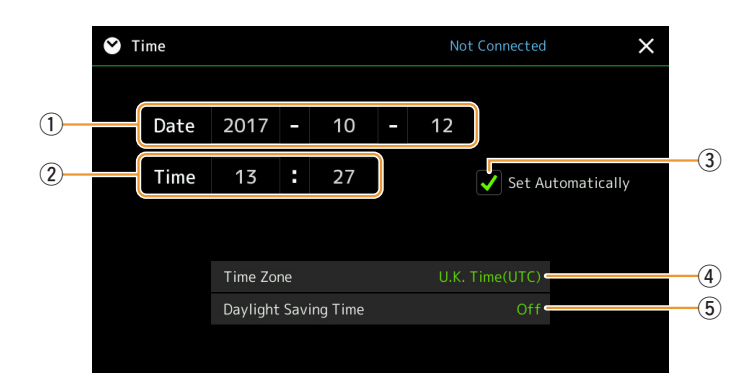

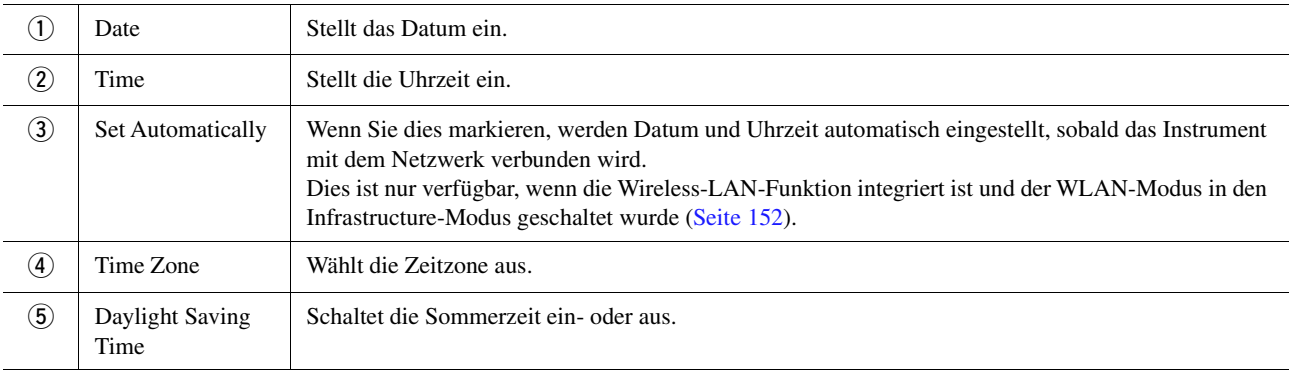

Wenn der Genos sich im Infrastrukturmodus befindet, wird der Verbindungsstatus genau wie im Wireless-LAN-Display oben im Display angezeigt.

<span id="page-154-3"></span>*14*

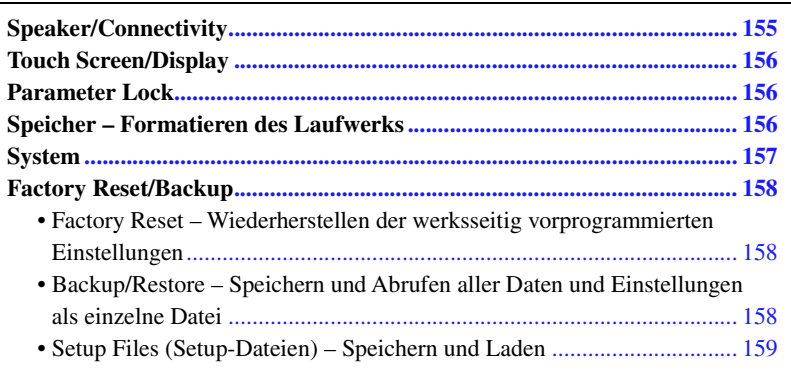

Dieser Abschnitt beschreibt die allgemeinen Einstellungen, die das gesamte Instrument betreffen, sowie detaillierte Einstellungen bestimmter Funktionen. Außerdem werden Funktionen zum Zurücksetzen von Daten und solche für Speichermedien, z. B. zum Formatieren von Festplatten, beschrieben.

Das Display für diesen Vorgang können Sie über [MENU]  $\rightarrow$  [Utility] aufrufen.

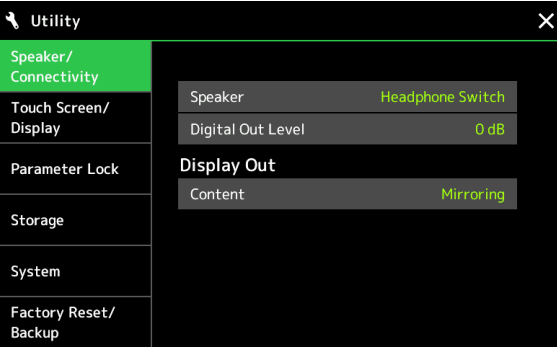

### <span id="page-154-2"></span><span id="page-154-0"></span>Speaker/Connectivity

<span id="page-154-1"></span>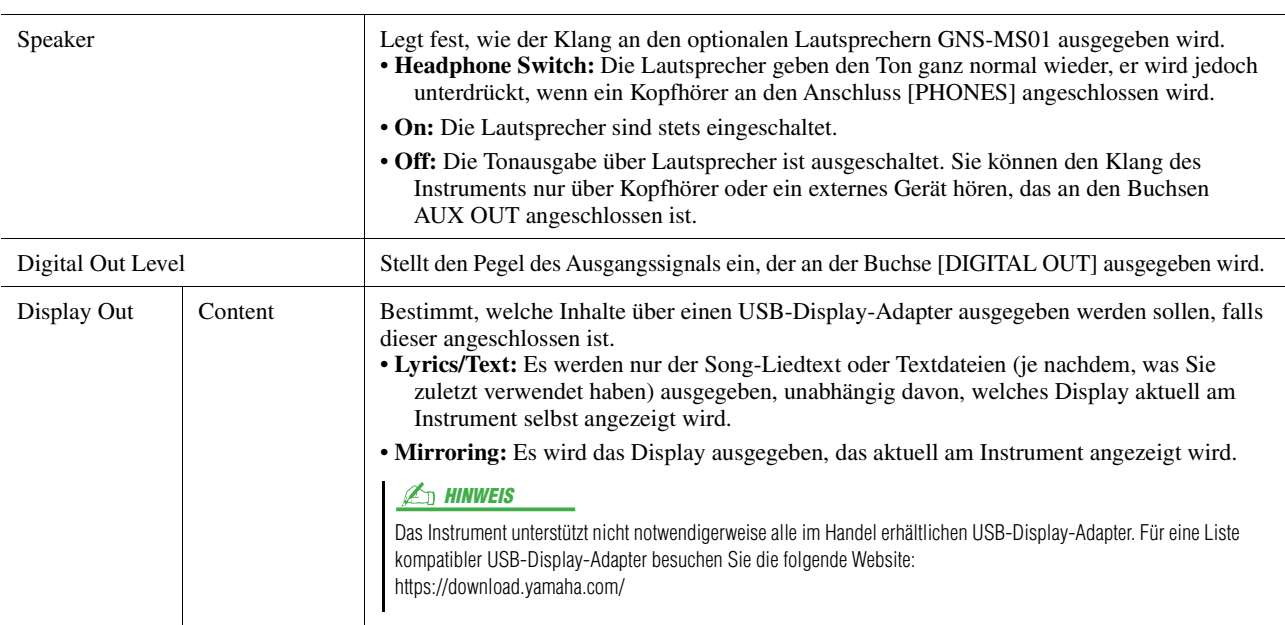

## <span id="page-155-6"></span><span id="page-155-4"></span><span id="page-155-0"></span>Touch Screen/Display

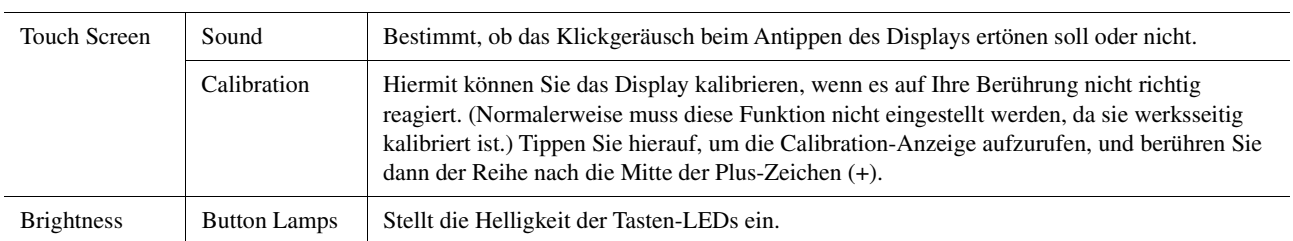

#### **Seite 1/2**

#### **Seite 2/2**

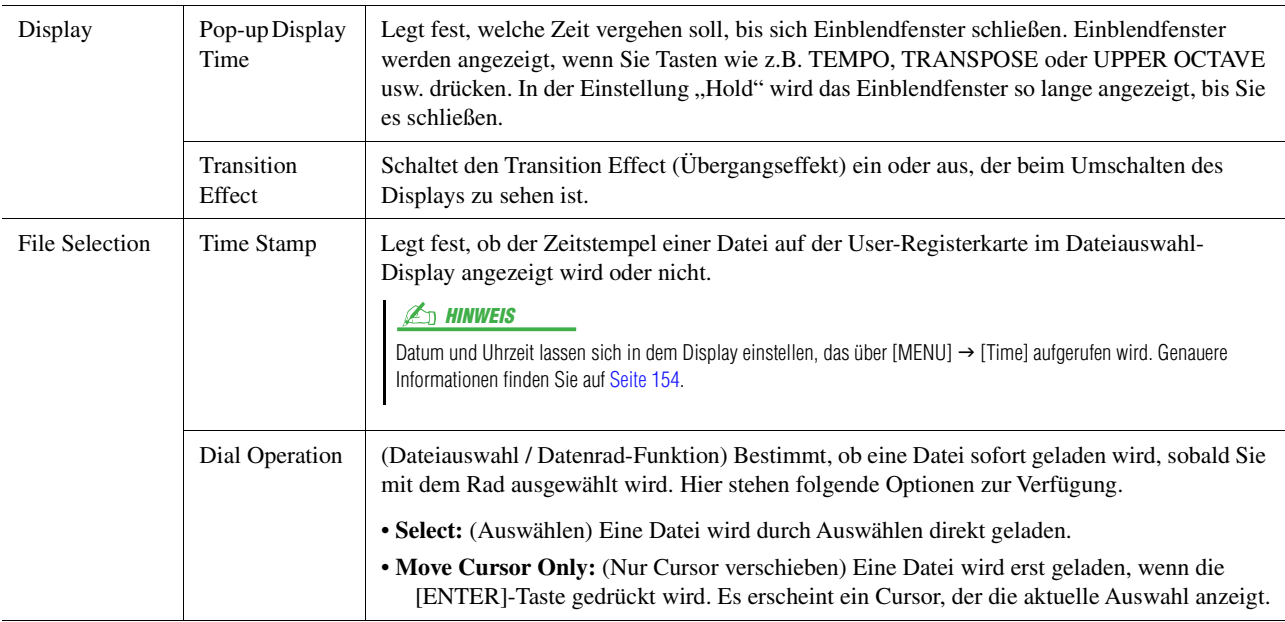

### <span id="page-155-5"></span><span id="page-155-1"></span>Parameter Lock

Diese Funktion wird verwendet, um bestimmte Parameter (z.B. Effekt, Split-Punkt usw.) "sperren", so dass sie nur über die Steuerelemente des Bedienfelds ausgewählt werden können, nicht aber über Abruf per Registration Memory, One Touch Setting, Playlist oder Song- und Sequenz-Daten.

Um die gewünschte Parametergruppe zu sperren, tippen Sie auf das Kästchen, um die Markierung zu setzen. Um den Parameter zu entsperren, tippen Sie das Kästchen erneut an.

#### $\mathbb{Z}_D$  HINWEIS

Welche Parameter zu den einzelnen Gruppen gehören, erfahren Sie in der Datenliste ("Parametertabelle") auf der Website.

### <span id="page-155-3"></span><span id="page-155-2"></span>Speicher – Formatieren des Laufwerks

Hiermit können Sie den Formatierungsvorgang ausführen oder die Speicherkapazität des internen User-Laufwerks oder des USB-Flash-Laufwerks prüfen, das am Anschluss [USB TO DEVICE] angeschlossen ist (ungefährer Wert).

Um das intere User-Laufwerk oder das angeschlossene USB-Flash-Laufwerk zu formatieren, tippen Sie auf den Namen des gewünschten Laufwerks in der Geräteliste und tippen Sie dann auf [Format].

#### ACHTUNG

**Durch den Formatierungsvorgang werden alle vorher vorhandenen Daten gelöscht. Vergewissern Sie sich, dass das zu formatierende User- oder USB-Flash-Laufwerk keine wichtigen Daten enthält. Gehen Sie mit Vorsicht vor, vor allem beim Anschließen mehrerer USB-Flash-Laufwerke.**

### <span id="page-156-4"></span><span id="page-156-0"></span>**System**

<span id="page-156-5"></span><span id="page-156-3"></span>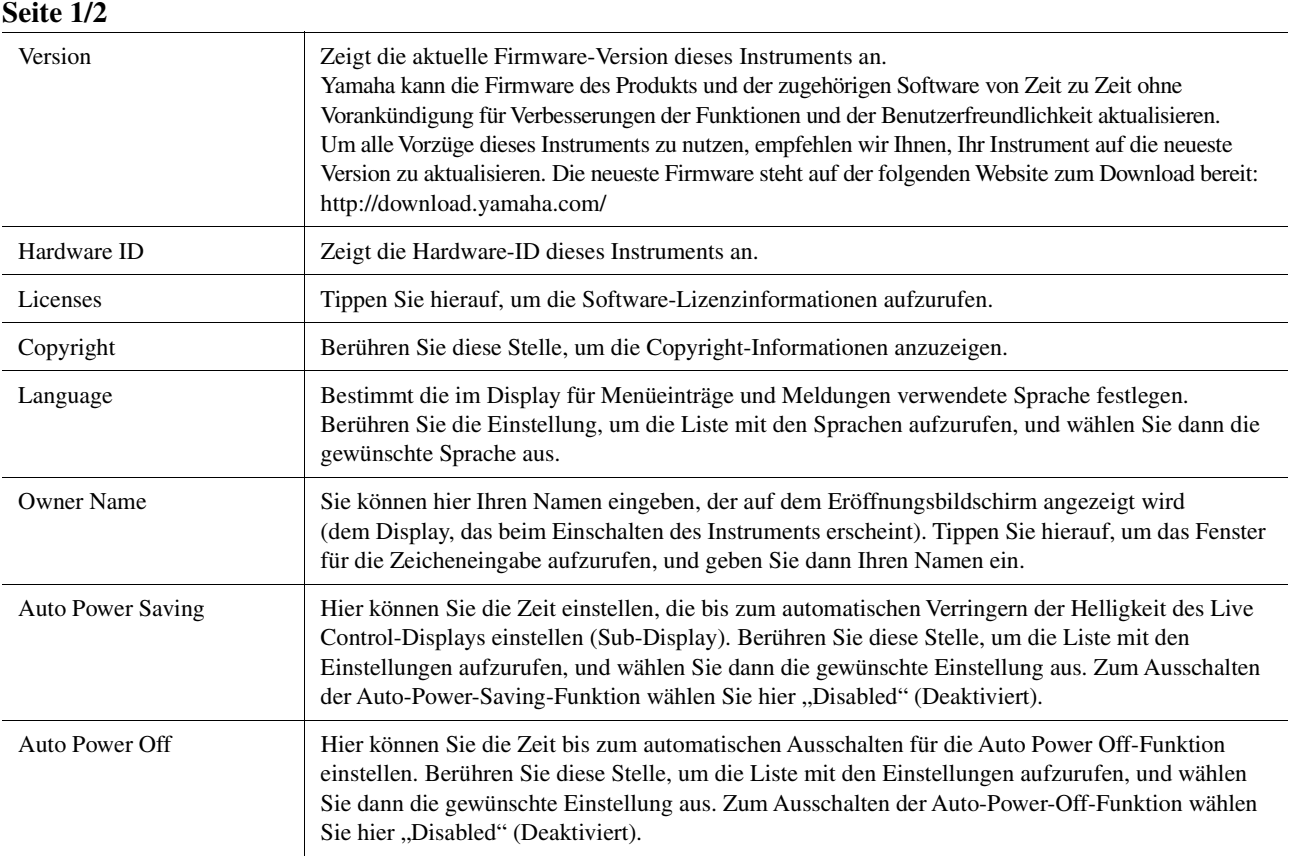

#### <span id="page-156-2"></span><span id="page-156-1"></span>**Seite 2/2**

<span id="page-156-6"></span>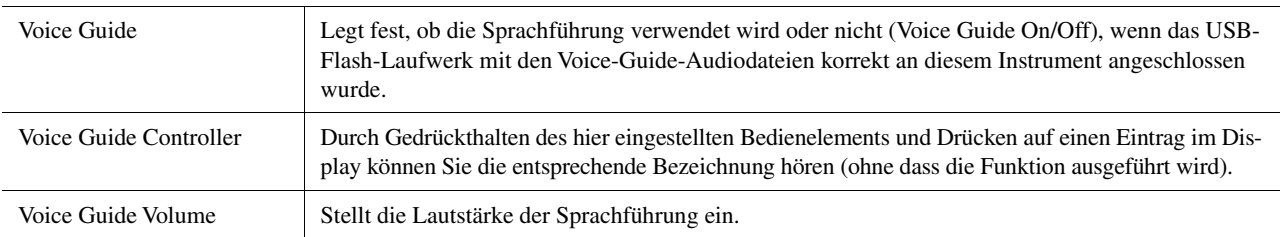

Um die Voice-Guide-Funktion zu nutzen, müssen Sie die Voice-Guide-Datei (Audiodatei) von der Yamaha-Website herunterladen und sie auf ein USB-Flash-Laufwerk übertragen, das Sie dann an diesem Instrument anschließen. Informationen über Bedienung und Verwendung der Sprachführung finden Sie im Voice-Guide-Tutorial (einfache Textdatei).

Die Voice-Guide-Datei (Audiodatei) und das Voice-Guide-Tutorial finden Sie auf der Website.

Rufen Sie bitte den folgenden URL auf, wählen Sie Ihr Land aus, rufen Sie die Seite "Documents and Data" (Dokumente und Daten) auf und suchen Sie dann nach dem Stichwort "Genos": http://download.yamaha.com/

### <span id="page-157-0"></span>Factory Reset/Backup

### <span id="page-157-4"></span><span id="page-157-1"></span>**Factory Reset – Wiederherstellen der werksseitig vorprogrammierten Einstellungen**

Markieren Sie auf Seite 1/2 die Kästchen der gewünschten Parameter, und tippen Sie dann auf [Factory Reset], um die Einstellungen der markierten Parameter zu initialisieren.

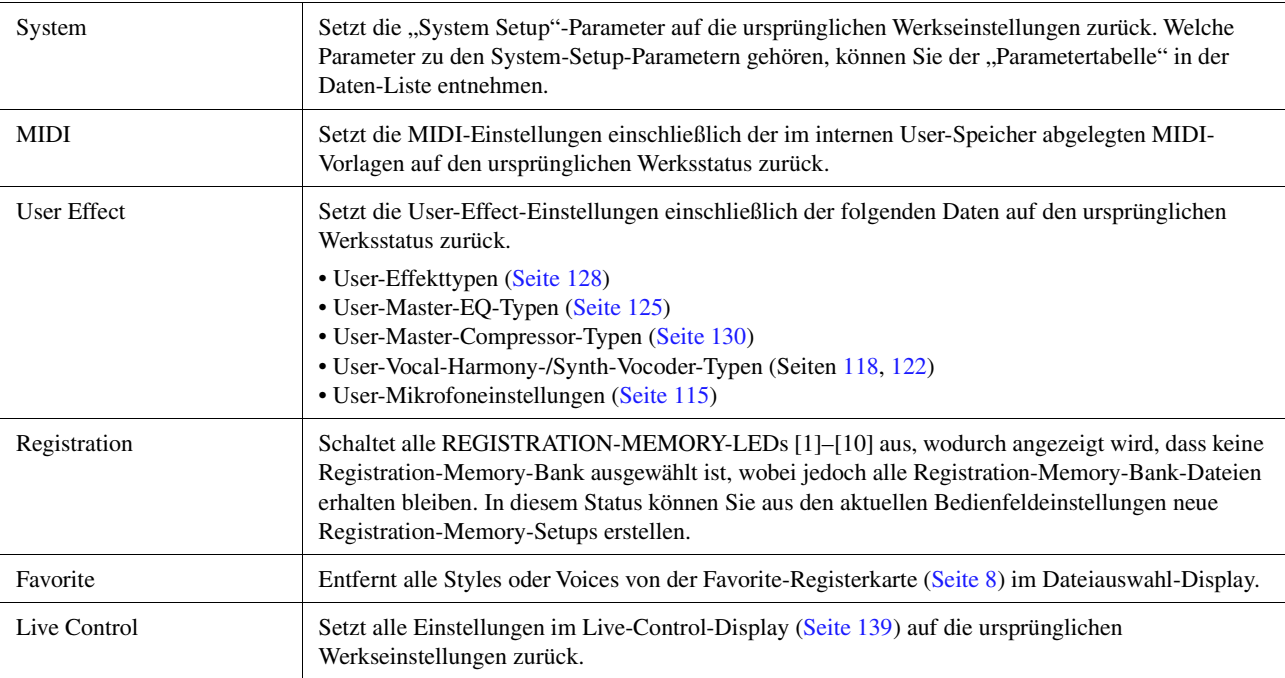

### <span id="page-157-5"></span><span id="page-157-3"></span><span id="page-157-2"></span>**Backup/Restore – Speichern und Abrufen aller Daten und Einstellungen als einzelne Datei**

Auf Seite 2/2 können Sie alle auf dem User-Laufwerk gespeicherten Daten (ausgenommen Expansion-Voices/-Styles) und alle Einstellungen des Instruments als eine einzige Datei namens "Genos.bup" auf einem USB-Flash-Laufwerk speichern.

Nehmen Sie vor dem aufrufen dieses Displays alle gewünschten Einstellungen am Instrument vor.

Durch Antippen von [Backup] wird die Sicherungsdatei im Stammverzeichnis des USB-Flash-Laufwerks gespeichert. Durch Antippen von [Restore] wird die Sicherungsdatei abgerufen, und alle Daten und Einstellungen werden ersetzt. Wenn Sie Audiodateien in die Sicherungsdatei einschließen möchten, markieren Sie vorher die Option "Include Audio files".

#### $\mathbb{Z}_D$  HINWEIS

- Lesen Sie vor Verwendung eines USB-Flash-Laufwerks unbedingt den Abschnitt "Anschließen von USB-Geräten" in der Bedienungsanleitung.
- Die [USB TO DEVICE]-Buchse unter dem Instrument kann nicht zur Sicherung oder zum Wiederherstellen der Daten verwendet werden.

#### $\mathbb{Z}_D$  HINWEIS

- Sie können im Dateiauswahl-Display auch User-Daten wie Voices, Songs, Styles und Registration Memories sichern, indem Sie die gewünschten Dateien einzeln auf ein USB-Flash-Laufwerk kopieren.
- Wenn die Gesamtgröße der Zieldaten für die Sicherung 3,9 GB (ohne Audiodateien) überschreitet, ist die Funktion nicht verfügbar. Sichern Sie in diesem Fall die User-Daten, indem Sie die Objekte einzeln kopieren.

#### ACHTUNG

**Es dauert ein paar Minuten, bis der Sicherungs-/Wiederherstellungsvorgang abgeschlossen ist. Schalten Sie das Gerät während der Datensicherung oder Wiederherstellung nicht aus. Durch Ausschalten des Instruments während der Datensicherung oder Wiederherstellung können die Daten beschädigt werden oder verloren gehen.**

<span id="page-158-1"></span><span id="page-158-0"></span>Für die folgenden Einträge können Sie Ihre eigenen Einstellungen als einzelne Datei auf dem User-Laufwerk oder auf dem USB-Flash-Laufwerk ablegen, um diese später abrufen zu können. Wenn Sie die Setup-Datei auf dem USB-Flash-Laufwerk speichern möchten, schließen Sie das USB-Flash-Laufwerk vorher an der [USB TO DEVICE]-Buchse an.

#### $\n **HintWERS**\n$

Lesen Sie vor Verwendung eines USB-Flash-Laufwerks unbedingt den Abschnitt "Anschließen von USB-Geräten" in der Bedienungsanleitung.

**1 Nehmen Sie alle gewünschten Einstellungen am Instrument vor, und rufen Sie dann Seite 2/2 im Factory-Reset/Backup-Display auf.**

### **2 Tippen Sie beim gewünschten Eintrag auf [Save].**

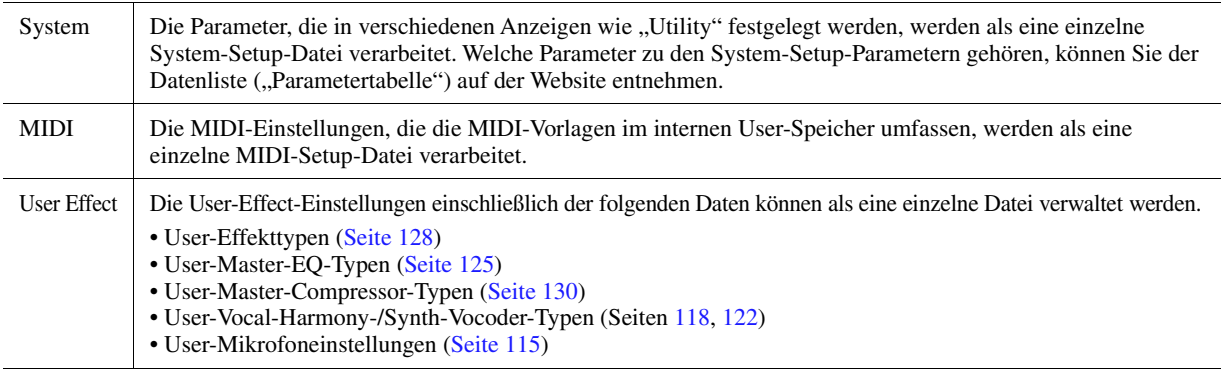

### **3 Wählen Sie das gewünschte Speicherziel für die Setup-Datei, und tippen Sie dann auf [Save here] (Hier sichern).**

Geben Sie wie erforderlich einen Namen ein, und tippen Sie dann auf [OK], um die Datei zu speichern.

### **Abrufen der Setup-Datei:**

Tippen Sie beim gewünschten Eintrag auf [Load] (Laden), und wählen Sie dann die gewünschte Datei. Sie können den ab Werk vorprogrammierten Status wiederherstellen, indem Sie die Setup-Datei auf der Registerkarte "Preset" auswählen.

<span id="page-159-2"></span><span id="page-159-1"></span>**[Installieren der Expansion-Pack-Daten vom USB-Flash-Laufwerk......... 160](#page-159-0) [Speichern der Instrument-Info-Datei auf dem USB-Flash-Laufwerk...... 161](#page-160-0)**

Durch Installation von Expansion Packs (Erweiterungspaketen) können Sie eine große Auswahl optionaler Songs und Styles im Ordner "Expansion" auf dem User-Laufwerk hinzufügen. Dieser Abschnitt behandelt die Bedienvorgänge, die für das Hinzufügen neuer Inhalte zum Instrument erforderlich sind.

### <span id="page-159-0"></span>Installieren der Expansion-Pack-Daten vom USB-Flash-Laufwerk

Die Datei mit den Expansion Packs (Erweiterungspaketen), die für die Installation auf dem Instrument in einer Datei zusammengefasst sind ("\*\*\*.ppi" oder "\*\*\*.cpi"), werden als "Pack-Installation-Datei" bezeichnet. Nur eine Pack-Installation-Datei lässt sich auf dem Instrument installieren. Wenn Sie mehrere Expansion Packs installieren möchten, fassen Sie die Packs auf Ihrem Computer mittels der Software "Yamaha Expansion Manager" zusammen. Für Informationen zur Verwendung der Software lesen Sie bitte die Anleitung.

#### ACHTUNG

**Sie müssen das Instrument neu starten, wenn die Installation abgeschlossen ist. Speichern Sie vorher auf jeden Fall alle aktuell bearbeiteten Daten, ansonsten gehen sie verloren.**

#### $\mathbb{Z}_D$  HINWEIS

• Wenn bereits ein Expansion Pack vorliegt, können Sie es in Schritt 4 durch ein neues überschreiben. Sie müssen die bestehenden Daten nicht vorher löschen.

• Mit den so genannten Pack-Quick-Installation-Dateien "\*\*\*. PQI" oder "\*\*\*. CQI" können Sie Daten so schnell hinzuzufügen, wie es Ihre Voice-Wave-Kapazität zulässt. Bevor Sie "\*\*\*.pqi" oder "\*\*\*.cqi" verwenden, müssen Sie "\*\*\*.ppi" oder "\*\*\*.cpi" im Instrument speichern.

- **1 Schließen Sie das USB-Flash-Laufwerk, auf dem sich die gewünschte Pack-Installation-Datei ("\*\*\*.ppi", "\*\*\*.cpi", "\*\*\*.pqi" or "\*\*\*.cqi") befinden, an der Buchse [USB TO DEVICE] an.**
- **2 Rufen Sie mit [MENU] [Expansion] das Funktions-Display auf.**
- **3 Tippen Sie auf [Pack Installation], um das Dateiauswahl-Display aufzurufen.**
- **4 Wählen Sie die gewünschte Pack-Installationsdatei.**
- **5 Folgen Sie den Anweisungen im Display.**

Dadurch werden die Daten des gewählten Pakets in den "Expansion"-Ordner auf dem User-Laufwerk gespeichert.

#### $\mathbb{Z}_D$  HINWEIS

Wenn Sie die Daten des Expansion Packs vom Instrument löschen möchten, formatieren Die das User-Laufwerk ([Seite 156](#page-155-3)). Beachten Sie, dass dadurch alle anderen auf dem User-Laufwerk gespeicherten Daten gelöscht werden.

#### **Song-, Style- oder Registration-Memory mit Expansion-Voices oder Styles**

Song-, Style- oder Registration-Memory mit Expansion-Voices oder -Styles erklingen nicht richtig oder lassen sich nicht aufrufen, wenn die Expansion-Pack-Daten im Instrument nicht vorliegen.

Wir empfehlen Ihnen, den Namen des Expansion Packs bei der Erzeugung der Daten (Song, Style oder Registration Memory) mit den Expansion-Voices oder Styles zu notieren, so dass Sie das Expansion Pack einfach finden und installieren können.

# <span id="page-160-1"></span><span id="page-160-0"></span>Speichern der Instrument-Info-Datei auf dem USB-Flash-Laufwerk

Wenn Sie die Software "Yamaha Expansion Manager" zum Verwalten der Pack-Daten verwenden, müssen Sie ggf. wie folgend beschrieben die Instrument-Info-Datei vom Instrument wiederherstellen. Für Informationen zur Verwendung der Software lesen Sie bitte die Anleitung.

- **1 Schließen Sie das USB-Flash-Laufwerk an der [USB TO DEVICE]- Buchse an.**
- **2 Rufen Sie mit [MENU] [Expansion] das Funktions-Display auf.**
- **3 Tippen Sie auf [Export Instrument Info].**
- **4 Folgen Sie den Anweisungen im Display.**

Dadurch wird die Instrument-Info-Datei im Stammverzeichnis im USB-Flash-Laufwerk gespeichert. Die gespeicherte Datei heißt "Genos\_InstrumentInfo.n27".

#### $\mathbb{Z}_D$  HINWEIS

Lesen Sie vor Verwendung eines USB-Flash-Laufwerks unbedingt den Abschnitt "Anschließen von USB-Geräten" in der Bedienungsanleitung.

**[Zugriff auf das User-Laufwerk des Genos vom Computer aus \(USB Storage Mode\)..... 162](#page-161-0) [Auswählen des Ausgabeziels für die einzelnen Sounds \(Line Out\)............ 163](#page-162-0)**

# <span id="page-161-1"></span><span id="page-161-0"></span>Zugriff auf das User-Laufwerk des Genos vom Computer aus (USB Storage Mode)

Wenn sich das Instrument im USB-Speichermodus befindet, können Wave- und Song-Dateien zwischen dem User-Laufwerk des Genos und dem Computer übertragen werden. Wenn sich das Instrument NICHT im USB-Speichermodus befindet, kann die USB-Verbindung zur MIDI-Steuerung verwendet werden. Das USB-Interface überträgt keine Audiosignale.

#### $\n *A*$ <sub>n</sub>  $\n *HINWEIS*\n$

Der USB-Speichermodus kann mit Windows 7/8.1/10 oder Mac OS 10.9/10.10/10.11 verwendet werden.

#### ACHTUNG

- **Führen Sie folgende Vorgänge aus, bevor Sie den USB-Speichermodus aufrufen/beenden.**
- **Schließen Sie alle Anwendungsprogramme.**
- **Wenn sich das Instrument NICHT im USB-Speichermodus befindet, achten Sie darauf, dass vom Genos keine Daten gesendet werden.**
- **Wenn sich das Instrument im USB-Speichermodus befindet, achten Sie darauf, dass weder Schreib- noch Lesevorgänge ausgeführt werden.**
- **Wenn sich das Instrument im USB-Speichermodus befindet, entfernen Sie das Genos-Symbol von der Windows-Taskleiste (Sicheres Entfernen).**

#### **1 Schalten Sie den Computer ein.**

**2 Um den USB-Speichermodus aufzurufen, schalten Sie den Genos ein, während Sie die [PLAYLIST]-Taste gedrückt halten.**

Im USB Storage Mode blinkt die SIGNAL-Anzeige auf dem Bedienfeld grün.

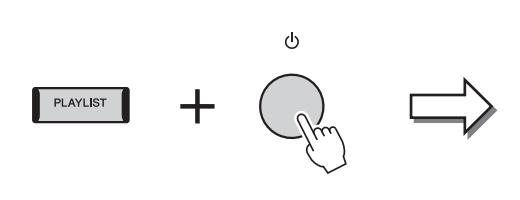

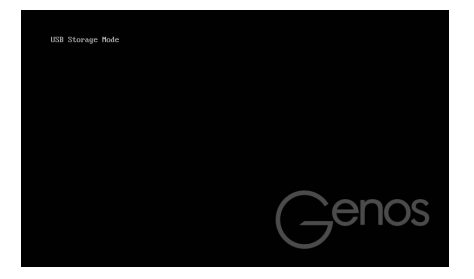

#### $\n **HintWERS**\n$

Sie können das Instrument im USB-Speichermodus nicht bedienen.

#### **3 Verwalten Sie Dateien/Ordner auf dem User-Laufwerk des Genos mit Hilfe des Computers.**

#### ACHTUNG

- **Wenn Sie auf das User-Laufwerk über den USB-Speichermodus zugreifen, sollten Sie keine vorhandenen Ordner umbenennen, löschen oder verschieben.**
- **Greifen Sie nicht auf den Ordner AUDIOREC.ROOT zu, der die Audiodateien enthält, die Sie mit der Audio-Recorder-Funktion aufgenommen haben. Wenn Sie auf den Ordner zugreifen oder Änderungen daran vornehmen (den Ordner verschieben oder einige Dateien darin kopieren usw.), werden Ihre wertvollen Daten beschädigt oder gelöscht.**

### **4 Um den USB-Speichermodus zu verlassen, schalten Sie den Genos aus.**

# <span id="page-162-0"></span>Auswählen des Ausgabeziels für die einzelnen Sounds (Line Out)

Für eine unabhängige Ausgabe können die Sounds beliebiger Parts oder Schlagzeug-/Percussion-Instrumente jeder der LINE OUT-Buchsen zuweisen.

Das Display für diesen Vorgang können Sie über [MENU] → [Line Out] aufrufen.

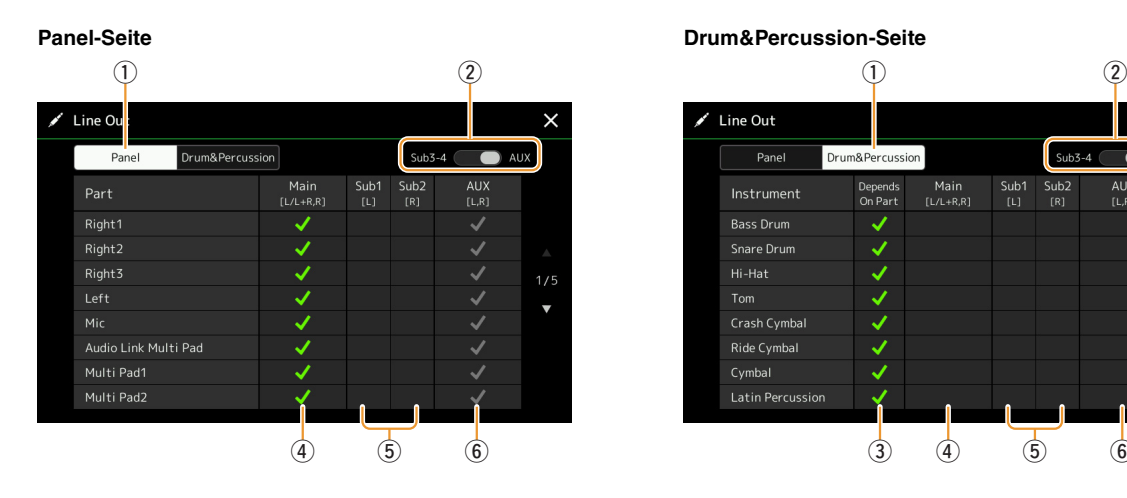

<span id="page-162-1"></span>

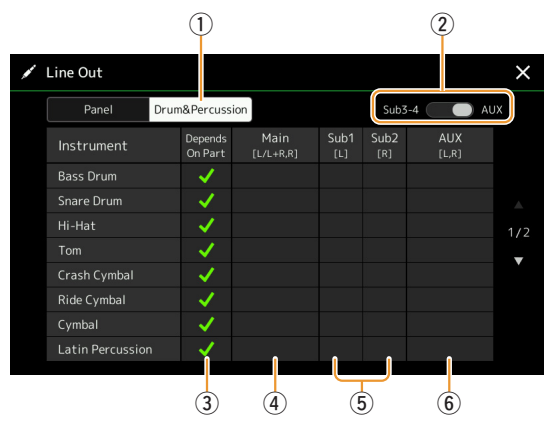

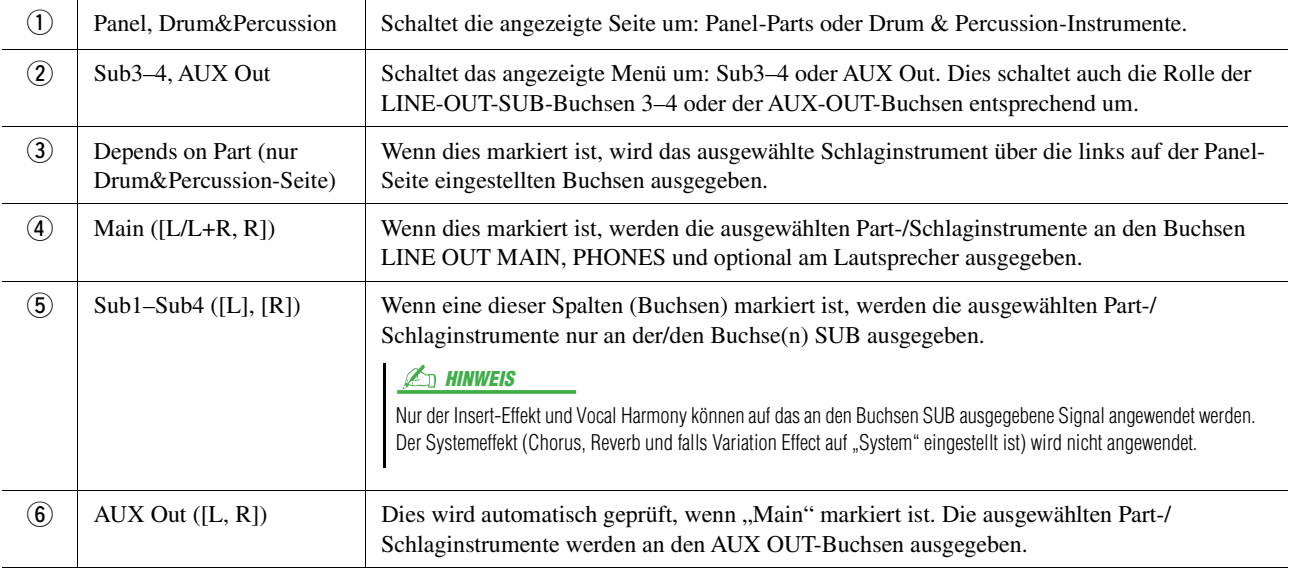

#### <span id="page-162-2"></span>**Zusätzliche Informationen über einen bestimmten Part**

<span id="page-162-3"></span>Genau wie beim "Metronome"-Part enthält dies nicht nur den Metronomklang [\(Seite 38\)](#page-37-0), sondern auch den Touchscreen-Sound [\(Seite 156\)](#page-155-4)

# **Index**

### A

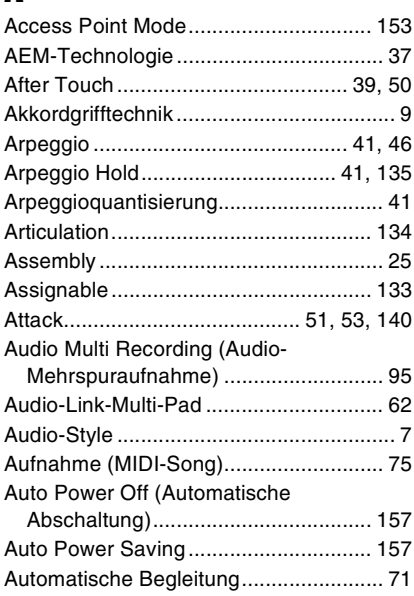

### B

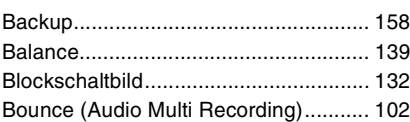

# C

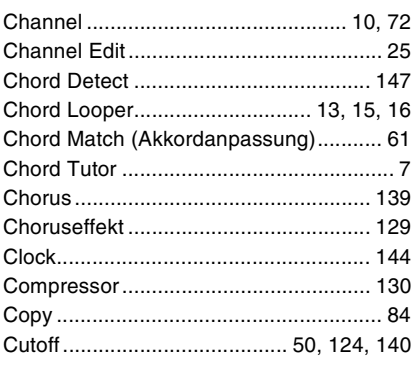

# D

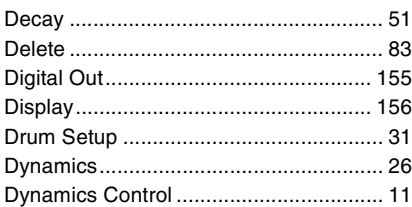

# E

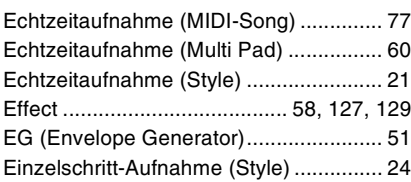

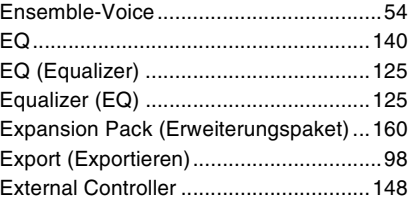

# F

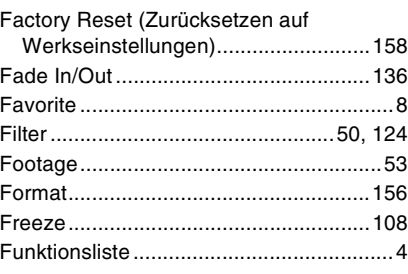

### G

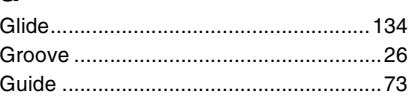

### H

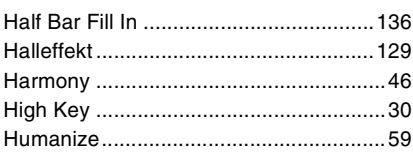

### I

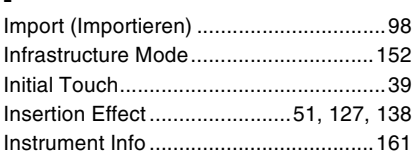

### J

[Joystick .............................................40,](#page-39-0) [50](#page-49-3)

### K

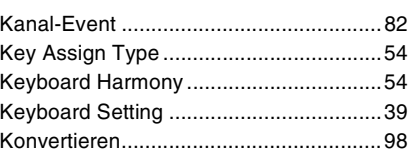

### L

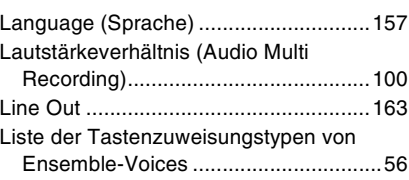

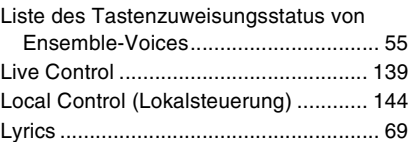

# M

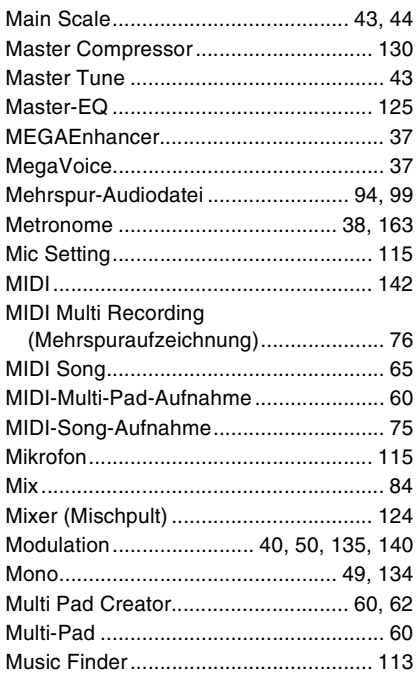

# N

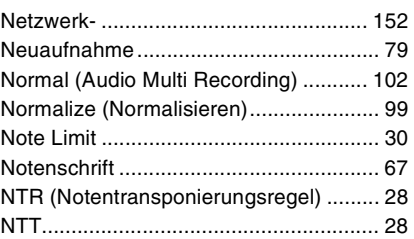

### O

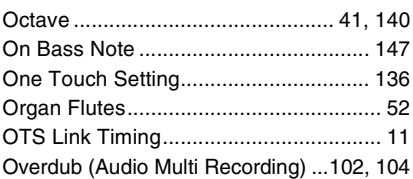

### P

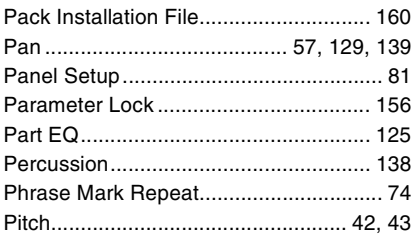

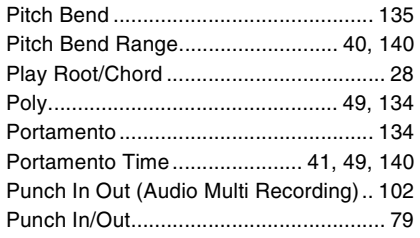

# Q

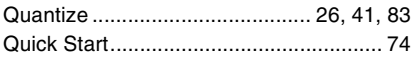

## R

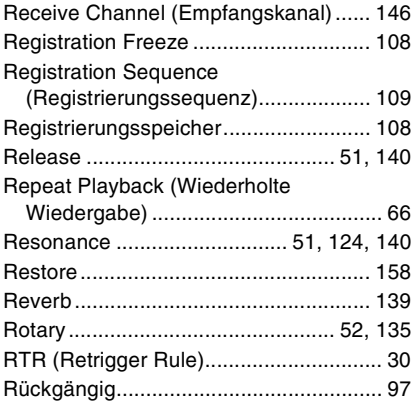

# S

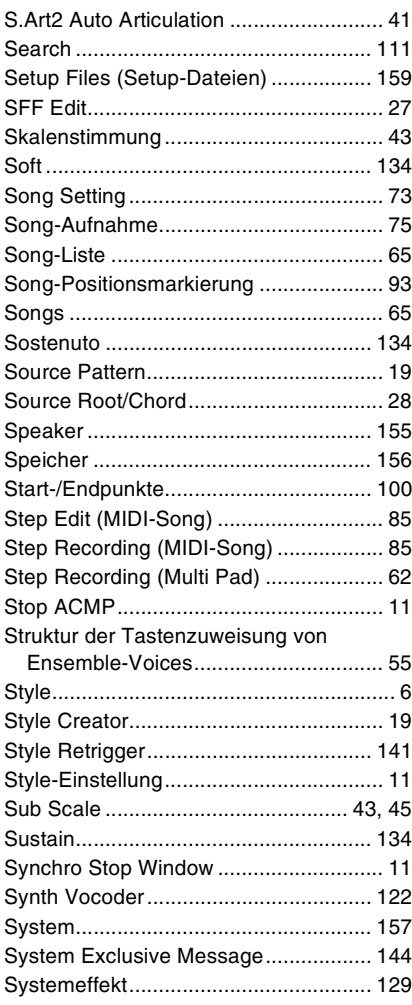

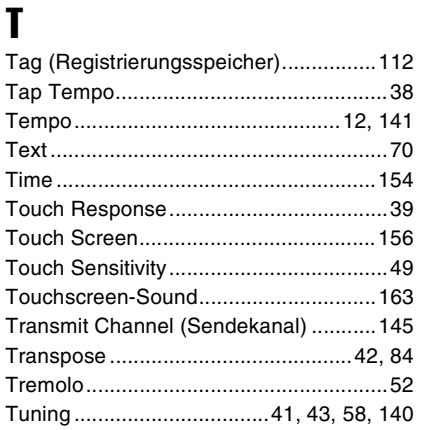

### U

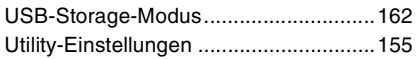

### V

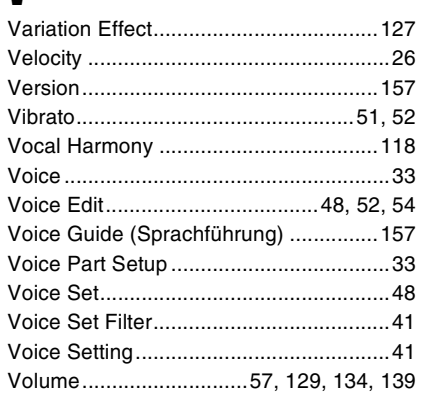

# W

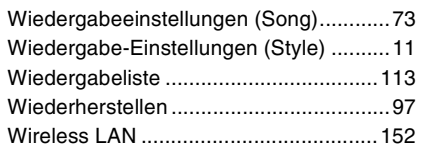